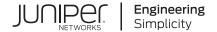

# **Security Director**

# Policy Enforcer User Guide

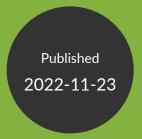

Juniper Networks, Inc. 1133 Innovation Way Sunnyvale, California 94089 USA 408-745-2000 www.juniper.net

Juniper Networks, the Juniper Networks logo, Juniper, and Junos are registered trademarks of Juniper Networks, Inc. in the United States and other countries. All other trademarks, service marks, registered marks, or registered service marks are the property of their respective owners.

Juniper Networks assumes no responsibility for any inaccuracies in this document. Juniper Networks reserves the right to change, modify, transfer, or otherwise revise this publication without notice.

Security Director Policy Enforcer User Guide Copyright © 2022 Juniper Networks, Inc. All rights reserved.

The information in this document is current as of the date on the title page.

#### **YEAR 2000 NOTICE**

Juniper Networks hardware and software products are Year 2000 compliant. Junos OS has no known time-related limitations through the year 2038. However, the NTP application is known to have some difficulty in the year 2036.

#### **END USER LICENSE AGREEMENT**

The Juniper Networks product that is the subject of this technical documentation consists of (or is intended for use with) Juniper Networks software. Use of such software is subject to the terms and conditions of the End User License Agreement ("EULA") posted at <a href="https://support.juniper.net/support/eula/">https://support.juniper.net/support/eula/</a>. By downloading, installing or using such software, you agree to the terms and conditions of that EULA.

## **Table of Contents**

|   | About the Documentation   xii                                                                         |
|---|----------------------------------------------------------------------------------------------------|
|   | Documentation and Release Notes   xii                                                                 |
|   | Documentation Conventions   xii                                                                       |
|   | Documentation Feedback   xv                                                                           |
|   | Requesting Technical Support   xv                                                                     |
|   | Self-Help Online Tools and Resources   xvi                                                            |
|   | Creating a Service Request with JTAC   xvi                                                            |
| 1 | Overview of Policy Enforcer and Juniper ATP Cloud                                                     |
|   | Juniper Networks Connected Security Overview   18                                                     |
|   | Benefits of Juniper Networks Connected Security   19                                                  |
|   | Policy Enforcer Overview   19                                                                         |
|   | Supported Topologies   21                                                                             |
|   | Benefits of Policy Enforcer   22                                                                      |
|   | Juniper ATP Cloud Overview   24                                                                       |
| 2 | Concepts and Configuration Types to Understand Before You Begin                                       |
|   | Policy Enforcer Components and Dependencies   28                                                      |
|   | Policy Enforcer Configuration Concepts   33                                                           |
|   | Juniper ATP Cloud Configuration Type Overview   35                                                    |
|   | Features By Juniper ATP Cloud Configuration Type   38                                                 |
|   | Available UI Pages by Juniper ATP Cloud Configuration Type   39                                       |
|   | Comparing the Juniper Connected Security and non-Juniper Connected Security  Configuration Steps   41 |
|   |                                                                                                    |

| 3 | Installing Policy Enforcer                                                |
|---|---------------------------------------------------------------------------|
|   | Policy Enforcer Installation Overview   45                                |
|   | Deploying and Configuring the Policy Enforcer with OVA files   46         |
|   | Installing Policy Enforcer with KVM   52                                  |
|   | Installing Policy Enforcer with virt-manager   53                         |
|   | Installing Policy Enforcer with virt-install   54                         |
|   | Configuring Policy Enforcer Settings   56                                 |
|   | Connecting to the KVM Management Console   61                             |
|   | Policy Enforcer Ports   62                                                |
|   | Identifying the Policy Enforcer Virtual Machine In Security Director   64 |
|   | Obtaining a Juniper ATP Cloud License   65                                |
|   | Creating a Juniper ATP Cloud Web Portal Login Account   66                |
|   | Loading a Root CA   67                                                    |
|   | Upgrading Your Policy Enforcer Software   68                              |
| 4 | Configuring Policy Enforcer Settings, Connectors, and Backup              |
|   | Policy Enforcer Settings   72                                             |
|   | Policy Enforcer Connector Overview   75                                   |
|   | Benefits of Policy Enforcer Connector   76                                |
|   | Creating a Policy Enforcer Connector for Public and Private Clouds   77   |
|   | Creating a Policy Enforcer Connector for Third-Party Switches   88        |
|   | Editing and Deleting a Connector   92                                     |
|   | Editing a Connector   93                                                  |
|   | Deleting a Connector   94                                                 |
|   | Viewing VPC or Projects Details   95                                      |

Integrating ForeScout CounterACT with Juniper Networks Connected Security | 97

Configuring the DEX Plug-in | 98

Configuring the Web API Plug-in | 102

```
Creating ForeScout CounterACT Connector in Security Director | 104
ClearPass Configuration for Third-Party Plug-in | 108
Cisco ISE Configuration for Third-Party Plug-in | 115
Integrating Pulse Policy Secure with Juniper Networks Connected Security | 127
   Overview | 127
       Benefits of the Pulse Policy Secure Integration with Juniper Connected Security | 127
   Deployment of Pulse Policy Secure with Juniper Connected Security | 128
   Configuring Pulse Policy Secure with Juniper Connected Security | 128
       Admission Control Template | 133
       Admission Control Policies | 134
       Admission Control Client | 136
   Creating Pulse Policy Secure Connector in Security Director | 137
   Troubleshooting | 140
Policy Enforcer Backup and Restore | 143
   Backing-Up Policy Enforcer | 145
   Restoring Policy Enforcer from a Backup File | 147
Guided Setup for Juniper ATP Cloud with Juniper Connected Security
Using Guided Setup for Juniper ATP Cloud with Juniper Connected Security | 149
Guided Setup for Juniper ATP Cloud
Using Guided Setup for Juniper ATP Cloud | 156
Guided Setup for No Juniper ATP Cloud (No Selection)
Using Guided Setup for No Juniper ATP Cloud (No Selection) | 160
```

8

## Configuring Juniper ATP Cloud with Juniper Connected Security(without **Guided Setup)** Configuring Juniper ATP Cloud with Juniper Connected Security (Without Guided Setup) Overview | 165 Creating Juniper ATP Cloud Realms and Enrolling Devices or Associating Sites | 167 Secure Fabric Overview | 170 Adding Enforcement Points | 172 **Creating Secure Fabric and Sites** | 175 Editing or Deleting a Secure Fabric | 176 Logical System and Virtual Routing and Forwarding Instance Overview | 178 About the Secure Fabric Tenants Page | 180 Tasks You Can Perform | 180 Field Descriptions | 180 **Create Secure Fabric Tenants | 181** Policy Enforcement Groups Overview | 182 **Creating Policy Enforcement Groups | 182** Threat Prevention Policy Overview | 184 Benefits of Threat Prevention Policy | 186 **Creating Threat Prevention Policies** | 187 Threat Policy Analysis Overview | 193 Geo IP Overview | 194 Creating Geo IP Policies | 194

Configuring Juniper ATP Cloud (without Guided Setup)

Configuring Juniper ATP Cloud (No Juniper Connected Security and No Guided Setup)

Overview | 198

Juniper ATP Cloud Realm Overview | 199

Creating Juniper ATP Cloud Realms and Enrolling Devices or Associating Sites | 200

```
Threat Prevention Policy Overview | 203
                 Benefits of Threat Prevention Policy | 204
              Creating Threat Prevention Policies | 205
              Configuring Cloud Feeds Only
10
              Configuring Cloud Feeds Only | 214
              Configuring No Juniper ATP Cloud (No Selection) (without Guided Setup)
11
              Secure Fabric Overview | 218
              Creating Secure Fabric and Sites | 219
              Logical System and Virtual Routing and Forwarding Instance Overview | 222
             About the Secure Fabric Tenants Page | 224
                 Tasks You Can Perform | 224
                 Field Descriptions | 224
              Create Secure Fabric Tenants | 225
              Creating Policy Enforcement Groups | 226
              Creating Custom Feeds | 228
             Threat Prevention Policy Overview | 233
                 Benefits of Threat Prevention Policy | 234
              Creating Threat Prevention Policies | 235
              Threat Prevention - Configure
12
             Juniper ATP Cloud Realm Overview | 245
             Juniper ATP Cloud Email Management Overview | 245
                 Quarantine Release | 246
                 Blocklist and Allowlist | 247
             Juniper ATP Cloud Malware Management Overview | 247
              File Inspection Profiles Overview | 248
              Custom Feed Sources Overview | 249
                 Benefits of Custom Feed Sources | 250
```

## About the Feed Sources Page | 250

Tasks You Can Perform | **251**Field Descriptions | **252** 

Creating Juniper ATP Cloud Realms and Enrolling Devices or Associating Sites | 255

Modifying Juniper ATP Cloud Realm | 258

Juniper ATP Cloud Email Management: SMTP Settings | 260

Creating Allowlist for Juniper ATP Cloud Email and Malware Management | 263

Creating Blocklists for Juniper ATP Cloud Email and Malware Management | 265

Configure IMAP Settings | 267

**Creating File Inspection Profiles | 270** 

Add JATP Server | 272

Edit or Delete a JATP Server | 274

**Creating Custom Feeds | 275** 

Example: Creating a Dynamic Address Custom Feed and Firewall Policy | 280

## Implementing Threat Policy on VMWare NSX | 284 VMWare NSX Integration with Policy Enforcer and Juniper ATP Cloud Overview | 284 Implementation of Infected Hosts Policy Overview for VMware NSX | 286 Registering NSX Micro Service as Policy Enforcer Connector Instance Overview | 287 Before You Begin | 287 Infected Hosts Workflow in VMware vCenter Server | 287 Configuring VMware NSX with Policy Enforcer | 290 Example: Creating a Firewall Rule in VMWare vCenter Server Using SDSN\_BLOCK Tag | 292 Implement Threat Policy on VMWare NSX-T | 295 VMWare NSX-T Integration with Policy Enforcer and Juniper ATP Cloud Overview | 296 Implementation of Infected Hosts Policy Overview | 297 Register NSX Micro Service as Policy Enforcer Connector Instance Overview | 297 Before You Begin | 298 Infected Hosts Workflow in VMware NSX-T | 298 Configure VMware NSX-T with Policy Enforcer | 301 Example: Create a Firewall Rule in VMware NSX-T Using SDSN\_BLOCK Tag | 303 **Threat Prevention- Monitor** Policy Enforcer Dashboard Widgets | 307 Infected Hosts Overview | 308 Infected Host Details | 309 Command and Control Servers Overview | 310 Command and Control Server Details | 312 Hosts That have Contacted This C&C Server | 312 Associated Domains | 313 Signatures | 313 HTTP File Download Overview | 313 HTTP File Download Details | 315 File Summary | 315

Configuring Settings for Custom Feeds | 282

HTTP Downloads | 316

13

| SMTP Quarantine Overview   317                                               |
|------------------------------------------------------------------------------|
| Email Attachments Scanning Overview   319                                    |
| Email Attachments Scanning Details   320                                     |
| File Summary   320                                                           |
| IMAP Block Overview   322                                                    |
| File Scanning Limits   323                                                   |
| All Hosts Status Details   324                                               |
| Device Feed Status Details   327                                             |
| DDoS Feeds Status Details   328                                              |
| Troubleshooting                                                              |
| Policy Enforcer Log File Locations   331                                     |
| Troubleshooting Common Policy Enforcer Problems   332                        |
| Troubleshooting Policy Enforcer Installation   332                           |
| Troubleshooting Juniper ATP Cloud Realms and Enrolling Devices   333         |
| Troubleshooting Threat Policies and Policy Enforcement Groups   333          |
| HTTPS-Based Malware Not Detected   334                                       |
| Unable to add Policy Enforcer to Security Director   334                     |
| Troubleshooting Policy Enforcer and SRX Series device Enrolment Issues   335 |
| Troubleshooting ClearPass Issues   336                                       |
| Viewing Logs Files   336                                                     |
| Configuration Issues   339                                                   |
| Error Code 500   340                                                         |
| Unable to Block Infected Endpoint   340                                      |
| Unable to Quarantine Infected Endpoint   341                                 |
| Unable to Clear Blocked or Quarantined Endpoint   341                        |
| Migration Instructions for Spotlight Secure Customers                        |
| Moving From Spotlight Secure to Policy Enforcer   343                        |
| Spotlight Secure and Policy Enforcer Deployment Comparison   343             |
| License Requirements   344                                                   |

Juniper ATP Cloud and Spotlight Secure Comparison Table | 344

Migrating Spotlight Secure to a Policy Enforcer Configuration Overview | 345

Installing Policy Enforcer | 346

Configuring Advanced Threat Prevention Features: Spotlight Secure/Policy Enforcer Comparison | **352** 

## **About the Documentation**

#### IN THIS SECTION

- Documentation and Release Notes | xii
- Documentation Conventions | xii
- Documentation Feedback | xv
- Requesting Technical Support | xv

Use this guide to configure Policy Enforcer component of Junos Space Security Director. Policy Enforcer integrates with Juniper ATP Cloud to provide centralized threat management and monitors your software-defined secure network.

## **Documentation and Release Notes**

To obtain the most current version of all Juniper Networks technical documentation, see the product documentation page on the Juniper Networks website at https://www.juniper.net/documentation/.

If the information in the latest release notes differs from the information in the documentation, follow the product Release Notes.

Juniper Networks Books publishes books by Juniper Networks engineers and subject matter experts. These books go beyond the technical documentation to explore the nuances of network architecture, deployment, and administration. The current list can be viewed at <a href="https://www.juniper.net/books">https://www.juniper.net/books</a>.

## **Documentation Conventions**

Table 1 on page xiii defines notice icons used in this guide.

**Table 1: Notice Icons** 

| Icon        | Meaning            | Description                                                                 |
|-------------|--------------------|-----------------------------------------------------------------------------|
| i           | Informational note | Indicates important features or instructions.                               |
| $\triangle$ | Caution            | Indicates a situation that might result in loss of data or hardware damage. |
| 4           | Warning            | Alerts you to the risk of personal injury or death.                         |
| *           | Laser warning      | Alerts you to the risk of personal injury from a laser.                     |
|             | Tip                | Indicates helpful information.                                              |
|             | Best practice      | Alerts you to a recommended use or implementation.                          |

Table 2 on page xiii defines the text and syntax conventions used in this guide.

**Table 2: Text and Syntax Conventions** 

| Convention                 | Description                                                                                                    | Examples                                                                                                    |
|----------------------------|----------------------------------------------------------------------------------------------------|----------------------------------------------------------------------------------------------------|
| Bold text like this        | Represents text that you type.                                                                                                    | To enter configuration mode, type the <b>configure</b> command:  user@host> <b>configure</b>                                                                                    |
| Fixed-width text like this | Represents output that appears on the terminal screen.                                                                                                | user@host> show chassis alarms No alarms currently active                                                                                                    |
| Italic text like this      | <ul> <li>Introduces or emphasizes important new terms.</li> <li>Identifies guide names.</li> <li>Identifies RFC and Internet draft titles.</li> </ul> | <ul> <li>A policy term is a named structure that defines match conditions and actions.</li> <li>Junos OS CLI User Guide</li> <li>RFC 1997, BGP Communities Attribute</li> </ul> |

Table 2: Text and Syntax Conventions (continued)

| Convention                   | Description                                                                                                    | Examples                                                                                                    |
|------------------------------|----------------------------------------------------------------------------------------------------|----------------------------------------------------------------------------------------------------|
| Italic text like this        | Represents variables (options for which you substitute a value) in commands or configuration statements.                                                               | Configure the machine's domain name:  [edit]  root@# set system domain-name  domain-name                                                                                          |
| Text like this               | Represents names of configuration statements, commands, files, and directories; configuration hierarchy levels; or labels on routing platform components.              | <ul> <li>To configure a stub area, include the stub statement at the [edit protocols ospf area area-id] hierarchy level.</li> <li>The console port is labeled CONSOLE.</li> </ul> |
| < > (angle brackets)         | Encloses optional keywords or variables.                                                                                                    | stub <default-metric <i="">metric&gt;;</default-metric>                                                                                                    |
| (pipe symbol)                | Indicates a choice between the mutually exclusive keywords or variables on either side of the symbol. The set of choices is often enclosed in parentheses for clarity. | broadcast   multicast<br>(string1   string2   string3)                                                                                                    |
| # (pound sign)               | Indicates a comment specified on the same line as the configuration statement to which it applies.                                                                     | rsvp { # Required for dynamic MPLS only                                                                                                    |
| [] (square brackets)         | Encloses a variable for which you can substitute one or more values.                                                                                                   | community name members [ community-ids ]                                                                                                    |
| Indention and braces ( { } ) | Identifies a level in the configuration hierarchy.                                                                                                    | [edit] routing-options {     static {                                                                                                    |
| ; (semicolon)                | Identifies a leaf statement at a configuration hierarchy level.                                                                                                    | route default {  nexthop address;  retain;  }  }                                                                                                    |

## **GUI Conventions**

Table 2: Text and Syntax Conventions (continued)

| Convention                   | Description                                                          | Examples                                                                                                    |
|------------------------------|----------------------------------------------------------------------|----------------------------------------------------------------------------------------------------|
| Bold text like this          | Represents graphical user interface (GUI) items you click or select. | <ul> <li>In the Logical Interfaces box, select         All Interfaces.</li> <li>To cancel the configuration, click         Cancel.</li> </ul> |
| > (bold right angle bracket) | Separates levels in a hierarchy of menu selections.                  | In the configuration editor hierarchy, select <b>Protocols&gt;Ospf</b> .                                                                      |

## **Documentation Feedback**

We encourage you to provide feedback so that we can improve our documentation. You can use either of the following methods:

 Online feedback system—Click TechLibrary Feedback, on the lower right of any page on the Juniper Networks TechLibrary site, and do one of the following:

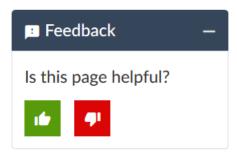

- Click the thumbs-up icon if the information on the page was helpful to you.
- Click the thumbs-down icon if the information on the page was not helpful to you or if you have suggestions for improvement, and use the pop-up form to provide feedback.
- E-mail—Send your comments to techpubs-comments@juniper.net. Include the document or topic name, URL or page number, and software version (if applicable).

## **Requesting Technical Support**

Technical product support is available through the Juniper Networks Technical Assistance Center (JTAC). If you are a customer with an active Juniper Care or Partner Support Services support contract, or are

covered under warranty, and need post-sales technical support, you can access our tools and resources online or open a case with JTAC.

- JTAC policies—For a complete understanding of our JTAC procedures and policies, review the JTAC User Guide located at https://www.juniper.net/us/en/local/pdf/resource-guides/7100059-en.pdf.
- Product warranties—For product warranty information, visit https://www.juniper.net/support/warranty/.
- JTAC hours of operation—The JTAC centers have resources available 24 hours a day, 7 days a week, 365 days a year.

#### **Self-Help Online Tools and Resources**

For quick and easy problem resolution, Juniper Networks has designed an online self-service portal called the Customer Support Center (CSC) that provides you with the following features:

- Find CSC offerings: https://www.juniper.net/customers/support/
- Search for known bugs: https://prsearch.juniper.net/
- Find product documentation: https://www.juniper.net/documentation/
- Find solutions and answer questions using our Knowledge Base: https://kb.juniper.net/
- Download the latest versions of software and review release notes: https://www.juniper.net/customers/csc/software/
- Search technical bulletins for relevant hardware and software notifications: https://kb.juniper.net/InfoCenter/
- Join and participate in the Juniper Networks Community Forum: https://www.juniper.net/company/communities/
- Create a service request online: https://myjuniper.juniper.net

To verify service entitlement by product serial number, use our Serial Number Entitlement (SNE) Tool: https://entitlementsearch.juniper.net/entitlementsearch/

### **Creating a Service Request with JTAC**

You can create a service request with JTAC on the Web or by telephone.

- Visit https://myjuniper.juniper.net.
- Call 1-888-314-JTAC (1-888-314-5822 toll-free in the USA, Canada, and Mexico).

For international or direct-dial options in countries without toll-free numbers, see https://support.juniper.net/support/requesting-support/.

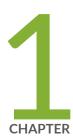

# Overview of Policy Enforcer and Juniper ATP Cloud

Juniper Networks Connected Security Overview | 18

Policy Enforcer Overview | 19

Benefits of Policy Enforcer | 22

Juniper ATP Cloud Overview | 24

## **Juniper Networks Connected Security Overview**

The Juniper Networks Connected Security provides end-to-end network visibility, allowing enterprises to secure their entire network, both physical and virtual. Using threat detection and policy enforcement, an Juniper Connected Security solution automates and centrally manages security in a multi-vendor environment.

The Juniper Connected Security solution is comprised of the following components:

- A threat detection engine—Cloud-based Juniper ATP Cloud detects known and unknown malware. Known threats are detected using feed information from a variety of sources, including command control server and GeoIP. Unknown threats are identified using various methods such as sandboxing, machine learning, and threat deception.
- Centralized policy management—Junos Space Security Director, which also manages SRX Series devices, provides the management interface for the Juniper Connected Security solution called Policy Enforcer. Policy Enforcer communicates with Juniper Networks devices and third-party devices across the network, globally enforcing security policies and consolidating threat intelligence from different sources. With monitoring capabilities, it can also act as a sensor, providing visibility for intra- and inter-network communications.
- Expansive policy enforcement—In a multi-vendor enterprise, Juniper Connected Security enforces security across Juniper Networks devices, cloud-based solutions, and third-party devices. By communicating with all enforcement points, Juniper Connected Security can quickly block or quarantine threat, preventing the spread of bi-lateral attacks within the network.
- User intent-based policies—Create policies according to logical business structures such as users, user
  groups, geographical locations, sites, tenants, applications, or threat risks. This allows network devices
  (switches, routers, firewalls and other security devices) to share information, resources, and when threats
  are detected, remediation actions within the network.

With user intent-based policies, you manage clients based on business objectives or user and group profiles. The following are two examples of a user intent policy:

- Quarantine users in HR in Sunnyvale when they're infected with malware that has a threat score greater than 7.
- Block any user in Marketing when they contact a Command and Control (C&C) server that has a threat score greater than 6 and then send an e-mail to an IT administrator.

Using user intent-based policies allows network devices (switches, routers, firewalls and other security devices) to share information, resources, and when threats are detected, remediation actions within the network.

Unlike rule-based policies, which can contain several rules, you can define only one set of parameters for each user intent-based policy defined on a device.

## **Benefits of Juniper Networks Connected Security**

- Management and visibility Enables you to view traffic across the network, dynamically deploy security
  policies and block threats. Juniper Connected Security manages the entire network infrastructure as a
  single enforcement domain, thereby providing enforcement points across the network. Uses machine
  learning and data mining tools to offer effective threat management while producing detailed data access
  and user activity reports.
- Comprehensive security Ensures that the same security policies are applied across all of the devices in the network. It extends security to each layer of the network, including routers, switches, and firewalls.
- Protection from advanced malware Provides automated offense identification and consolidates the
  threat intelligence with threat hunting activities to simplify and focus attention on the highest priority
  offenses.
- Automated policy or enforcement orchestration Provides real-time feedback between the security firewalls. Reduces the risk of compromise and human error by allowing you to focus on maximizing security and accelerating operations with a simple, concise rule set.
- Scalability Supports up to 15,000 devices.
- Third-party integration Provides APIs to integrate with the ecosystem partners for capabilities such
  as cloud access security, network access control, and endpoint protection, and additional threat intelligence
  feeds.

#### **RELATED DOCUMENTATION**

Policy Enforcer Overview | 19

Policy Enforcer Components and Dependencies | 28

## **Policy Enforcer Overview**

Policy Enforcer, a component of the Junos Space Security Director user interface, integrates with Juniper ATP Cloud to provide centralized threat management and monitoring to your Juniper connected security network, giving you the ability to combine threat intelligence from different solutions and act on that intelligence from one management point.

It also automates the enforcement of security policies across the network and quarantines infected endpoints to prevent threats across firewalls and switches. Working with Juniper ATP Cloud, it protects perimeter-oriented threats as well as threats within the network. For example, if a user downloads a file from the Internet and that file passes through an SRX Series firewall, the file can be sent to the Juniper

ATP Cloud cloud for malware inspection. If the file is determined to be malware, Policy Enforcer identifies the IP address and MAC address of the host that downloaded the file. Based on a user-defined policy, that host can be put into a quarantine VLAN or blocked from accessing the Internet.

Figure 1 on page 20 illustrates the flow diagram of Policy Enforcer over a traditional SRX Series configuration.

Figure 1: Comparing Traditional SRX Customers to Policy Enforcer Customers

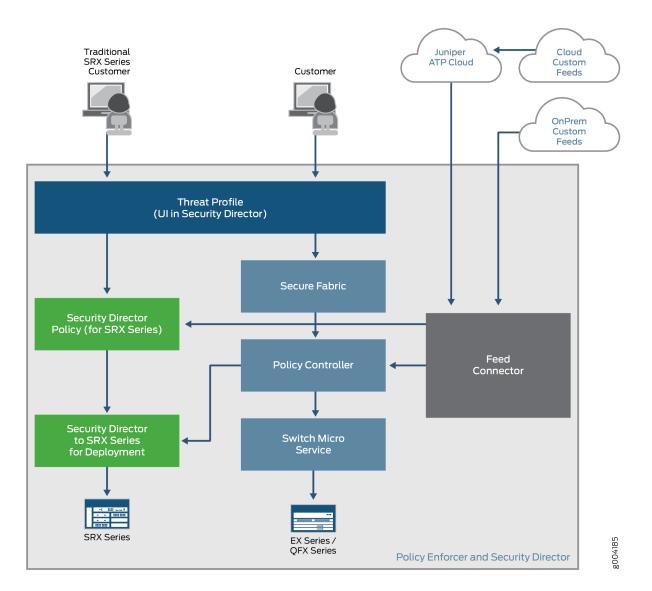

## **Supported Topologies**

Policy Enforcer supports the following topologies:

- Client to Layer 2 switch to Layer 3 SRX (IRB)
- Client to Layer 2 switch to Layer 3 switch (IRB)
- Client to Layer 2/Layer 3 switch (IRB)

Figure 2 on page 21 illustrates the Policy Enforcer deployment topologies.

Figure 2: Policy Enforcer Deployment Topologies

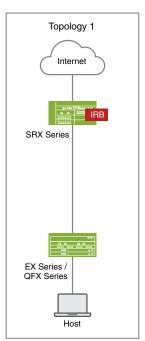

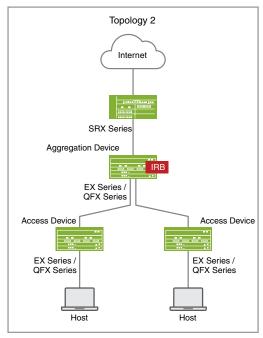

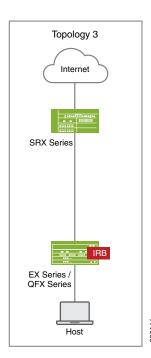

#### **RELATED DOCUMENTATION**

Juniper Networks Connected Security Overview | 18

Policy Enforcer Components and Dependencies | 28

Policy Enforcer Configuration Concepts | 33

Juniper ATP Cloud Overview | 24

Policy Enforcer Installation Overview | 45

Using Guided Setup for Juniper ATP Cloud with Juniper Connected Security | 149

## **Benefits of Policy Enforcer**

Most enterprise computer security revolves around creating a wall around the perimeter of an organization. See Figure 3 on page 22.

Figure 3: Perimeter-Defined Security Model

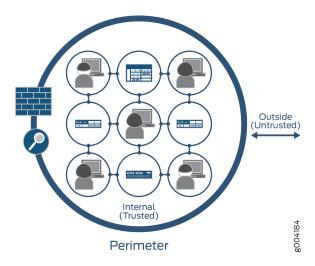

With this perimeter oriented security, networks are built with an inherently trusted model where the applications or users connecting to a network (for example, VLAN) can fundamentally talk to each other and network security solutions like firewalls and Intrusion Prevention Systems (IPS) are deployed in the perimeter to provide security. Firewalls are often configured with all possible rules in an effort to prevent unknown malware, application and network attacks from penetrating the enterprise. This architecture is based on a model where it is assumed that "Everything already inside the network is fundamentally trusted" and "Everything outside the network is untrusted" so the perimeter is the location where all security controls are deployed.

This architecture is consistent across data centers, and campus and branch configurations. Unfortunately, there are flaws to this security architecture. They don't help in protecting against internal threats. Despite the popularity of firewalls, the sophistication of applications and malware in recent years has found a way to circumvent perimeter defenses. Once inside the enterprise, these threats can easily spread; where someone's infected laptop or desktop could make Enterprise networks a botnet army and become a source of internal and external attacks. Enterprises can protect against internal threats by deploying multiple layers of firewalls, but that requires careful planning since it is difficult to take all internal traffic through a separate layer of firewalls.

The security framework become a highly fragmented approach due to multiple administrators, management systems and reliance on a lot of manual coordination among different administrators and systems:

- There is a network security team that manages security policies on perimeter firewalls primarily to manage external threats.
- There is a network operations team, that typically manages security policies by using network and application isolation to protect against internal attacks and unauthorized access.
- Then there is third team, an IT team, that manages end-points such as laptops, desktops and application servers to make sure that they have the correct security posture.

In contrast, Policy Enforcer and Juniper Connected Security, see Figure 4 on page 23, simplifies network security by providing protection based on logical policies and not security devices. Policy Enforcer does provide perimeter security, but it's no longer just protecting the inside from the outside. The fact that somebody is connected to the internal network does not mean that they can get unrestricted access to the network. This model is fundamentally more secure because even if one application on the network is compromised, companies can limit the spread of that infection/threat to other potentially more critical assets inside the network.

Figure 4: Policy Enforcer and Juniper Connected Security

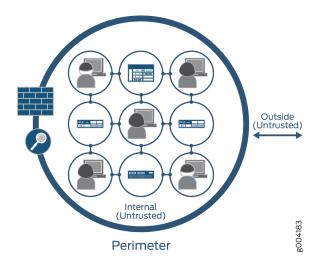

Policy Enforcer is a model where the information security is controlled and managed by security software. New devices are automatically covered by security policies, instead of having to identify it's IP address as with other models. Because it's software-defined, environments can be moved without affecting security policies and controls already in place. Other advantages include:

Better and more detailed security—By providing better visibility into network activity, you can respond
faster to cyber threats and other security incidents. Threats can be detected faster by leveraging threat
intelligence from multiple sources (including third-party feeds) and the cloud. A central control lets you
analyze security challenges without interfering with standard network activity and to distribute security

policies throughout your organization. For example, you can selectively block malicious traffic while allowing normal traffic flow.

- Scalability and cost savings—A software-based model allows you to quickly and easily scale security up
  or down based on your immediate needs all without having to add or subtract hardware that is expensive
  to buy and maintain.
- Simpler solution—Hardware security architectures can be complex due to the servers and specialized physical devices that are required. In a software model, security is based on policies. Information can be protected anywhere it resides without depending on its physical location.

#### **RELATED DOCUMENTATION**

Policy Enforcer Overview | 19

Juniper ATP Cloud Overview | 24

Using Guided Setup for Juniper ATP Cloud with Juniper Connected Security | 149

Using Guided Setup for Juniper ATP Cloud | 156

Configuring Juniper ATP Cloud with Juniper Connected Security (Without Guided Setup) Overview | 165

## **Juniper ATP Cloud Overview**

Juniper ATP Cloud is a cloud-based solution that integrates with Policy Enforcer. Cloud environments are flexible and scalable, and a shared environment ensures that everyone benefits from new threat intelligence in near real-time. Your sensitive data is secured even though it is in a cloud shared environment. Security administrators can update their defenses when new attack techniques are discovered and distribute the threat intelligence with very little delay.

Juniper ATP Cloud offers the following features:

- Communicates with firewalls and switches to simplify threat prevention policy deployment and enhance the anti-threat capabilities across the network.
- Delivers protection against "zero-day" threats using a combination of tools to provide robust coverage against sophisticated, evasive threats.
- Checks inbound and outbound traffic with policy enhancements that allow users to stop malware, quarantine infected systems, prevent data exfiltration, and disrupt lateral movement.
- Provides deep inspection, actionable reporting, and inline malware blocking.
- Provides feeds for GeoIP, C&C, allowlist and blocklist, infection hosts, custom configured feeds and file submission.

Figure 5 on page 25 lists the Juniper ATP Cloud components.

Figure 5: Juniper ATP Cloud Components

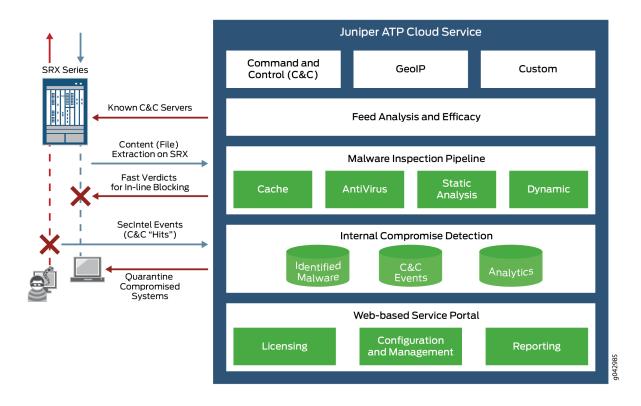

Table 3 on page 25 briefly describes each Juniper ATP Cloud component's operation.

**Table 3: Juniper ATP Cloud Components** 

| Component                             | Operation                                                                                                    |
|---------------------------------------|----------------------------------------------------------------------------------------------------|
| Command and control (C&C) cloud feeds | C&C feeds are essentially a list of servers that are known command and control for botnets. The list also includes servers that are known sources for malware downloads. See "Command and Control Servers Overview" on page 310. |
| GeoIP cloud feeds                     | GeoIP feeds is an up-to-date mapping of IP addresses to geographical regions.  This gives you the ability to filter traffic to and from specific geographies in the world.                                                       |
| Infected host cloud feeds             | Infected hosts indicate local devices that are potentially compromised because they appear to be part of a C&C network or other exhibit other symptoms. See "Infected Hosts Overview" on page 308.                               |
| Custom Feeds                          | Lists you customize by adding IP addresses, domains, and URLs to your own lists. See "Custom Feed Sources Overview" on page 249.                                                                                                 |

Table 3: Juniper ATP Cloud Components (continued)

| Component                     | Operation                                                                                                    |
|-------------------------------|----------------------------------------------------------------------------------------------------|
| Allowlist and blocklists      | An allowlist is simply a list of known IP addresses that you trust and a blocklist is a list that you do not trust. |
| Malware inspection pipeline   | Performs malware analysis and threat detection.                                                                     |
| Internal compromise detection | Inspects files, metadata, and other information.                                                                    |

### **RELATED DOCUMENTATION**

Juniper ATP Cloud Realm Overview | 199

Using Guided Setup for Juniper ATP Cloud | 156

Configuring Juniper ATP Cloud (No Juniper Connected Security and No Guided Setup) Overview | 198

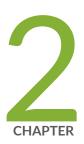

# Concepts and Configuration Types to Understand Before You Begin

Policy Enforcer Components and Dependencies | 28

Policy Enforcer Configuration Concepts | 33

Juniper ATP Cloud Configuration Type Overview | 35

Features By Juniper ATP Cloud Configuration Type | 38

Available UI Pages by Juniper ATP Cloud Configuration Type | 39

Comparing the Juniper Connected Security and non-Juniper Connected Security Configuration Steps | 41

## **Policy Enforcer Components and Dependencies**

The Policy Enforcer management interface is a component of Junos Space Security Director and requires the following to be configured and deployed:

- Junos Space Platform—Junos Space is a comprehensive network management solution that simplifies
  and automates management of Juniper Networks switching, routing, and security devices. Junos Space
  Virtual Appliance includes the complete Junos Space software package as well as the Junos OS operating
  system. It requires users to create a virtual machine (VM) in order to deploy the appliance.
- Security Director—Junos Space Security Director provides centralized and orchestrated security policy
  management through a web-based interface. Security administrators can use Security Director to manage
  all phases of the security policy life cycle for every SRX Series physical and virtual device.
- Policy Enforcer—Policy Enforcer itself is installed on a VM and uses RESTful APIs to communicate with both Security Director and Juniper Networks Advanced Threat Prevention Cloud (Juniper ATP Cloud).
   Policy Enforcer contains two components:
  - Policy Controller—Defines the logical grouping of the network into secure fabric, automates the enrollment of SRX Series devices with Juniper ATP Cloud, and configures the SRX firewall policies.
  - Feed Connector—Aggregates the cloud and customer feeds and is the server for SRX Series devices to download feeds.
- Juniper ATP Cloud—Juniper ATP Cloud employs a pipeline of technologies in the cloud to identify varying levels of risk, and provides a higher degree of accuracy in threat protection. It integrates with SRX Series gateways to deliver deep inspection, inline malware blocking, and actionable reporting.
  - Juniper ATP Cloud's identification technology uses a variety of techniques to quickly identify a threat and prevent an impending attack, including:
  - Rapid cache lookups to identify known files.
  - Dynamic analysis that involves unique deception techniques applied in a sandbox to trick malware into activating and self-identifying.
  - Machine-learning algorithms to adapt to and identify new malware.
- SRX Series device—SRX Series gateways provide security enforcement and deep inspection across all
  network layers and applications. Users can be permitted or prohibited from accessing specific business
  applications and Web applications, regardless of the network ports and protocols that are used to transmit
  the applications.

Figure 6 on page 29 illustrates how the components in the Policy Enforcer Deployment Model interact.

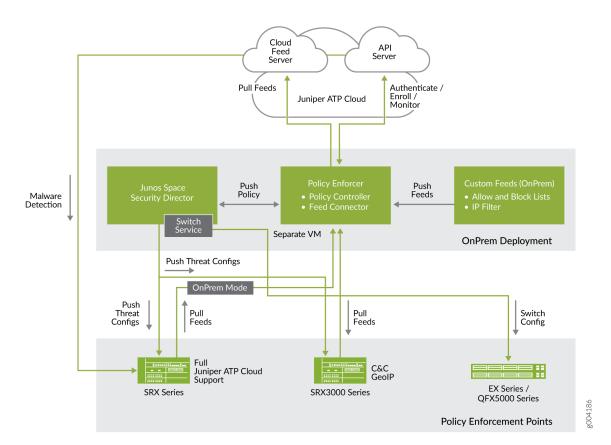

Figure 6: Components of the Policy Enforcer Deployment Model

Figure 7 on page 30 shows an example infected endpoint scenario to illustrate how some of the components work together.

Figure 7: Blocking an Infected Endpoint

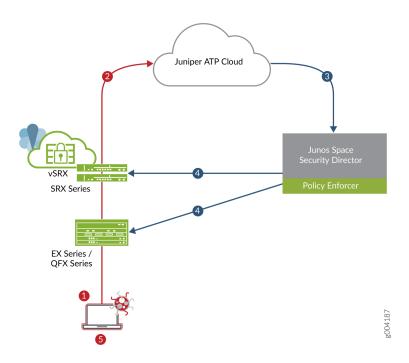

| Step | Action                                                                                                  |
|------|----------------------------------------------------------------------------------------------------|
| 1    | A user downloads a file from the Internet.                                                              |
| 2    | Based on user-defined policies, the file is sent to the Juniper ATP Cloud cloud for malware inspection. |
| 3    | The inspection determines this file is malware and informs Policy Enforcer of the results.              |
| 4    | The enforcement policy is automatically deployed to the SRX Series device and switches.                 |
| 5    | The infected endpoint is quarantined.                                                                   |

Policy Enforcer can track the infected endpoint and automatically quarantine it or block it from accessing the Internet if the user moves from one campus location to another. See Figure 8 on page 31.

Figure 8: Tracking Infected Endpoint Movement

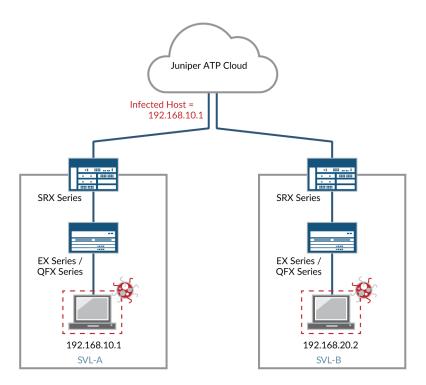

In this example, Juniper ATP Cloud identifies the endpoint as having an IP address of 192.168.10.1 and resides in SVL-A. The EX Series switch quarantines it because it has been labeled as an infected host by Juniper ATP Cloud. Suppose the infected host physically moves from location SVL-A to location SVL-B. The EX Series switch (in SVL-B) microservice tracks the MAC address to the new IP address and automatically quarantines it. Policy Enforcer then informs Juniper ATP Cloud of the new MAC address-to-IP address binding.

Policy Enforcer can also quarantine infected hosts even if those hosts are connected to third-party switches, as shown in Figure 9 on page 32.

For Policy Enforcer to provide threat remediation to endpoints connecting through third-party devices, it must be able to authenticate those devices and determine their state. It does this using a tracking and accounting threat remediation plug-in to gather information from a RADIUS server and enforce policies such as terminate session and quarantine. For more information, see "Policy Enforcer Connector Overview" on page 75

Figure 9: Third-Party Switch Support

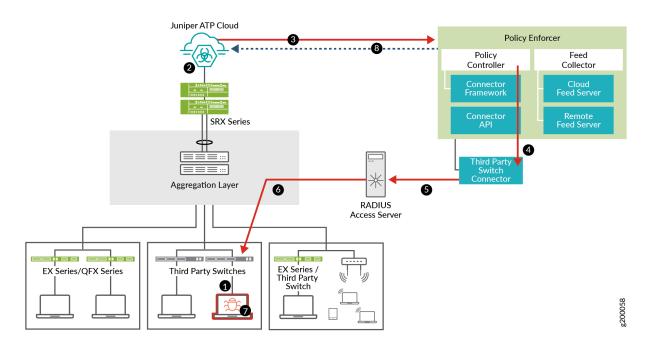

| Step | Action                                                                                                    |
|------|----------------------------------------------------------------------------------------------------|
| 1    | An end-user authenticates to the network through IEEE 802.1X or through MAC-based authentication.                                                   |
| 2    | Juniper ATP Cloud detects the end point is infected with malware and adds it to the infected host feed.                                             |
| 3    | Policy Enforcer downloads the infected host feed.                                                                                                   |
| 4    | Policy Enforcer enforces the infected host policy using the Connector. See "Policy Enforcer Connector Overview" on page 75.                         |
| 5    | The Connector queries the RADIUS server for the infected host endpoint details and initiates a Change of Authorization (CoA) for the infected host. |
| 6    | The CoA can be either block or quarantine the infected host.                                                                                        |
| 7    | The enforcement occurs on the NAC device the infected host is authenticated with.                                                                   |
| 8    | Policy Enforcer communicates the infected host details back to Juniper ATP Cloud.                                                                   |

#### **RELATED DOCUMENTATION**

Policy Enforcer Configuration Concepts | 33

Juniper ATP Cloud Overview | 24

Policy Enforcer Installation Overview | 45

Using Guided Setup for Juniper ATP Cloud with Juniper Connected Security | 149

Using Guided Setup for Juniper ATP Cloud | 156

Configuring Juniper ATP Cloud with Juniper Connected Security (Without Guided Setup) Overview | 165

## **Policy Enforcer Configuration Concepts**

You have some options for how you can approach the initial setup of Juniper ATP Cloud and Policy Enforcer. There is a "Guided Setup" approach which walks you through the necessary steps for getting the product up and running. This is the recommended approach. If you prefer, you can manually configure each part of the product.

Either way, before you begin the configuration, you need to understand the concepts behind the configuration items required to successfully deploy threat management policies across your network. These items include security realms for Juniper ATP Cloud, secure fabric for sites, and policy groups for endpoints. These are explained in this section.

- Security Realm—When configuring Juniper ATP Cloud or Policy Enforcer with Juniper ATP Cloud, there are Realm selection fields at the top of several pages. A security realm is a group identifier for an organization used to restrict access to Web applications. You must create at least one security realm to login into Juniper ATP Cloud. Once you create a realm, you can enroll SRX Series devices into the realm. You can also give more users (administrators) permission to access the realm.
  - If you have multiple security realms, note that each SRX Series device can only be bound to one realm, and users cannot travel between realms.
- Policy Enforcement Groups—A policy enforcement group is a grouping of endpoints to which threat prevention policies are applied. Create a policy enforcement group by adding endpoints (firewalls, switches, subnets, set of end users) under one common group name and later applying a threat prevention policy to that group.
  - Some information to know about enforcement groups is as follows: Determine what endpoints you will add to the group based on how you will configure threat prevention, either according to location, users and applications, or threat risk. Endpoints cannot belong to multiple policy enforcement groups.
- Threat Prevention Policies—Once you have a Threat Prevention Policy, you assign one or more Policy
  Enforcement Groups to it. Threat prevention policies provide protection and monitoring for selected
  threat profiles, including command & control servers, GeoIP, infected hosts, and malware. Using feeds
  from Juniper ATP Cloud and custom feeds you configure, ingress and egress traffic is monitored for

- suspicious content and behavior. Based on a threat score, detected threats are evaluated and action may be taken once a verdict is reached.
- Secure Fabric—For your configuration you must create one or more sites for your secure fabric. Secure fabric is a collection of sites which contain network devices (switches, routers, firewalls, and other security devices), used in policy enforcement groups. When threat prevention policies are applied to policy enforcement groups, the system automatically discovers to which sites those groups belong. This is how threat prevention is aggregated across your secure fabric.

Some information to know about sites is as follows: When you create a site, you must identify the perimeter firewalls so you can enroll them with Juniper ATP Cloud. If you want to enforce an infected host policy within the network, you must assign a switch to the site. Devices cannot belong to multiple sites.

#### **RELATED DOCUMENTATION**

Juniper ATP Cloud Configuration Type Overview | 35

Using Guided Setup for Juniper ATP Cloud with Juniper Connected Security | 149

Using Guided Setup for Juniper ATP Cloud | 156

Policy Enforcer Overview | 19

Juniper ATP Cloud Overview | 24

## Juniper ATP Cloud Configuration Type Overview

Juniper ATP Cloud or JATP with Policy Enforcer can be used in four different configuration types, which will be explained here.

**NOTE:** If you are using Juniper ATP Cloud without Policy Enforcer, you must dis-enroll the devices from Juniper ATP Cloud before you re-enroll to Policy Enforcer.

**NOTE:** The license you purchase determines if you can use the available configurations and feature sets for your selected ATP Cloud Configuration Type.

Configuration Type is set here in the UI: Administration > Policy Enforcer > Settings.

The following Juniper ATP Cloud Configuration Types and corresponding workflows are available. Workflows are the items you configure for each selection.

NOTE:

**ATP Cloud or JATP with Juniper Connected Security**—This is the full version of the product. All Policy Enforcer features and threat prevention types are available.

Here is the Juniper ATP Cloud with Juniper Connected Security workflow:

- Secure Fabric
- Policy Enforcement Group
- Juniper ATP Cloud Realm
- Threat Prevention Policies for the following threat types:
  - C&C Server
  - Infected Hosts
  - Malware
  - Geo IP

Here is the JATP with Juniper Connected Security workflow:

• Secure Fabric

- Policy Enforcement Group
- Threat Prevention Policies for the following threat types:
  - C&C Server
  - Infected Hosts
  - Malware
  - Geo IP

**NOTE:** After you upgrade from one threat prevention type to ATP Cloud or JATP with Juniper Connected Security configuration type, an additional rule is being created and pushed to the next update in the analysis window.

**ATP Cloud or JATP**—This includes all threat prevention types, but does not include the benefits of Secure Fabric, Policy Enforcement Groups, and Threat Prevention policies provided by Policy Enforcer. All enforcement is done through SRX Series Device policies.

Here is the Juniper ATP Cloud workflow:

- Juniper ATP Cloud Realm
- Threat Prevention Policies for the following threat types:
  - C&C Server
  - Infected Hosts
  - Malware
  - Geo IP

Here is the JATP workflow:

- Threat Prevention Policies for the following threat types:
  - C&C Server
  - Infected Hosts
  - Malware
  - Geo IP

Cloud feeds only—The prevention types available are command and control server, infections hosts, and Geo IP feeds. Policy Enforcer Secure Fabric, Policy Enforcement Groups, and Threat Prevention policies are also available. All enforcement is done through SRX Series Device policies.

Here is the Cloud feeds only workflow:

- Secure Fabric
- Policy Enforcement Group
- Juniper ATP Cloud Realm
- Threat Prevention Policies for the following threat types:
  - C&C Server
  - Infected Hosts
  - Geo IP

No ATP Cloud (no selection)—You would make no Juniper ATP Cloud selection to configure Juniper Connected Security using custom feeds. Custom feeds are available for dynamic address, allowlist, blocklist, infected hosts, and C&C Server. With this setting, there are no feeds available from Juniper ATP Cloud, but the benefits of Secure Fabric, Policy Enforcement Groups, and Threat Prevention policies provided by Policy Enforcer are available. Infected hosts is the only prevention type available.

Here is the No selection workflow:

- Secure Fabric
- Policy Enforcement Group
- Custom Feeds
- Threat Prevention Policies for the following threat type:
  - Infected Hosts

**NOTE:** Moving between configuration types is not supported in all cases. You can only move from one Juniper ATP Cloud Configuration Type to a "higher" configuration type. You cannot move to a lower type. Please note the following hierarchy:

- Juniper ATP Cloud or JATP with Juniper Connected Security (highest)
- Juniper ATP Cloud or JATP
- Cloud feeds only
- No Juniper ATP Cloud or JATP- No selection (lowest)

For each configuration type, certain features and UI pages are available. Please see the links below for details.

- Features By Juniper ATP Cloud Configuration Type on page 38
- Available UI Pages by Juniper ATP Cloud Configuration Type on page 39

#### **RELATED DOCUMENTATION**

Policy Enforcer Overview | 19

Policy Enforcer Components and Dependencies | 28

Benefits of Policy Enforcer | 22

Policy Enforcer Configuration Concepts | 33

## Features By Juniper ATP Cloud Configuration Type

For each configuration type, certain features and UI pages are available.

Refer to the following table for the features available for each configuration type.

Table 4: List of features by Juniper ATP Cloud Configuration Type

| Feature                                                                                          | ATP Cloud/JATP<br>with Juniper<br>Connected Security                                                               | ATP Cloud/JATP                                                                                                    | Cloud feeds only | No ATP<br>Cloud/JATP (no<br>selection) |
|--------------------------------------------------------------------------------------------------|----------------------------------------------------------------------------------------------------|----------------------------------------------------------------------------------------------------|------------------|----------------------------------------|
| Full Threat<br>Prevention Support                                                                | YES  Support with Policy Enforcement Groups across the entire Secure Fabric (including Third-party switch support) | YES  Support with existing SRX Series policies. (No Secure Fabric, Policy Enforcement Group or Third-party switch support) | Not Available    | Not Available                          |
| SRX Series Device<br>Malware Scanning                                                            | YES                                                                                                    | YES                                                                                                    | Not Available    | Not Available                          |
| SRX Series Device<br>Infected Host<br>Blocking with Juniper<br>ATP Cloud or JATP                 | YES                                                                                                    | YES                                                                                                    | Not Available    | Not Available                          |
| Cloud Feeds for<br>Command and<br>Control Servers and<br>GeoIP with Juniper<br>ATP Cloud or JATP | YES                                                                                                    | YES                                                                                                    | YES              | Not Available                          |

Table 4: List of features by Juniper ATP Cloud Configuration Type (continued)

| Feature                            | ATP Cloud/JATP<br>with Juniper<br>Connected Security | ATP Cloud/JATP | Cloud feeds only | No ATP<br>Cloud/JATP (no<br>selection) |
|------------------------------------|------------------------------------------------------|----------------|------------------|----------------------------------------|
| Infected Hosts<br>Custom Feeds     | YES                                                  | YES            | YES              | YES                                    |
| Dynamic Address<br>Custom Feeds    | YES                                                  | YES            | YES              | YES                                    |
| Custom Allowlist and<br>Blocklists | YES                                                  | YES            | YES              | YES                                    |

#### **RELATED DOCUMENTATION**

Available UI Pages by Juniper ATP Cloud Configuration Type | 39

Juniper ATP Cloud Configuration Type Overview | 35

# Available UI Pages by Juniper ATP Cloud Configuration Type

For each configuration type, certain features and UI pages are available.

Refer to the following table for the UI pages available for each configuration type.

Table 5: List of available UI pages by ATP Cloud Configuration Type

| UI Page                          | ATP Cloud/JATP<br>with Juniper<br>Connected<br>Security | ATP Cloud/JATP | Cloud feeds only | No ATP<br>Cloud/JATP (no<br>selection) |
|----------------------------------|---------------------------------------------------------|----------------|------------------|----------------------------------------|
| Monitor Pages: Threat Prevention |                                                         |                |                  |                                        |
| Hosts                            | YES                                                     | YES            | Not Available    | Not Available                          |
| СС                               | YES                                                     | YES            | Not Available    | Not Available                          |

Table 5: List of available UI pages by ATP Cloud Configuration Type (continued)

| Table 5: List of available of                            | pages by ATP Clot                                       | du Configuration 1             | pe (continueu)   |                                        |
|----------------------------------------------------------|---------------------------------------------------------|--------------------------------|------------------|----------------------------------------|
| UI Page                                                  | ATP Cloud/JATP<br>with Juniper<br>Connected<br>Security | ATP Cloud/JATP                 | Cloud feeds only | No ATP<br>Cloud/JATP (no<br>selection) |
| HTTP File Download                                       | YES                                                     | YES                            | Not Available    | Not Available                          |
| SMTP Quarantine                                          | YES                                                     | YES                            | Not Available    | Not Available                          |
| Email Attachments                                        | YES                                                     | YES                            | Not Available    | Not Available                          |
| Manual Upload                                            | YES                                                     | YES                            | Not Available    | Not Available                          |
| All Hosts Status                                         | YES                                                     | YES                            | YES              | YES                                    |
| DDoS Feeds Status                                        | YES                                                     | Not Available                  | YES              | YES                                    |
| Devices Page                                             |                                                         |                                | I                | I                                      |
| Secure Fabric                                            | YES                                                     | Not Available                  | YES              | YES                                    |
| Configure Pages: Threat Prevention                       |                                                         |                                |                  |                                        |
| Policies                                                 | YES                                                     | YES                            | YES              | YES                                    |
| Custom Feeds (Dynamic Address, Allowlist, Blocklist, CC) | YES                                                     | YES                            | YES              | YES                                    |
| Custom Feeds (Infected Host, DDoS)                       | YES                                                     | Not Available                  | YES              | YES                                    |
| ATP Cloud Realms                                         | YES<br>(Only for ATP<br>Cloud)                          | YES<br>(Only for ATP<br>Cloud) | YES              | Not Available                          |
| Email Management                                         | YES                                                     | YES                            | Not Available    | Not Available                          |
| Malware Management                                       | YES                                                     | YES                            | Not Available    | Not Available                          |
| Shared Objects                                           |                                                         |                                | 1                | 1                                      |

Table 5: List of available UI pages by ATP Cloud Configuration Type (continued)

| UI Page                         | ATP Cloud/JATP<br>with Juniper<br>Connected<br>Security | ATP Cloud/JATP | Cloud feeds only | No ATP<br>Cloud/JATP (no<br>selection) |
|---------------------------------|---------------------------------------------------------|----------------|------------------|----------------------------------------|
| Policy Enforcement Groups       | YES                                                     | Not Available  | YES              | YES                                    |
| Geo IP                          | YES                                                     | YES            | YES              | Not Available                          |
| Administration: Policy Enforcer |                                                         |                |                  |                                        |
| Settings                        | YES                                                     | YES            | YES              | YES                                    |
| Connectors                      | YES                                                     | Not Available  | YES              | YES                                    |

NOTE: SMTP Quarantine is available only for Juniper ATP Cloud. It is not available for JATP.

#### **RELATED DOCUMENTATION**

For each configuration type, certain features and UI pages are available. Please see the links below.

Features By Juniper ATP Cloud Configuration Type | 38

Juniper ATP Cloud Configuration Type Overview | 35

# Comparing the Juniper Connected Security and non-Juniper Connected Security Configuration Steps

The remainder of this guide describes how to configure Security Director for either Policy Enforcer with Juniper ATP Cloud (Juniper Connected Security) or Juniper ATP Cloud with no Policy Enforcer (non-Juniper Connected Security). An optional quick setup configuration is available to step you through the configuration tasks. Or you can use Security Director windows to configure each step manually.

Table 6 on page 42 compares the basic steps for both.

Table 6: Comparing the Juniper Connected Security Configuration Steps to the non-Juniper Connected Security Configuration Steps

| Juniper Connected Security Configuration Steps                                                                                                    | Non-Juniper Connected Security Configuration Steps                                                                                             |
|----------------------------------------------------------------------------------------------------|----------------------------------------------------------------------------------------------------|
| Create your secure fabric.  A secure fabric is a collection of sites which contain network devices such as switches, routers, firewalls, and other security devices.                                                                                                    | Register one or more Juniper ATP Cloud accounts.                                                                                               |
| Create your policy enforcement groups.  You can create policy enforcement groups based on, for example, location or IP subnets. Policy enforcement groups are basically endpoints.                                                                                                    | Select your SRX Series devices to register. Only SRX Series devices managed by Security Director are supported.                                |
| Register one or more Juniper ATP Cloud accounts.                                                                                                    | Create the Juniper ATP Cloud profiles and policies. You can create C&C (threat score and actions to take), malware and infected host policies. |
| Create threat prevention policies.  Threat prevention policies provide protection and monitoring for selected threat profiles, including command & control servers, infected hosts, and malware.                                                                                                    | Add the Juniper ATP Cloud policy as a rule in your firewall policy.                                                                            |
| Apply your threat prevention policies to policy enforcement groups.  When threat prevention policies are applied to policy enforcement groups, the system automatically discovers to which sites those groups belong. When you dynamically add sites, the policy enforcement groups and threat prevention policies are updated automatically. |                                                                                                    |

#### **RELATED DOCUMENTATION**

Using Guided Setup for Juniper ATP Cloud with Juniper Connected Security | 149

Using Guided Setup for Juniper ATP Cloud | 156

Configuring Juniper ATP Cloud with Juniper Connected Security (Without Guided Setup) Overview | 165

Configuring Juniper ATP Cloud (No Juniper Connected Security and No Guided Setup) Overview | 198

Policy Enforcer Overview | 19

Benefits of Policy Enforcer | 22

Policy Enforcer Components and Dependencies | 28

Juniper ATP Cloud Overview | 24

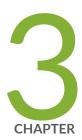

## Installing Policy Enforcer

| Policy Enforcer Installation Overview   45                                |
|---------------------------------------------------------------------------|
| Deploying and Configuring the Policy Enforcer with OVA files   46         |
| Installing Policy Enforcer with KVM   52                                  |
| Policy Enforcer Ports   62                                                |
| Identifying the Policy Enforcer Virtual Machine In Security Director   64 |
| Obtaining a Juniper ATP Cloud License   65                                |
| Creating a Juniper ATP Cloud Web Portal Login Account   66                |
| Loading a Root CA   67                                                    |
| Upgrading Your Policy Enforcer Software   68                              |

## **Policy Enforcer Installation Overview**

Table 7 on page 45 lists the general steps to install and configure Policy Enforcer.

Table 7: Overview of Steps to Install and Configure Policy Enforcer

| Step | Description                                                                                                    | See                                                                                                    |
|------|----------------------------------------------------------------------------------------------------|----------------------------------------------------------------------------------------------------|
| 1    | Install and configure Junos Space and Security Director 16.1 or later.                                                                                                    | Junos Space Network Management Platform software download                                                                   |
|      | NOTE: After installing Junos Space and Security Director, you must update to the latest Junos Space device schema. See your Junos Space Security Director documentation for more information on upgrading your schema.                                                           | Junos Space Security Director software download                                                                             |
| 2    | Install and configure your SRX Series devices, EX Series switches or QFX Series switches. Switches are "discoverable" through Junos Space.  For information on discovering switches, see "Using Guided Setup for Juniper ATP Cloud with Juniper Connected Security" on page 149. | Juniper Tech Library                                                                                                    |
| 3    | Download, deploy and configure the Policy Enforcer virtual machine.  You install Policy Enforcer on an industry-standard x86 server running a hypervisor, either the kernel-based virtual machine (KVM) hypervisor or the VMware ESXi hypervisor.                                | "Deploying and Configuring the Policy Enforcer with OVA files" on page 46  "Installing Policy Enforcer with KVM" on page 52 |
| 4    | Use the Policy Enforcer Settings screen in Security Director (Administration > Policy Enforcer Settings) to identify the Policy Enforcer virtual machine to communicate with.                                                                                                    | "Identifying the Policy Enforcer Virtual Machine<br>In Security Director" on page 64                                        |
| 5    | Obtain a Juniper ATP Cloud license and create a Juniper ATP Cloud portal account.                                                                                                    | "Obtaining a Juniper ATP Cloud License" on page 65                                                                          |
|      |                                                                                                    | "Creating a Juniper ATP Cloud Web Portal Login<br>Account" on page 66                                                       |

Table 7: Overview of Steps to Install and Configure Policy Enforcer (continued)

| Step | Description                                                                                                    | See                                                                                                    |
|------|----------------------------------------------------------------------------------------------------|----------------------------------------------------------------------------------------------------|
| 6    | Install the root CA on your Juniper ATP Cloud-supported SRX Series devices.                                                                                                   | "Loading a Root CA" on page 67                                                                                                    |
| 7    | Configure ClearPass or Cisco ISE as a connector for third-party products (non-Juniper Networks) to unify policy enforcement across all network elements.                      | "ClearPass Configuration for Third-Party Plug-in" on page 108  "Cisco ISE Configuration for Third-Party Plug-in" on page 115                         |
| 8    | Use the Guided Setup screens in Security Director to configure Threat Prevention policies and deploy to devices. Optionally, you can configure policies without guided setup. | "Using Guided Setup for Juniper ATP Cloud with<br>Juniper Connected Security" on page 149  "Using Guided Setup for Juniper ATP Cloud" on<br>page 156 |

#### **RELATED DOCUMENTATION**

Deploying and Configuring the Policy Enforcer with OVA files | 46

Policy Enforcer Overview | 19

Benefits of Policy Enforcer | 22

Policy Enforcer Components and Dependencies | 28

## Deploying and Configuring the Policy Enforcer with OVA files

As with other Juniper Networks virtual appliances, Policy Enforcer requires either a VMware ESX server version 4.0 or later or a VMware ESXi server version 4.0 or later that can support a virtual machine with the following configuration:

- 2 CPU
- 8-GB RAM (16-GB recommended)
- 120-GB disk space

If you are not familiar with using VMware ESX or EXSi servers, see VMware Documentation and select the appropriate VMware vSphere version.

To deploy and configure the Policy Enforcer with OVA files, perform the following tasks:

 Download the Policy Enforcer virtual machine OVA image from the Juniper Networks software download page.

**NOTE:** Do not change the name of the Policy Enforcer virtual machine image file that you download from the Juniper Networks support site. If you change the name of the image file, the creation of the Policy Enforcer virtual machine can fail.

- 2. Launch the vSphere Client that is connected to the ESX server where the Policy Enforcer virtual machine is to be deployed.
- 3. Select File > Deploy OVF Template from the menu bar.
- 4. Click **Browse** to locate the OVA file you downloaded in Step 1.
- 5. Click **Next** and follow the instructions in the installation wizard.

It may take a few minutes to deploy your virtual machine. Once deployed, its name appears in the left side of the vSphere Client.

- 6. Right-click the virtual machine name in the left side of the vSphere Client and select **Open Console** to start configuring your network settings.
- 7. Log in to your virtual machine using **root** and **abc123** as the username and password, respectively. You will be required to change the password at a later step.

The welcome page appears.

8. Click OK.

The End User License Agreement (EULA) window appears.

9. Click **Accept** to acknowledge the EULA. If you do not agree with the EULA, click **Cancel**. Your configuration will stop and you will return to the main vSphere Client page.

The Network configuration page appears. See Figure 10 on page 48.

Figure 10: Defining the Basic Network Configuration Settings

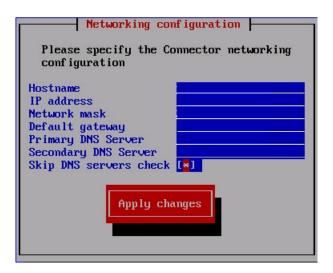

#### 10. Enter the following configuration information.

| Option                 | Description                                                                                                    |
|------------------------|----------------------------------------------------------------------------------------------------|
| Hostname               | Enter the hostname for the Policy Enforcer virtual machine; for example, pe.juniper.net.                                                                                                    |
| IP address             | Enter the IP address for the Policy Enforcer virtual machine.  NOTE: Make note of this IP address as you'll need it in a later step.                                                          |
| Network mask           | Enter the netmask for the Policy Enforcer virtual machine.                                                                                                    |
| Default gateway        | Enter the IP address of the default gateway that connects your internal network to external networks.                                                                                         |
| Primary DNS server     | Enter the IP address of your primary system registered to join the Domain Name System (DNS).                                                                                                  |
| Secondary DNS server   | Enter the IP address of a secondary DNS server. Policy Enforcer uses this address only when the primary DNS server is unavailable.                                                            |
| Skip DNS servers check | Select this check box if you do not want to check basic network settings. By default, the system will ping the gateway to ensure it receives a response indicating your settings are correct. |

#### 11. Click Apply Changes.

Your network settings are applied. A progress window indicates the status.

When the system is finished updating your network settings, an NTP server window appears and prompts you to configure the NTP server list. See Figure 11 on page 49.

Figure 11: Prompt for Configuring the NTP Servers

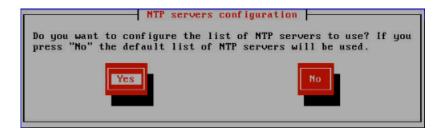

- 12. Click **Yes** to customize the NTP server list. Click **No** to use the default list of 0, 1, 2 and 3.centos.pool.ntp.org.
- 13. (Optional) Specify the NTP servers to use. See Figure 12 on page 49. Click **Apply Changes** to accept your edits, **Clear All** to clear all fields in this window, or **Cancel** to discard any edits and continue to the next step.

Figure 12: Configuring the NTP Servers

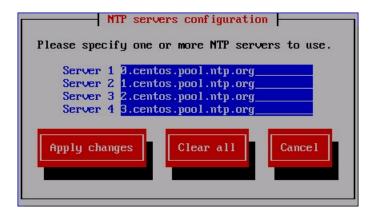

14. The Root password change page appears. See Figure 13 on page 50.

Figure 13: Changing the Root Password

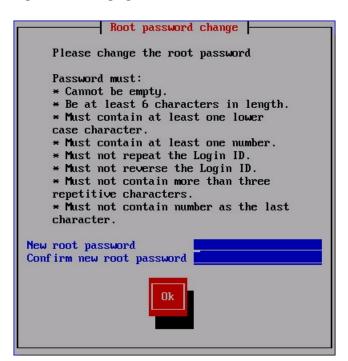

15. Enter and re-enter a new administrator password for the Policy Enforcer virtual machine.

Password restrictions are listed in the screen.

**NOTE:** Make note of this password as you'll need it in a later step.

If you forget your password, see CentOS root password reset instructions.

#### 16. Click **OK**.

The Juniper Networks Policy Enforcer page appears. See Figure 14 on page 50.

Figure 14: Reviewing and Changing Your Configuration Settings

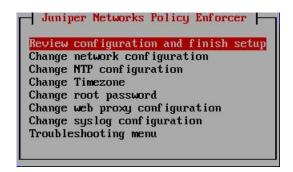

#### 17. Select one of the options and press Enter.

| Option                                | Description                                                                                                    |
|---------------------------------------|----------------------------------------------------------------------------------------------------|
| Review configuration and finish setup | Lets you review the configuration settings you defined one last time before applying them to the Policy Enforcer virtual machine.  We recommend that you do not change your configuration settings after Policy Enforcer is set up within Security Director. |
| Change                                | Select a setting to update its value.                                                                                                    |
| Troubleshooting menu                  | Lets you ping the default gateway and custom IP address and lets you perform a DNS lookup to verify that your settings are correct.                                                                                                    |

The Review configuration page appears. See Figure 15 on page 51.

Figure 15: Reviewing Your Configuration Settings

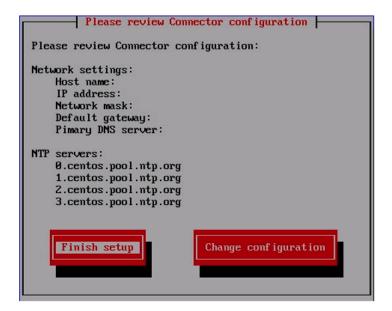

18. Review your configuration settings and click **Finish setup**. To change any of the settings, click **Change configuration**.

When you click **Finish setup**, the configuration settings are applied to the Policy Enforcer virtual machine. A status page indicates the progress.

When done, the Setup Complete page appears.

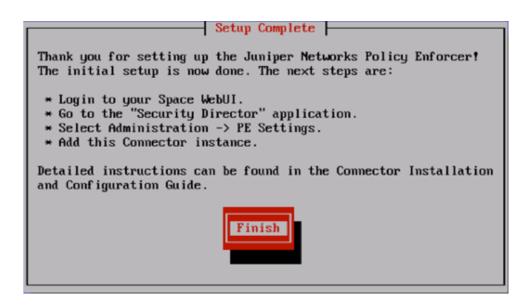

19. Click Finish to return to the main vSphere Client page.

**NOTE:** Each time you log in to the Policy Enforcer virtual machine, you are given the option to review or change any of these settings.

#### RELATED DOCUMENTATION

Identifying the Policy Enforcer Virtual Machine In Security Director | 64

Policy Enforcer Overview | 19

Benefits of Policy Enforcer | 22

Policy Enforcer Components and Dependencies | 28

## **Installing Policy Enforcer with KVM**

#### IN THIS SECTION

- Installing Policy Enforcer with virt-manager | 53
  - Installing Policy Enforcer with virt-install | 54

- Configuring Policy Enforcer Settings | 56
  - Connecting to the KVM Management Console | 61

The Policy Enforcer Virtual Appliance Release 17.1R2 and later can be deployed on qemu-kvm (KVM) Release 1.5.3-105.el7 or later which is on CentOS Release 6.8 or later.

**NOTE:** Juniper Networks does not provide any support for installing and configuring the KVM server. You must install the virtual appliance image and configure it as per the recommended specifications for the virtual appliance. Juniper Networks will provide support only after the Policy Enforcer Virtual Appliance has booted successfully.

The prerequisites to deploy a Policy Enforcer Virtual Appliance on a KVM server are as follows:

- Knowledge about configuring and installing a KVM server.
- The KVM server and supported packages must be installed on a CentOS machine with the required kernels and packages. For information about installing a KVM server and supported packages on CentOS, refer to http://wiki.centos.org/HowTos/KVM.
- The Virtual Machine Manager (VMM) client must be installed on your local system.
- You use virt-manager or virt-install to install Policy Enforcer VMs. See your host OS documentation for complete details on these packages.

The following are the minimum requirements for installing the Policy Enforcer VM.

- 2 CPU
- 8-GB RAM (16 GB recommended)
- 120-GB disk space

This topic includes:

#### **Installing Policy Enforcer with virt-manager**

You can install and launch Policy Enforcer with the KVM virt-manager GUI package.

Ensure that sure you have already installed KVM, gemu, virt-manager, and libvirt on your host OS.

To install Policy Enforcer with virt-manager:

- 1. Download the Policy Enforcer KVM image from the Juniper software download site.
- 2. On your host OS, type virt-manager. The Virtual Machine Manager appears.

NOTE: You must have admin rights on the host OS to use virt-manager.

- 3. Click Create a new virtual machine. The New VM wizard appears.
- 4. Enter a name for the virtual machine, select Import existing disk image, and click Forward.
- 5. Browse to the location of the downloaded Policy Enforcer image and select it.
- 6. Select Linux from the OS type list and select Show all OS options from the Version list.
- 7. Select **Red Hat Enterprise Linux 6** or later from the expanded Version list and click **Forward**.
- 8. Set the RAM to 8192 MB and set CPUs to 1. Click Forward.
- 9. Under Advanced Options, select **Specify shared device name** and enter the name of the bridge (typically **br0**) into the text box.
- 10. Click Finish. The VM manager creates the virtual machine and launches the Policy Enforcer console.

#### **Installing Policy Enforcer with virt-install**

The **virt-install** and **virsh** tools are CLI alternatives to installing and managing Policy Enforcer VMs on a Linux host.

Ensure that sure you have already installed KVM, gemu, virt-install, and libvirt on your host OS.

NOTE: You must have root access on the host OS to use the virt-install command.

To install Policy Enforcer with virt-install:

1. Download the Policy Enforcer KVM image from the Juniper software download site.

2. On your host OS, use the virt-install command with the mandatory options listed in Table 8 on page 55.

**NOTE:** See the official **virt-install** documentation for a complete description of available options.

**Table 8: virt-install Options** 

| Command Option                    | Description                                                                                                    |
|-----------------------------------|----------------------------------------------------------------------------------------------------|
| name <i>name</i>                  | Name the Policy Enforcer VM.                                                                                                    |
| ram megabytes                     | Allocate RAM for the VM, in megabytes.                                                                                                    |
| cpu cpu-model, cpu-flags          | Enable the vmx feature for optimal throughput. You can also enable aes for improved cryptographic throughput.  NOTE: CPU flag support depends on your host OS and CPU. |
|                                   | Use <b>virsh capabilities</b> to list the virtualization capabilities of your host OS and CPU.                                                                         |
| vcpus number                      | Allocate the number of vCPUs for the Policy Enforcer VM.                                                                                                    |
| disk path                         | Specify disk storage media and size for the VM. Include the following options:  • size=gigabytes  • device=disk  • bus=ide  • format=qcow2                             |
| os-type os-typeos-variant os-type | Configure the guest OS type and variant.                                                                                                    |
| import                            | Create and boot the Policy Enforcer VM from an existing image.                                                                                                    |

The following example creates a Policy Enforcer VM with 8192 MB RAM, 1 vCPUs, and disk storage up to 120 GB:

hostos# virt-install --name vPEM --ram 8192 --cpu SandyBridge,+vmx,-invtsc --vcpus=1 --arch=x86\_64 --disk path=/mnt/pe.qcow2,size=120,device=disk,bus=ide,format=qcow2 --os-type linux --os-variant rhel6 --import

#### Configuring Policy Enforcer Settings

By default, when you create the Policy Enforcer VM through virt-manager or virt-install, the console window appears for you to set up and configure the Policy Enforcer settings. You can open the console at any time after the initial configuration to review or edit your settings.

To configure Policy Enforcer settings:

1. Log in to your virtual machine using **root** and **abc123** as the username and password, respectively. You will be required to change the password at a later step.

The welcome page appears.

#### 2. Click OK.

The End User License Agreement (EULA) window appears.

3. Click **Accept** to acknowledge the EULA. If you do not agree with the EULA, click **Cancel**. Your configuration will stop and you will return to the main vSphere Client page.

The Network configuration page appears. See Figure 16 on page 56.

Figure 16: Defining the Basic Network Configuration Settings

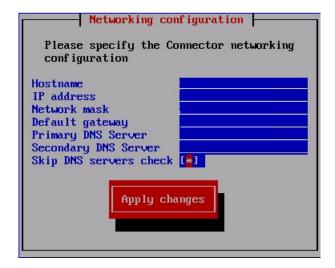

4. Enter the following configuration information.

| Option   | Description                                                                              |
|----------|------------------------------------------------------------------------------------------|
| Hostname | Enter the hostname for the Policy Enforcer virtual machine; for example, pe.juniper.net. |

| Option                 | Description                                                                                                    |
|------------------------|----------------------------------------------------------------------------------------------------|
| IP address             | Enter the IP address for the Policy Enforcer virtual machine.  NOTE: Make note of this IP address as you'll need it in a later step.                                                          |
| Network mask           | Enter the netmask for the Policy Enforcer virtual machine.                                                                                                    |
| Default gateway        | Enter the IP address of the default gateway that connects your internal network to external networks.                                                                                         |
| Primary DNS server     | Enter the IP address of your primary system registered to join the Domain Name System (DNS).                                                                                                  |
| Secondary DNS server   | Enter the IP address of a secondary DNS server. Policy Enforcer uses this address only when the primary DNS server is unavailable.                                                            |
| Skip DNS servers check | Select this check box if you do not want to check basic network settings. By default, the system will ping the gateway to ensure it receives a response indicating your settings are correct. |

#### 5. Click Apply Changes.

Your network settings are applied. A progress window indicates the status.

When the system is finished updating your network settings, an NTP server window appears and prompts you to configure the NTP server list. See Figure 17 on page 57.

Figure 17: Prompt for Configuring the NTP Servers

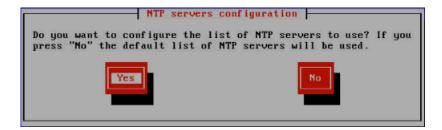

- 6. Click **Yes** to customize the NTP server list. Click **No** to use the default list of 0, 1, 2 and 3.centos.pool.ntp.org.
- 7. (Optional) Specify the NTP servers to use. See Figure 18 on page 58. Click **Apply Changes** to accept your edits, **Clear All** to clear all fields in this window, or **Cancel** to discard any edits and continue to the next step.

Figure 18: Configuring the NTP Servers

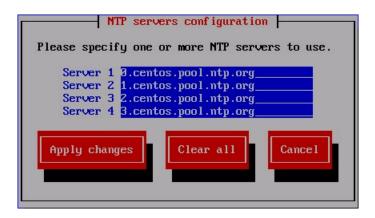

8. The Root password change page appears. See Figure 19 on page 58.

Figure 19: Changing the Root Password

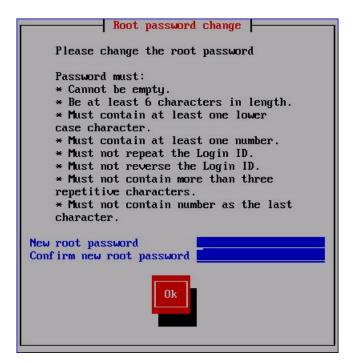

9. Enter and re-enter a new administrator password for the Policy Enforcer virtual machine.

Password restrictions are listed in the screen.

**NOTE:** Make note of this password as you'll need it in a later step.

If you forget your password, see CentOS root password reset instructions.

#### 10. Click **OK**.

The Juniper Networks Policy Enforcer page appears. See Figure 20 on page 59.

Figure 20: Reviewing and Changing Your Configuration Settings

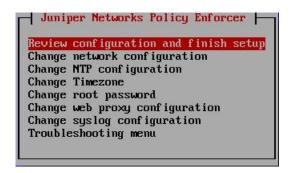

#### 11. Select one of the options and press Enter.

| Option                                | Description                                                                                                    |
|---------------------------------------|----------------------------------------------------------------------------------------------------|
| Review configuration and finish setup | Lets you review the configuration settings you defined one last time before applying them to the Policy Enforcer virtual machine.  We recommend that you do not change your configuration settings after Policy Enforcer is set up within Security Director. |
| Change                                | Select a setting to update its value.                                                                                                    |
| Troubleshooting menu                  | Lets you ping the default gateway and custom IP address and lets you perform a DNS lookup to verify that your settings are correct.                                                                                                    |

The Review configuration page appears. See Figure 21 on page 60.

Figure 21: Reviewing Your Configuration Settings

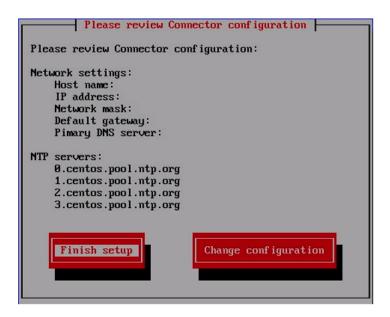

12. Review your configuration settings and click **Finish setup**. To change any of the settings, click **Change configuration**.

When you click **Finish setup**, the configuration settings are applied to the Policy Enforcer virtual machine. A status page indicates the progress.

When done, the Setup Complete page appears.

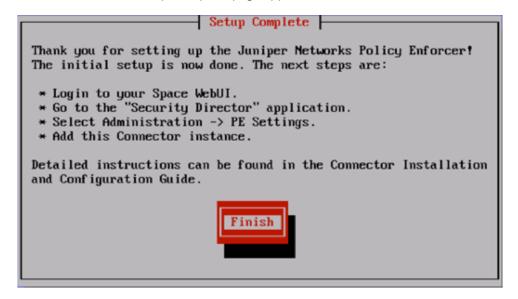

13. Click **Finish** to return to the main vSphere Client page.

**NOTE:** Each time you log in to the Policy Enforcer virtual machine, you are given the option to review or change any of these settings.

#### Connecting to the KVM Management Console

By default, when you create the Policy Enforcer VM the console window appears for you to set up and configure the Policy Enforcer settings. You can open the console at any time after the initial configuration to review or edit your settings. To do this, you must have the **virt-manager** package or **virsh** installed on your host OS.

To connect to the Policy Enforcer console using virt-manager:

- 1. Launch virt-manager.
- 2. Highlight the Policy Enforcer VM you want to connect to from the list of VMs displayed.
- 3. Click Open.
- 4. Select View>Text Consoles>Serial 1. The Policy Enforcer console appears.

To connect to the Policy Enforcer console with virsh:

1. Use the virsh console command on the Linux host OS. For example:

user@host# virsh console PE-kvm-2
Connected to domain PE-kvm-2

2. The Policy Enforcer console appears.

#### **RELATED DOCUMENTATION**

Policy Enforcer Installation Overview | 45
Policy Enforcer Ports | 62

### **Policy Enforcer Ports**

NOTE: While using Policy Enforcer in Connected Security deployment, SRX series devices do not submit files for detection via Policy Enforcer. SRX series devices still need to reach the Sky ATP cloud server via internet, to submit files for malware detection and analysis. If SRX series devices are connected to the internet via another firewall or proxy, then that device must have 8080 and 443 ports open.

You will need to open ports for Policy Enforcer to communicate with other products and devices.

Table 9 on page 62 lists the ports that Policy Enforcer uses to communicate with Security Director.

Table 9: Policy Enforcer Ports to Communicate with Security Director

| Service | Protocol | Port | In | Out |
|---------|----------|------|----|-----|
| HTTPS   | ТСР      | 8080 | X  |     |
| HTTPS   | ТСР      | 443  |    | X   |

Table 10 on page 62 lists the ports that Policy Enforcer uses to communicate with SRX Series Devices.

Table 10: Policy Enforcer Ports to Communicate with SRX Series Devices

| Service | Protocol | Port | In | Out |
|---------|----------|------|----|-----|
| HTTPS   | ТСР      | 443  | X  |     |

Table 11 on page 62 lists the ports that Policy Enforcer uses to communicate with the Juniper ATP Cloud server to download feeds.

**NOTE:** Connectivity between Juniper ATP Cloud and Policy Enforcer is certificate-based. Once the trust is established, every request is within a context of valid token.

Table 11: Policy Enforcer Ports to Communicate with cloudfeeds.sky.junipersecurity.net

| Service | Protocol | Port | In | Out |
|---------|----------|------|----|-----|
| HTTPS   | ТСР      | 443  |    | X   |

Table 12 on page 63 lists the ports that Policy Enforcer uses to communicate with ca.junipersecurity.net.

Table 12: Policy Enforcer Ports to Communicate with ca.junipersecurity.net

| Service | Protocol | Port | In | Out |
|---------|----------|------|----|-----|
| HTTPS   | ТСР      | 8080 |    | Х   |

Table 13 on page 63 lists the remaining Policy Enforcer services.

**Table 13: Policy Enforcer Services** 

| Service | Comments                                                                |
|---------|-------------------------------------------------------------------------|
| DNS     | Used for basic network connection.                                      |
| NTP     | Used to synchronize system clocks with the Network Time Protocol (NTP). |

If you are using NSX with Policy Enforcer (or Security Director), the following ports must be opened on NSX.

Table 14: NSX Ports

| Port | In | Out | Comments                                                  |
|------|----|-----|-----------------------------------------------------------|
| 443  | х  |     | Used for communication between NSX and Security Director. |
| 7804 | Х  |     | Used for outbound SSH based auto discovery of devices.    |
| 22   | Х  |     | Used for host management and image upload over sftp.      |

#### **RELATED DOCUMENTATION**

Deploying and Configuring the Policy Enforcer with OVA files | 46

Installing Policy Enforcer with KVM | 52

# Identifying the Policy Enforcer Virtual Machine In Security Director

You must identify the Policy Enforcer virtual machine in Security Director so that they can communicate with each other. To do so, follow these steps:

- 1. Log in to Security Director and select Administration > PE Settings.
- 2. Enter the IP address of the Policy Enforcer virtual machine and the root password and click OK.
- 3. Select a Threat Prevention Type:
  - ATP Cloud with PE—All Juniper Connected Security features and threat prevention types are available.

**NOTE:** If you upgrade from cloud feeds or ATP Cloud, you cannot roll back again. Upgrading resets all devices previously participating in threat prevention. Use the setup wizard to expedite the process configuring threat prevention policies.

• ATP Cloud—All threat prevention types are available: Command and control server, Geo IP, and Infected hosts.

**NOTE:** If you upgrade from cloud feeds only to ATP Cloud, you cannot roll back again. Upgrading resets all devices previously participating in threat prevention, and you must re-enroll them with ATP Cloud. Use the setup wizard to expedite the process configuring threat prevention policies.

• Cloud Feeds only—Command and control server and Geo IP are the only threat prevention types available.

For more information on these threat prevention types, see "Policy Enforcer Settings" on page 72.

If you change the Policy Enforcer VM password (see Deploying and Configuring the Policy Enforcer Virtual Machine), the Policy Enforcer VM still communicates with Security Director even if you do not update the Policy Enforcer password in the **Administration > PE Settings** window in Security Director. You can, however, update the information in the PE Settings page with the new password to keep your credentials consistent.

#### **RELATED DOCUMENTATION**

Obtaining a Juniper ATP Cloud License | 65

Policy Enforcer Overview | 19

Benefits of Policy Enforcer | 22

Policy Enforcer Components and Dependencies | 28

### **Obtaining a Juniper ATP Cloud License**

Contact your local sales office or a Juniper Networks partner to place an order for a Juniper ATP Cloud premium license. Once the order is complete, an authorization code is e-mailed to you. You will use this code in conjunction with your SRX Series device serial number to generate a premium license entitlement. (Use the **show chassis hardware** CLI command to find the serial number of the SRX Series device.)

To obtain a Juniper ATP Cloud premium or basic license, follow these steps:

- Go to https://www.juniper.net/generate\_license/ and log in with your Juniper Networks Customer Support Center (CSC) credentials.
- 2. In the Generate Licenses list, select J Series Service Routers and SRX Series Devices.
- 3. Using your authorization code and SRX Series serial number, follow the instructions to generate your license key. (Note that you do not enter this license key anywhere.)

Once generated, your license key is automatically transferred to the cloud server. It can take up to 24 hours for your activation to be updated in the Juniper ATP Cloud cloud server

The free version does not require you to generate a license. The SRX Series device only needs to be enrolled to the cloud, and it will automatically be entitled to the free version.

Unlike with physical SRX Series devices, you must install Juniper ATP Cloud premium licenses onto your vSRX instances. Installing the Juniper ATP Cloud license follows the same procedure as with most standard vSRX licenses. For more information on installing the Juniper ATP Cloud license onto your vSRX instance, see the *License Management and vSRX Deployments* section within Managing the Advanced Threat Prevention Cloud License.

#### **RELATED DOCUMENTATION**

Policy Enforcer Overview | 19

Benefits of Policy Enforcer | 22

Policy Enforcer Components and Dependencies | 28

## Creating a Juniper ATP Cloud Web Portal Login Account

To create a Juniper ATP Cloud account, you must first have a Customer Support Center (CSC) user account. For more information, see Creating a User Account. If you forget to do this step, you will be reminded during the quick setup.

- 1. Go to https://sky.junipersecurity.net and select your region. On the next screen, click **Create a security** realm.
- 2. Enter the following required information and continue to click **Next** until you are finished:
  - Your single sign-on or Juniper Networks CSC credentials.
  - A security realm name for example, **Juniper-Mktg-Sunnyvale**. Realm names can only contain alphanumeric characters and the dash ("-") symbol.
  - Your contact information.
  - An e-mail address and password. This will be your login information to access the Juniper ATP Cloud management interface.
- 3. When you click **Finish**, you are automatically logged in and taken to the Juniper ATP Cloud Web UI dashboard.

#### **RELATED DOCUMENTATION**

Loading a Root CA | 67

Using Guided Setup for Juniper ATP Cloud with Juniper Connected Security | 149

Using Guided Setup for Juniper ATP Cloud | 156

### Loading a Root CA

After the Policy Enforcer virtual machine is configured and created and before creating any ATP policy, you must set up certificates on any Juniper ATP Cloud-supported SRX Series device. For a list of Juniper ATP Cloud-supported devices, see Juniper ATP Cloud Supported Platforms Guide.

**NOTE:** The following is simply an example. You will need to modify the group name, profile and policy name to match your configuration.

To set up certificates for Policy Enforcer:

1. Create the CA profile using the following CLI command. A CA profile configuration contains information specific to a CA.

root@host# request security pki generate-key-pair certificate-id ssl-inspect-ca size 2048 type rsa root@host# request security pki local-certificate generate-self-signed certificate-id ssl-inspect-ca domain-name www.juniper.net subject "CN=www.juniper.net,OU=IT,O=Juniper Networks,L=Sunnyvale,ST=CA,C=US" email security-admin@juniper.net

2. Configure the CA profile.

**NOTE:** The CA profile name must be policyEnforcer.

root@host# set security pki policyEnforcer ssl-inspect-ca ca-identity ssl-inspect-ca root@host# set security pki ca-profile policyEnforcer ca-identity ssl-profile-ca

3. Load the default trusted CA.

root@host# request security pki ca-certificate ca-profile-group load ca-group-name All-Trusted-CA-Def filename default

4. Enable HTTPS on the threat prevention policy.

When creating your threat prevention policy (in Security Director, select **Configure>Threat Prevention > Policy**), enable the **Scan HTTPS** option to scan files downloaded over HTTPS. For more information on creating threat prevention policies, see the Security Director online help.

When you enable HTTPS on the threat prevention policy, Policy Enforcer sends the following configuration to the devices:

```
##Security Firewall Policy: trust - untrust##
set security policies from-zone trust to-zone untrust policy
PolicyEnforcer-Rule1-1 then permit application-services ssl-proxy profile-name
policyEnforcer
##Security Firewall Policy: global ##
set security policies global policy PolicyEnforcer-Rule1-1 then permit
application-services ssl-proxy profile-name policyEnforcer
##SSL Forward proxy Profile Configurations##
set services ssl proxy profile policyEnforcer trusted-ca all
set services ssl proxy profile policyEnforcer root-ca ssl-inspect-ca
```

5. Export the locally generated certificate from the SRX Series device and install it on clients as a trusted CA to avoid some of the certificate errors that may occur.

Each website or browser behaves slightly different. Some require exceptions to be added to your browser to display the content while others may not work because the local certificate is weak.

```
root@host# request security pki local-certificate export certificate-id ssl-inspect-ca type pem filename ssl-inspect-ca.pem
```

6. (Optional) You can limit some certificate warning messages using the following CLI command:

```
root@host# set services ssl proxy profile policyEnforcer actions
ignore-server-auth-failure
```

### **Upgrading Your Policy Enforcer Software**

To upgrade to the latest release of Policy Enforcer, download and run the rpm file available from Juniper Network's software download page. You must have a version of Policy Enforcer already installed to run the upgrade script. If you do not, download the latest software version from the Policy Enforcer software download page and follow the Policy Enforcer Installation Overview instructions.

**NOTE**: You can upgrade only from the previous release. For example, you can upgrade from 16.1R1 to 16.1R2 or from 16.1R2 to 17.1. You cannot skip a release. For example, upgrading from 16.1R1 to 17.1R1 is not supported.

To upgrade your Policy Enforcer software to the latest release:

1. Access the Policy Enforcer software download page

https://www.juniper.net/support/downloads/?p=sdpe

- 2. Select the Software tab.
- 3. From the Version drop-down menu, select the version you want to install.
- 4. From under the Application Package heading, download the Policy Enforcer RPM to your Policy Enforcer virtual appliance.
- 5. On your Policy Enforcer virtual appliance, change directory to where you downloaded the RPM bundle and install it using the following command:

```
[root@hostname~]# rpm -Uvh filename.rpm
```

For example:

[root@hostname~]# rpm -Uvh Policy\_Enforcer-22.1R1-XXXX-PE-Upgrade.rpm

It may take a few minutes to install the RPM bundle. Once installed, the Policy Enforcer screens within Security Director and any schema changes are updated. The configuration settings you used when you deployed the Policy Enforcer VM are retained.

To verify your upgrade:

- In Security Director, select **Administration > PE settings**. This page shows the current installed Policy Enforcer version number.
- Check the log file for any errors.
  - (Upgrading from 16.1R1 to 16.2R1) Check the /var/log/pe\_upgrade.log file for any errors. The following is an example output of the pe\_upgrade.log file for a successful upgrade.

```
Service stopped
Service: feed_server
Stopping service...
Service stopped
Service: config_server
Stopping service...
Service stopped
Extracting spotlight-connector package
Extracting security-common-lib package
Executing sql table
Copying spotlight-connector package
Copying security-common-lib package
Starting services
Service: config_server
Starting service...
Service started
Service: feed_server
Starting service...
Service started
Service: feed_scheduler
Starting service...
Service started
root
Done.
```

- (Upgrading from 17.1R1 to 17.2R1) Check the following log files for errors:
  - /var/log/pe\_upgrade\_17\_2.log
  - /var/log/pe\_upgade\_17\_2\_3rd\_party\_adapter.log
  - /var/log/pe\_upgrade\_nsx.log

#### **RELATED DOCUMENTATION**

Policy Enforcer Installation Overview | 45

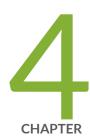

## Configuring Policy Enforcer Settings, Connectors, and Backup

| Policy Enforcer Settings   72                                                  |
|--------------------------------------------------------------------------------|
| Policy Enforcer Connector Overview   75                                        |
| Creating a Policy Enforcer Connector for Public and Private Clouds   77        |
| Creating a Policy Enforcer Connector for Third-Party Switches   88             |
| Editing and Deleting a Connector   92                                          |
| Viewing VPC or Projects Details   95                                           |
| Integrating ForeScout CounterACT with Juniper Networks Connected Security   97 |
| ClearPass Configuration for Third-Party Plug-in   108                          |
| Cisco ISE Configuration for Third-Party Plug-in   115                          |
| Integrating Pulse Policy Secure with Juniper Networks Connected Security   127 |
| Policy Enforcer Backup and Restore   143                                       |

### **Policy Enforcer Settings**

To configure your Policy Enforcer, perform the following actions.

#### **Before You Begin**

- Policy Enforcer Release version and Security Director Release version must be compatible. The Settings page shows the current release version of Policy Enforcer. If there is an incompatibility, an error message is shown that there is a mismatch between Security Director and Policy Enforcer release versions. To know more about the supported software versions, see *Policy Enforcer Release Notes*.
  - You cannot proceed further if the Policy Enforcer and Security Director Release versions are incompatible.
- A valid Policy Enforcer VM password is required to have a fully functional Policy Enforcer. If the password is valid, a message is shown at the top of the Settings page that the Policy Enforcer Space user (pe\_user) password is currently valid and the date by when the password expires. The pe\_user has the same capabilities as the super user.
  - If the password is invalid, an error message is shown at the top of the Settings page. To fix this issue, login to the Policy Enforcer VM, change the root password, and then enter the new root password in the Settings page.
- Policy Enforcer with Security Director can be used in four different configuration types. For each
  configuration type, certain features are available. Read the following topic: "Juniper ATP Cloud
  Configuration Type Overview" on page 35 before you make a Juniper ATP Cloud or Juniper Advanced
  Threat Prevention (JATP) Configuration Type selection on the Policy Enforcer Settings page.
- If you are using Juniper ATP Cloud or JATP without Juniper Connected Security or Cloud Feeds only, you must still download Policy Enforcer and create a policy enforcer virtual machine.
- Juniper ATP Cloud license and account are needed for three of the configuration types (Juniper ATP Cloud or JATP with Juniper Connected Security, Juniper ATP Cloud or JATP, and Cloud Feeds only), but not for the default mode (No Selection). If you do not have a Juniper ATP Cloud license, contact your local sales office or Juniper Networks partner to place an order for a Juniper ATP Cloud premium license. If you do not have a Juniper ATP Cloud account, when you configure Juniper ATP Cloud, you are redirected to the Juniper ATP Cloud server to create one. Please obtain a license before you try to create a Juniper ATP Cloud account. Refer to "Policy Enforcer Installation Overview" on page 45 for instructions on obtaining a Juniper ATP Cloud premium license.

To set up ATP Cloud or JATP Configuration Type, you must do the following:

- 1. Select Security Director>Administration>Policy enforcer>Settings.
- 2. Enter the IP address for the policy enforcer virtual machine. (This is the IP address you configured during the PE VM installation. You can locate this IP address in the vSphere Center portal.)
- 3. Enter the password for the policy enforcer virtual machine. (This is the same password you use to login to the VM with your root credentials. Note that the username defaults to root )

**NOTE:** Refer to "Deploying and Configuring the Policy Enforcer with OVA files" on page 46 for instructions on downloading Policy Enforcer and creating your policy enforcer virtual machine.

- 4. If you want to use certificate based authentication, enable the **Certificate Based Authentication** option.

  Browse the X509 certificate file and X509 certificate Key file.
- 5. Select ATP Cloud Configuration Type. If you do not select a type, Policy Enforcer works in *default mode*. (See "Juniper ATP Cloud Configuration Type Overview" on page 35 for more information.)

Refer Table 15 on page 73 to understand the supported threat prevention types for different Policy Enforcer modes:

Table 15: Supported Threat Prevention Types for Different PE Modes

| Threat Prevention Type                                                               | No Selection<br>(Default) | Cloud Feeds<br>Only | ATP Cloud or JATP | ATP Cloud or JATP with Juniper Connected Security |
|--------------------------------------------------------------------------------------|---------------------------|---------------------|-------------------|---------------------------------------------------|
| Custom feeds                                                                         | Yes                       | Yes                 | Yes               | Yes                                               |
| Command and Control (C&C) feeds                                                      | Yes                       | Yes                 | Yes               | Yes                                               |
| Infected Host feed                                                                   | -                         | Yes                 | Yes               | Yes                                               |
| Malware inspection                                                                   | -                         | -                   | Yes               | Yes                                               |
| Enforcement on EX Series and QFX<br>Series switches or using 3rd party<br>Connectors | -                         | -                   | -                 | Yes                                               |

You cannot change or modify a higher configuration to a basic mode. For example, you cannot change:

- Juniper ATP Cloud or JATP -> Cloud feeds only
- Juniper ATP Cloud or JATP with Juniper Connected Security -> Cloud feeds only
- Juniper ATP Cloud or JATP -> No Selection (Default)

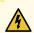

**WARNING:** If you change to a lower mode, you must reinstall Security Director and Policy Enforcer.

However, you can change or modify your configuration to a higher mode. For example you can change:

- Cloud feeds only-> Juniper ATP Cloud or JATP
- Cloud feeds only ->Juniper ATP Cloud with Juniper Connected Security
- Juniper ATP Cloud or JATP -> Juniper ATP Cloud with Juniper Connected Security
- 6. Polling timers affect how often the system polls to discover endpoints. There are two polling timers, one that polls network wide and one that polls site wide. They each have default settings, but you can change those defaults to poll more or less often.
  - Network wide polling interval (value in hours): The default is 24 hours. You can set this range from between 1 to 48 hours. This timer polls all endpoints added to the secure fabric.
  - Site wide polling interval (value in minutes): The default is 5 minutes. You can set this range from 1
    minute to 60 minutes. This timer polls infected endpoints moving within the sites that are a part of
    Secure fabric.
- 7. Click **Enable Feeds Purge** to enable the purge option. You can purge the feeds that are older than a specified number of days.
- 8. The Purge History determines the number of days you can preserve the history of the feeds in Policy Enforcer. You can set a range between 300 to 600 days. The default is 365 days.
  - The purge job runs every day at 12:00 PM and makes sure that the data set on the purge history is maintained.
- 9. Click the **Download** button to view or save Policy Enforcer data logs to your local system. These logs are in a compressed file format.

#### **RELATED DOCUMENTATION**

Comparing the Juniper Connected Security and non-Juniper Connected Security Configuration Steps | 41

Using Guided Setup for Juniper ATP Cloud with Juniper Connected Security | 149

Using Guided Setup for Juniper ATP Cloud | 156

Configuring Cloud Feeds Only | 214

Using Guided Setup for No Juniper ATP Cloud (No Selection) | 160

# **Policy Enforcer Connector Overview**

Configure a connector for third-party products (non-Juniper Networks) to unify policy enforcement across all network elements. This protects endpoints, wired and wireless, connecting to third-party devices as well as Juniper devices.

For Policy Enforcer to provide threat remediation to endpoints connecting through third-party devices, it must be able to authenticate those devices and determine their state. It does this using a tracking and accounting threat remediation plug-in to gather information from a RADIUS server and enforce policies such as terminate session and quarantine.

**NOTE:** All third-party switches being used with Policy Enforcer must support AAA/RADIUS and Dynamic Authorization Extensions to RADIUS protocol (RFC 3579 and RFC 5176).

**NOTE:** All Cisco Systems switch models that adhere to Radius IETF attributes and support Radius Change of Authorization from Aruba ClearPass are supported by Policy Enforcer for threat remediation.

Once configured, the connector uses an API to gather endpoint MAC address information from the RADIUS server. If a host is found to be suspicious, the RADIUS server sends a CoA to disconnect the active session and quarantine the host. Once the threat has been mitigated, the interface can return to the network again, but must be authorized to do so by Policy Enforcer using the plug-in and information gathered from the RADIUS server.

Once you have a connector configured, the following information is provided on the Connectors main page.

Table 16: Connectors Information- Main Page

| Field | Description                             |
|-------|-----------------------------------------|
| Name  | The name you entered for the connector. |

Table 16: Connectors Information- Main Page (continued)

| Field           | Description                                                                                                    |
|-----------------|----------------------------------------------------------------------------------------------------|
| Туре            | This field always reads Third Party Switch at this time.                                                                                                    |
| Status          | The current status of the connector. (Active or Inactive.)  Hover over the status to see more details of connector instances and their respective status.  The following statuses are shown:  • Active status with green icon—All connector instances inside a connector are active  • Inactive status with red icon—All connector instances inside a connector are inactive  • Active status with red icon—One of the connectors is inactive and other connectors are active.  • In progress status with green icon—All connectors are still in progress.  • Pending (not in progress) status with green icon—All connectors are still pending. |
| Description     | Specifies the description of a connector.                                                                                                    |
| Identity Server | Specifies the IP address of the product management server.                                                                                                    |
| IP Address      | The IP address of the ClearPass RADIUS server.                                                                                                    |

# **Benefits of Policy Enforcer Connector**

- **Custom threat feed and automation** Automates the threat remediation workflows for third-party products.
- **RESTful APIs** Provides a network vendor agnostic mechanism for threat remediation. Enables you to automate configuration and management of physical, logical, or virtual devices.

#### **RELATED DOCUMENTATION**

ClearPass Configuration for Third-Party Plug-in | 108

Cisco ISE Configuration for Third-Party Plug-in | 115

Creating a Policy Enforcer Connector for Third-Party Switches | 88

# Creating a Policy Enforcer Connector for Public and Private Clouds

Perform the following actions to configure connectors for the public and private clouds.

## **Before You Begin**

- For Amazon Web Services (AWS) connector:
  - Create access key and password for your AWS account. This will be a unique username and password for your Amazon account required to create a connector. See Managing Access Keys for Your AWS Account.
  - Create Virtual Private Clouds(VPC) for the required region. See Getting Started With Amazon VPC.
  - Instantiate the vSRX instance in the required VPC and set the tag identifier, for example AWS\_SDSN\_VSRX. This tag identifier must match with the vSRX instance tag key in AWS.
  - Create a Security Group in AWS required to create a threat prevention policy for the AWS connector.
  - Deploy workloads in the required VPC and set the resource tags to the workloads.
- For Microsoft Azure connector:
  - Get started with Microsoft Azure. See Getting Started With Microsoft Azure.
  - Create tenant ID for you Azure account. See Managing Access Keys for Your Microsoft Azure Account.

To configure threat remediation for a public or private cloud, you must install and register the threat remediation plug-in with Policy Enforcer as follows:

1. Select Administration > Policy Enforcer > Connectors.

The Connectors page appears.

2. Click the create icon (+).

The Create Connector page appears.

- 3. Complete the configuration using the information in Table 17 on page 78.
- 4. Click OK.

**NOTE:** Once configured, you select the connector name as an Enforcement Point in your Secure Fabric.

Table 17: Fields on the Create Connector Page for AWS and Contrail

| Field          | Description                                                                                                    |
|----------------|----------------------------------------------------------------------------------------------------|
| General        |                                                                                                    |
| Name           | Enter a unique string that must begin with an alphanumeric character and can include underscores; no spaces allowed 63 characters maximum.             |
| Description    | Enter a description; maximum length is 1024 characters You should make this description as useful as possible fo all administrators.                   |
| Connector Type | Select Amazon Web Services, Contrail, or Microsoft Azure from the list to connect to your secure fabric and create policies for this network.          |
| IP Address/URL | Enter the IP (IPv4 or IPv6) address or URL of AWS,<br>Contrail, or Microsoft Azure.                                                                    |
|                | For AWS, this field is set to www.aws.amazon.com, by default. This is where all VPCs are located. You cannot edit this field.                          |
|                | For Microsoft Azure, this field is set to management.azure.com, by default. This is where all virtua networks are located. You cannot edit this field. |
| Port           | For AWS and Microsoft Azure connectors, the port is se to 443 by default and you cannot edit this field.                                               |
|                | For Contrail connector, provide the port number as 8081                                                                                                |
| Username       | Enter the username of the server for the selected connector type.                                                                                      |
|                | For AWS, enter the generated access key for your Amazon account. This is not same as your Amazon account username.                                     |

Table 17: Fields on the Create Connector Page for AWS and Contrail (continued)

| Field                                                 | Description                                                                                                    |
|-------------------------------------------------------|----------------------------------------------------------------------------------------------------|
| Password                                              | Enter the password for the selected connector type.  For AWS, enter your secret password generated along with your access key. This is not same password as your amazon account. |
| Subscription ID  (only for Microsoft Azure connector) | Enter the Azure subscription ID available per tenant basis.                                                                                                    |
| Tenant ID  (only for Microsoft Azure connector)       | Enter the Microsoft Azure tenant ID.                                                                                                    |
| Network Details                                       |                                                                                                    |

Table 17: Fields on the Create Connector Page for AWS and Contrail (continued)

| Field                                      | Description                                                                                                    |
|--------------------------------------------|----------------------------------------------------------------------------------------------------|
| Connector Type: AWS Virtual Private Clouds | One or more virtual networks under the AWS account are discovered. They are called virtual private cloud (VPC). Only VPCs having vSRX instances deployed are managed. The VPCs are region specific. Select a region from the Region list and the corresponding VPCs are listed. By default, the VPCs for the first available region are listed.  Security Director suggests a default Secure Fabric site name for the VPC, in the <connector name="">_<vpc name="">_site format. Click the Secure Fabric site name to edit it. When you edit the name, you will also see the other Secure Fabric sites that do not have any switches or connectors assigned to them. You can also assign these Secure Fabric sites to the connectors. If the edited site name is already existing with a connector or a switch, an alert message is shown and the Secure Fabric site name is reverted to its previous name.</vpc></connector> |
|                                            | You must enable either Threat Remediation or Next Generation Firewall options or both. You cannot create a connector instance without enabling at least one option. If you navigate to the next page without enabling these options, an error message is shown insisting the user to enable either Threat Remediation or Next Generation Firewall to proceed further.  You can get a detailed view of the VPC by hovering over the name and clicking the Detailed View icon. See "Viewing VPC or Projects Details" on page 95.  NOTE: You can perform search on VPCs. Search is not supported for the site names.                                                                                                    |

Table 17: Fields on the Create Connector Page for AWS and Contrail (continued)

| Field                                             | Description                                                                                                    |
|---------------------------------------------------|----------------------------------------------------------------------------------------------------|
| Connector Type: Microsoft Azure  Virtual Networks | One or more virtual networks under the Microsoft Azure account are discovered. These virtual networks are based on the Azure subscription per tenant basis. A tenant can have more than one subscription and a single subscription can contain one or more virtual networks.                                                                                                    |
|                                                   | Security Director suggests a default site name for the project, in the <i><connector name="">_<virtual name="" network="">_</virtual></connector></i> site format. Click the site name to edit it. When you edit the site name, you will also see the other sites that do not have any switches or connectors assigned to them. You can also assign these sites to the connectors. If the edited site name is already existing with a connector or a switch, an alert message is shown and the site name is reverted to its previous name. |
|                                                   | You must enable either Threat Remediation or Next Generation Firewall options or both. You cannot create a connector instance without enabling at least one of the two options. If you navigate to the next page without enabling these options, an error message is shown insisting the user to enable either Threat Remediation or Next Generation Firewall to proceed further.                                                                                                    |
|                                                   | You can get a detailed view of the virtual network by hovering over the name and clicking the Detailed View icon.                                                                                                    |

Table 17: Fields on the Create Connector Page for AWS and Contrail (continued)

| Field                    | Description                                                                                                    |
|--------------------------|----------------------------------------------------------------------------------------------------|
| Connector Type: Contrail | Tenant information determined from the Contrail connector is listed.                                                                                                    |
| Project                  | Security Director suggests a default site name for the project, in the <connector name="">_<pre>_<pre>_<pre>project name&gt;_site</pre> format. Click the site name to edit it. When you edit the site name, you will also see the other sites that do not have any switches or connectors assigned to them. You can also assign these sites to the connectors. If the edited site name is already existing with a connector or a switch, an alert message is shown and the site name is reverted to its previous name.</pre></pre></connector> |
|                          | You must enable either Threat Remediation or Next Generation Firewall options or both. You cannot create a connector instance without enabling at least one of the two options. If you navigate to the next page without enabling these options, an error message is shown insisting the user to enable either Threat Remediation or Next Generation Firewall to proceed further.                                                                                                    |
|                          | You can get a detailed view of the project by hovering over the name and clicking the Detailed View icon. See "Viewing VPC or Projects Details" on page 95.                                                                                                    |
|                          | <b>NOTE:</b> You can perform search on Project names. Search is not supported for the site names.                                                                                                    |
| Subnets                  | The subnet information for Contrail, Microsoft Azure, and AWS is determined from the respective systems. For AWS and Microsoft Azure, subnets are the availability zones and for Contrail, subnets are virtual networks. You can create Policy Enforcement Groups for one or more of the subnets, if threat remediation is selected.  Subnets for AWS, Microsoft Azure, and Contrail are                                                                                                    |
|                          | allocated to be within the tenant IP Address Management (IPAM) scheme.                                                                                                    |
| Configuration            |                                                                                                    |

Table 17: Fields on the Create Connector Page for AWS and Contrail (continued)

| Field         | Description |
|---------------|-------------|
| Configuration |             |

Table 17: Fields on the Create Connector Page for AWS and Contrail (continued)

#### Field Description

#### Metadata

Specifies the resource tag information and the resource tag values that you have determined from the projects or VPC. The tag information appears only if the Next Generation Firewall option is enabled.

For AWS and Microsoft Azure connector, the resource tag values are fetched from AWS and Microsoft Azure for all the endpoints and then mapped them to the Security Director generated metadata names.

Based on the resource tag name, Security Director checks if a metadata with the same resource tag name is already available. If available, it automatically maps the resource tag name to its metadata. If there is no match found, Security Director suggests a new metadata name for the corresponding tag. The suggested metadata name is same as the resource tag name. You can also edit the suggested metadata name and customize the resource tag name.

However, in the Generated MetaData Name column, you cannot use the following predefined metadata names:

- Tenant
- Provider
- Controller

If you provide these names, an appropriate error message is shown to choose a different name.

Select the Map option to map the resource tag to the generated Security Director Metadata while creating the connector instance. If the Map option is not selected, the connector instance is created for a project or VPC without any resource tags. For example, if you have multiple resource tags for a project, you can choose one or more resource tags to map to the corresponding generated metadata, by selecting the Import option. The project or VPC with the selected resource tags are created when the connector instance is created.

Mapping of Contrail, Microsoft Azure, and AWS connector resource tags to Security Director metadata enables you to create the next generation firewall policy definitions

Table 17: Fields on the Create Connector Page for AWS and Contrail (continued)

#### Field Description

for the source and destination rules, based on the metadata expressions. Policy Enforcer dynamically determines the matching VM instances in AWS, Microsoft Azure, or Contrail connector to the metadata expressions and pushes the IP address content as dynamic address groups to the enforcement points in the tenant specific vSRX firewall instance.

In the Configuration Value column, provide any additional information required for this particular connector connection. For example, if the connector type is ForeScout CounterACT, you are required to provide the WebAPI username and password. Similarly for other connectors if the additional configuration parameters are required, they are listed in this column.

After the successful completion, the subnet you have created is mapped to that particular connector instance.

For AWS and Microsoft Azure, provide the following configuration parameters:

- SRX username—Specify the username of the vSRX device that you have instantiated for a VPC or a virtual network.
- SRX identifier tag—Specify the tag name of the vSRX device, if the recommended vSRX name was not used.
   If you do not specify any value for this field, Policy Enforcer uses vSRX as a default tag name to identify the device.

This enables discovery of this particular vSRX device in Junos Space. This vSRX device is also added to a specific secure fabric site.

- Infected Host Security Group—Specify the security group name that you would want to tag an infected workload for threat remediation.
- SRX authentication key—Specify the authentication key file to access the vSRX device. Editing this in the grid prompts you to either upload the authentication key file or view an already existing uploaded authentication key.

Table 17: Fields on the Create Connector Page for AWS and Contrail (continued)

| Field | Description                                                   |
|-------|---------------------------------------------------------------|
|       | For Contrail, provide the following configuration parameters: |
|       | SRX username     SRX password                                 |
|       | Infected host security group                                  |

#### NOTE:

- For AWS, Microsoft Azure, and Contrail connectors, the site association is achieved in the Connectors page itself.
- When a connector is added to the site, Policy Enforcer discovers the vSRX Series associated with the connector and assigns it to the site. Hover over the connector name to view the corresponding vSRX with its IP address as a tool tip.
- If the mode in PE Setting page is Juniper Connected Security with ATP Cloud, then you must create ATP Cloud realm and assign the sites associated with the VPC or Project to the realm. Otherwise the vSRX instances in the VPC or Project does not download the dynamic address group objects, that is the list of workloads in the VPC or Project that match a policy metadata expression.

#### **Threat Remediation Workflow**

Once you create an AWS, Microsoft Azure, or a Contrail connector with Threat Remediation option, a site is created in the Secure Fabric page.

Perform the following actions for threat remediation:

#### 1. Select Configure > Threat Prevention > ATP Cloud Realms.

Select the associated Secure Fabric sites to the respective VPC, virtual networks, or Project that is successfully added. Add the secure fabric site to a Juniper ATP Cloud realm and enrol the vSRX devices to the Juniper ATP Cloud. Enroll devices by clicking **Add Devices** in the list view once the realm is created.

#### 2. Select Configure > Shared Objects > Policy Enforcement Groups.

Click the add icon to create a new policy enforcement group. You will see a list of all subnets that you have created in a VPC or virtual network. Select the required subnets for this VPC or a virtual network and create a policy enforcement group. Associate this policy enforcement group to threat remediation policy.

3. Select Configure > Threat Prevention > Policies.

Click the add icon to create a new threat prevention policy. Add the threat prevention policy, including profiles for one or more threat types. The security group that you had selected during connector configuration is used when the host gets infected within a corresponding VPC or a virtual network.

#### **Next Generation Firewall Workflow**

When you create an AWS, Microsoft Azure, or a contrail connector with Next Generation Firewall option, it means that for a particular VPC or a virtual network, Layer 7 firewall policy is enabled. Perform the following actions to enable next generation firewall:

- 1. Select Configure > Firewall Policy.
- 2. Select the policy for which you want to define rules and click **Add Rule**.

The Create Rules page appears.

- 3. In the General tab, enter the name of the rule and description of the rule
- 4. In the Source tab, click Select for the Address(es) field to select the source address.

The Source Address page appears.

- In the Address Selection field, click **By Metadata Filter** option.
- In the Metadata Provider field, select **PE** as a provider from the list.
- In the Metadata Filter field, all the generated metadatas during the connector configuration are listed.
   Using these metadatas, create a required metadata expression. For example, Application = Web and
   Tier = App.
- In the Matched Addresses field, addresses matching the selected metadata are listed. This address is used as a source address. For every metadata expression, a unique dynamic address group (DAG) is created.
- Click **Ok** and complete configuring other parameters for the rule.
- Publish and update the configuration immediately or schedule it later.

#### **RELATED DOCUMENTATION**

Policy Enforcer Connector Overview | 75

Editing and Deleting a Connector | 92

Viewing VPC or Projects Details | 95

# Creating a Policy Enforcer Connector for Third-Party Switches

Perform the following actions to create connectors for the third-party switches.

## **Before You Begin**

- Have your ClearPass, Cisco ISE, ForeScout, Pulse Secure server information available.
- To obtain an evaluation copy of ForeScout CounterACT to use with Policy Enforcer, click here.
- Once configure, you select the Connector as an Enforcement Point in your Secure Fabric.
- Review the "Policy Enforcer Connector Overview" on page 75 topic.
- To create a connector for a public or a private cloud, see "Creating a Policy Enforcer Connector for Public and Private Clouds" on page 77.

To configure threat remediation for third-party devices, you must install and register the threat remediation plug-in with Policy Enforcer as follows:

1. Select Administration > Policy Enforcer > Connectors.

The Connectors page appears.

2. Click the create icon (+).

The Create Connector page appears.

- 3. Complete the configuration using the information in Table 18 on page 88.
- 4. Click OK.

**NOTE:** Once configured, you select the connector name as an Enforcement Point in your Secure Fabric.

#### **Table 18: Fields on the Create Connector Page**

| Field   | Description |
|---------|-------------|
| General |             |

Table 18: Fields on the Create Connector Page (continued)

| Field          | Description                                                                                                    |
|----------------|----------------------------------------------------------------------------------------------------|
| Name           | Enter a unique string that must begin with an alphanumeric character and can include underscores; no spaces allowed; 63 characters maximum.                                                                             |
| Description    | Enter a description; maximum length is 1024 characters.<br>You should make this description as useful as possible for all administrators.                                                                               |
| Connector Type | Select the required third-party network of devices to connect to your secure fabric and create policies for this network. The available connectors are Cisco ISE, HP ClearPass, Pulse Secure, and ForeScout CounterACT. |
| IP Address/URL | Enter the IP (IPv4 or IPv6) address of the product management server.                                                                                                    |
| Port           | Select the port to be used from the list. When this is left blank, port 443 is used as the default.                                                                                                    |
| Username       | Enter the username of the server for the selected connector type.                                                                                                    |
|                | ClearPass—Enter the Client ID created while setting up<br>the ClearPass API client. See "ClearPass Configuration<br>for Third-Party Plug-in" on page 108 for details.                                                   |
|                | Cisco ISE—Enter the username you used when you created the API Client in the Cisco ISE UI. See "Cisco ISE Configuration for Third-Party Plug-in" on page 115.                                                           |
|                | ForeScout—Enter the username of your DEX plugin.     See "Integrating ForeScout CounterACT with Juniper Networks Connected Security" on page 97.                                                                        |

Table 18: Fields on the Create Connector Page (continued)

| Field                               | Description                                                                                                    |
|-------------------------------------|----------------------------------------------------------------------------------------------------|
| Password                            | Enter the password of the server for the selected connector type.                                                                                                    |
|                                     | ClearPass—Enter the Client Secret string created while setting up the ClearPass API client. See "ClearPass Configuration for Third-Party Plug-in" on page 108 for details. |
|                                     | WARNING: When the Access Token Lifetime expires, you must generate a new Client Secret in ClearPass and update it here too.                                                |
|                                     | Cisco ISE—Enter the password you used when you created the API Client in the Cisco ISE UI. See "Cisco ISE Configuration for Third-Party Plug-in" on page 115 .             |
|                                     | ForeScout—Enter the password of your DEX plugin. See     "Integrating ForeScout CounterACT with Juniper     Networks Connected Security" on page 97.                       |
| DEX User Role                       | Enter the Data Exchange (DEX) user role information to                                                                                                    |
| (For ForeScout connector type only) | authenticate and connect to the ForeScout connector.  See "Integrating ForeScout CounterACT with Juniper Networks Connected Security" on page 97.                          |
| Network Details                     |                                                                                                    |

Table 18: Fields on the Create Connector Page (continued)

| Field         | Description                                                                                                    |
|---------------|----------------------------------------------------------------------------------------------------|
| Subnets       | Connector Type: ClearPass, ForeScout CounterACT, Pulse Secure, and Cisco ISE                                                                                                    |
|               | Add subnet information to the connector configuration so you can include those subnets in groups and then apply policies to the groups. When using Junos Space, Policy Enforcer is able to dynamically discover subnets configured on Juniper switches. Policy Enforcer does not have the same insight with third-party devices. |
|               | When you add subnets as part of the connector configuration, those subnets become selectable in Policy Enforcement Groups.                                                                                                    |
|               | To add subnet information, do one of the following:                                                                                                    |
|               | Click <b>Upload File</b> to upload a text file with an IP address list.                                                                                                    |
|               | Note that the file you upload must contain only one item per line (no commas or semi colons). All items are validated before being added to the list.  OR                                                                                                    |
|               | • Manually enter the IP addresses. For example: 192.168.0.1/24.                                                                                                    |
|               | Click the add icon (+) to add more IP addresses.                                                                                                    |
|               | <b>NOTE:</b> It is mandatory to add at least one IP subnet to a connector. You cannot proceed to next step without adding a subnet.                                                                                                    |
| Configuration | ·                                                                                                    |
| Configuration | Provide any additional information required for this particular connector connection. After the successful completion, the subnet you have created is mapped to that particular connector instance.                                                                                                    |
|               | <b>NOTE:</b> For ClearPass and Cisco ISE connectors no additional configuration information are required.                                                                                                    |

#### NOTE:

- You can associate ClearPass, Cisco ISE, Pulse Secure, or Forescout connector to a site only in your Secure Fabric.
- When a connector is added to the site, Policy Enforcer discovers the vSRX Series associated with the connector and assigns it to the site. Hover over the connector name to view the corresponding vSRX with its IP address as a tool tip.

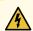

WARNING: Ensure that the correct credentials are provided for the ClearPass, Cisco ISE, Pulse Secure, and ForeScout identity servers. If the initial connection fails, an error message is shown only at that time. Once that message disappears, the status of connectivity to the identity server is not shown in Policy Enforcer. Note that the identity servers are only queried on-demand.

#### **RELATED DOCUMENTATION**

Policy Enforcer Connector Overview | 75

ClearPass Configuration for Third-Party Plug-in | 108

Cisco ISE Configuration for Third-Party Plug-in | 115

Editing and Deleting a Connector | 92

Viewing VPC or Projects Details | 95

# **Editing and Deleting a Connector**

#### IN THIS SECTION

Editing a Connector | 93

Deleting a Connector | 94

You can edit or delete a connector from the Connector page.

#### **Editing a Connector**

To edit a connector:

1. Select Administration > Policy Enforcer > Connectors.

The Connectors page appears.

2. Select the connector you want to edit, and then click the pencil icon.

The Edit Connector page appears displaying the same options that were used to create a new connector. Note that you cannot edit the Name and IP Address/URL fields.

For the AWS connector, when you select a new region, you must enter the configuration parameters for the VPCs in that region. This enables you to maintain different vSRX authentication keys across different regions.

For AWS and Contrail connectors, you can enable or disable the threat remediation and next generation firewall features. If you disable the next generation firewall feature from a project or VPC, that particular project or VPC connector instance will be deleted. The VPCs are deleted from the corresponding regions.

A warning message is shown if you edit the existing generated metadata name. If you edit the existing metadata name, duplicate metadata objects are created that are associated to a firewall policy. To edit the metadata name, select **Configure** > **Shared Objects** > **Object Metadata** and edit the required metadata name. Also if the firewall policies are associated with this metadata, select **Configure** > **Firewall Policy** > **Policies** and edit the corresponding metadata expression.

To delete the mapping of the tag name with the generated metadata, disable the Map option for the corresponding project or VPC. A warning message is shown that there could be a firewall policy associated with this metadata. Select **Configure** > **Firewall Policy** > **Policies** and edit the corresponding metadata expression. The mapping is deleted at the end of the edit workflow. You can also enable the Import option for the tags that were not mapped to the generated metadata while creating the connector.

3. Modify the required field values and click **Save** to save your changes.

If you discover a new connector instance, you can enable the threat remediation or next generation firewall option. A new site is created when you enable one of these options. You must add these new sites to a realm to perform the threat remediation. At the end of the edit connector workflow, a reminder message is shown to add the sites to a realm.

#### NOTE:

- During the AWS connector editing, if you change the region, changes that you have made in the current session are discarded. An alert message is shown when you change the region.
- During the ClearPass or Cisco ISE connector editing, you cannot delete subnets that are already
  assigned to a policy enforcement group. However, you can add of any new subnets and edit
  their descriptions.

### **Deleting a Connector**

To delete a connector:

1. Select Administration > Policy Enforcer > Connectors.

The Connectors page appears.

2. Select the connector that you want to delete, and select the delete icon (X).

Deleting a connector deletes the connector instances and its references as well. A warning message is shown listing all the connector instances that will be deleted, before deleting the connector.

3. Click **Delete** to delete your selection.

If the connector instances that you want to delete has PEG assigned, a warning message is shown to unassign the subnets from PEG first and then delete the connector, as shown in Figure 22 on page 94.

Figure 22: Deletion Failed Warning

# The selected connector instance(s) has subnets which are assigned to a policy enforcement group(s) (PEG). Unassign the subnets from the PEG(s) to allow the connector instance(s) 'vpc-a7bb4cc3\_wei-vpc-tokyo' to be deleted. Go to Configure > Shared Objects > Policy Enforcement Group OK

For AWS and Contrail connectors, if there are connector instances with PEG assigned, only those connector instances are not deleted. However, other connector instances without PEG assigned are deleted.

#### NOTE:

- You cannot delete the ClearPass or Cisco ISE connector if its subnets are assigned to a policy
  enforcement group. You must unassign those subnets from that particular policy enforcement
  group and then delete the connector.
- You cannot delete a connector if it is assigned as an enforcement point to a site. Before deleting a connector, you must unassign it from the site on Secure Fabric.

#### **RELATED DOCUMENTATION**

Policy Enforcer Connector Overview | 75

Creating a Policy Enforcer Connector for Third-Party Switches | 88

# **Viewing VPC or Projects Details**

To view the complete details of a VPC or a project:

1. Select Administration > Policy Enforcer > Connectors.

The Connectors page appears.

2. Select the connector you want to edit, and then click the pencil icon.

The Edit Connector page appears displaying the same options that were used to create a new connector.

3. In the Network Details section, get a detailed view by hovering over the VPC or project name and click the Detailed View icon before the VPC or project name.

The Detailed View page appears, as shown in Figure 23 on page 96.

Figure 23: Detailed View Page

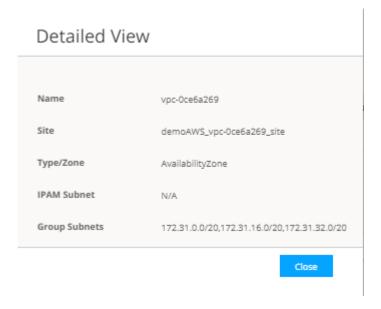

Table 19 on page 96 explains fields on the Detailed View page.

Table 19: Fields on the Detailed View Page

| Field         | Description                                                                                                    |  |
|---------------|----------------------------------------------------------------------------------------------------|--|
| Name          | Specifies name of a VPC or project.                                                                                                    |  |
| Secure Fabric | Specifies the site to which the VPC or project s allocated.                                                                                                    |  |
| Type/Zone     | Specifies the connector type. For example, virtual network for Contrails and AvailabilityZone for AWS.                                                                                                    |  |
| IPAM Subnet   | Specifies the IP Address Management (IPAM) subnets allocated to the respective VPC or project.                                                                                                    |  |
| Group Subnets | Specifies the group of subnets allocated to the VPC or project.  For Contrail, you will see a key value of Tier. For example, the group is called web and assigned subnet is x.x.x.x/xx. For AWS, you will see only the group of subnets.  For Contrail, they are still group of subnets. However, each of the subnets are allocated to a tag, for example, database, tier, application, and so on. |  |

# Integrating ForeScout CounterACT with Juniper Networks Connected Security

#### IN THIS SECTION

- Configuring the DEX Plug-in | 98
- Configuring the Web API Plug-in | 102
- Creating ForeScout CounterACT Connector in Security Director | 104

This topic provides instructions on how to integrate the third-party device ForeScout CounterACT with Juniper Networks Connected Security solution to remediate threats from infected hosts for enterprises. ForeScout CounterACT is an agentless security appliance that dynamically identifies and evaluates network endpoints and applications the instant they connect to your network. CounterACT applies an agentless approach and integrates with Juniper Connected Security to block or quarantine infected hosts on Juniper Networks' devices, third-party switches, and wireless access controllers with or without 802.1x protocol integration.

To integrate ForeScout CounterACT with Juniper Connected Security, you must create a connector in Policy Enforcer that enables CounterACT to connect to your secure fabric and create policies for CounterACT. Before you configure the ForeScout CounterACT connector, you must ensure that ForeScout CounterACT is installed and running with the Open Integration Module (OIM). The ForeScout OIM consists of two plug-ins: Data Exchange (DEX) and Web API. Install both the plug-ins and ensure that they are running. You must configure these plug-ins before you create a connector in Policy Enforcer.

If you do not have ForeScout CounterACT installed in your network, obtain an evaluation copy from here.

This topic includes the following sections:

## Configuring the DEX Plug-in

The DEX plug-in receives API information about infected hosts from the ForeScout CounterACT connector. Messages from infected hosts are either blocked or quarantined.

When you configure the DEX plug-in, you also configure a new property, Test, for DEX. When configured, this property ensures that Web services are available for Policy Enforcer, monitors the network status, and validates usernames and passwords.

To configure the DEX plug-in:

1. Select Tools > Options > Data Exchange (DEX) in the CounterACT UI.

The Data Exchange configuration page appears.

2. On the Data Exchange (DEX) page, select the **CounterACT Web Services** > **Accounts** tab, as shown in Figure 24 on page 98.

The DEX Accounts page appears.

Figure 24: DEX Accounts Page

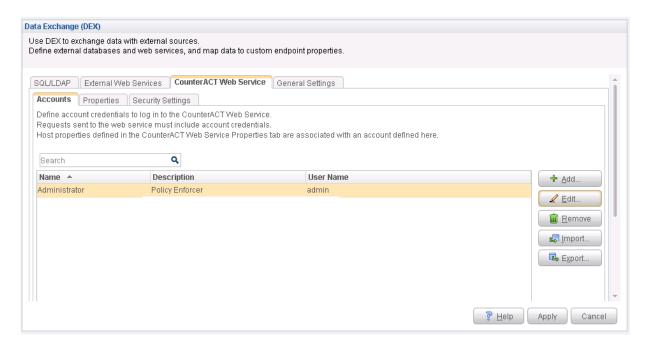

3. Select Add.

The Add page appears.

4. In the Name field, enter the name for the CounterACT Web service account.

Enter this name in the DEX User Role field (see Step 3) while configuring the ForeScout connector in Security Director.

- 5. In the Description field, enter a brief description of the purpose of the Web service account.
- 6. In the Username field, enter the username that will be used to authorize CounterACT to access the Web service account.
- 7. In the Password field, enter the password that will be used to authorize CounterACT to access this Web service account.
- 8. Click OK.
- 9. In the Properties tab, click Add.

The General pane of the Add Property from CounterACT Web Service wizard opens, as shown in Figure 25 on page 100.

Figure 25: Add Property-General Pane Page

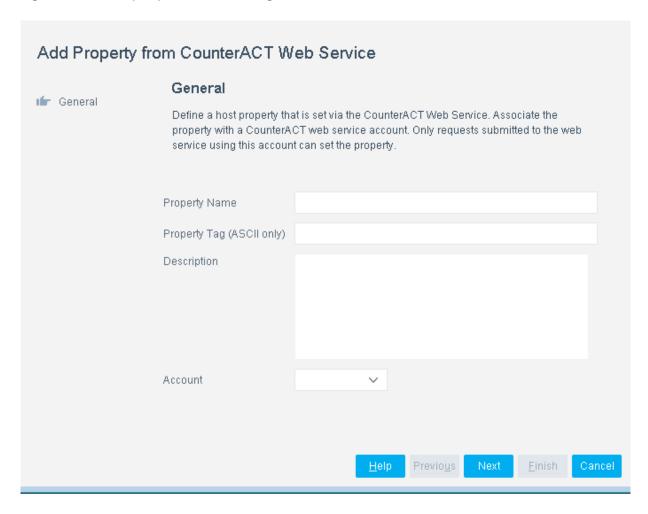

10. Add properties such as block, quarantine, and Test, as shown in Figure 26 on page 101.

You must include the Test property. Otherwise, you cannot add CounterACT as a third-party connector to Policy Enforcer successfully.

Figure 26: DEX Properties Page

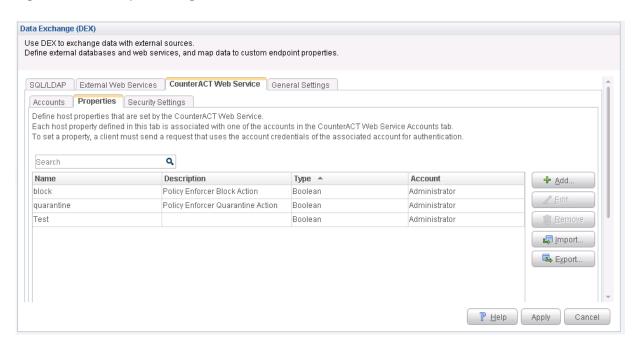

11. In the Security Settings tab, click **Add** and add the IP address range from where communication is expected, as shown in Figure 27 on page 101.

Figure 27: Add IP Range Page

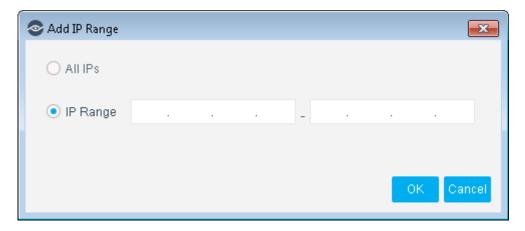

Click **OK**. The IP address appears in the IP Address Range list, as shown in Figure 28 on page 102.

Figure 28: DEX Security Settings Page

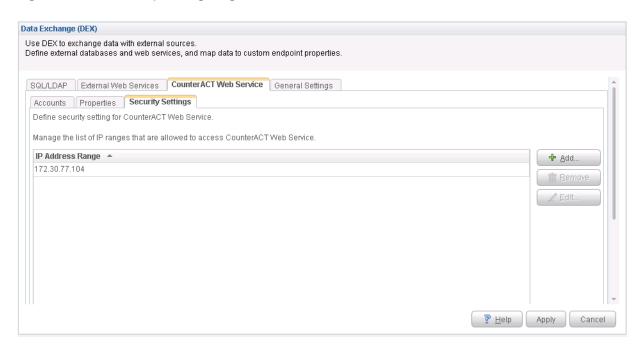

12. On the Data Exchange (DEX) page, click Apply.

The configuration is saved and the configuration settings are applied.

# Configuring the Web API Plug-in

The Web API plug-in enables external entities to communicate with CounterACT by using simple, yet powerful Web service requests based on HTTP interaction. You configure the Web API plug-in to create an account for Policy Enforcer integration.

To configure the Web API plug-in:

1. Select Tools > Options > Web API in the CounterACT UI.

The Web API page appears.

2. In the User Settings tab, select Add.

The Add Credentials page appears.

3. Use the same username and password that you created for the DEX configuration (see Step 6 and Step 7) and click **OK**, as shown in Figure 29 on page 103.

Figure 29: Web API User Settings Page

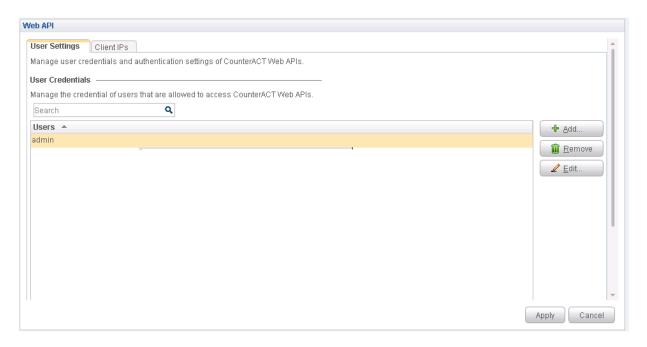

4. Select the Client IPs tab and click Add.

Add the Policy Enforcer IP address into the access list.

#### 5. Click OK.

The IP address appears in the IP Address Range list, as shown in Figure 30 on page 104.

Figure 30: Web API Client IPs Page

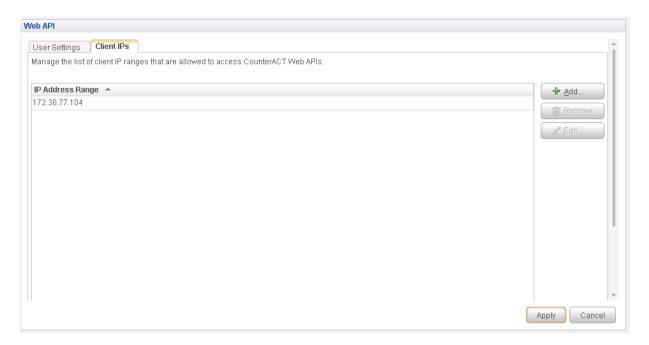

6. Click **Apply** to save and apply your configuration.

# **Creating ForeScout CounterACT Connector in Security Director**

After you configure the DEX and Web API plug-ins, you need to create a connector for ForeScout CounterACT in Policy Enforcer.

To create a ForeScout CounterACT connector in Junos Space Security Director:

- 1. Select Security Director > Administration > Policy Enforcer > Connectors.
  - The Connectors page appears.
- 2. Click the create icon (+).
  - The Create Connector page appears.
- 3. In the General tab, select ForeScout CounterACT as the connector type and provide the username, DEX user role, and password, as shown in Figure 31 on page 105. (The DEX user role is the one that you created in Step 4).
  - Specify 443 as the port number for communication.

Figure 31: Edit Connector Page

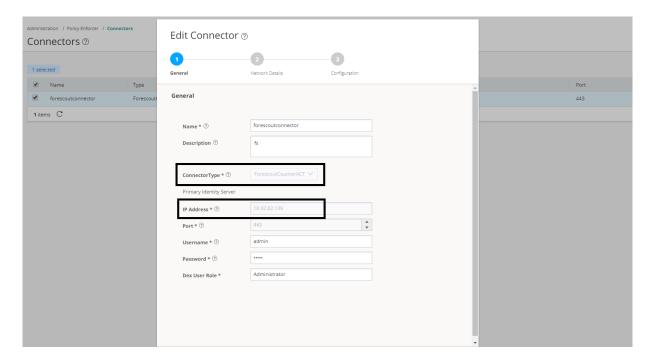

4. In the Network Details tab, configure the IP subnets, as shown in Figure 32 on page 105.

CounterACT treats the IP subnets as endpoints and takes action.

Figure 32: Edit Connector - Network Details Page

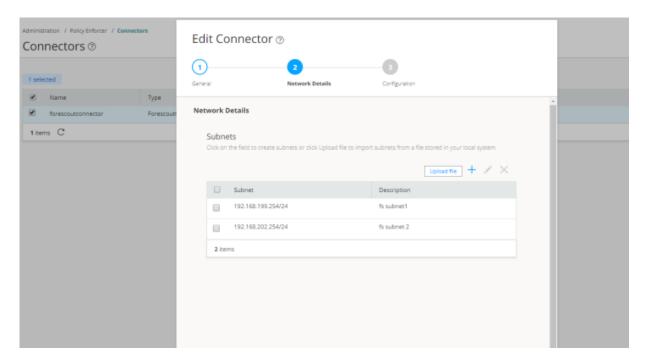

5. In the Configuration tab, specify the Web API username and password, as shown in Figure 33 on page 106.

Figure 33: ForeScout Connector - Configuration Tab

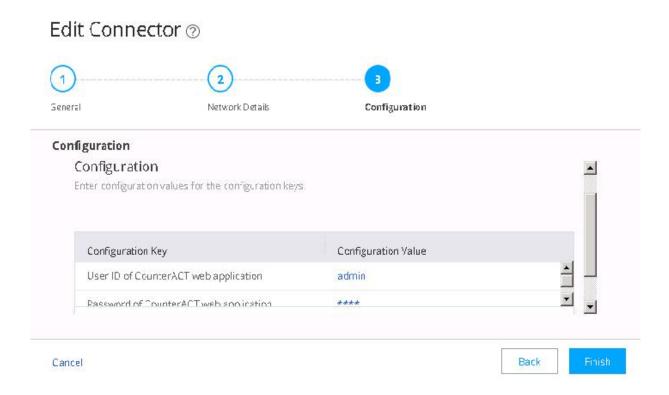

#### 6. Click Finish.

A new ForeScout CounterACT connector is created.

7. Verify that the communication between Policy Enforcer and CounterACT is working.

After installing ForeScout CounterACT and configuring a connector, in the CounterACT UI, create policies for CounterACT to take the necessary action on the infected hosts. The Hosts page lists compromised hosts and their associated threat levels, as shown in Figure 34 on page 107.

Figure 34: Host Information

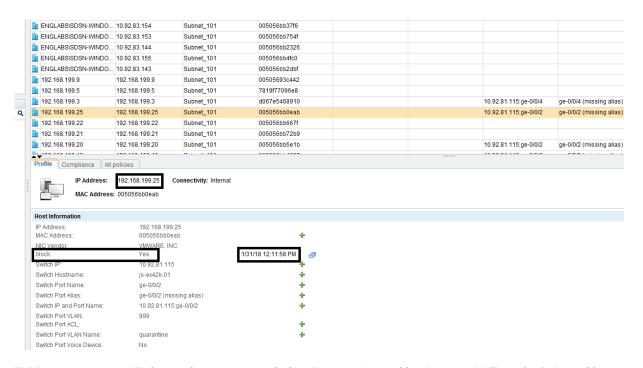

Table 20 on page 107 shows the recommended actions performed by CounterACT on the infected hosts that are blocked or quarantined.

Table 20: Recommended Action to Be Performed on the Infected Hosts

| Infected Host Policy<br>Enforcer Action | Connection State | Action Performed by CounterACT                                                                    |
|-----------------------------------------|------------------|---------------------------------------------------------------------------------------------------|
| Blocked                                 | Wired            | Apply access control list (ACL) to block inbound and outbound traffic for a specific MAC address. |
|                                         | Wireless         | Apply WLAN block on the endpoint, which will block the traffic based on the wireless MAC address. |
|                                         | Dot1x            | Apply CoA.                                                                                        |
| Quarantined                             | Wired            | Apply VLAN. This action is specified by Policy Enforcer.                                          |
|                                         | Wireless         | Apply VLAN. This action is specified by Policy Enforcer.                                          |

#### **RELATED DOCUMENTATION**

# ClearPass Configuration for Third-Party Plug-in

Policy Enforcer's ClearPass Connector communicates with the Clearpass Radius server using the Clearpass API. As part of threat remediation, Policy Enforcer's Clearpass Connector uses enforcement profiles. This section provides information for configuring Clearpass so that Policy Enforcer can invoke the appropriate enforcement profiles.

As part of the configuration, on ClearPass you will create two enforcement profiles, one for quarantine and one for terminate. Then you will use them in the ClearPass enforcement policy. Once ClearPass is configured, you will configure a ClearPass Connector on Policy Enforcer.

#### NOTE:

- Always use a third-party switch that supports 802.1x, Radius CoA, Radius Accounting, and DHCP snooping features. Enabling DHCP snooping is important which configures the Radius attribute, Framed-IP-Address. Only after configuring Framed-IP-Address, Policy Enforcer can detect the session related to the infected-host IP addresses and terminate the session.
- The stale sessions in ClearPass cannot be terminated and therefore, the actual East-West
  traffic block will not be active until you reauthenticate the session. You must ensure to clear
  the stale sessions in ClearPass frequently.

On ClearPass you will configure the following:

- API Client
- Custom Attribute
- Enforcement Profiles
- Enforcement Policy

To configure the API Client:

1. In ClearPass, navigate to **Administration** > **API Services** > **API Clients** and create a client with the following attributes:

NOTE: You must login as ClearPass Guest to see the API services menu.

- Client ID: sdsnclient
- Enabled: Select the check box for **Enable API client**
- Operator Profile: Create a profile from Administrator > Operator Logins > Profiles for the API client with minimum access privileges as shown in Figure 35 on page 109.

Figure 35: ClearPass API Client Operator Profile Minimum Privileges

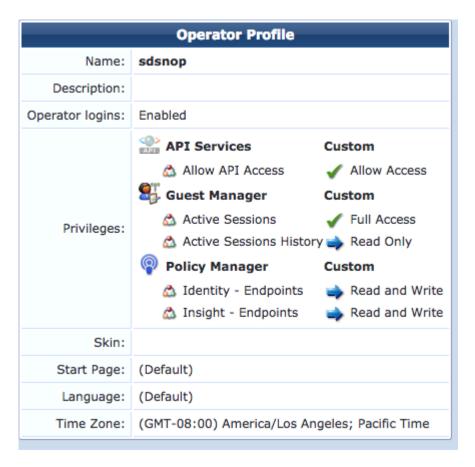

- Grant Type: Select Client credentials (grant\_type = client\_credentials)
- Client Secret: Copy and save this. It will not be shown again.
- Access Token Lifetime: Enter 5 minutes as a time-frame.

Figure 36: ClearPass Edit API Client

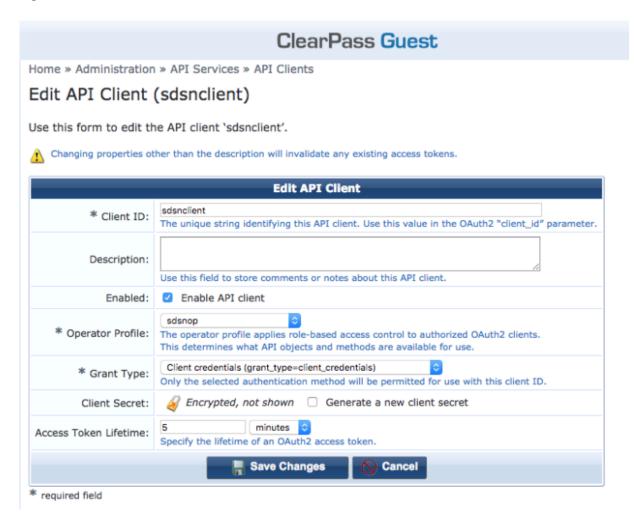

2. Click Save Changes.

To configure a Custom Attribute:

- 1. Select ClearPass Policy Manager and navigate to **Administration** > **Dictionaries** > **Attributes** to create a custom attribute. Then add it into the Dictionary: sdsnEpStatus. Enter the following:
  - Entity Type: Endpoint
  - Name: sdsnEpStatus (Note that you must use this name sdsnEpStatus)
  - Data Type: List
  - Is Mandatory: Yes
  - Allowed Values: healthy, blocked, quarantine
  - Default Value: healthy

Figure 37: ClearPass Edit Attribute

Administration » Dictionaries » Attributes

## Attributes

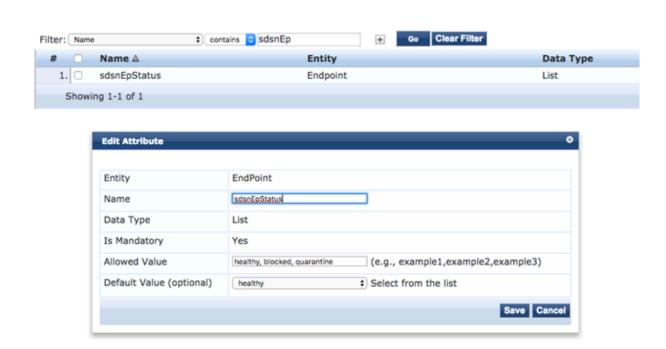

## 2. Click Save.

To configure Enforcement Profiles:

- 1. In ClearPass, navigate to **Configuration > Enforcement > Profiles** and create two enforcement profiles.
- 2. Profile 1: Create the following profile to quarantine infected endpoints:
  - Name: Name of the enforcement profile
  - Description: Quarantine profile for Juniper Connected Security
  - Type: RADIUS
  - Action: Accept

Figure 38: ClearPass Enforcement Profile: Quarantine

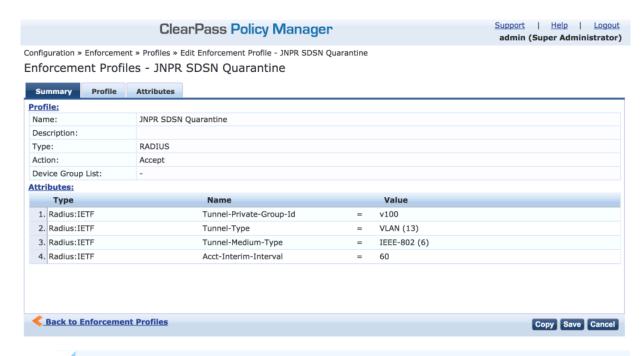

NOTE: The data displayed at the bottom of the screen is for example and not for configuration purposes. Note that the 4th attribute can be set for the accounting packets to be sent by the NAS device to the Clearpass Radius server.

3. Profile 2: Create the following profile to block infected endpoints:

**NOTE:** To configure this profile, copy the default system profile Juniper Terminate Session and edit the profile name and attributes.

• Name: JNPR SDSN Terminate Session

• Description: Block profile for SDSN

• Type: RADIUS\_CoA

• Action: Disconnect

**NOTE:** If there are any vendor-specific additional attributes required for the Terminate COA, those needs to be added here. For example, in the case of Juniper Networks Trapeze Wireless Clients, the JNPR SDSN Terminate Session profile requires two additional attributes: NAS-IP-Address and User-Name.

Figure 39: ClearPass Enforcement Profile: Terminate

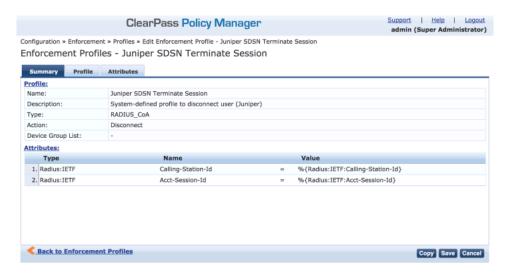

## Configure an Enforcement Policy:

In ClearPass, navigate to **Configuration > Enforcement > Policies**. Both profiles you created must be added to all the enforcement policies for endpoints addressed by Policy Enforcer.

Figure 40: ClearPass Enforcement Policy

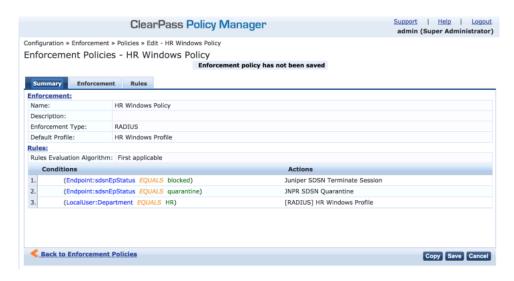

NOTE: Rules Evaluation should be set to "First applicable."

**NOTE:** Make sure the default termination enforcement profile for each of the supported vendors is not superseded by any of its enforcement profile copies. Also make sure that all the attributes required for termination are set in the profile. (As in the previous Juniper Networks Trapeze Wireless Clients example.)

## **Enable Insight:**

- 1. In ClearPass, navigate to **Administration** > **Server Manager** > **Server Configuration** for the server in use.
- 2. Enable Insight in the System tab.

Set the Log accounting Interim-update Packets as TRUE:

- 1. In ClearPass, navigate to **Administration > Server Manager > Server Configuration** for the server in use.
- 2. Select the **Service Parameters** tab.

- 3. In the **Select Service** drop down list, select **Radius Server** and set the Log accounting Interim-update Packets as **TRUE**.
- 4. Proceed to "Creating a Policy Enforcer Connector for Third-Party Switches" on page 88 to finish the configuration with Policy Enforcer.

## **RELATED DOCUMENTATION**

Creating a Policy Enforcer Connector for Third-Party Switches | 88

Policy Enforcer Connector Overview | 75

# Cisco ISE Configuration for Third-Party Plug-in

Policy Enforcer's Cisco ISE Connector communicates with the Cisco Identity Services Engine server using the Cisco ISE API. As part of threat remediation, Policy Enforcer's Connector uses enforcement profiles. This section provides information for configuring Cisco ISE so that Policy Enforcer can invoke the appropriate enforcement profiles.

As part of the configuration, on Cisco ISE you will create two enforcement profiles, one for quarantine and one for terminate. Then you will use them in the Cisco ISE enforcement policy. Once Cisco ISE is configured, you will configure a Cisco ISE Connector on Policy Enforcer.

On Cisco ISE you will configure the following:

- Change policy modes
- Create an API client
- Configure network profiles
- Add a custom attribute
- Configure authorization profiles
- Set an authorization policy

On Cisco ISE, the Simple Mode policy model is selected by default. For creating an API client, Policy Sets should be enabled.

• Navigate to **Administration** > **System** > **Settings** > **Policy Sets** and Enable **Policy Sets** mode.

You are prompted to login again after changing the mode.

Figure 41: Cisco ISE: Enable Policy Sets Mode

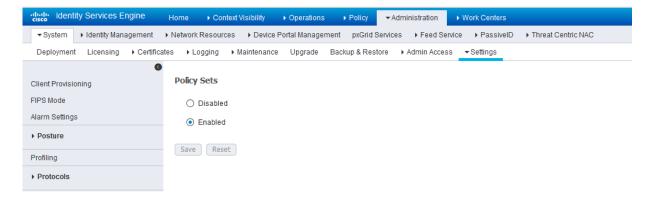

#### Create an API Client:

- 1. Using the Cisco ISE web UI, create an Admin User by navigating to **Administration > System > Admin** Access > **Administrator > Admin User**.
- Create an Admin User and assign it to the following Admin Groups: ERS Admin, MnT Admin.
   Make note of the username and password. You will need them when you configure the connector portion in Policy Enforcer later on.

Figure 42: Cisco ISE: Create Admin User and Assign to Admin Groups

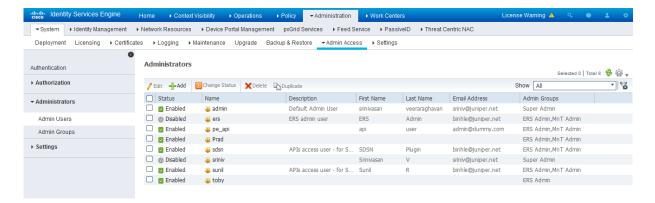

Enable the External RESTful Services API (ERS) for the Administration Node:

1. Navigate to Administration > System > Settings > ERS Settings and select Enable ERS for Read/Write.

## 2. Click Save.

Figure 43: Cisco ISE: Enable ERS

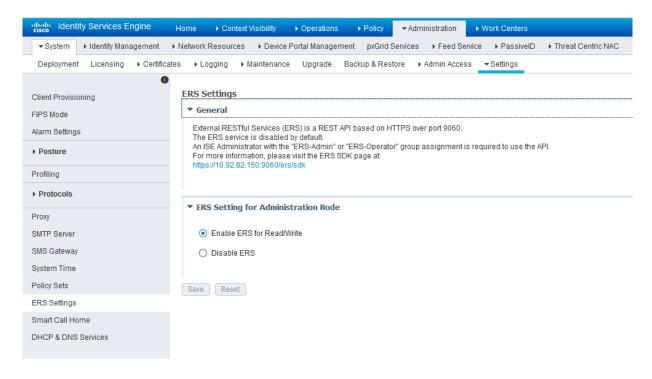

## Configure network profiles:

Devices managed by ISE must support RADIUS CoA and have the proper network profiles assigned to handle the CoA commands sent by the ISE server:

1. Navigate to **Administration** > **Network Resources** > **Network Device Profiles** and verify the existing network device profile list.

If you are creating a new profile, proceed to the next step for information.

Figure 44: Cisco ISE: Network Device Profiles List

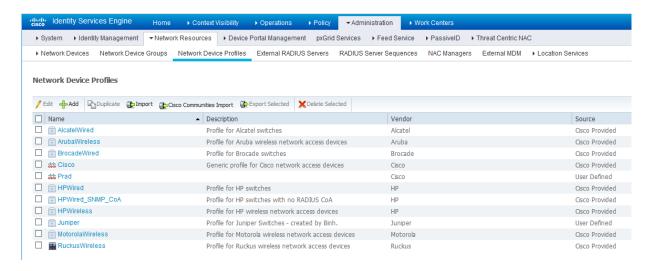

- 2. If you are configuring a new profile, you must minimally set the following:
  - Enable RADIUS and add a corresponding dictionary in the supported protocol list.

Figure 45: Cisco ISE: Network Device Profile, Enable RADIUS

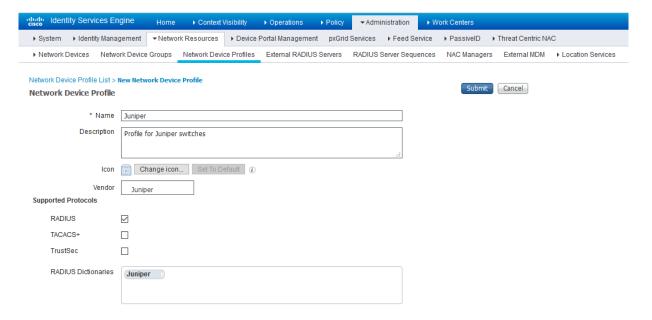

• Enable and configure the Change of Authorization (CoA) according to the figure below.

Figure 46: Cisco ISE: Configure Change of Authorization (CoA)

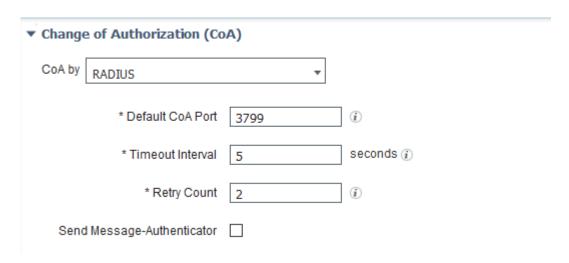

• Configure the Disconnection and Re-authenticate operation with the proper RADIUS attributes and vendor specific VSA to handle the standard disconnect and reauthenticate operations. Below is the sample configuration for Juniper's EX devices.

Figure 47: Sample Configuration for Juniper EX

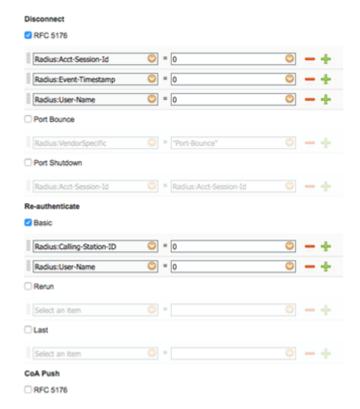

Configure a custom attribute.

1. Navigate to **Administration > Identity Management > Settings > Endpoint Custom Attribute** and add attribute **sdsnEpStatus** with type string.

Figure 48: Cisco ISE: Add Attribute sdsnEpStatus

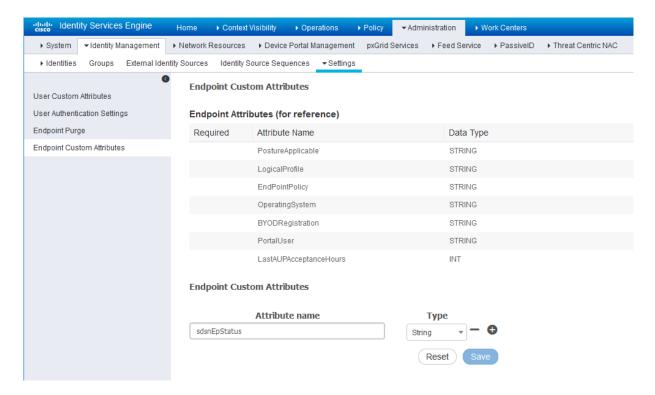

2. Verify the attribute under Policy > Policy Elements > Dictionaries > System > Endpoints.

Figure 49: Cisco ISE: Verify Attribute

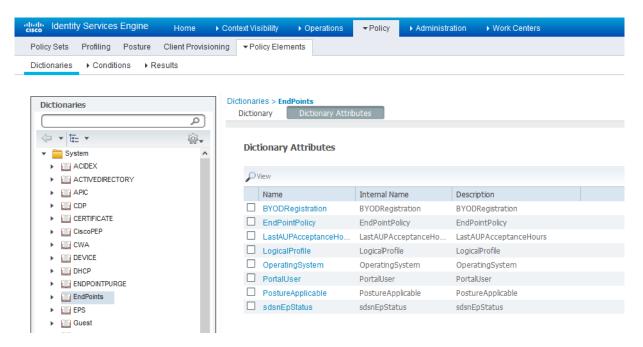

3. Navigate to **Policy > Policy Elements > Conditions > Authorization > Simple Conditions**. Add there authorization simple conditions using the **sdsnEpStatus** attribute you created.

In the screen below,, there are three conditions created using sdsnEpStatus attribute. The condition names do not need to be the same as in the screen here, but the expressions must be matched. These conditions will be used in Policy Sets to handle the threat remediation for managed endpoints as described later in the Policy Sets setting section. Only the sdsnEpStatus-blocked and sdsnEpStatus-quarantine conditions will be used there. sdsnEpStatus-healthy is created for fulfillment purpose and can be ignored for now.

Figure 50: Cisco ISE: Configure Simple Conditions, Match Expression

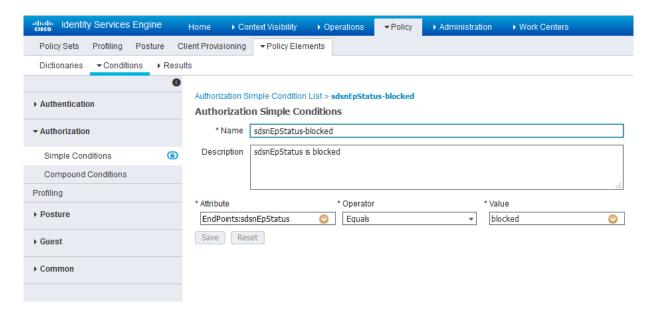

Figure 51: Cisco ISE: Configure Simple Conditions, Match Expression

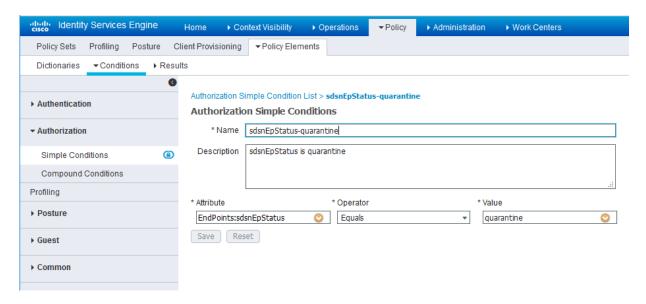

Configure permission/authorization profiles.

You can create the authorization profiles corresponding to "block" and "quarantine" actions as fits your needs. In the sample configuration provided here, the block action will result as total denial access to the network, and the quarantine profile will move the endpoint to another designated VLAN.

Navigate to From Policy > Policy Elements > Results > Authorization > Authorization Profiles.
 Refer to the figures below for sample configurations.

Figure 52: Cisco ISE: Configure Authorization Profiles

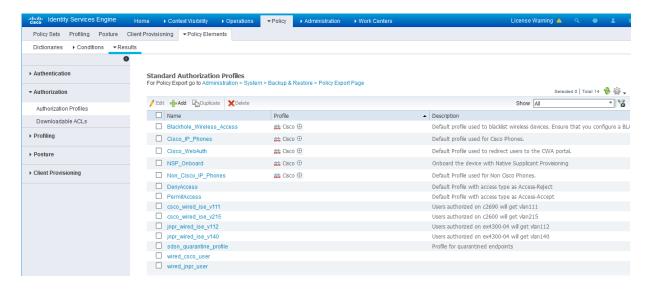

Figure 53: Cisco ISE: Configure Authorization Profiles

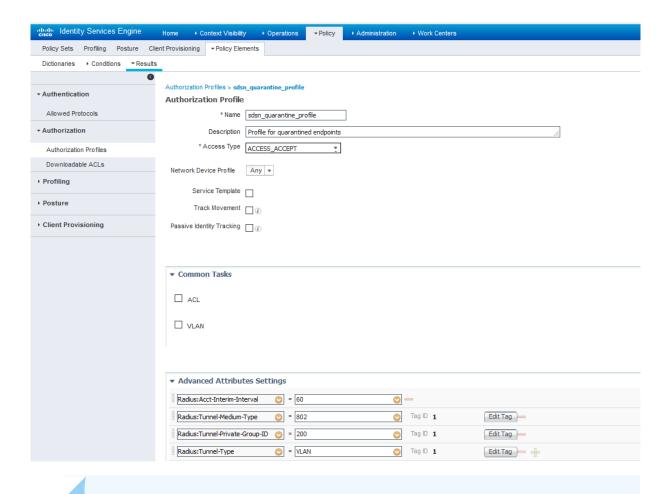

NOTE: For blocking a host, the default 'DenyAccess' profile is used.

## Set the authorization policy:

Create two rules as Local Exceptions, applying the conditions and authorization/permission profiles
we created in the previous step. Names may be different, but these two rules must be at the top of
the Exception list.

Refer to the figure below for a sample configuration.

Figure 54: Cisco ISE: Local Exception Rules, Example

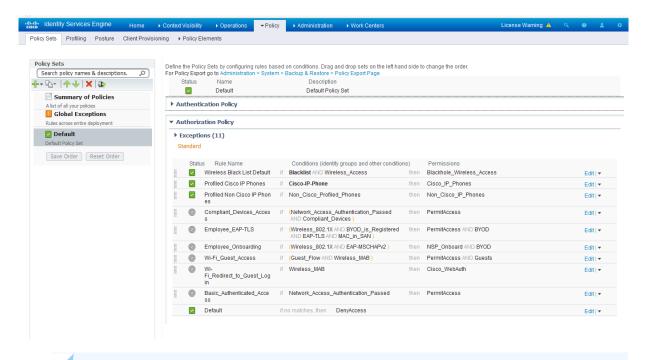

NOTE: Find this under Policy > Policy Sets > Authorization Policy.

2. Proceed to "Creating a Policy Enforcer Connector for Third-Party Switches" on page 88 to finish the configuration with Policy Enforcer.

## **RELATED DOCUMENTATION**

Creating a Policy Enforcer Connector for Third-Party Switches | 88

Policy Enforcer Connector Overview | 75

# Integrating Pulse Policy Secure with Juniper Networks Connected Security

#### IN THIS SECTION

- Overview | 127
- Deployment of Pulse Policy Secure with Juniper Connected Security | 128
- Configuring Pulse Policy Secure with Juniper Connected Security | 128
- Creating Pulse Policy Secure Connector in Security Director | 137
- Troubleshooting | 140

## Overview

This topic provides instructions on how to integrate the third-party device Pulse Policy Secure (PPS) with Juniper Networks Connected Security solution to remediate threats from infected hosts for enterprises. The Juniper Connected Security solution provides end-to-end network visibility that enables enterprises to secure their entire physical and virtual networks. PPS provides visibility into the network by detecting and continuously monitoring the network. Using the threat detection and policy enforcement, the PPS and Juniper Connected Security solution automates the network security and supports centralised management, in a multi-vendor environment.

PPS integrates with Juniper Networks Connected Security solution through RESTful APIs and takes appropriate action based on the admission control policies. The PPS integration with Juniper Connected Security solution detects and enforces threat prevention policies and provides a collaborative and comprehensive approach towards complete network security. It enables users to leverage the existing trusted threat feed sources to provide a consistent and automated defense across diverse environments.

## Benefits of the Pulse Policy Secure Integration with Juniper Connected Security

- PPS has more visibility of endpoints connected to the network.
- Based on the threat alerts received from Juniper Connected Security, PPS enhances the security by isolating or acting at the endpoint level.

## **Deployment of Pulse Policy Secure with Juniper Connected Security**

The following high level workflow describes the deployment of PPS with Juniper Connected Security. PPS receives the threat alert information from Juniper Connected Security solution and takes an action on the endpoint based on the admission control policies.

- 1. User successfully authenticates with the PPS server.
- 2. User downloads a file from the Internet. The perimeter firewall (SRX Series device) scans the file and based on the user-defined policies, sends the scanned file to Juniper ATP Cloud for analysis.
- 3. Juniper ATP Cloud detects that the file contains malware, identifies the endpoint as an infected host, and notifies the SRX Series device and Policy Enforcer.
- 4. Policy Enforcer downloads the infected host feed and sends a threat action to PPS.
- 5. The PPS server quarantines or blocks the endpoint.

PPS tracks the infected host and does not allow the infected host to acquire full access until the endpoint is disinfected. When the host is disinfected and cleared from Juniper ATP Cloud or Policy Enforcer, PPS receives a *clear* event from the Policy Enforcer connector. After receiving the *clear* event, PPS removes the infected host. The host is now authenticated and an appropriate role is assigned to it.

## **Configuring Pulse Policy Secure with Juniper Connected Security**

## IN THIS SECTION

- Admission Control Template | 133
  - Admission Control Policies | 134
- Admission Control Client | 136

The network security devices are configured with PPS for admission access control.

A high-level overview of the configuration steps required to set up and run the integration is described below:

- The administrator configures the basic PPS configurations such as creating an authentication server, authenticating realm, user roles, and role mapping rules. To know more about configuring your PPS, see Pulse Policy Secure Administration Guide.
- 2. Configure Policy Enforcer as a client in PPS. PPS acts as a RESTful API server for Policy Enforcer. The RESTful API access for the admin user must be enabled by accessing the serial console or alternatively from the PPS admin user interface (UI). Select Authentication>Auth Server>Administrators>Users. Click Admin and enable the Allow access to REST APIs option.
- 3. Configure PPS to block or quarantine the endpoint based on the threat prevention policy.

  You must configure the admission control client to obtain the Policy Enforcer IP address that sends events to PPS and admission control policy to understand the PPS event types such as, events-block-endpoint, quarantine-endpoint, clear-blocked-endpoint, and clear-quarantine-endpoint.
- 4. Configure the Switches or WLC as RADIUS Client in PPS by selecting **Endpoint Policy>Network Access>Radius Clients>New Radius Client**. The switch is configured with PPS as a RADIUS server.
- 5. Configure RADIUS return attribute policies, to define the action upon receiving the quarantine event.
  - Quarantine using VLANs:

The PPS determines which quarantine VLAN to send to RADIUS Client when a quarantine-endpoint event is received, as shown in Figure 55 on page 130.

Figure 55: RADIUS Return Attributes for Quarantine-Host

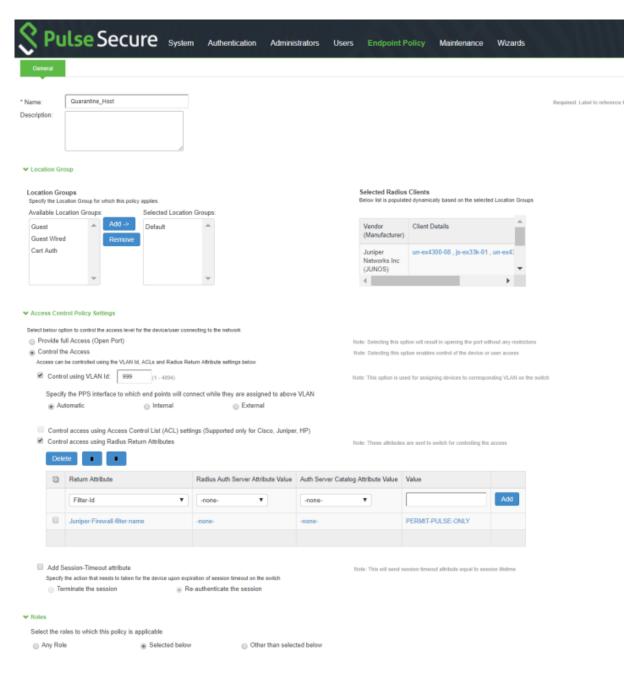

## • Quarantine using ACLs:

For environments that has flat VLAN, the PPS provides the ability to quarantine users by applying a preconfigured firewall filter. Also, this is a preferred method in environments that use static IP address assignment for end devices.

The following example shows the firewall filter configuration on the switch. The firewall filter name is then passed on as RADIUS return attribute, as shown in Figure 56 on page 132.

Configure the PERMIT-PULSE-ONLY and PERMIT-ALL firewall filters on the switch using the following commands:

set firewall family ethernet-switching filter PERMIT-PULSE-ONLY term pps from destination-address 10.92.81.113/32

set firewall family ethernet-switching filter PERMIT-PULSE-ONLY term pps then accept set firewall family ethernet-switching filter PERMIT-PULSE-ONLY term dhcp\_allow from destination-port 67

set firewall family ethernet-switching filter PERMIT-PULSE-ONLY term dhcp\_allow then accept set firewall family ethernet-switching filter PERMIT-PULSE-ONLY term pps-discard then discard deactivate firewall family ethernet-switching filter PERMIT-PULSE-ONLY

set firewall family ethernet-switching filter PERMIT-ALL term ALLOW-ALL from destination-address 0.0.0.0/0

set firewall family ethernet-switching filter PERMIT-ALL term ALLOW-ALL then accept deactivate firewall family ethernet-switching filter PERMIT-ALL

To assign these filters in PPS, select **Endpoint Policy>Network Access>Radius Attributes>Return Attributes**.

Figure 56: RADIUS Return Attributes for Clear-Quarantine

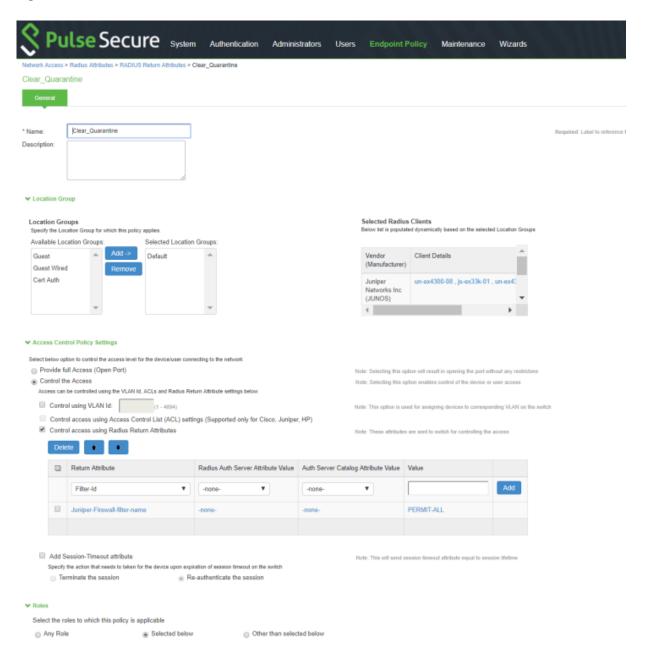

## NOTE:

- Ensure that PPS has the endpoint IP address for the enforcement to work correctly.
- Since the endpoint IP address is mandatory, deployments where the user is behind a NAT
  might not work as expected. This is because PPS might have the actual IP address, and Juniper
  Connected Security might send the NATed IP address.
- To receive the endpoint IP address (accounting information) by PPS, you must use the Pulse Secure client on endpoints when they are connected to EX4300 Series switches.

## **Admission Control Template**

The admission control template provides a list of possible events that can be received from the network security device along with the regular expression to parse the message. The template also provides possible actions that can be taken for an event.

PPS is loaded with default templates for Policy Enforcer. The administrators can create templates for other security devices and upload those templates.

To view the admission control templates, select **Endpoint Policy>Admission Control>Templates**, as shown in Figure 57 on page 133. You can view the list of configured integration templates with the list of network security devices and the supported protocol types.

Figure 57: Pulse Secure Templates Page

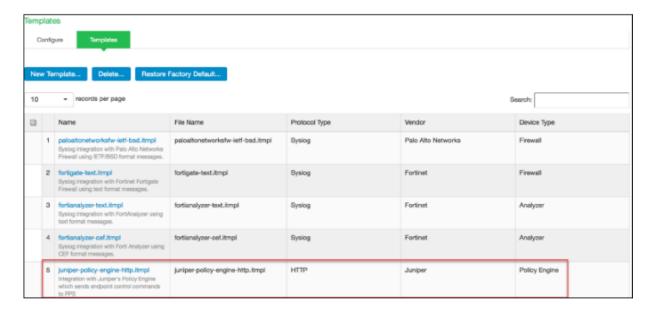

## **Admission Control Policies**

The admission control policies define the list of actions to be performed on PPS for the user sessions. The actions are based on the event and the severity of the information received from the network security device.

To view and add the new integration policy:

- 1. Select Endpoint Policy>Admission Control>Policies.
- 2. Click New Policy.

The New Policy page appears, as shown in Figure 58 on page 134.

Figure 58: Pulse Secure - New Policy Page

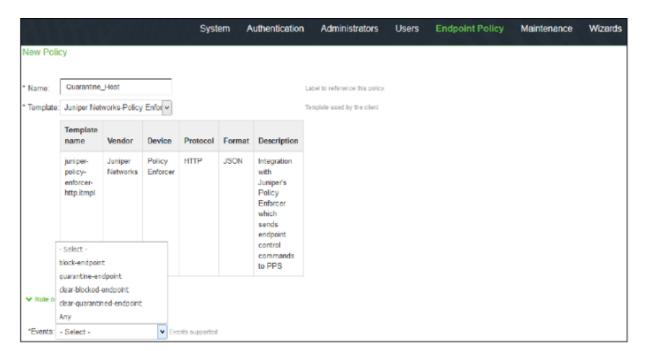

- 3. Enter the policy name.
- 4. Select Juniper Networks Policy Enforcer as a template.
- 5. In the Rule on receiving section, select one of the following event types and the severity level. The event types and the severity level are based on the selected template.

The following event types are supported on sessions:

- Block-endpoint—Blocks the host MAC Address on the PPS permanently. If the administrator chooses
  to clear the blocked endpoint, it can be cleared either by using the Junos Space Security Director
  application or by using the PPS Administration UI.
- Quarantine-endpoint (Change user roles)—Changes the roles assigned to the user on PPS so that
  restrictions or privileges for the user can be changed. The administrator can choose to apply these
  roles permanently or temporarily. If it is permanent, system is directly quarantined regardless of
  which network it connects to.
- Clear Blocked Endpoint—Clears a previously blocked MAC Address.
- Clear Quarantined Endpoint—Clears a previously quarantined MAC Address.
- 6. In the then perform this action section, select the following desired action:
  - Select a role and assign it to the endpoint to put that endpoint into a quarantine network.
  - In the Make this role assignment option, specify the following actions:
    - Permanent—To apply the role assignment permanently. This is the recommended option. Choose this option for the action to persist.
    - For this session only—To apply the role assignment only for the current session.
- 7. In the Roles section, specify the following options:
  - Policy applies to ALL roles—To apply the policy to all users.
  - Policy applies to SELECTED roles—To apply this policy only to users who are mapped to roles in the Selected roles list. You must add roles to this list from the Available roles list.
  - Policy applies to all roles OTHER THAN those selected below—To apply this policy to all users except
    for those who are mapped to the roles in the Selected roles list. You must add roles to this list from
    the Available roles list.

NOTE: These options are applicable to both quarantine and block actions.

## 8. Click Save changes.

Once the policy is created, you can see the summary page. Figure 59 on page 136 shows the different policies created for different events with different user roles.

Figure 59: Pulse Secure - Policies Configure Page

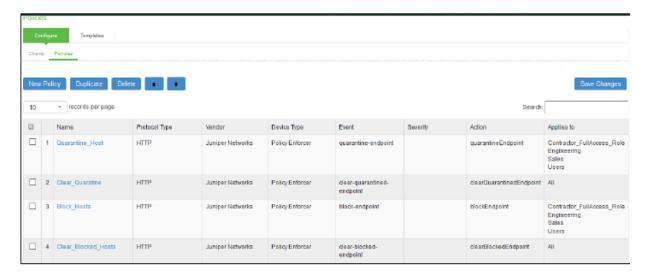

## **Admission Control Client**

The admission control clients are the network security devices on which the syslog forwarding is enabled. The messages are received by the syslog server module running on PPS.

To add a client:

- 1. Select Endpoint Policy>Admission Control>Clients.
- 2. Click New Client.

The New Client page appears, as shown in Figure 60 on page 137.

Figure 60: Pulse Secure - New Client Page

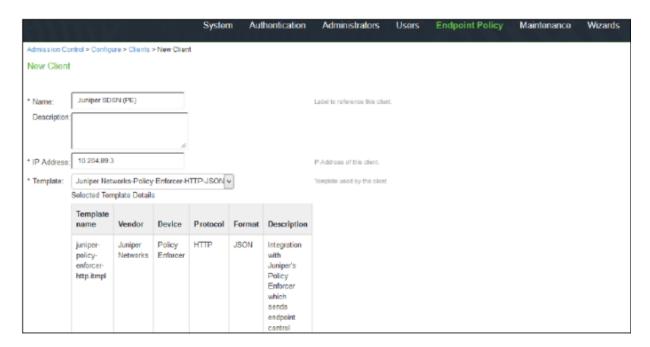

- 3. Enter the name of the Juniper Networks Policy Enforcer. This is added as a client in the PPS.
- 4. Enter the description.
- 5. Enter the IP address of the client.
- 6. Select the template used by the client: JuniperNerworks-Policy Enforcer-HTTP-JSON.
- 7. Click Save Changes.

Policy Enforcer is added a new client in the PPS.

## **Creating Pulse Policy Secure Connector in Security Director**

Once you add Policy Enforcer as a client in PPS, create a connector for PPS to configure the Juniper Connected Security to send the event information.

To create a connector for PPS and configure Juniper Connected Security using Security Director:

1. Select Security Director>Administration>Policy Enforcer>Connectors.

The Connectors page appears.

2. Click the create icon (+).

The Create Connector page appears, as shown in Figure 61 on page 138.

Figure 61: Create Connector Page

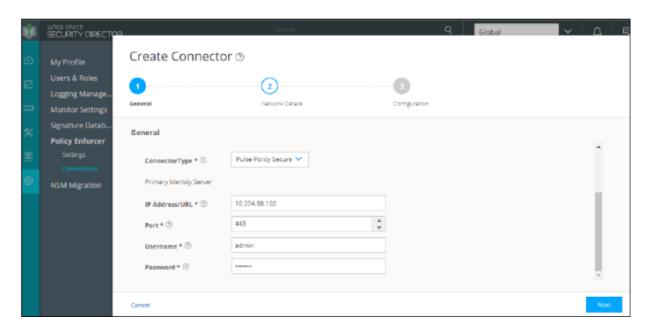

- 3. In the General tab, select **Pulse Policy Secure** in the ConnectorType list.
- 4. In the IP Address/URL field, enter the IP address of PPS.
- 5. Retain the default port number as 443.
- 6. Enter the username and password of PPS.

Note that you must have enabled the REST API access on PPS (Authentication > Auth Server > Administrators > Users > click "admin", enable Allow access to REST APIs).

- 7. Click Next.
- 8. In the Network Details section, configure the IP subnets, as shown in Figure 62 on page 139.

Figure 62: Create Connector Network Details Page

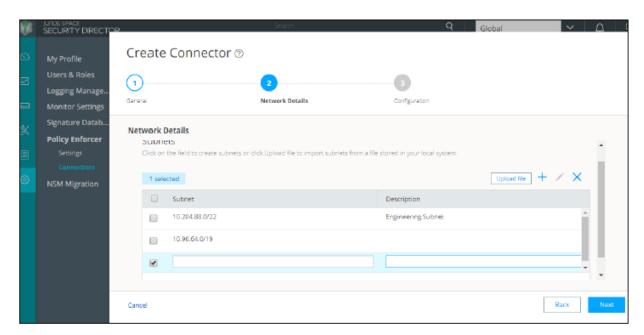

9. In the Configuration tab, provide any additional information required for this specific connector connection.

## 10. Click Finish.

Once the configuration is successful the following page is displayed, as shown in Figure 63 on page 139.

Figure 63: Connectors Page

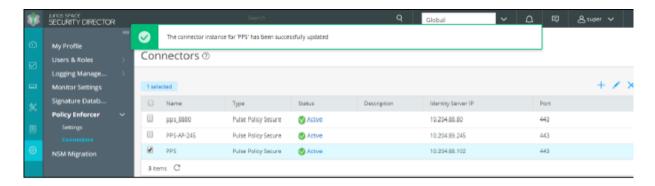

11. Verify that the communication between Policy Enforcer and PPS is working.

After installing PPS and configuring a connector, in the PPS UI, create policies for PPS to take the necessary action on the infected hosts.

## **Troubleshooting**

The following troubleshooting logs are available:

• To verify the event logs on PPS, select **System>Log/Monitoring>Events**.

You can verify that the event logs are generated every time when an event is received from Policy Enforcer, as shown in Figure 64 on page 140.

Figure 64: Pulse Secure Events Page

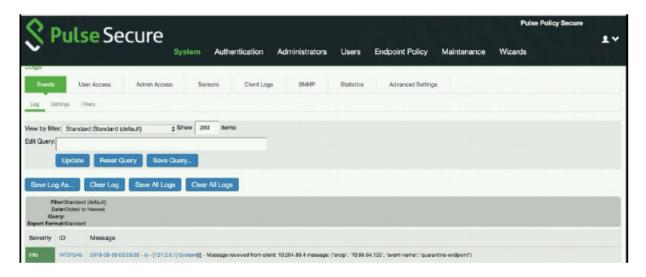

- To verify the user login related logs such as realm, roles, username, and IP address, select **System>Logs** & **Monitoring>User Access**.
- To verify the reports, select **System>Reports>Infected Hosts**.

You can verify whether the quarantined or blocked host is listed in the Infected Devices report. This report lists the MAC address, IP address, and the device status, as shown in Figure 65 on page 141.

Figure 65: Infected Hosts Reports Page

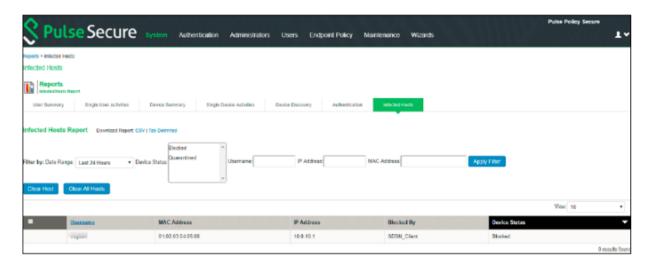

• To enable the debug logs for troubleshooting, select Maintenance>Troubleshooting>Monitoring>Debug Log, as shown in Figure 66 on page 141.

Figure 66: Debug Log Monitoring Page

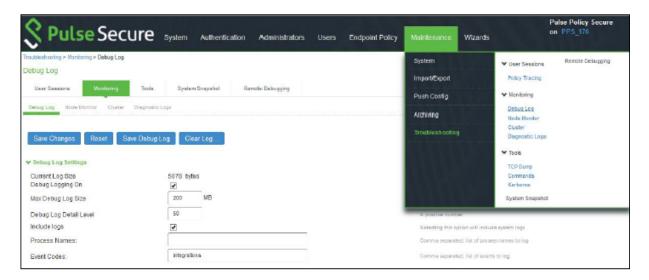

• To troubleshoot any issues on the Policy Enforcer, download and verify the Policy Enforcer logs from Security Director>Administration>Policy Enforcer>Settings page, as shown in Figure 67 on page 142.

Figure 67: Policy Enforcer Settings Page

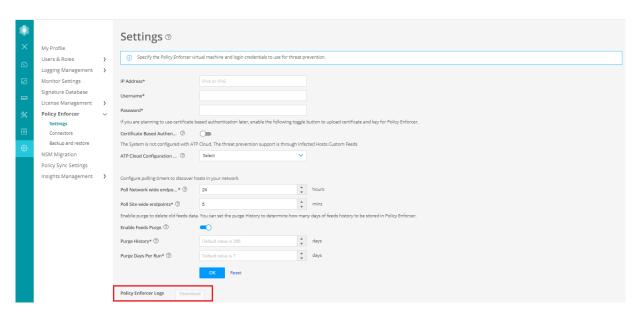

• The administrators can also verify the Hosts table from Juniper ATP Cloud to check the status of the host, as shown in Figure 68 on page 142.

You can clear the host entry if the State Of Investigation field value is Resolved-Fixed.

Figure 68: Juniper ATP Cloud Hosts Page

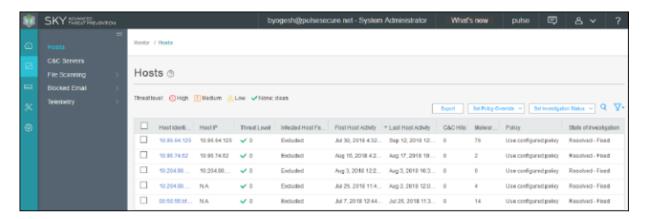

# **Policy Enforcer Backup and Restore**

## IN THIS SECTION

- Backing-Up Policy Enforcer | 145
- Restoring Policy Enforcer from a Backup File | 147

Policy Enforcer provides the option of backing-up all Policy Enforcer configuration and storing it as a .tar file. In the event of any unforeseen circumstances such as a malicious attack or system failure you can use the backup file to restore Policy Enforcer to a previously saved configuration. You can also take a backup before you change some configuration in Policy Enforcer, and revert to the backed up configuration, if needed. You can take multiple backups and choose to restore the Policy Enforcer configuration from any of these backup files.

Policy Enforcer backup includes Policy Enforcer configurations such as .yml files, databases or sequences, and device configurations. Policy Enforcer also communicates with multiple components to obtain information, as shown in Figure 69 on page 144.

User Interface

Policy Enforcer

Controller

Security Director

Connectors

Feed Provider

Feed Provider

Feed Server

Forescout

ISE ClearPass

Figure 69: Policy Enforcer Communication with Multiple Components

Policy Enforcer communicates with:

- Juniper ATP Cloud/ JATP for feeds
- Security Director for profiles and configurations
- Junos Space Network Management Platform and Security Director to discover network connectivity like endhosts
- Connectors to connect to AWS, Azure, ClearPass, Contrail, PulseSecure, and Forescout

Policy Enforcer backup includes the backup of all these configurations and dependencies. When you backup Policy Enforcer, both Policy Enforcer and Security Director configurations are backed up.

NOTE: Policy Enforcer backup does not include feed data.

## **Backing-Up Policy Enforcer**

#### Before You Begin

You must be aware of the following before you initiate a Policy Enforcer backup:

- When you initiate a backup/restore, Policy Enforcer goes into maintenance mode and will be unresponsive
  until the backup/restore process is complete. Ensure that you complete all the tasks with Policy Enforcer
  before you start the backup/restore process.
- If you are saving the backup .tar file on a remote server, ensure that there is enough space for the file on that server.
- Ensure that Policy Enforcer and Security Director backups are taken and restored at the same time to prevent unexpected application behavior.
- Ensure Policy Enforcer and connected Junos Space Security Director database backups are taken at the same time and no changes are made when backups are happening.

To take a backup of Policy Enforcer:

1. Select Administration > Policy Enforcer > Backup and Restore.

The Backup and Restore page appears.

2. Click **Backup** on the top-right corner of the page.

The Backup page appears.

- 3. Complete the configuration using the information in Table 21 on page 146.
- 4. Click OK.

A job is created to execute the backup process. To see the progress of the backup, go to the Job Management page.

**NOTE**: Policy Enforcer will be in maintenance mode and will be unavailable till the backup process is complete.

After the backup process is complete, the backup .tar file is listed on the Backup and Restore page.

Table 21: Fields on the Backup Page

| Field           | Description                                                                                                    |
|-----------------|----------------------------------------------------------------------------------------------------|
| Server Type     | Select whether you want to save the backup .tar file to a local server or to a remote server.                      |
|                 | Local—Saves the backup .tar file locally in the     /opt/policyEnforcer/feeder/backup folder.                      |
|                 | Remote—Saves the backup .tar file in the device that you specify in the IP Address field.                          |
| Description     | Enter a description; maximum length is 1024 characters.  Make this description as useful as possible for everyone. |
| Username        | Enter the username of the remote server where you want to save the backup .tar file.                               |
| Password        | Enter the password for the selected remote server.                                                                 |
| IP Address      | Enter the IPv4 or IPv6 address of the remote server where you want to save the backup .tar file.                   |
| Directory       | Enter the filepath and folder name on the remote server where you want to save the backup .tar file.               |
| Schedule Backup | To select a schedule for the backup:                                                                               |
|                 | 1. Click Add Schedule.                                                                                             |
|                 | The Backup Schedule page opens. In the Type field:                                                                 |
|                 | Select Run now to start the backup immediately.                                                                    |
|                 | <ul> <li>Select Schedule at a later time and select the date<br/>and time of the backup.</li> </ul>                |
|                 | 2. Click <b>OK</b> .                                                                                               |
|                 | The Backup page appears with the schedule details.                                                                 |
|                 | You can also edit or delete the backup schedule by clicking Edit or Delete, respectively.                          |

## **Restoring Policy Enforcer from a Backup File**

#### Before You Begin

You must be aware of the following before you restore Policy Enforcer from a backup file:

- When you initiate a backup/restore, Policy Enforcer goes into maintenance mode and will be unresponsive
  until the backup/restore process is complete. Ensure that you complete all the tasks with Policy Enforcer
  before you start the backup/restore process.
- Ensure that Policy Enforcer and Security Director backups are taken and restored at the same time to prevent unexpected application behavior.
- When you restore Policy Enforcer from a backup file, ensure the matching Security Director backup is
  also restored at the same time. Do not make any changes to managed devices in Security Director or
  devices connected to Policy Enforcer as the system does not check for this.

To restore Policy Enforcer from a backup file:

1. Select Administration > Policy Enforcer > Backup and Restore.

The Backup and Restore page appears.

2. Select the backup file from which you want to restore Policy Enforcer configurations and click **Restore** on the top-right corner of the page.

A pop-up page appears asking for confirmation to restore Policy Enforcer from the backup file.

3. Click **Restore** to start the restore process.

#### **RELATED DOCUMENTATION**

Policy Enforcer Settings | 72

Policy Enforcer Connector Overview | 75

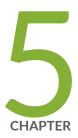

# Guided Setup for Juniper ATP Cloud with Juniper Connected Security

Using Guided Setup for Juniper ATP Cloud with Juniper Connected Security | 149

# Using Guided Setup for Juniper ATP Cloud with Juniper Connected Security

Guided Setup is the most efficient way to complete your Juniper ATP Cloud with Juniper Security configuration. To locate Guided Setup, navigate to **Configure > Guided Setup > Threat Prevention** in the Junos Space Security Director Portal.

## **Before You Begin**

- The ATP Cloud Configuration type you select on the Policy Enforcer Settings page determines the guided setup process. Guided setup provides all the configuration items you need for your chosen type. See "Juniper ATP Cloud Configuration Type Overview" on page 35 for details on each configuration type.
- Before you begin the guided setup process, you must enter the IP address and login credentials for the
  policy enforcer virtual machine on the Policy Enforcer Settings page. If you haven't yet done that, go to
  Administration > Policy Enforcer > Settings and enter the necessary information. See "Policy Enforcer
  Settings" on page 72 for more information.
- Ensure that all the devices that you want to set up threat prevention for are already discovered and available on Junos Space. See Overview of Device Discovery in Security Director.
- Ensure that you install the proper Schema that is suitable with the OS Version of the device.
- Ensure that device version should not be less than 15.x.
- Juniper ATP Cloud license and account are needed for all Juniper ATP Cloud Configuration Types. (Juniper ATP Cloud with Juniper Connected Security, Juniper ATP Cloud, and Cloud Feeds only). If you do not have a Juniper ATP Cloud license, contact your local sales office or Juniper Networks partner to place an order for a Juniper ATP Cloud premium or basic license. If you do not have a Juniper ATP Cloud account, when you configure Juniper ATP Cloud, you are redirected to the Juniper ATP Cloud server to create one. Please obtain a license before you try to create a Juniper ATP Cloud account. Refer to "Obtaining a Juniper ATP Cloud License" on page 65 for instructions on obtaining a Juniper ATP Cloud license.
- There are some concepts you should understand before you begin the configuration. We recommend that you read about them here in advance. "Policy Enforcer Configuration Concepts" on page 33.

This video provides a complete overview of how you can set up use Policy Enforcer threat prevention to block malicious servers and domains. You can refer to the procedure below for more elaborate instructions.

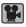

Video: Using Guided Setup for Set Up Threat Prevention

The Guided Setup process offers the following steps for configuring Juniper ATP Cloud with Juniper Connected Security threat prevention.

Navigate to the Guided Setup page from the Configuration > Guided Setup > Threat Prevention menu.
 The Threat Prevention Policy Setup page appears as shown in Figure 70 on page 150.

Figure 70: Threat Presentation Guided Setup

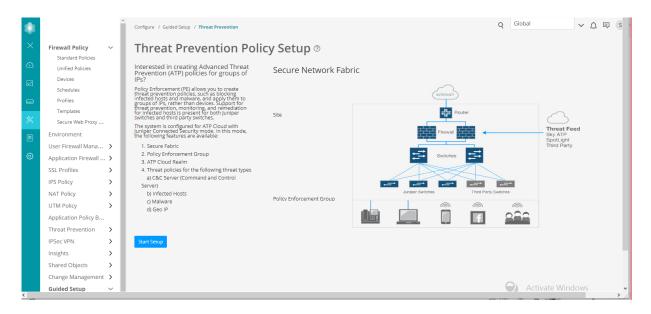

2. Click **Start Setup** to begin the guided setup.

The guided setup takes you through the various configuration, the first being Tenants, as shown in Figure 71 on page 151.

3.

**NOTE:** This step is not applicable for SRX Series devices. Tenants are only applicable for MX Series devices.

Create a tenant representing an enterprise by clicking + on the top-right corner of the page. The Create Tenant page appears.

Use the instructions provided in section "Create Secure Fabric Tenants" on page 181 to create a tenant.

**NOTE:** When a tenant is created, a VRF instance is assigned to the tenant. When a site is associated with this tenant, only those devices that have the VRF instance associated with the tenant can be added to the site.

Click **OK** to move on to the next step.

The Secure Fabric page appears.

**NOTE:** In Policy Enforcer Release 20.1R1, only MX series devices support LSYS and VRF. Also, only root-logical system is supported. All the sites of a realm are either with tenants or without tenants.

Figure 71: Threat Prevention Configuration

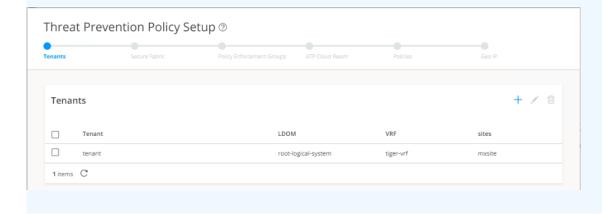

4. A Secure Fabric is a collection of network devices (switches, routers, firewalls, and other security devices), used by users or user groups, to which policies for aggregated threat prevention are applied. Create a Secure Fabric by clicking + on the top-right corner of the page. The Create Site page appears.

Use the instructions provided in section "Creating Secure Fabric and Sites" on page 175 to create a site.

After you create a site, you must add the devices for which you want to apply a common security policy, to the site. To do so, click **Add Enforcement Points** in the Enforcement Points column of a device or, alternately select a device and click **Add Enforcement Points** on the top-right corner of the page. Use the instructions provided in section "Adding Enforcement Points" on page 172 to add endpoints to the site.

#### NOTF:

- A device can belong to only one site and you must remove it from any other site where it is used.
- Firewall devices are automatically enrolled with ATP Cloud as part of this step. No manual enrollment is required.

You can find the newly created Secure Fabric on the Devices page.

Click **OK** to move on to the next step.

The Policy Enforcement Group page appears.

5. A policy enforcement group is a grouping of endpoints ready to receive advance threat prevention policies. Create a policy enforcement group by clicking + on the top-right corner of the page. The Policy Enforcement Group page appears.

Use the instructions provided in section "Creating Policy Enforcement Groups" on page 182 to create a policy enforcement group.

You can find the newly created policy enforcement group on the Configure > Shared Objects page.

Click **OK** to move on to the next step.

The ATP Cloud Realm page appears.

6. A security realm is a group identifier for an organization used to restrict access to Web applications. You can create one or multiple realms. If you have not created a realm from within your ATP Cloud account, you can create and register it here by clicking the + sign on the top-right corner of the page.

Use the instructions provided in section "Creating Juniper ATP Cloud Realms and Enrolling Devices or Associating Sites" on page 167 to create and register a realm, and then enroll SRX Series devices into the realm.

If a realm is already created with a site assigned, all devices in a site are listed under the Devices in Site(s) column that includes EX Series, SRX Series, all enforcement points, and devices that are originally from a realm. Devices that are marked as perimeter firewall devices are listed under the Perimeter Firewall column.

Click **OK** to move on to the next step.

The Threat Prevention Policy page appears.

7. Create a threat prevention policy by clicking + on the top-right corner of the page. The Create Threat Prevention Policy page appears.

Use the instructions provided in section "Creating Threat Prevention Policies" on page 187 to create a threat prevention policy.

The newly created threat prevention policy is available on page **Configure** > **Threat Prevention** > **Policies**.

Click **OK** to move on to the next step.

The Geo IP page appears.

8. (Optional) Geo IP refers to the method of locating a computer terminal's geographic location by identifying that terminal's IP address. A Geo IP feed is an up-to-date mapping of IP addresses to geographical regions. By mapping IP address to the sources of attack traffic, the geographic regions of origin can be determined, giving you the ability to filter traffic to and from specific locations in the

world. Create a Geo IP by clicking + on the top-right corner of the page. The Create Geo IP page appears as shown in Figure 72 on page 153.

Use the instructions provided in section "Creating Geo IP Policies" on page 194 to create a Geo IP.

Click **Finish** to move on to the Summary page.

The Geo IP page appears.

Figure 72: Create Geo IP

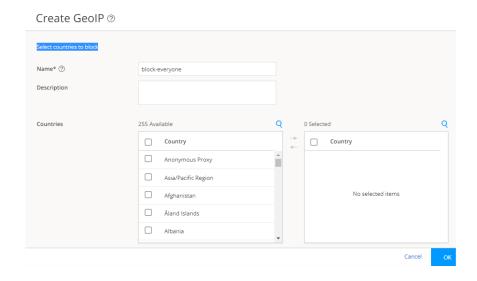

- 9. The last page is a summary of the parameters you have configured using quick setup. Click **OK** to create the threat prevention policy. The Policies page appears with the newly created policy listed.
- 10. You must apply your new or edited policy configuration to Policy Enforcer in order for the policy configuration to go live. In order to do that, click the **Ready to Update** link in the Status column. The Threat Policy Analysis page appears.

Use the Threat Policy Analysis page to view your pending policy changes in chronological order. Click the **View Analysis** link to view the changes.

In the Action section, you can choose to: **Update now** to , **Update later**, or **Save the changes without updating**.

- **Update now**—Apply the policy configuration immediately.
- Update later—Apply the policy configuration at a scheduled date and time of your choice.
- Save the changes without updating—Save the policy changes without applying them to Policy Enforcer.

#### **RELATED DOCUMENTATION**

| Policy Enforcer Configuration Concepts   33 | Polic | y Enforcer | Configuration | Concepts | 33 |
|---------------------------------------------|-------|------------|---------------|----------|----|
|---------------------------------------------|-------|------------|---------------|----------|----|

Policy Enforcer Settings | 72

Configuring Juniper ATP Cloud with Juniper Connected Security (Without Guided Setup) Overview | 165

Using Guided Setup for Juniper ATP Cloud | 156

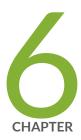

# Guided Setup for Juniper ATP Cloud

Using Guided Setup for Juniper ATP Cloud | 156

# **Using Guided Setup for Juniper ATP Cloud**

Guided Setup is the most efficient way to complete your initial configuration. Locate Guided Setup from the **Configuration > Guided Setup > Threat Prevention** menu.

- The Juniper ATP Cloud Configuration type you select on the Policy Enforcer Settings page determines
  the guided setup process. Guided setup provides all the configuration items you need for your chosen
  type. See "Juniper ATP Cloud Configuration Type Overview" on page 35 for details on each configuration
  type.
- Before you begin the guided setup process, you must enter the IP address and login credentials for the
  policy enforcer virtual machine on the Policy Enforcer Settings page. If you haven't yet done that, go to
  Administration > Policy Enforcer > Settings and enter the necessary information. See "Policy Enforcer
  Settings" on page 72 for more information.
- Juniper ATP Cloud license and account are needed for all Juniper ATP Cloud Configuration Types. (Juniper ATP Cloud with Juniper Connected Security, Juniper ATP Cloud, and Cloud Feeds only). If you do not have a Juniper ATP Cloud license, contact your local sales office or Juniper Networks partner to place an order for a Juniper ATP Cloud premium or basic license. If you do not have a Juniper ATP Cloud account, when you configure Juniper ATP Cloud, you are redirected to the Juniper ATP Cloud server to create one. Please obtain a license before you try to create a Juniper ATP Cloud account. Refer to "Obtaining a Juniper ATP Cloud License" on page 65 for instructions on obtaining a Juniper ATP Cloud license.
- There are some concepts you should understand before you begin the configuration. Read "Juniper ATP Cloud Overview" on page 24 for further information.

Click Start Setup from Configuration > Guided Setup > Threat Prevention to begin.

- 1. Add a ATP Cloud Realm—If you have not created a realm from within your Juniper ATP Cloud account, you can create it here by clicking the + sign. Once you add a realm, you can enroll SRX Series devices into the realm. A security realm is a group identifier for an organization used to restrict access to Web applications. You can create one or multiple realms. See "Juniper ATP Cloud Realm Overview" on page 199 for information. A realm has the following configuration fields
  - **Username** and **Password**—These are credentials you must provide, obtained through your Juniper ATP Cloud account.
  - Realm—This is the name of the realm you are creating.
- 2. Click **Add devices** to enroll them in threat prevention before proceeding to the next step. Devices designated as perimeter firewalls are automatically enrolled with Juniper ATP Cloud.
- 3. **Create a Policy**—You create a name for the policy, choose one or more profile types depending on the type of threat prevention this policy provides (C&C Server, Infected Host, Malware), and select a log setting.

- Once configured, threat prevention policies are located under Configure > Threat Prevention >
   Policies. A policy has the following fields:
  - Name and Description.
  - Profiles—The type of threat this policy manages:
    - C&C Server (Command and Control Server)—A C&C server is a centralized computer that issues
      commands to botnets (compromised networks of computers) and receives reports back from
      them. A C&C profile provides information on C&C servers that have attempted to contact and
      compromise hosts on your network. Information such as IP address, threat level, and country of
      origin are gathered.
    - Infected Host—An infected host profile provides information on compromised hosts and their associated threat levels. Host information includes IP address, threat level, blocked status, when the threat was seen, command and control hits, and malware detections.
    - Malware—A malware profile provides information on files downloaded by hosts and found to be suspicious based on known signatures or URLs. The filename, file type, signature, date and time of download, download host, URL, and file verdict are gathered.
  - Logging—All traffic is logged by default. Use the pulldown to narrow the types of traffic to be logged.
- 4. **Geo IP**—Geo IP refers to the method of locating a computer terminal's geographic location by identifying that terminal's IP address. A Geo IP feed is an up-to-date mapping of IP addresses to geographical regions. By mapping IP address to the sources of attack traffic, geographic regions of origin can be determined, giving you the ability to filter traffic to and from specific locations in the world. For Geo IP, you configure the following:
  - Name and Description
  - Countries—Select the check box beside the countries in the Available list and click the > icon to move them to the Selected list. The countries in the Selected list will be included in the policy and action will be taken according to their threat level.
  - **Block Traffic**—Choose what traffic to block from the selected countries. Incoming traffic, Outgoing traffic, or Incoming and Outgoing traffic.
- 5. The last page is a summary of the items you have configured. Click **OK** to be taken to the Policies page under **Configure** > **Threat Prevention**, and your policy is listed there.

**NOTE:** When you are using Juniper ATP Cloud without Policy Enforcer, you must assign the policy to a firewall rule before it can take affect. Navigate to **Configure** > **Firewall Policy** > **Policies.** In the Advanced Security column, click an existing item to access the Edit Advanced Security page and select the Threat Prevention Policy from the **Threat Prevention** pulldown list.

#### **RELATED DOCUMENTATION**

| Juniper A | TP Cloud | Overview | 24 |
|-----------|----------|----------|----|
|-----------|----------|----------|----|

Juniper ATP Cloud Realm Overview | 199

Configuring Juniper ATP Cloud (No Juniper Connected Security and No Guided Setup) Overview | 198

Creating Geo IP Policies | 194

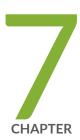

# Guided Setup for No Juniper ATP Cloud (No Selection)

Using Guided Setup for No Juniper ATP Cloud (No Selection) | 160

# Using Guided Setup for No Juniper ATP Cloud (No Selection)

Guided Setup is the most efficient way to complete your initial configuration. Locate Guided Setup from the **Configuration > Guided Setup > Threat Prevention** menu.

You would make no ATP Cloud selection to configure Juniper Connected Security using only custom feeds. Custom feeds are the only threat prevention type available if you make no selection for ATP Cloud Configuration Type in the Policy Enforcer Settings page.

- Before you begin the guided setup process, you must enter the IP address and login credentials for the
  policy enforcer virtual machine on the Policy Enforcer Settings page. If you haven't yet done that, go to
  Administration > Policy Enforcer > Settings and enter the necessary information. See "Policy Enforcer
  Settings" on page 72 for more information.
- There are some concepts you should understand before you begin the configuration. It is recommended you read about them here in advance. "Policy Enforcer Configuration Concepts" on page 33.

The Guided Setup process offers the following steps for configuring threat prevention with custom feeds (No ATP Cloud selection). Click **Start Setup** to begin.

1. **Tenants**—You can create a tenant representing an Enterprise. When a tenant is created, a VRF is assigned to the tenant. When a site is associated with this tenant, only those devices that have the VRF associated with the tenant can be added to the site.

**NOTE:** In Policy Enforcer Release 20.1R1, only MX series devices support LSYS and VRF. Also, only root-logical system is supported. All the sites of a realm are either with tenants or without tenants.

2. Secure Fabric—Secure Fabric is a collection of network devices (switches, routers, firewalls, and other security devices), used by users or user groups, to which policies for aggregated threat prevention are applied. Once created, secure fabric is located under Devices. For secure fabric, the following is configured:

- **Sites**—A site is a collection of network devices participating in threat prevention. Using quick setup, you can create your own site, but note that a device can only belong to one site and you must remove it from the any other site where it is used to use it elsewhere.
  - Click **Add Devices** in the Device Name column or in the IP address column to add devices to a site. Using the check boxes in the device list, you should indicate which devices are firewalls or switches.
- 3. **Policy Enforcement Group**—A policy enforcement group is a grouping of endpoints ready to receive advance threat prevention policies. Create a policy enforcement group by adding endpoints (firewalls and switches) under one common group name and later applying a security policy to that group. For policy enforcement group, the following is configured:
  - Once configured, policy enforcement groups are located under Configure > Shared Objects. A policy
    enforcement groups has the following fields:
    - Name and Description.
    - Group Type—IP Address, Subnet, or Location
    - Endpoint—IP addresses included in the group
- 4. **Custom Feeds** Policy Enforcer uses threat feeds to provide actionable intelligence to policies about various types of threats. These feeds can come from different sources. In this case, the feeds are customized by adding IP addresses, domains, and URLs to your own lists.

The following types of custom threat feeds are available:

- Dynamic Address—A dynamic address is a group of IP addresses that can be imported from external sources. These IP addresses are for specific domains or for entities that have a common attribute such as a particular undesired location that poses a threat. You can then configure security policies to use the dynamic addresses within a security policy.
- Allowlist—An allowlist contains known trusted IP addresses, URLs, and domains. Content downloaded from locations on the allowlist does not have to be inspected for malware.
- **Blocklist**—A blocklist contains known untrusted IP addresses, URLs, and domains. Access to locations on the blocklist is blocked, and therefore no content can be downloaded from those sites.
- Infected Host—Infected hosts are hosts known to be compromised.

**NOTE:** The Juniper ATP Cloud advanced anti-malware detection of the infected host is not supported in SRX Series 300 and SRX Series 320 devices, if these devices are running Junos OS release prior to 18.3R1.

- **DDoS**—Using DDoS threat feed, policy Enforcer blocks source IP addresses in the feed, rate limit the traffic from the source IP addresses, and takes BGP Flowspec action to apply null-route filtering or redirect the traffic to scrubbing centers.
- Command and Control Server (C&C)—C&C is a centralized computer that issues commands to botnets (compromised networks of computers) and receives reports back from them. Botnets can be used to gather sensitive information, such as account numbers or credit card information, or to participate in a distributed DDoS attack.
- 5. Threat Prevention Policy—A threat prevention policy requires you to create a name for the policy, choose one or more profile types depending on the type of threat prevention this policy provides (infected hosts), and select a log setting. Once configured, you apply policies to policy enforcement groups.
  - Once configured, threat prevention policies are located under Configure > Threat Prevention >
     Policies. A policy has the following fields:
    - Name and Description.
    - Profiles—The type of threat this policy manages:
      - Infected Hosts—An infected host profile would provide information on compromised hosts and their associated threat levels. Host information includes IP address, threat level, blocked status, when the threat was seen, command and control hits, and malware detections.
    - Logging—All traffic is logged by default. Use the pulldown to narrow the types of traffic to be logged.
  - **Group**—Once your policy is created, it is applied to the policy enforcement group.
- 6. The last page is a summary of the items you have configured using quick setup. Click **OK** to be taken to the Policies page under **Configure** > **Threat Prevention** > **Policies** and your policy is listed there.
- 7. You must update to apply your new or edited policy configuration. Clicking the **Ready to Update** link takes you the Threat Policy Analysis page. See "Threat Policy Analysis Overview" on page 193. From there you can view your changes and choose to Update now, Update later, or Save them in draft form without updating.

#### RELATED DOCUMENTATION

Creating Custom Feeds | 228

About the Feed Sources Page | 250

Policy Enforcer Configuration Concepts | 33

Policy Enforcer Settings | 72

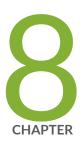

# Configuring Juniper ATP Cloud with Juniper Connected Security(without Guided Setup)

Configuring Juniper ATP Cloud with Juniper Connected Security (Without Guided Setup) Overview | 165

Creating Juniper ATP Cloud Realms and Enrolling Devices or Associating Sites | 167

Secure Fabric Overview | 170

Adding Enforcement Points | 172

Creating Secure Fabric and Sites | 175

Editing or Deleting a Secure Fabric | 176

Logical System and Virtual Routing and Forwarding Instance Overview | 178

About the Secure Fabric Tenants Page | 180

Create Secure Fabric Tenants | 181

Policy Enforcement Groups Overview | 182

Creating Policy Enforcement Groups | 182

Threat Prevention Policy Overview | 184

Creating Threat Prevention Policies | 187

Threat Policy Analysis Overview | 193

Geo IP Overview | 194

Creating Geo IP Policies | 194

# Configuring Juniper ATP Cloud with Juniper Connected Security (Without Guided Setup) Overview

This is an outline of the tasks required to configure ATP Cloud with Juniper Connected Security.

**NOTE:** If you prefer to use quick setup, which automatically takes you through the steps listed below, it is located under **Configure>Guided Setup >ATP Cloud with PE**.

## **Before You Begin**

- Juniper ATP Cloud license and account are needed for all threat prevention types (Juniper ATP Cloud with PE, Juniper ATP Cloud, and Cloud Feeds only). If you do not have Juniper ATP Cloud license, contact your local sales office or Juniper Networks partner to place an order for Juniper ATP Cloud premium or basic license. If you do not have Juniper ATP Cloud account, when you configure Juniper ATP Cloud, you are redirected to the Juniper ATP Cloud server to create one. Please obtain a license before you try to create Juniper ATP Cloud account. Refer to "Obtaining a Juniper ATP Cloud License" on page 65 for instructions on obtaining Juniper ATP Cloud license.
- Before you configure Policy Enforcer, you must enter the IP address and login credentials for the policy enforcer virtual machine. Go to Administration > Policy Enforcer > Settings. Once this information is entered, you can begin the setup process. See "Policy Enforcer Settings" on page 72. (Refer to "Policy Enforcer Installation Overview" on page 45 for instructions on downloading Policy Enforcer and creating your policy enforcer virtual machine.)

To configure Juniper ATP Cloud with Juniper Connected Security:

1. Create one or more Juniper ATP Cloud realms and enroll SRX Series devices in the appropriate realm. (Enroll devices by clicking **Add Devices** in the list view once the realm is created.)

In the UI, navigate to **Configure>Threat Prevention>ATP Cloud Realms**. Click the **+** icon to add a new ATP Cloud realm.

See "Creating Juniper ATP Cloud Realms and Enrolling Devices or Associating Sites" on page 167 for details.

2. Create sites and add devices to those sites.

In the UI, navigate to **Devices >Secure Fabric**. Click the + icon to create a new site.

See "Creating Secure Fabric and Sites" on page 175 for details.

3. Create a policy enforcement group.

In the UI, navigate to **Configure>Shared Objects>Policy Enforcement Groups**. Click the **+** icon to create a new policy enforcement group.

See "Creating Policy Enforcement Groups" on page 182 for details.

4. Add the threat prevention policy, including profiles for one or more threat types: C&C server, infected host, malware.

In the UI, navigate to **Configure** > **Threat Prevention** > **Policies**. Click the + icon to create a new threat prevention policy.

See "Creating Threat Prevention Policies" on page 187 for details.

#### **RELATED DOCUMENTATION**

Policy Enforcer Settings | 72

Creating Juniper ATP Cloud Realms and Enrolling Devices or Associating Sites | 167

Secure Fabric Overview | 170

Creating Secure Fabric and Sites | 175

Creating Policy Enforcement Groups | 182

Creating Threat Prevention Policies | 187

Creating Geo IP Policies | 194

Policy Enforcer Overview | 19

Benefits of Policy Enforcer | 22

Policy Enforcer Components and Dependencies | 28

# Creating Juniper ATP Cloud Realms and Enrolling Devices or Associating Sites

You can select a geographical location and enter your Juniper ATP Cloud credentials to create a realm and associate sites or devices with the realm.

If you do not have Juniper ATP Cloud account, select a geographical region and click here. You are redirected to the Juniper ATP Cloud account page.

## **Before You Begin**

- Understand which type of Juniper ATP Cloud license you have: free, basic, or premium. The license controls which Juniper ATP Cloud features are available.
- To configure a Juniper ATP Cloud realm, you must already have Juniper ATP Cloud account with an associated license.
- Ensure that the internet connectivity is available for Policy Enforcer. Without the internet connectivity, you cannot create a realm.
- Decide which region will be covered by the realm you are creating. You must a select a region when you configure a realm.
- Note that adding a device to a realm results in one or more commit operations occurring on the device to apply the Juniper ATP Cloud or Policy Enforcer configuration.

To configure ATP Cloud Realm:

1. Select Configure>Threat Prevention>Feed Sources.

The Feed Sources page appears.

- 2. In the ATP Cloud tab, click the + icon to add a realm.
- 3. Complete the initial configuration by using the guidelines in Table 22 on page 167 below.
- 4. Click Finish.

#### Table 22: Fields on the Add ATP Cloud Realm Page

| Field                       | Description |
|-----------------------------|-------------|
| ATP Cloud Realm Credentials |             |

Table 22: Fields on the Add ATP Cloud Realm Page (continued)

| Field    | Description                                                                                                    |
|----------|----------------------------------------------------------------------------------------------------|
| Location | Select a region of the world from the available choices.  The following options are available in the Location list:  North America European Region Canada Asia Pacific By default, the North America value appears in the list. To know more about the geographic region, see here.                                                                                                    |
| Username | Enter your e-mail address. Your username for Juniper ATP Cloud is your e-mail address.                                                                                                    |
| Password | Enter a unique string at least 8 characters long. Include both uppercase and lowercase letters, at least one number, and at least one special character (~!@#\$%^&*()+={{   :;<>,./?}; no spaces are allowed, and you cannot use the same sequence of characters that are in your username.                                                                                                    |
| Realm    | Enter a name for the security realm. This should be a name that is meaningful to your organization. A realm name can only contain alphanumeric characters and the dash symbol. Once created, this name cannot be changed.  NOTE: When you create a custom feed with a realm, the feed is associated at the site level and not at the realm level. If you modify this realm and associate new sites to it, a warning message is shown that there are custom feeds are associated with this realm. Changing the site information will change the custom feed information. You must go and edit the custom feed that was associated with this realm and verify the realm association. |
| Site     |                                                                                                    |
| Site     | Select one or more sites to enroll into the realm. If there are no sites associated with the realm, click <b>Create new site</b> . To know more about creating a new site, see "Creating Secure Fabric and Sites" on page 175.  NOTE:  If you are using Juniper ATP Cloud without Policy Enforcer, you are not prompted to select a site.  Assigning a site to the realm will cause a change in the device configuration in the associated devices.  You must select the sites either with tenants or without tenants. You cannot select both at a time.                                                                                                    |

Table 22: Fields on the Add ATP Cloud Realm Page (continued)

| Field                     | Description                                                                                                    |  |
|---------------------------|----------------------------------------------------------------------------------------------------|--|
| Unmanaged<br>Devices      | Lists all devices from the realm that are not managed in Security Director. You must manually discover them.                                                                                                    |  |
|                           | If you are using Juniper ATP Cloud with Policy Enforcer and you have no devices enrolled in the realm, you are asked to select devices in the box on the left and move them to the right to enroll them. All selected devices are automatically enrolled with Juniper ATP Cloud when you finish the guided setup. To disenroll a device, you can edit a realm and move the device back to the left side box.                                                       |  |
|                           | NOTE: Adding a device to a realm results in one or more commit operations occurring on the device to apply the Juniper ATP Cloud or Policy Enforcer configuration.                                                                                                    |  |
| Global Configura          | tion                                                                                                    |  |
| IPv6 Feeds                | Enable this option to receive IPv6 feeds (C&C and Geo IP) from Policy Enforcer.                                                                                                    |  |
| Threat Level<br>Threshold | Select a threshold level to block the infected hosts and to send an e-mail to the selected administrators notifying about the infected host events.                                                                                                    |  |
|                           | Click the+ sign if you want to add new administrators to the list.                                                                                                    |  |
| Logging                   | Enable this option to log the Malware or the Host Status event or both the event types.                                                                                                    |  |
| Proxy Servers             | Click the add icon (+) to enter the trusted IPv4 address of the proxy server, in the Server IP column.                                                                                                    |  |
|                           | When there is a proxy server between users on the network and a firewall, the firewall might see the proxy server IP address as the source of an HTTP or HTTPS request, instead of the actual address of the user making the request.                                                                                                    |  |
|                           | With this in mind, X-Forwarded-For (XFF) is a standard header added to packets by a proxy server that includes the real IP address of the client making the request. Therefore, if you add trusted proxy servers IP addresses to the list in Juniper ATP Cloud, by matching this list with the IP addresses in the HTTP header (X-Forwarded-For field) for requests sent from the SRX Series devices, Juniper ATP Cloud can determines the originating IP address. |  |
|                           | <b>NOTE:</b> XFF only applies to HTTP or HTTPS traffic, and only if the proxy server supports the XFF header.                                                                                                    |  |

NOTE: If you enrolled a device into a realm from within Security Director and you want to disenroll it, you must do that from within Security Director. If you enrolled a device into a realm from within Juniper ATP Cloud and you want to disenroll it, you must do that from within Juniper ATP Cloud. You cannot disenroll a device from within Security Directory that was enrolled from within Juniper ATP Cloud.

#### **RELATED DOCUMENTATION**

About the Feed Sources Page | 250

Juniper ATP Cloud Realm Overview | 199

Using Guided Setup for Juniper ATP Cloud | 156

Creating Secure Fabric and Sites | 175

## **Secure Fabric Overview**

Secure Fabric is a collection of sites which contain network devices (switches, routers, firewalls, and other security devices), used in policy enforcement groups. When threat prevention policies are applied to policy enforcement groups, the system automatically discovers to which sites those groups belong. This is how threat prevention is aggregated across your secure fabric.

- Add Enforcement Points—Click the Add Enforcement Points link to add Firewalls, Switches, and/or
  Connectors. There is a one-to-one mapping between devices with sites. If a device is mapped to a site,
  you cannot use the same device to map to a different site. The connector can be mapped to multiple
  sites. To filter by type, click the three vertical dots beside the search field and select the check box for
  the device type. See "Creating Secure Fabric and Sites" on page 175 for more information.
- **Drag and Drop Enforcement Points**—From the main page, you can select enforcement points and drag them to other sites to include them there. When you drag, the enforcement point is disenrolled from the current site and gets enrolled to the new site where the enforcement point is dropped.

You can either have switches or a connector as enforcement points and not both. However, you can drag a switch and add to a site that already has a switch or SRX Series device.

Table 23 on page 171 shows fields on the Secure Fabric page.

Table 23: Secure Fabric Page Fields

| Field              | Description                                                                                                    |
|--------------------|----------------------------------------------------------------------------------------------------|
| Site               | Specifies the name of the secure fabric site.                                                                                                    |
| Tenant             | Specifies the name of the secure fabric tenant.                                                                                                    |
| Enforcement Points | Specifies the enforcement points for that particular site, if enforcement points are already added. If not added, click <b>Add Enforcement Points</b> to add Firewalls, Switches, or Connectors as enforcement points.                                |
|                    | A firewall icon is shown against some of the devices to indicate that they are the perimeter firewalls.                                                                                                    |
|                    | For connectors, if you hover over the enforcement point, a tool tip is shown listing the corresponding vSRX devices with IP addresses and descriptions.                                                                                               |
|                    | <b>NOTE:</b> If tenant is configured to the site, only MX Series device can be added as enforcement points.                                                                                                    |
| IP                 | Specifies the IP address of the enforcement point, if the enforcement point is available.                                                                                                    |
| Model              | Specifies the type of the enforcement point. For example, vSRX, QFX, Connector.                                                                                                    |
| Feed Source        | Specifies the feed source to Policy Enforcer.                                                                                                    |
| ATP Cloud Enroll   | Specifies the status of the Juniper ATP Cloud enrollment.                                                                                                    |
| Status             | The Success status with a warning symbol indicates that the device is enabled for cloud feeds only and there is no support for malware capability and enhanced mode. This field will be blank if the device fails to disenroll Juniper ATP Cloud.     |
|                    | If the status is Failed, click <b>Retry</b> to enroll the device with Juniper ATP Cloud again. You can hover over the Failed status to see the corresponding job details. The device enroll retry option is available only when the status is Failed. |
| Last Updated       | Specifies the date on which the Secure Fabric page was last updated.                                                                                                    |
| Description        | Specifies the description that you had entered at the time of creating a secure fabric site.                                                                                                    |

#### RELATED DOCUMENTATION

Creating Secure Fabric and Sites | 175

Policy Enforcement Groups Overview | 182

# **Adding Enforcement Points**

Use the Add Enforcement Points page to assign devices to a site and indicate which devices are perimeter firewalls. To enroll a device with Juniper ATP Cloud/JATP, you must assign one or more perimeter firewalls to each site.

#### NOTE:

- When a connector instance is assigned to a site, that particular connector instance will not be listed as available enforcement point for other sites.
- If you want to enforce an infected host policy within the network, you must assign a switch to the site.
- Assigning a device to the site will cause a change in the device configuration.

To add firewalls, switches, or connectors as an enforcement point:

1. Select Devices>Secure Fabric.

The Secure Fabric page appears.

2. Select the required site for which you want to add enforcement points, and click **Add Enforcement Points**.

The Add Enforcement Points page appears.

- 3. Complete the configuration as shown in Table 24 on page 173.
- 4. Click OK.

Table 24: Fields on the Add Enforcement Points Page

| Field              | Description                                                                                                    |
|--------------------|----------------------------------------------------------------------------------------------------|
| Enforcement points | All device types are displayed in the list. To filter by type, click the four vertical dots beside the search field and select the check box for the device type.                                                                                                    |
|                    | To include a device, select the check box beside the device in the Unassigned Devices list and click the > icon to move them to the Selected list. The devices in the Selected list will be included in the site.                                                                                                    |
|                    | There is a one-to-one mapping between SRX Series devices and connectors with sites. If a device or a connector is mapped to a site, you cannot use the same device or a connector to map to a different site.                                                                                                    |
|                    | NOTE: Firewall devices are automatically enrolled with Juniper ATP Cloud/JATP as part of this step. No manual enrollment is required. The exceptions are "no selection" mode and Cloud Feeds only mode where Juniper ATP Cloud/JATP is not available and therefore no enrollment takes place. (see "Juniper ATP Cloud Configuration Type Overview" on page 35) |
|                    | The name of the connector type is shown as a tool tip when you hover over the name.                                                                                                    |
|                    | <b>NOTE:</b> If a site is associated with a tenant, only MX Series devices are listed. Only those MX Series devices are listed that have the VRF associated with the tenant that the site is associated with.                                                                                                    |

Table 24: Fields on the Add Enforcement Points Page (continued)

Description

#### Perimeter Device

Field

Select the edge firewall devices connecting the network to the internet. These devices will receive the threat feeds. Only firewall (SRX, vSRX) or router devices (MX) that you choose in the Enforcement Points field appear in the Perimeter Device field. You can have SRX Series and MX Series devices in the same site and select both as perimeter devices.

You must configure MX Series router as a perimeter device to download Command & Control (C&C), allowlist, blocklist from Policy Enforcer. In the Juniper ATP Cloud/JATP with Juniper Connected Security mode, if you choose a MX Series router as a perimeter firewall device, the MX Series router is not enrolled to Juniper ATP Cloud/JATP. The Policy Enforcer URL is configured to the device and this enables the device to request and receive feeds from Policy Enforcer.

**NOTE:** The policies to take action based on the feed are not configured in Policy Enforcer. The policies have to be manually configured on the MX Series device.

Among the listed devices, you can choose which device to consider as a perimeter firewall. Only the perimeter firewall devices are enrolled to Juniper ATP Cloud/JATP. If you do not choose any firewall device as a perimeter firewall, all firewall devices listed in this field are enrolled to Juniper ATP Cloud/JATP as perimeter firewalls by default.

You can delete devices manually from the field. However, all the firewall devices are still available in the list to include later. To remove firewall devices permanently from list, you must move the firewall devices from the Selected column to the Available column in the Enforcement points field.

In any Juniper ATP Cloud/JATP configuration types, if there is a firewall device assigned to a site, it is mandatory to assign one of those devices as a perimeter firewall. If there are no firewall devices assigned to a site, the perimeter firewall list will be empty.

When you enroll a connector instance to Policy Enforcer, the connector instance provides few vSRX Series devices. These vSRX devices are discovered by Policy Enforcer in Junos Space. Hover over the connector instances appearing in the Secure Fabric page to view the details of the corresponding vSRX devices. The vSRX Series devices associated with a connector are not shown in the Perimeter Firewall field. However, they are considered as perimeter firewalls.

**NOTE:** If a branch SRX Series device is added and selected as a perimeter firewall, system reboots and a warning message is shown before rebooting the system.

#### **RELATED DOCUMENTATION**

Secure Fabric Overview | 170

Creating Secure Fabric and Sites | 175

# **Creating Secure Fabric and Sites**

You can create sites within your secure fabric from the secure fabric page.

# Before You Begin

- Plan out your sites in advance. A site is a grouping of network devices, including firewalls and switches, that contribute to threat prevention.
- Keep in mind that when you create a site, you must identify the perimeter firewalls so you can enroll them with Juniper ATP Cloud/JATP.
- If you want to enforce an infected host policy within the network, you must assign a switch to the site.
- SRX Series devices cannot belong to multiple sites.
- MX Series devices associated with tenants can belong to multiple sites.
- Sites that are associated with tenants do not need switches as enforcement points.
- Switches and connectors cannot be added to the same site.

To create a site within your secure fabric:

- 1. Select Devices>Secure Fabric.
- 2. Click the + icon.
- 3. Complete the configuration by using the guidelines in Table 25 on page 175 below.
- 4. Click OK.
- 5. Create a new site and add an enforcement point to a site.

**Table 25: Create Site Page Fields** 

| Field  | Description                                                                                                    |
|--------|----------------------------------------------------------------------------------------------------|
| Site   | Enter a unique string that must begin with an alphanumeric character and can include underscores; no spaces allowed; 63-characters maximum. |
| Tenant | Select a tenant.                                                                                                    |

Table 25: Create Site Page Fields (continued)

| Field       | Description                                                                                                    |
|-------------|----------------------------------------------------------------------------------------------------|
| Description | Enter a description; maximum length is 1024 characters. You should make this description as useful as possible for all administrators. |

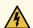

WARNING: If you add certain SRX Series Devices to your Secure Fabric as enforcement points, you may see a warning that the device(s) must be reconfigured in enhanced mode and require a reboot. Here is a list of SRX models that may require rebooting for enhanced mode after being registered with Policy Enforcer/Juniper ATP Cloud/JATP.

- SRX340
- SRX345
- SRX650
- SRX240h2
- SRX320
- SRX300
- SRX550

#### **RELATED DOCUMENTATION**

Secure Fabric Overview | 170

Policy Enforcement Groups Overview | 182

Threat Prevention Policy Overview | 184

# **Editing or Deleting a Secure Fabric**

You can edit or delete a secure fabric from the secure fabric main page.

To edit or delete a secure fabric:

1. Select **Devices > Secure Fabric**.

The secure fabric page appears.

- 2. Select the secure fabric you want to edit or delete and then right-click.
  - Select **Edit** to modify your secure fabric. The secure fabric configuration page appears. Make the changes and click **OK**.
  - Select **Delete** to remove your secure fabric. An alert message appears verifying that you want to delete your selection. Click **Yes** to delete your selection.

#### **RELATED DOCUMENTATION**

Creating Secure Fabric and Sites | 175

Secure Fabric Overview | 170

Creating Policy Enforcement Groups | 182

# Logical System and Virtual Routing and Forwarding Instance Overview

Starting in Policy Enforcer Release 20.1R1, you can create a tenant representing an enterprise and you can assign a Virtual Routing and Forwarding (VRF) instance to a tenant. The custom feed sends feeds to Policy Enforcer at the logical system (LSYS) and VRF instance levels on the MX Series device. The VRF instance is dedicated to handling traffic within the tenant's private network. You can route the traffic on the tenant's private network from the VRF instance on the MX Series device at one site to the same VRF instance on another MX Series device at a different site. The MX Series device supports multiple VRF instances assigned to different tenants. Therefore, a device can be shared with multiple tenants.

**NOTE:** In Policy Enforcer Release 20.1R1, only MX Series devices support LSYS and VRF instance. Also, only root logical system is supported. All the sites of a realm are either with tenants or without tenants.

When a tenant is created, a VRF instance is assigned to the tenant. When a site is associated with the tenant, only those devices that have the VRF instance associated with the tenant can be added to the site. When you associate a site with a realm in Juniper ATP Cloud/JATP, the tenant receives the feeds configured for the realm. The MX Series device performs policy enforcement based on tenant system and the associated Juniper ATP Cloud/JATP realm.

On an MX Series device, VRF instance based feeds such as C&C, allowlist, and blocklist are supported through custom feeds as shown in Figure 73 on page 179.

**NOTE:** If you want to use the C&C global feed from ATP Cloud/JATP, then custom feed for C&C should not be configured in Policy Enforcer.

For, example: VRFx and VRFy are associated with tenants on MX device 1. Custom feed for tenant 1 (VRFx) and custom feed for tenant 2 (VRFy) are associated to each tenant. The custom feed provides LSYS and VRF instance information. When the device requests for a feed, Policy Enforcer provides all the feed data associated with the device (global without VRF instance information) in addition to all the data for the VRF instances configured on the device that are associated with the tenants configured on Policy Enforcer.

Figure 73: LSYS and VRF Instance Support

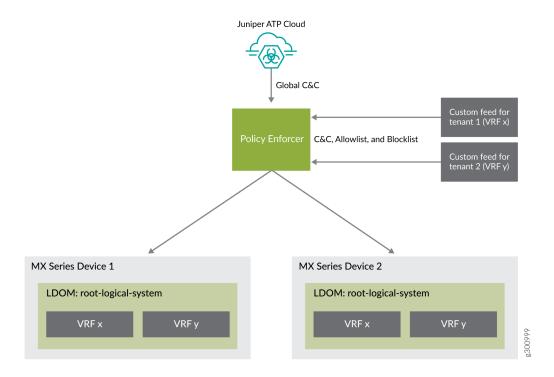

#### WHAT'S NEXT

Create Secure Fabric Tenants | 181

Creating Secure Fabric and Sites | 175

Adding Enforcement Points | 172

Creating Juniper ATP Cloud Realms and Enrolling Devices or Associating Sites | 167

Creating Custom Feeds | 228

#### **RELATED DOCUMENTATION**

About the Secure Fabric Tenants Page | 180

About the Feed Sources Page | 250

# **About the Secure Fabric Tenants Page**

To access this page, click **Devices > Secure Fabric > Tenants**.

Starting in Policy Enforcer Release 20.1R1, you can create a tenant representing an enterprise. When a tenant is created, a VRF instance is assigned to the tenant.

# **Tasks You Can Perform**

You can perform the following tasks from this page:

• Create a tenant. See "Create Secure Fabric Tenants" on page 181.

You can also modify and delete a tenant.

## **Field Descriptions**

Table 26 on page 180 provides guidelines on using the fields on the Secure Fabric Tenants page.

Table 26: Fields on the Secure Fabric Tenants Page

| Field  | Description                                        |
|--------|----------------------------------------------------|
| Tenant | Specifies the name of the tenant.                  |
| LDOM   | Specifies the root logical system.                 |
| VRF    | Specifies the VRF created on the MX Series device. |
| Sites  | Specifies the name of the sites.                   |

#### WHAT'S NEXT

Creating Secure Fabric and Sites | 175

**RELATED DOCUMENTATION** 

## **Create Secure Fabric Tenants**

To create a tenant within your secure fabric:

- 1. Select **Devices** > **Secure Fabric** > **Tenants**.
- 2. Click the + icon.
- 3. Complete the configuration using the guidelines in Table 27 on page 181.
- 4. Click OK.

A tenant is created. After the tenant is created, it can be associated to a site.

**Table 27: Create Tenant** 

| Field | Guidelines                                                                                                    |
|-------|----------------------------------------------------------------------------------------------------|
| Name  | Enter a unique string that must begin with an alphanumeric character and can include underscores; no spaces allowed; 63-character maximum.        |
| LDOM  | By default, the root logical system is selected, which you cannot edit. In Policy Enforcer Release 20.1R1, only root logical system is supported. |
| VRF   | Enter the virtual routing and forwarding (VRF) instance name, which is created on the MX Series device.                                           |

To edit a tenant, select a tenant and click the pencil icon.

To delete a tenant, select the delete icon. If a tenant is associated to a site, the tenant cannot be deleted.

#### WHAT'S NEXT

Creating Secure Fabric and Sites | 175

**RELATED DOCUMENTATION** 

## **Policy Enforcement Groups Overview**

A policy enforcement group is a grouping of endpoints to which threat prevention policies are applied. Create a policy enforcement group by adding endpoints (firewalls, switches, subnets, set of end users) under one common group name and later applying a threat prevention policy to that group.

#### **RELATED DOCUMENTATION**

Creating Policy Enforcement Groups | 182

Threat Prevention Policy Overview | 184

## **Creating Policy Enforcement Groups**

You can create policy enforcement groups from the policy enforcement groups page.

## **Before You Begin**

- Know what type of endpoints you are including in your policy enforcement group: IP address/subnet, or location.
- Determine what endpoints you will add to the group based on how you will configure threat prevention according to location, users and applications, or threat risk.
- Keep in mind that endpoints cannot belong to multiple policy enforcement groups.

To create a policy enforcement group:

- 1. Select Configure>Shared Objects>Policy Enforcement Groups.
- 2. Click the + icon.

3. Complete the configuration by using the guidelines in the Table 28 on page 183 below.

### 4. Click **OK**.

Table 28: Fields on the Policy Enforcement Group Page

| Field            | Description                                                                                                    |
|------------------|----------------------------------------------------------------------------------------------------|
| Name             | Enter a unique string that must begin with an alphanumeric character and can include only dashes and underscores; no spaces allowed; 32-character maximum.                                                                                                    |
| Description      | Enter a description; maximum length is 64 characters. You should make this description as useful as possible for all administrators.                                                                                                    |
| Group Type       | Select a group type from the available choices. IP Address/Subnet or Location.                                                                                                    |
| Connector<br>IPs | This field is available only if the Group Type field is IP Address/Subnet  The subnets of all connectors added in the Connector page are dynamically listed in the Available column. If the Group Type is IP Address/Subnet, the subnets within the connector instances that have the threat remediation enabled are only listed.                                                                                                    |
|                  | When using Junos Space, Policy Enforcer is able to dynamically discover subnets configured on Juniper switches. Policy Enforcer does not have the same insight with third-party devices. Therefore you can add subnets to your connector configuration and select them here. This allows you to selectively apply policies to those subnets.                                                                                                    |
|                  | If you have not configured a connector, you will see only Junos Space subnets discovered by Policy Enforcer. If you have a connector configured, you can see the subnets of a connector in the Available column. Hover over subnets to view the description for these subnets entered during the connector creation. You will not see any description if it is not entered during creating a connector. The description will show "No description available" for subnets that come from Junos Space. |
|                  | The Available and Selected columns have filters listed with connectors or Space. You can choose a connector and filter only the subnets belonging to that particular connector. The result shows the name of a device to which the subnet belongs and also the type of the device.                                                                                                    |
|                  | You can also use the search bar to search and filter the result based on subnet, name of the device, or type of the device.                                                                                                    |
|                  | Click <b>Refresh Available IPs</b> to refresh the available IP addresses or subnets. If you edit any selected items in the Selected column, the list is refreshed to the initial selected list after the refresh. A progress bar is shown with the refresh progress in percentage.                                                                                                    |
|                  | In a scenario where there are no IP addresses or subnets, the refresh will still be successful. A message is displayed showing that the refresh was successful but there are no IP addresses or subnets found.                                                                                                    |

Table 28: Fields on the Policy Enforcement Group Page (continued)

| Field            | Description                                                                                                    |
|------------------|----------------------------------------------------------------------------------------------------|
| Additional<br>IP | This field is available only if the Group Type field is IP Address/Subnet  Enter an IP address and select the connector type from the list to add to PEG. The IP address must be within the subnet range of the selected connector. Click <b>Add</b> to add the additional IP address to the Selected column of the Connector IPs field.  A validation is performed to check if the additional IP address is within the subnet range of the selected connector. If not, an error message is shown to enter the IP address within the subnet range. |
| Sites            | Sites with the threat remediation enabled instances are only listed, if the Group Type is Location.  Select the check box beside the sites in the Available list and click the > icon to move them to the Selected list.  The endpoints in the Selected list will be included in the policy enforcement group.                                                                                                    |

You can create a policy enforcement group with subnets from different connectors based on how they have grouped their network segments. For example, If you have Junos Space EX switch with subnets HR: 1.1.1.1/24 and Finance: 2.2.2.2/24, ClearPass connector with subnets HR: 1.1.1.1/24 and Marketing: 2.2.2.2/24, Cisco ISE with subnets HR: 1.1.1.1/24 and Finance: 2.2.2.2/24. You can create a single policy enforcement group and name it as HR by choosing the following subnets: Junos Space EX HR: 1.1.1.1/24, ClearPass connector subnet HR: 1.1.1.1/24, and Cisco ISE connector subnet HR: 1.1.1.1/24.

#### RELATED DOCUMENTATION

Policy Enforcement Groups Overview | 182

Using Guided Setup for Juniper ATP Cloud with Juniper Connected Security | 149

## **Threat Prevention Policy Overview**

Threat prevention policies provide protection and monitoring for selected threat profiles, including command and control servers, infected hosts, and malware. Using feeds from ATP Cloud and optional custom feeds that you configure, ingress and egress traffic is monitored for suspicious content and behavior. Based on a threat score, detected threats are evaluated and action may be taken once a verdict is reached.

Once policies are configured, the following fields are available on the Security Director main page to provide an overview of each policy.

**Table 29: Threat Prevention Policy Fields** 

| Field                    | Description                                                                                                    |
|--------------------------|----------------------------------------------------------------------------------------------------|
| Name                     | The user-created name for the policy.                                                                                                    |
| Profile: C&C Server      | Threat score settings overview if selected for the policy. (Otherwise this field is empty.) For example:  Block: 8-10  Monitor: 5-7  Permit: 1-4                                                                                                    |
| Profile: Infected Host   | Threat score settings overview if selected for the policy. (Otherwise this field is empty.)                                                                                                    |
| Profile: Malware HTTP    | Threat score settings overview if selected for the policy. (Otherwise this is empty.)                                                                                                    |
| Profile: Malware SMTP    | Threat score settings overview if selected for the policy. (Otherwise this field is empty.)                                                                                                    |
| Status                   | This displays the status of the policy. This status is a clickable link you can use to change the policy status.  When you first create a policy and assign it to a group, this field reads View Analysis. Read "Threat Policy Analysis Overview" on page 193 for more information on this field. |
|                          | If the status is Update Failed, click <b>Retry</b> to perform the rule analysis again. You can click the Update Failed status to see the corresponding job details. The rule analysis retry option is available only when the status is Update Failed.                                            |
|                          | NOTE: If the policy has been updated after it has already been pushed to the endpoint, the status here is <b>Update</b> with a warning icon to notify you the policy has been changed but not pushed.                                                                                             |
| Policy Enforcement Group | This is the group to which the policy is assigned.                                                                                                    |
| Log                      | This field displays the log setting for the policy.                                                                                                    |
| Description              | The user-created description for the policy.                                                                                                    |

## **Benefits of Threat Prevention Policy**

- Enables you to define and enforce policies for controlling specific applications and embedded social networking widgets.
- Reduces the need for manual updates and automatically applies policies and enforcement rules, driving down the costs of managing network security.
- Leverages the network for multiple enforcement points across the infrastructure. Enables you to stop threats closer to infection points and to prevent threats from spreading, which greatly improves the efficacy of security operations.

#### RELATED DOCUMENTATION

Creating Threat Prevention Policies | 187

Policy Enforcement Groups Overview | 182

Creating Geo IP Policies | 194

Policy Enforcer Overview | 19

Benefits of Policy Enforcer | 22

Policy Enforcer Components and Dependencies | 28

Juniper ATP Cloud Overview | 24

# **Creating Threat Prevention Policies**

You can create threat prevention policies for various profiles from the Policies page.

**NOTE:** If you are creating policies for the first time, you are given the option of setting up Policy Enforcer with Juniper ATP Cloud or configuring Juniper ATP Cloud alone. Clicking either button takes you to quick setup for your selection. See "Comparing the Juniper Connected Security and non-Juniper Connected Security Configuration Steps" on page 41 for a configuration comparison.

### **Before You Begin**

- Determine the type of profile you will use for this policy; command & control server, infected hosts, malware. You can select one or more threat profiles in a policy. Note that you configure Geo IP policies separately. See "Creating Geo IP Policies" on page 194.
- Determine what action to take if a threat is found.
- Know what policy enforcement group you will add to this policy. To apply the policy, you must assign one or more policy enforcement groups. See the instructions for assigning groups to policies at the bottom of this page.
- Once policies are configured with one more groups assigned, you can save a policy in draft form or update it. Policies changes do not go live until they have been updated.
- If you are using Juniper ATP Cloud without Policy Enforcer, you must assign your threat prevention policy to a firewall rule for it to take affect. See the instructions at the bottom of this page.
- If you delete a threat prevention policy that is assigned to a policy enforcement group, a status screen appears displaying the progress of the deletion and the affected configuration items.

To create a threat prevention policy:

- 1. Select Configure>Threat Prevention > Policies.
- 2. Click the + icon.

The Create Threat Prevention Policy page appears.

3. Complete the configuration by using the guidelines in the Table 30 on page 188, Table 31 on page 188, Table 32 on page 189, Table 33 on page 190, and Table 34 on page 191 below.

#### 4. Click **OK**.

Table 30: Fields on the Threat Prevention Policy Page

| Field                                         | Description                                                                                                    |
|-----------------------------------------------|----------------------------------------------------------------------------------------------------|
| Name                                          | Enter a unique string that must begin with an alphanumeric character and can include underscores; no spaces allowed; 63-character maximum.                                                                       |
| Description                                   | Enter a description; maximum length is 1024 characters. You should make this description as useful as possible for all administrators.                                                                           |
| Profiles                                      | Include the following profiles to your threat prevention policy. You must include at least one profile. An error message is shown if you try to create the threat prevention policy without selecting a profile. |
|                                               | • C&C profile—See Table 31 on page 188.                                                                                                    |
|                                               | • Infected host profile—See Table 32 on page 189.                                                                                                    |
|                                               | Malware profile—See Table 33 on page 190.                                                                                                    |
|                                               | DDoS profile—See Table 34 on page 191.                                                                                                    |
| Log Setting (Policy setting for all profiles) | Select the log setting for the policy. You can log all traffic, log only blocked traffic, or log no traffic.                                                                                                    |

Table 31 on page 188 shows the management of command and control server threat in a policy.

Table 31: C&C Server Profile Management

| Field                          | Description                                                                                                    |
|--------------------------------|----------------------------------------------------------------------------------------------------|
| Command and Control<br>Server  | Select and choose settings for command and control servers. A C&C is a centralized computer that issues commands to botnets (compromised networks of computers) and receives reports back from them. Botnets can be used to gather sensitive information, such as account numbers or credit card information, or to participate in a distributed denial-of-service (DDoS) attack. |
| Include C& C profile in policy | Select the check box to include management for this threat type in the policy.                                                                                                    |
| Threat Score                   | Use the slider to change the action to be taken based on the threat score. Threat scores are assigned using several criteria. Refer to the monitoring pages in the UI to investigate, located under <b>Monitor</b> > <b>Threat Management</b> .                                                                                                    |

Table 31: C&C Server Profile Management (continued)

| Field   | Description                                                                                                    |
|---------|----------------------------------------------------------------------------------------------------|
| Actions | If the threat score is high enough to cause a connection to be blocked, you have following configurable options:                                   |
|         | <ul> <li>Drop connection silently (This is the default and recommended setting.)</li> <li>Close connection and do not send a message</li> </ul>    |
|         | <ul> <li>Close connection and redirect to URL—In the field provided, enter a URL to redirect<br/>users to when connections are dropped.</li> </ul> |
|         | <ul> <li>Send custom message—In the field provided, enter a message to be shown to users<br/>when connections are dropped.</li> </ul>              |

Table 32 on page 189 shows the management of infected host threat in a policy.

Table 32: Infected Host Profile Management

| Field                                      | Description                                                                                                    |
|--------------------------------------------|----------------------------------------------------------------------------------------------------|
| Infected Host                              | Infected hosts are systems for which there is a high confidence that attackers have gained unauthorized access. Infected hosts data feeds are listed with the IP address or IP subnet of the host, along with a threat score.                                                                                                    |
| Include infected host<br>profile in policy | Select the check box to include management for this threat type in the policy.  NOTE: If you want to enforce an infected host policy within the network, you must include a switch in the site.                                                                                                    |
| Actions                                    | <ul> <li>You have following options:</li> <li>Drop connection silently (This is the default and recommended setting.)</li> <li>Monitor—Choose this option to log all the traffic for certain infected hosts and monitor it. You can then choose to perform any action on the monitored data.</li> <li>NOTE: The PEG must contain only Space subnets or devices. The Monitor action for the infected host profile is not applicable to any third party connector devices. An error message is shown.</li> <li>Quarantine—In the field provided, enter a VLAN to which quarantined files are sent. (Note that the fallback option is to block and drop the connection silently.)</li> </ul> |

Table 33 on page 190 shows the management of malware threat in a policy.

Table 33: Malware Threat Profile Management

| Field                                                                             | Description                                                                                                    |
|-----------------------------------------------------------------------------------|----------------------------------------------------------------------------------------------------|
| Malware (HTTP file<br>download, SMTP File<br>attachment, and IMAP<br>attachments) | Malware is files that are downloaded by hosts or received as email attachments and found to be suspicious based on known signatures, URLs. or other heuristics.                                                                                                    |
| Include malware profile in policy                                                 | Select the check box to include management for this threat type in the policy.                                                                                                    |
| HTTP file download                                                                | Turn this feature on to scan files downloaded over HTTP and then select a file scanning device profile. The device profile is configured using Juniper ATP Cloud.                                                                                                    |
| Scan HTTPS                                                                        | Turn this feature to scan encrypted files downloaded over HTTPS.                                                                                                    |
| Device Profile                                                                    | Select ATP Cloud device profile. This is configured through ATP Cloud. ATP Cloud profiles let you define which files to send to the cloud for inspection. You can group types of files to be scanned together under a common name and create multiple profiles based on the content you want scanned. |
| Actions                                                                           | If the threat score is high enough to cause a connection to be blocked, you have following configurable options:                                                                                                    |
|                                                                                   | Drop connection silently (This is the default and recommended setting.)                                                                                                    |
|                                                                                   | Close connection and do not send a message                                                                                                    |
|                                                                                   | <ul> <li>Close connection and redirect to URL—In the field provided, enter a URL to redirect<br/>users to when connections are dropped.</li> </ul>                                                                                                    |
|                                                                                   | <ul> <li>Send custom message—In the field provided, enter a message to be shown to users<br/>when connections are dropped.</li> </ul>                                                                                                    |
| SMTP File Attachments                                                             | Turn this feature on to inspect files received as email attachments (over SMTP only).                                                                                                    |
| Scan SMTPS                                                                        | Enable this option to configure reverse proxy for SMTP.                                                                                                    |
|                                                                                   | The reverse proxy does not prohibit server certificates. It forwards the actual server                                                                                                    |
|                                                                                   | certificate or chain as is to the client without modifying it.                                                                                                    |
| Device Profile                                                                    | If you do not click the <b>Change</b> button to select a device profile for SMTP scanning, the device profile selected for HTTP will be used by default.                                                                                                    |
|                                                                                   | Select <b>Change</b> to use a different device profile for SMTP.                                                                                                    |
|                                                                                   | Device profiles are configured through ATP Cloud and define which files to send to the cloud for inspection.                                                                                                    |

Table 33: Malware Threat Profile Management (continued)

| Field            | Description                                                                                                    |
|------------------|----------------------------------------------------------------------------------------------------|
| Threat Score     | Use the slider to change the action to be taken based on the threat score. Threat scores are assigned using several criteria. This threat score applies to all malware, HTTP and SMTP. (Note: There is no monitoring setting for malware.)        |
| Actions          | Actions for SMTP File Attachments include: Quarantine, Deliver malicious messages with warning headers added, and Permit. This actions are set in ATP Cloud. Refer to the Juniper ATP Cloud documentation for information.                        |
| IMAP Attachments | Turn this feature on to select a a file scanning device profile and threat score ranges to apply to IMAP e-mails.                                                                                                    |
| Scan IMAPS       | Enable this option to configure reverse proxy for IMAP e-mails.                                                                                                    |
| Device Profile   | If you do not click the <b>Change</b> button to select a device profile for IMAP scanning, the device profile selected for HTTP will be used by default.                                                                                          |
|                  | Select <b>Change</b> to use a different device profile for IMAP.                                                                                                    |
|                  | Device profiles are configured through ATP Cloud and define which files to send to the cloud for inspection.                                                                                                    |
| Actions          | Actions for IMAP Attachments include: Block, Deliver malicious messages with warning headers added, and Permit. This actions are set in ATP Cloud. Refer to the Juniper ATP Cloud documentation for information.                                  |
| Threat Score     | Use the slider to change the action to be taken based on the threat score. Threat scores are assigned using several criteria. This threat score applies to all malware, HTTP, SMTP, and IMAP. (Note: There is no monitoring setting for malware.) |

Table 34 on page 191 shows the management of DDoS threat in a policy

Table 34: DDoS Threat Profile Management

| Field                             | Description                                                                                                    |
|-----------------------------------|----------------------------------------------------------------------------------------------------|
| Include DDoS<br>Profile in Policy | Enable this option to include the management of Distributed denial-of-service (DDoS) protection that enables the MX router to quickly identify an attack and prevent a flood of malicious control packets from exhausting system resources.                                                                                                    |
|                                   | When you create a threat policy for the DDoS profile, it is not pushed to the device because the policy is not yet assigned to any device. Assign the policy to the policy enforcement group. Because the policy is created for the MX router, rule analysis is not initiated when a policy is assigned to the policy enforcement group (PEG). |

Table 34: DDoS Threat Profile Management (continued)

| Field          | Description                                                                                                    |
|----------------|----------------------------------------------------------------------------------------------------|
| Actions        | Select the following actions from the list for the DDoS profile:  • Block—Use this option to block the DDoS attack.                                                                                                    |
|                | <ul> <li>Rate Limit Value—Use this option to limit the bandwidth on the flow route. You can express the rate limit value in Kbps, Mbps, or Gbps units. The rate limit range is 10Kbps to 100Gbps.</li> <li>Forward to—Use this option to configure the routing next hop to forward the packets for</li> </ul> |
| Scrubbing Site | scrubbing.  Specify a routing instance to which packets are forwarded in the <i>as-number:community-value</i> format, where each value is a decimal number. For example, 65001:100.                                                                                                    |

Once you have a threat prevention policy, you assign one or more groups to it:

- 1. In the threat prevention policy main page (located under **Configure>Threat Prevention > Policy**), find the appropriate policy.
- 2. In the Policy Enforcement Groups column, click the Assign to Groups link that appears here when there are no policy enforcement groups assigned or click the group name that appears in this column to edit the existing list of assigned groups. You can also select the check box beside a policy and click the Assign to Groups button at the top of the page. See "Policy Enforcement Groups Overview" on page 182

For the infected host profiles created with Monitor action, you cannot assign a policy enforcement group if it contains only the third-party connector devices or the combination of both Junos Space and third-party connector devices. You must have only the Junos Space subnets in the policy enforcement groups to assign them to the infected host profiles with Monitor action.

If you edit an existing infected host profile with either Drop Connection or Quarantine action to Monitor action, you cannot assign any policy enforcement group having only third-party connector devices or the combination of Junos Space and third-party connector devices.

3. In the Assign to Groups page, select the check box beside a group in the Available list and click the > icon to move it to the Selected list. The groups in the Selected list will be assigned to the policy.

#### 4. Click OK.

5. Once one or more policy enforcement groups have been assigned, a Ready to Update link appears in the Status column. You must update to apply your new or edited policy configuration. Clicking the Ready to Update link takes you the Threat Policy Analysis page. See "Threat Policy Analysis Overview"

- on page 193. From there you can view your changes and choose to Update now, Update later, or Save them in draft form without updating.
- 6. If you are using Juniper ATP Cloud without Policy Enforcer, you must assign your threat prevention policy to a firewall rule for it to take affect. Navigate to **Configure** > **Firewall Policy** > **Policies**. In the Advanced Security column, click an item to access the Edit Advanced Security page and select the threat prevention policy from the **Threat Prevention** pulldown list.

#### **RELATED DOCUMENTATION**

Comparing the Juniper Connected Security and non-Juniper Connected Security Configuration Steps | 41

Creating Policy Enforcement Groups | 182

Threat Policy Analysis Overview | 193

Creating Geo IP Policies | 194

Threat Prevention Policy Overview | 184

Policy Enforcer Overview | 19

Benefits of Policy Enforcer | 22

Policy Enforcer Components and Dependencies | 28

Juniper ATP Cloud Overview | 24

# **Threat Policy Analysis Overview**

In the Threat Prevention Policies page, click the **Ready to Update** link in the Status column to update policy changes. Policies must be updated before they can go live.

**NOTE:** If the policy has been updated after it has already been pushed to the endpoint, the status here is **Update** with a warning icon to notify you that the policy has been changed but not pushed.

Use the threat policy analysis page to view your pending policy changes in chronological order. Click the **View Analysis** link to view the changes. In the Action section, you can select to Update now, Update later, or Save the changes without updating. If you select to update later, you can schedule a time to update.

By clicking on the policy links, you can update only the policies you select and choose not to update others.

#### **RELATED DOCUMENTATION**

Threat Prevention Policy Overview | 184

Creating Threat Prevention Policies | 187

## **Geo IP Overview**

Geo IP refers to the method of locating a computer terminal's geographic location by identifying that terminal's IP address. A Geo IP feed is an up-to-date mapping of IP addresses to geographical regions. By mapping IP address to the sources of attack traffic, geographic regions of origin can be determined, giving you the ability to filter traffic to and from specific locations in the world.

#### **RELATED DOCUMENTATION**

Creating Geo IP Policies | 194

Threat Prevention Policy Overview | 184

Juniper ATP Cloud Realm Overview | 199

## **Creating Geo IP Policies**

You can create Geo IP policies from the Geo IP policies page.

### **Before You Begin**

- You must have Juniper ATP Cloud account to receive Geo IP feeds. Make sure you configure the necessary steps for Juniper ATP Cloud before creating a Geo IP policy.
- Geo IP filtering is a useful tool when you are experiencing certain types of attacks, such as DDOS from specific geographical locations.
- If you are using Juniper ATP Cloud without Policy Enforcer, you must select your Geo IP policy as the source and/or destination of a firewall rule to apply it.

To create a Geo IP policy:

- 1. Select Configure>Shared Objects>Geo IP.
- 2. Click the + icon.
- 3. Complete the configuration by using the guidelines in Table 35 on page 195 below.
- 4. Click OK.

Table 35: Fields on the Geo IP Policy Page

| Name          | Enter a unique string that must begin with an alphanumeric character and can include underscores; no spaces allowed; 63-character maximum.                                                                                                    |
|---------------|----------------------------------------------------------------------------------------------------|
| Description   | Enter a description; maximum length is 1024 characters. You should make this description as useful as possible for all administrators.                                                                                                    |
| Countries     | Select the check box beside the countries in the Available list and click the > icon to move them to the Selected list. The countries in the Selected list will be included in the policy and action will be taken according to their threat level. |
| Block Traffic | Choose what traffic to block from the selected countries. Incoming traffic, Outgoing traffic, or Incoming and Outgoing traffic. (Policy Enforcer only)                                                                                              |
| Log Setting   | Choose to log all traffic or only blocked traffic. (Policy Enforcer only)                                                                                                    |

Once you have a Geo IP policy, you assign it to one more groups (Policy Enforcer only):

To assign a Geo IP policy to a group or groups:

- 1. In the Group column, click the **Assign to Groups** link that appears here when there are no groups assigned or click the group name that appears in this column to edit the existing list of assigned groups.
- 2. In the Assign to Groups page, select the check box beside a group in the Available list and click the > icon to move it to the Selected list. The groups in the Selected list will be assigned to the policy.
- 3. Click OK.
- 4. Once one or more groups have been assigned, a **Ready to Update** link appears in the Status column. You must update to apply your new or edited policy configuration. Clicking the Ready to Update link takes you the Threat Policy Analysis page. See "Threat Policy Analysis Overview" on page 193. From

there you can view your changes and choose to Update now, Update later, or Save them in draft form without updating.

5. If you are using Juniper ATP Cloud without Policy Enforcer, you must select your Geo IP policy as the source and/or destination of a firewall rule. Navigate to **Configure** > **Firewall Policy** > **Policies**.

#### **RELATED DOCUMENTATION**

Creating Policy Enforcement Groups | 182

Creating Threat Prevention Policies | 187

Threat Policy Analysis Overview | 193

Geo IP Overview | 194

Configuring Cloud Feeds Only | 214

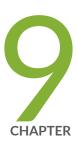

# Configuring Juniper ATP Cloud (without Guided Setup)

Configuring Juniper ATP Cloud (No Juniper Connected Security and No Guided Setup) Overview | 198

Juniper ATP Cloud Realm Overview | 199

Creating Juniper ATP Cloud Realms and Enrolling Devices or Associating Sites | 200

Threat Prevention Policy Overview | 203

Creating Threat Prevention Policies | 205

# Configuring Juniper ATP Cloud (No Juniper Connected Security and No Guided Setup) Overview

This is an outline of the configuration tasks you must complete to configure Juniper ATP Cloud mode without Juniper Connected Security mode.

**NOTE:** Configuring Policy Enforcer (Juniper Connected Security mode) is required if you want to work on the Juniper Connected Security architecture from within Security Director.

If you prefer to use guided setup, which automatically takes you through the steps listed below, it is located under **Configure>Guided Setup >ATP Cloud**.

- Juniper ATP Cloud license and account are needed for all threat prevention types (Juniper ATP Cloud with PE, Juniper ATP Cloud, and Cloud Feeds only). If you do not have a Juniper ATP Cloud license, contact your local sales office or Juniper Networks partner to place an order for a Juniper ATP Cloud premium license. If you do not have a Juniper ATP Cloud account, when you configure Juniper ATP Cloud, you are redirected to the Juniper ATP Cloud server to create one. Please obtain a license before you try to create a Juniper ATP Cloud account. Refer to "Obtaining a Juniper ATP Cloud License" on page 65 for instructions on obtaining a Juniper ATP Cloud premium license.
- Before you configure Juniper ATP Cloud you must enter the IP address and login credentials for the
  policy enforcer virtual machine. Go to Administration > Policy Enforcer > Settings. Once this information
  is entered, you can begin the setup process. See "Policy Enforcer Settings" on page 72. (Refer to "Policy
  Enforcer Installation Overview" on page 45 for instructions on downloading Policy Enforcer and creating
  your policy enforcer virtual machine.)
- 1. Create one or more Juniper ATP Cloud realms and enroll SRX Series devices in the appropriate realm. (Enroll devices by clicking **Add Devices** in the list view once the realm is created.)
  - In the UI, navigate to **Configure>Threat Prevention>ATP Cloud Realms**. Click the **+** icon to add a new ATP Cloud realm.
  - See "Creating Juniper ATP Cloud Realms and Enrolling Devices or Associating Sites" on page 167 for details.
- 2. Create a threat prevention policy, including profiles for one or more threat types: C&C server, infected host, or malware.
  - In the UI, navigate to **Configure>Threat Prevention >Policy**. Click the + icon to create a new threat prevention policy.
  - See "Creating Threat Prevention Policies" on page 187 for details.

3. You must assign a threat prevention policy to a firewall rule before it can take affect.

In the UI, navigate to **Configure** > **Firewall Policy** > **Policies**. In the Advanced Security column, click an item to access the Edit Advanced Security page and select the threat prevention policy from the **Threat Prevention** pulldown list.

#### **RELATED DOCUMENTATION**

Creating Juniper ATP Cloud Realms and Enrolling Devices or Associating Sites | 167

Creating Threat Prevention Policies | 187

Creating Geo IP Policies | 194

# Juniper ATP Cloud Realm Overview

A security realm is a group identifier for an organization used to restrict access to Web applications. You must create at least one security realm to login into Juniper ATP Cloud. Once you create a realm, you can enroll SRX Series devices into the realm. You can also give more users (administrators) permission to access the realm.

If you have multiple security realms, note that each SRX Series device can only be bound to one realm, and users cannot travel between realms.

#### **RELATED DOCUMENTATION**

About the Feed Sources Page | 250

Creating Juniper ATP Cloud Realms and Enrolling Devices or Associating Sites | 167

Using Guided Setup for Juniper ATP Cloud | 156

Configuring Juniper ATP Cloud (No Juniper Connected Security and No Guided Setup) Overview | 198

# Creating Juniper ATP Cloud Realms and Enrolling Devices or Associating Sites

You can select a geographical location and enter your Juniper ATP Cloud credentials to create a realm and associate sites or devices with the realm.

If you do not have Juniper ATP Cloud account, select a geographical region and click here. You are redirected to the Juniper ATP Cloud account page.

## **Before You Begin**

- Understand which type of Juniper ATP Cloud license you have: free, basic, or premium. The license controls which Juniper ATP Cloud features are available.
- To configure a Juniper ATP Cloud realm, you must already have Juniper ATP Cloud account with an associated license.
- Ensure that the internet connectivity is available for Policy Enforcer. Without the internet connectivity, you cannot create a realm.
- Decide which region will be covered by the realm you are creating. You must a select a region when you configure a realm.
- Note that adding a device to a realm results in one or more commit operations occurring on the device to apply the Juniper ATP Cloud or Policy Enforcer configuration.

To configure ATP Cloud Realm:

1. Select Configure>Threat Prevention>Feed Sources.

The Feed Sources page appears.

- 2. In the ATP Cloud tab, click the + icon to add a realm.
- 3. Complete the initial configuration by using the guidelines in Table 22 on page 167 below.
- 4. Click Finish.

#### Table 36: Fields on the Add ATP Cloud Realm Page

| Field                       | Description |
|-----------------------------|-------------|
| ATP Cloud Realm Credentials |             |

Table 36: Fields on the Add ATP Cloud Realm Page (continued)

| Field    | Description                                                                                                    |
|----------|----------------------------------------------------------------------------------------------------|
| Location | Select a region of the world from the available choices.  The following options are available in the Location list:  North America  European Region  Canada  Asia Pacific  By default, the North America value appears in the list. To know more about the geographic region, see here.                                                                                                    |
| Username | Enter your e-mail address. Your username for Juniper ATP Cloud is your e-mail address.                                                                                                    |
| Password | Enter a unique string at least 8 characters long. Include both uppercase and lowercase letters, at least one number, and at least one special character (~!@#\$%^&*()+={{   :;<>,./? }; no spaces are allowed, and you cannot use the same sequence of characters that are in your username.                                                                                                    |
| Realm    | Enter a name for the security realm. This should be a name that is meaningful to your organization. A realm name can only contain alphanumeric characters and the dash symbol. Once created, this name cannot be changed.  NOTE: When you create a custom feed with a realm, the feed is associated at the site level and not at the realm level. If you modify this realm and associate new sites to it, a warning message is shown that there are custom feeds are associated with this realm. Changing the site information will change the custom feed information. You must go and edit the custom feed that was associated with this realm and verify the realm association. |
| Site     |                                                                                                    |
| Site     | Select one or more sites to enroll into the realm. If there are no sites associated with the realm, click <b>Create new site</b> . To know more about creating a new site, see "Creating Secure Fabric and Sites" on page 175.  NOTE:  If you are using Juniper ATP Cloud without Policy Enforcer, you are not prompted to select a site.  Assigning a site to the realm will cause a change in the device configuration in the associated devices.  You must select the sites either with tenants or without tenants. You cannot select both at a time.                                                                                                    |

Table 36: Fields on the Add ATP Cloud Realm Page (continued)

| Field                     | Description                                                                                                    |
|---------------------------|----------------------------------------------------------------------------------------------------|
| Unmanaged<br>Devices      | Lists all devices from the realm that are not managed in Security Director. You must manually discover them.                                                                                                    |
|                           | If you are using Juniper ATP Cloud with Policy Enforcer and you have no devices enrolled in the realm, you are asked to select devices in the box on the left and move them to the right to enroll them. All selected devices are automatically enrolled with Juniper ATP Cloud when you finish the guided setup. To disenroll a device, you can edit a realm and move the device back to the left side box.                                                       |
|                           | NOTE: Adding a device to a realm results in one or more commit operations occurring on the device to apply the Juniper ATP Cloud or Policy Enforcer configuration.                                                                                                    |
| Global Configura          | tion                                                                                                    |
| IPv6 Feeds                | Enable this option to receive IPv6 feeds (C&C and Geo IP) from Policy Enforcer.                                                                                                    |
| Threat Level<br>Threshold | Select a threshold level to block the infected hosts and to send an e-mail to the selected administrators notifying about the infected host events.                                                                                                    |
|                           | Click the+ sign if you want to add new administrators to the list.                                                                                                    |
| Logging                   | Enable this option to log the Malware or the Host Status event or both the event types.                                                                                                    |
| Proxy Servers             | Click the add icon (+) to enter the trusted IPv4 address of the proxy server, in the Server IP column.                                                                                                    |
|                           | When there is a proxy server between users on the network and a firewall, the firewall might see the proxy server IP address as the source of an HTTP or HTTPS request, instead of the actual address of the user making the request.                                                                                                    |
|                           | With this in mind, X-Forwarded-For (XFF) is a standard header added to packets by a proxy server that includes the real IP address of the client making the request. Therefore, if you add trusted proxy servers IP addresses to the list in Juniper ATP Cloud, by matching this list with the IP addresses in the HTTP header (X-Forwarded-For field) for requests sent from the SRX Series devices, Juniper ATP Cloud can determines the originating IP address. |
|                           | <b>NOTE:</b> XFF only applies to HTTP or HTTPS traffic, and only if the proxy server supports the XFF header.                                                                                                    |

NOTE: If you enrolled a device into a realm from within Security Director and you want to disenroll it, you must do that from within Security Director. If you enrolled a device into a realm from within Juniper ATP Cloud and you want to disenroll it, you must do that from within Juniper ATP Cloud. You cannot disenroll a device from within Security Directory that was enrolled from within Juniper ATP Cloud.

#### **RELATED DOCUMENTATION**

About the Feed Sources Page | 250

Juniper ATP Cloud Realm Overview | 199

Using Guided Setup for Juniper ATP Cloud | 156

Creating Secure Fabric and Sites | 175

## **Threat Prevention Policy Overview**

Threat prevention policies provide protection and monitoring for selected threat profiles, including command and control servers, infected hosts, and malware. Using feeds from ATP Cloud and optional custom feeds that you configure, ingress and egress traffic is monitored for suspicious content and behavior. Based on a threat score, detected threats are evaluated and action may be taken once a verdict is reached.

Once policies are configured, the following fields are available on the Security Director main page to provide an overview of each policy.

**Table 37: Threat Prevention Policy Fields** 

| Field               | Description                                                                                                    |
|---------------------|----------------------------------------------------------------------------------------------------|
| Name                | The user-created name for the policy.                                                                                                    |
| Profile: C&C Server | Threat score settings overview if selected for the policy. (Otherwise this field is empty.) For example:  Block: 8-10  Monitor: 5-7  Permit: 1-4 |

Table 37: Threat Prevention Policy Fields (continued)

| Field                    | Description                                                                                                    |
|--------------------------|----------------------------------------------------------------------------------------------------|
| Profile: Infected Host   | Threat score settings overview if selected for the policy. (Otherwise this field is empty.)                                                                                                    |
| Profile: Malware HTTP    | Threat score settings overview if selected for the policy. (Otherwise this is empty.)                                                                                                    |
| Profile: Malware SMTP    | Threat score settings overview if selected for the policy. (Otherwise this field is empty.)                                                                                                    |
| Status                   | This displays the status of the policy. This status is a clickable link you can use to change the policy status. When you first create a policy and assign it to a group, this field reads View Analysis. Read "Threat Policy Analysis Overview" on page 193 for more information on this field. If the status is Update Failed, click Retry to perform the rule analysis again. You can click the Update Failed status to see the corresponding job details. The rule analysis retry option is available only when the status is Update Failed.  NOTE: If the policy has been updated after it has already been pushed to the endpoint, the status here is Update with a warning icon to notify you the policy has been changed but not pushed. |
| Policy Enforcement Group | This is the group to which the policy is assigned.                                                                                                    |
| Log                      | This field displays the log setting for the policy.                                                                                                    |
| Description              | The user-created description for the policy.                                                                                                    |

## **Benefits of Threat Prevention Policy**

- Enables you to define and enforce policies for controlling specific applications and embedded social networking widgets.
- Reduces the need for manual updates and automatically applies policies and enforcement rules, driving down the costs of managing network security.

• Leverages the network for multiple enforcement points across the infrastructure. Enables you to stop threats closer to infection points and to prevent threats from spreading, which greatly improves the efficacy of security operations.

#### **RELATED DOCUMENTATION**

| Creating Threat Prevention Policies   187        |  |
|--------------------------------------------------|--|
| Policy Enforcement Groups Overview   182         |  |
| Creating Geo IP Policies   194                   |  |
| Policy Enforcer Overview   19                    |  |
| Benefits of Policy Enforcer   22                 |  |
| Policy Enforcer Components and Dependencies   28 |  |
| Juniper ATP Cloud Overview   24                  |  |

## **Creating Threat Prevention Policies**

You can create threat prevention policies for various profiles from the Policies page.

**NOTE:** If you are creating policies for the first time, you are given the option of setting up Policy Enforcer with Juniper ATP Cloud or configuring Juniper ATP Cloud alone. Clicking either button takes you to quick setup for your selection. See "Comparing the Juniper Connected Security and non-Juniper Connected Security Configuration Steps" on page 41 for a configuration comparison.

## Before You Begin

- Determine the type of profile you will use for this policy; command & control server, infected hosts, malware. You can select one or more threat profiles in a policy. Note that you configure Geo IP policies separately. See "Creating Geo IP Policies" on page 194.
- Determine what action to take if a threat is found.

- Know what policy enforcement group you will add to this policy. To apply the policy, you must assign one or more policy enforcement groups. See the instructions for assigning groups to policies at the bottom of this page.
- Once policies are configured with one more groups assigned, you can save a policy in draft form or update it. Policies changes do not go live until they have been updated.
- If you are using Juniper ATP Cloud without Policy Enforcer, you must assign your threat prevention policy to a firewall rule for it to take affect. See the instructions at the bottom of this page.
- If you delete a threat prevention policy that is assigned to a policy enforcement group, a status screen appears displaying the progress of the deletion and the affected configuration items.

To create a threat prevention policy:

- 1. Select Configure>Threat Prevention > Policies.
- 2. Click the + icon.

The Create Threat Prevention Policy page appears.

- 3. Complete the configuration by using the guidelines in the Table 30 on page 188, Table 31 on page 188, Table 32 on page 189, Table 33 on page 190, and Table 34 on page 191 below.
- 4. Click OK.

Table 38: Fields on the Threat Prevention Policy Page

| Field                                         | Description                                                                                                    |
|-----------------------------------------------|----------------------------------------------------------------------------------------------------|
| Name                                          | Enter a unique string that must begin with an alphanumeric character and can include underscores; no spaces allowed; 63-character maximum.                                                                       |
| Description                                   | Enter a description; maximum length is 1024 characters. You should make this description as useful as possible for all administrators.                                                                           |
| Profiles                                      | Include the following profiles to your threat prevention policy. You must include at least one profile. An error message is shown if you try to create the threat prevention policy without selecting a profile. |
|                                               | C&C profile—See Table 31 on page 188.                                                                                                    |
|                                               | • Infected host profile—See Table 32 on page 189.                                                                                                    |
|                                               | Malware profile—See Table 33 on page 190.                                                                                                    |
|                                               | DDoS profile—See Table 34 on page 191.                                                                                                    |
| Log Setting (Policy setting for all profiles) | Select the log setting for the policy. You can log all traffic, log only blocked traffic, or log no traffic.                                                                                                    |

Table 31 on page 188 shows the management of command and control server threat in a policy.

Table 39: C&C Server Profile Management

| Field                          | Description                                                                                                    |
|--------------------------------|----------------------------------------------------------------------------------------------------|
| Command and Control<br>Server  | Select and choose settings for command and control servers. A C&C is a centralized computer that issues commands to botnets (compromised networks of computers) and receives reports back from them. Botnets can be used to gather sensitive information, such as account numbers or credit card information, or to participate in a distributed denial-of-service (DDoS) attack.                                                                                                    |
| Include C& C profile in policy | Select the check box to include management for this threat type in the policy.                                                                                                    |
| Threat Score                   | Use the slider to change the action to be taken based on the threat score. Threat scores are assigned using several criteria. Refer to the monitoring pages in the UI to investigate, located under Monitor > Threat Management.                                                                                                    |
| Actions                        | If the threat score is high enough to cause a connection to be blocked, you have following configurable options:  • Drop connection silently (This is the default and recommended setting.)  • Close connection and do not send a message  • Close connection and redirect to URL—In the field provided, enter a URL to redirect users to when connections are dropped.  • Send custom message—In the field provided, enter a message to be shown to users when connections are dropped. |

Table 32 on page 189 shows the management of infected host threat in a policy.

Table 40: Infected Host Profile Management

| Field                                      | Description                                                                                                    |
|--------------------------------------------|----------------------------------------------------------------------------------------------------|
| Infected Host                              | Infected hosts are systems for which there is a high confidence that attackers have gained unauthorized access. Infected hosts data feeds are listed with the IP address or IP subnet of the host, along with a threat score. |
| Include infected host<br>profile in policy | Select the check box to include management for this threat type in the policy.  NOTE: If you want to enforce an infected host policy within the network, you must include a switch in the site.                               |

Table 40: Infected Host Profile Management (continued)

| Field   | Description                                                                                                    |
|---------|----------------------------------------------------------------------------------------------------|
| Actions | <ul> <li>You have following options:</li> <li>Drop connection silently (This is the default and recommended setting.)</li> <li>Monitor—Choose this option to log all the traffic for certain infected hosts and monitor it. You can then choose to perform any action on the monitored data.</li> <li>NOTE: The PEG must contain only Space subnets or devices. The Monitor action for the infected host profile is not applicable to any third party connector devices. An error message</li> </ul> |
|         | <ul> <li>Quarantine—In the field provided, enter a VLAN to which quarantined files are sent. (Note that the fallback option is to block and drop the connection silently.)</li> </ul>                                                                                                    |

Table 33 on page 190 shows the management of malware threat in a policy.

Table 41: Malware Threat Profile Management

| Field                                                                             | Description                                                                                                    |
|-----------------------------------------------------------------------------------|----------------------------------------------------------------------------------------------------|
| Malware (HTTP file<br>download, SMTP File<br>attachment, and IMAP<br>attachments) | Malware is files that are downloaded by hosts or received as email attachments and found to be suspicious based on known signatures, URLs. or other heuristics.                                                                                                    |
| Include malware profile in policy                                                 | Select the check box to include management for this threat type in the policy.                                                                                                    |
| HTTP file download                                                                | Turn this feature on to scan files downloaded over HTTP and then select a file scanning device profile. The device profile is configured using Juniper ATP Cloud.                                                                                                    |
| Scan HTTPS                                                                        | Turn this feature to scan encrypted files downloaded over HTTPS.                                                                                                    |
| Device Profile                                                                    | Select ATP Cloud device profile. This is configured through ATP Cloud. ATP Cloud profiles let you define which files to send to the cloud for inspection. You can group types of files to be scanned together under a common name and create multiple profiles based on the content you want scanned. |

Table 41: Malware Threat Profile Management (continued)

| Field                 | Description                                                                                                    |
|-----------------------|----------------------------------------------------------------------------------------------------|
| Actions               | If the threat score is high enough to cause a connection to be blocked, you have following configurable options:                                                                                                    |
|                       | <ul> <li>Drop connection silently (This is the default and recommended setting.)</li> <li>Close connection and do not send a message</li> </ul>                                                                                            |
|                       | <ul> <li>Close connection and redirect to URL—In the field provided, enter a URL to redirect<br/>users to when connections are dropped.</li> </ul>                                                                                         |
|                       | <ul> <li>Send custom message—In the field provided, enter a message to be shown to users<br/>when connections are dropped.</li> </ul>                                                                                                    |
| SMTP File Attachments | Turn this feature on to inspect files received as email attachments (over SMTP only).                                                                                                    |
| Scan SMTPS            | Enable this option to configure reverse proxy for SMTP.                                                                                                    |
|                       | The reverse proxy does not prohibit server certificates. It forwards the actual server certificate or chain as is to the client without modifying it.                                                                                      |
| Device Profile        | If you do not click the <b>Change</b> button to select a device profile for SMTP scanning, the device profile selected for HTTP will be used by default.                                                                                   |
|                       | Select <b>Change</b> to use a different device profile for SMTP.                                                                                                    |
|                       | Device profiles are configured through ATP Cloud and define which files to send to the cloud for inspection.                                                                                                    |
| Threat Score          | Use the slider to change the action to be taken based on the threat score. Threat scores are assigned using several criteria. This threat score applies to all malware, HTTP and SMTP. (Note: There is no monitoring setting for malware.) |
| Actions               | Actions for SMTP File Attachments include: Quarantine, Deliver malicious messages with warning headers added, and Permit. This actions are set in ATP Cloud. Refer to the Juniper ATP Cloud documentation for information.                 |
| IMAP Attachments      | Turn this feature on to select a a file scanning device profile and threat score ranges to apply to IMAP e-mails.                                                                                                    |
| Scan IMAPS            | Enable this option to configure reverse proxy for IMAP e-mails.                                                                                                    |

Table 41: Malware Threat Profile Management (continued)

| Field          | Description                                                                                                    |
|----------------|----------------------------------------------------------------------------------------------------|
| Device Profile | If you do not click the <b>Change</b> button to select a device profile for IMAP scanning, the device profile selected for HTTP will be used by default.  Select <b>Change</b> to use a different device profile for IMAP.  Device profiles are configured through ATP Cloud and define which files to send to the cloud for inspection. |
| Actions        | Actions for IMAP Attachments include: Block, Deliver malicious messages with warning headers added, and Permit. This actions are set in ATP Cloud. Refer to the Juniper ATP Cloud documentation for information.                                                                                                    |
| Threat Score   | Use the slider to change the action to be taken based on the threat score. Threat scores are assigned using several criteria. This threat score applies to all malware, HTTP, SMTP, and IMAP. (Note: There is no monitoring setting for malware.)                                                                                        |

Table 34 on page 191 shows the management of DDoS threat in a policy

Table 42: DDoS Threat Profile Management

| Field                             | Description                                                                                                    |
|-----------------------------------|----------------------------------------------------------------------------------------------------|
| Include DDoS<br>Profile in Policy | Enable this option to include the management of Distributed denial-of-service (DDoS) protection that enables the MX router to quickly identify an attack and prevent a flood of malicious control packets from exhausting system resources.  When you create a threat policy for the DDoS profile, it is not pushed to the device because the policy is not yet assigned to any device. Assign the policy to the policy enforcement group. Because the policy is created for the MX router, rule analysis is not initiated when a policy is assigned to the policy enforcement group (PEG). |
| Actions                           | <ul> <li>Select the following actions from the list for the DDoS profile:</li> <li>Block—Use this option to block the DDoS attack.</li> <li>Rate Limit Value—Use this option to limit the bandwidth on the flow route. You can express the rate limit value in Kbps, Mbps, or Gbps units. The rate limit range is 10Kbps to 100Gbps.</li> <li>Forward to—Use this option to configure the routing next hop to forward the packets for scrubbing.</li> </ul>                                                                                                    |
| Scrubbing Site                    | Specify a routing instance to which packets are forwarded in the <i>as-number:community-value</i> format, where each value is a decimal number. For example, 65001:100.                                                                                                    |

Once you have a threat prevention policy, you assign one or more groups to it:

- 1. In the threat prevention policy main page (located under **Configure>Threat Prevention > Policy**), find the appropriate policy.
- 2. In the Policy Enforcement Groups column, click the Assign to Groups link that appears here when there are no policy enforcement groups assigned or click the group name that appears in this column to edit the existing list of assigned groups. You can also select the check box beside a policy and click the Assign to Groups button at the top of the page. See "Policy Enforcement Groups Overview" on page 182

For the infected host profiles created with Monitor action, you cannot assign a policy enforcement group if it contains only the third-party connector devices or the combination of both Junos Space and third-party connector devices. You must have only the Junos Space subnets in the policy enforcement groups to assign them to the infected host profiles with Monitor action.

If you edit an existing infected host profile with either Drop Connection or Quarantine action to Monitor action, you cannot assign any policy enforcement group having only third-party connector devices or the combination of Junos Space and third-party connector devices.

- 3. In the Assign to Groups page, select the check box beside a group in the Available list and click the > icon to move it to the Selected list. The groups in the Selected list will be assigned to the policy.
- 4. Click OK.
- 5. Once one or more policy enforcement groups have been assigned, a Ready to Update link appears in the Status column. You must update to apply your new or edited policy configuration. Clicking the Ready to Update link takes you the Threat Policy Analysis page. See "Threat Policy Analysis Overview" on page 193. From there you can view your changes and choose to Update now, Update later, or Save them in draft form without updating.
- 6. If you are using Juniper ATP Cloud without Policy Enforcer, you must assign your threat prevention policy to a firewall rule for it to take affect. Navigate to **Configure** > **Firewall Policy** > **Policies**. In the Advanced Security column, click an item to access the Edit Advanced Security page and select the threat prevention policy from the **Threat Prevention** pulldown list.

#### **RELATED DOCUMENTATION**

Comparing the Juniper Connected Security and non-Juniper Connected Security Configuration Steps | 41

Creating Policy Enforcement Groups | 182

Threat Policy Analysis Overview | 193

| Creating Geo IP Policies   194                   |  |
|--------------------------------------------------|--|
| Threat Prevention Policy Overview   184          |  |
| Policy Enforcer Overview   19                    |  |
| Benefits of Policy Enforcer   22                 |  |
| Policy Enforcer Components and Dependencies   28 |  |
| Juniper ATP Cloud Overview   24                  |  |

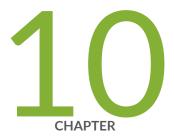

# Configuring Cloud Feeds Only

Configuring Cloud Feeds Only | 214

# **Configuring Cloud Feeds Only**

This in an outline of the configuration tasks you must complete to configure Cloud feeds only threat prevention.

**NOTE:** Since devices are not enrolled to ATP Cloud in Cloud feed only mode, there is no information to display under Monitor > Threat Prevention, and therefore those screens are unavailable.

- Juniper ATP Cloud license and account are needed for the following (Juniper ATP Cloud with Juniper Connected Security, Juniper ATP Cloud, and Cloud feeds only). If you do not have a Juniper ATP Cloud license, contact your local sales office or Juniper Networks partner to place an order for a Juniper ATP Cloud premium license. If you do not have a Juniper ATP Cloud account, when you configure Juniper ATP Cloud, you are redirected to the Juniper ATP Cloud server to create one. Please obtain a license before you try to create a Juniper ATP Cloud account. Refer to "Obtaining a Juniper ATP Cloud License" on page 65 for instructions on obtaining a Juniper ATP Cloud premium license.
- Before you configure Cloud Feeds you must enter the IP address and login credentials for the policy
  enforcer virtual machine. Go to Administration > Policy Enforcer > Settings. Once this information is
  entered, you can begin the setup process. See "Policy Enforcer Settings" on page 72. (Refer to "Deploying
  and Configuring the Policy Enforcer with OVA files" on page 46 for instructions on downloading Policy
  Enforcer and creating your policy enforcer virtual machine.)

To configure Security Director for Cloud feed only threat prevention, do the following:

**NOTE:** Cloud feed only configuration is similar to ATP Cloud (without Juniper Connected Security) configuration. The only differences being that devices do not have to be enrolled to Juniper ATP Cloud and the only threat prevention types available are command and control server and Geo IP.

Create a tenant representing an Enterprise. When a tenant is created, a VRF is assigned to the tenant.
 In the UI, navigate to Devices >Secure Fabric > Tenants. Click the + icon to create a new tenant.

 See "Create Secure Fabric Tenants" on page 181 for details.

**NOTE:** In Policy Enforcer Release 20.1R1, only MX series devices support LSYS and VRF. Also, only root-logical system is supported. All the sites of a realm are either with tenants or without tenants.

2. Create one or more Juniper ATP Cloud realms and add devices to the realm. (Note that devices do not have to be enrolled to Juniper ATP Cloud for Cloud Feed only mode.)

In the UI, navigate to **Configure>Threat Prevention>ATP Cloud Realms**. Click the + icon to add a new ATP Cloud realm.

See "Creating Juniper ATP Cloud Realms and Enrolling Devices or Associating Sites" on page 167 for details.

3. Create sites and add devices to those sites.

In the UI, navigate to **Devices >Secure Fabric**. Click the + icon to create a new site.

See "Creating Secure Fabric and Sites" on page 175 for details.

4. Create a policy enforcement group.

In the UI, navigate to **Configure>Shared Objects>Policy Enforcement Groups**. Click the **+** icon to create a new policy enforcement group.

See "Creating Policy Enforcement Groups" on page 182 for details.

5. Create a threat prevention policy for Command and Control server, Geo IP, or Infected hosts.

In the UI, navigate to **Configure>Threat Prevention >Policy**. Click the **+** icon to create a new threat prevention policy.

See "Creating Threat Prevention Policies" on page 187 for details.

6. Configure Geo IP settings for inclusion in a firewall policy. See "Creating Geo IP Policies" on page 194.

You must select your Geo IP policy as the source and/or destination of a firewall rule before it can take effect. Navigate to **Configure** > **Firewall Policy** > **Policies**.

#### **RELATED DOCUMENTATION**

Creating Juniper ATP Cloud Realms and Enrolling Devices or Associating Sites | 167

Creating Geo IP Policies | 194

Creating Threat Prevention Policies | 187

Policy Enforcer Settings | 72

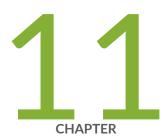

# Configuring No Juniper ATP Cloud (No Selection) (without Guided Setup)

Secure Fabric Overview | 218

Creating Secure Fabric and Sites | 219

Logical System and Virtual Routing and Forwarding Instance Overview | 222

About the Secure Fabric Tenants Page | 224

Create Secure Fabric Tenants | 225

Creating Policy Enforcement Groups | 226

Creating Custom Feeds | 228

Threat Prevention Policy Overview | 233

Creating Threat Prevention Policies | 235

### **Secure Fabric Overview**

Secure Fabric is a collection of sites which contain network devices (switches, routers, firewalls, and other security devices), used in policy enforcement groups. When threat prevention policies are applied to policy enforcement groups, the system automatically discovers to which sites those groups belong. This is how threat prevention is aggregated across your secure fabric.

- Add Enforcement Points—Click the Add Enforcement Points link to add Firewalls, Switches, and/or
  Connectors. There is a one-to-one mapping between devices with sites. If a device is mapped to a site,
  you cannot use the same device to map to a different site. The connector can be mapped to multiple
  sites. To filter by type, click the three vertical dots beside the search field and select the check box for
  the device type. See "Creating Secure Fabric and Sites" on page 175 for more information.
- **Drag and Drop Enforcement Points**—From the main page, you can select enforcement points and drag them to other sites to include them there. When you drag, the enforcement point is disenrolled from the current site and gets enrolled to the new site where the enforcement point is dropped.

You can either have switches or a connector as enforcement points and not both. However, you can drag a switch and add to a site that already has a switch or SRX Series device.

Table 23 on page 171 shows fields on the Secure Fabric page.

**Table 43: Secure Fabric Page Fields** 

| Field              | Description                                                                                                    |
|--------------------|----------------------------------------------------------------------------------------------------|
| Site               | Specifies the name of the secure fabric site.                                                                                                    |
| Tenant             | Specifies the name of the secure fabric tenant.                                                                                                    |
| Enforcement Points | Specifies the enforcement points for that particular site, if enforcement points are already added. If not added, click <b>Add Enforcement Points</b> to add Firewalls, Switches, or Connectors as enforcement points.  A firewall icon is shown against some of the devices to indicate that they are the perimeter firewalls.  For connectors, if you hover over the enforcement point, a tool tip is shown listing the |
|                    | corresponding vSRX devices with IP addresses and descriptions.  NOTE: If tenant is configured to the site, only MX Series device can be added as enforcement points.                                                                                                    |
| IP                 | Specifies the IP address of the enforcement point, if the enforcement point is available.                                                                                                    |
| Model              | Specifies the type of the enforcement point. For example, vSRX, QFX, Connector.                                                                                                    |

Table 43: Secure Fabric Page Fields (continued)

| Field                      | Description                                                                                                    |
|----------------------------|----------------------------------------------------------------------------------------------------|
| Feed Source                | Specifies the feed source to Policy Enforcer.                                                                                                    |
| ATP Cloud Enroll<br>Status | Specifies the status of the Juniper ATP Cloud enrollment.  The Success status with a warning symbol indicates that the device is enabled for cloud feeds only and there is no support for malware capability and enhanced mode. This field will be blank if the device fails to disenroll Juniper ATP Cloud.  If the status is Failed, click <b>Retry</b> to enroll the device with Juniper ATP Cloud again. You can hover over the Failed status to see the corresponding job details. The device enroll retry option is available only when the status is Failed. |
| Last Updated               | Specifies the date on which the Secure Fabric page was last updated.                                                                                                    |
| Description                | Specifies the description that you had entered at the time of creating a secure fabric site.                                                                                                    |

#### **RELATED DOCUMENTATION**

Creating Secure Fabric and Sites | 175

Policy Enforcement Groups Overview | 182

Threat Prevention Policy Overview | 184

# **Creating Secure Fabric and Sites**

You can create sites within your secure fabric from the secure fabric page.

### Before You Begin

- Plan out your sites in advance. A site is a grouping of network devices, including firewalls and switches, that contribute to threat prevention.
- Keep in mind that when you create a site, you must identify the perimeter firewalls so you can enroll them with Juniper ATP Cloud/JATP.
- If you want to enforce an infected host policy within the network, you must assign a switch to the site.

- SRX Series devices cannot belong to multiple sites.
- MX Series devices associated with tenants can belong to multiple sites.
- Sites that are associated with tenants do not need switches as enforcement points.
- Switches and connectors cannot be added to the same site.

To create a site within your secure fabric:

- 1. Select **Devices>Secure Fabric**.
- 2. Click the + icon.
- 3. Complete the configuration by using the guidelines in Table 25 on page 175 below.
- 4. Click **OK**.
- 5. Create a new site and add an enforcement point to a site.

**Table 44: Create Site Page Fields** 

| Field       | Description                                                                                                    |
|-------------|----------------------------------------------------------------------------------------------------|
| Site        | Enter a unique string that must begin with an alphanumeric character and can include underscores; no spaces allowed; 63-characters maximum. |
| Tenant      | Select a tenant.                                                                                                    |
| Description | Enter a description; maximum length is 1024 characters. You should make this description as useful as possible for all administrators.      |

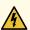

WARNING: If you add certain SRX Series Devices to your Secure Fabric as enforcement points, you may see a warning that the device(s) must be reconfigured in enhanced mode and require a reboot. Here is a list of SRX models that may require rebooting for enhanced mode after being registered with Policy Enforcer/Juniper ATP Cloud/JATP.

- SRX340
- SRX345
- SRX650
- SRX240h2
- SRX320
- SRX300
- SRX550

#### **RELATED DOCUMENTATION**

Secure Fabric Overview | 170

Policy Enforcement Groups Overview | 182

Threat Prevention Policy Overview | 184

# Logical System and Virtual Routing and Forwarding Instance Overview

Starting in Policy Enforcer Release 20.1R1, you can create a tenant representing an enterprise and you can assign a Virtual Routing and Forwarding (VRF) instance to a tenant. The custom feed sends feeds to Policy Enforcer at the logical system (LSYS) and VRF instance levels on the MX Series device. The VRF instance is dedicated to handling traffic within the tenant's private network. You can route the traffic on the tenant's private network from the VRF instance on the MX Series device at one site to the same VRF instance on another MX Series device at a different site. The MX Series device supports multiple VRF instances assigned to different tenants. Therefore, a device can be shared with multiple tenants.

**NOTE:** In Policy Enforcer Release 20.1R1, only MX Series devices support LSYS and VRF instance. Also, only root logical system is supported. All the sites of a realm are either with tenants or without tenants.

When a tenant is created, a VRF instance is assigned to the tenant. When a site is associated with the tenant, only those devices that have the VRF instance associated with the tenant can be added to the site. When you associate a site with a realm in Juniper ATP Cloud/JATP, the tenant receives the feeds configured for the realm. The MX Series device performs policy enforcement based on tenant system and the associated Juniper ATP Cloud/JATP realm.

On an MX Series device, VRF instance based feeds such as C&C, allowlist, and blocklist are supported through custom feeds as shown in Figure 73 on page 179.

**NOTE:** If you want to use the C&C global feed from ATP Cloud/JATP, then custom feed for C&C should not be configured in Policy Enforcer.

For, example: VRFx and VRFy are associated with tenants on MX device 1. Custom feed for tenant 1 (VRFx) and custom feed for tenant 2 (VRFy) are associated to each tenant. The custom feed provides LSYS and VRF instance information. When the device requests for a feed, Policy Enforcer provides all the feed data associated with the device (global without VRF instance information) in addition to all the data for the VRF instances configured on the device that are associated with the tenants configured on Policy Enforcer.

Figure 74: LSYS and VRF Instance Support

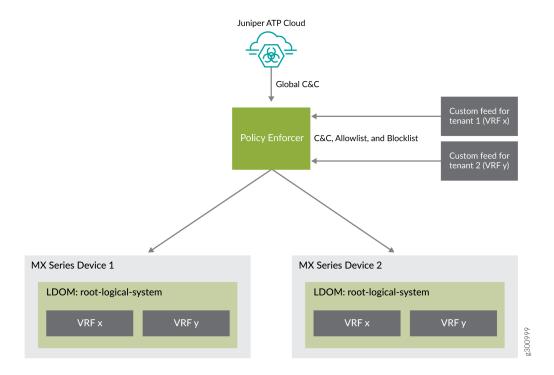

#### WHAT'S NEXT

Create Secure Fabric Tenants | 181

Creating Secure Fabric and Sites | 175

Adding Enforcement Points | 172

Creating Juniper ATP Cloud Realms and Enrolling Devices or Associating Sites | 167

Creating Custom Feeds | 228

#### **RELATED DOCUMENTATION**

About the Secure Fabric Tenants Page | 180

About the Feed Sources Page | 250

# **About the Secure Fabric Tenants Page**

To access this page, click **Devices > Secure Fabric > Tenants**.

Starting in Policy Enforcer Release 20.1R1, you can create a tenant representing an enterprise. When a tenant is created, a VRF instance is assigned to the tenant.

### **Tasks You Can Perform**

You can perform the following tasks from this page:

• Create a tenant. See "Create Secure Fabric Tenants" on page 181.

You can also modify and delete a tenant.

### **Field Descriptions**

Table 26 on page 180 provides guidelines on using the fields on the Secure Fabric Tenants page.

Table 45: Fields on the Secure Fabric Tenants Page

| Field  | Description                                        |
|--------|----------------------------------------------------|
| Tenant | Specifies the name of the tenant.                  |
| LDOM   | Specifies the root logical system.                 |
| VRF    | Specifies the VRF created on the MX Series device. |
| Sites  | Specifies the name of the sites.                   |

#### WHAT'S NEXT

Creating Secure Fabric and Sites | 175

**RELATED DOCUMENTATION** 

### **Create Secure Fabric Tenants**

To create a tenant within your secure fabric:

- 1. Select **Devices** > **Secure Fabric** > **Tenants**.
- 2. Click the + icon.
- 3. Complete the configuration using the guidelines in Table 27 on page 181.
- 4. Click OK.

A tenant is created. After the tenant is created, it can be associated to a site.

**Table 46: Create Tenant** 

| Field | Guidelines                                                                                                    |
|-------|----------------------------------------------------------------------------------------------------|
| Name  | Enter a unique string that must begin with an alphanumeric character and can include underscores; no spaces allowed; 63-character maximum.        |
| LDOM  | By default, the root logical system is selected, which you cannot edit. In Policy Enforcer Release 20.1R1, only root logical system is supported. |
| VRF   | Enter the virtual routing and forwarding (VRF) instance name, which is created on the MX Series device.                                           |

To edit a tenant, select a tenant and click the pencil icon.

To delete a tenant, select the delete icon. If a tenant is associated to a site, the tenant cannot be deleted.

#### WHAT'S NEXT

Creating Secure Fabric and Sites | 175

**RELATED DOCUMENTATION** 

# **Creating Policy Enforcement Groups**

You can create policy enforcement groups from the policy enforcement groups page.

### Before You Begin

- Know what type of endpoints you are including in your policy enforcement group: IP address/subnet, or location.
- Determine what endpoints you will add to the group based on how you will configure threat prevention according to location, users and applications, or threat risk.
- Keep in mind that endpoints *cannot* belong to multiple policy enforcement groups.

To create a policy enforcement group:

- 1. Select Configure>Shared Objects>Policy Enforcement Groups.
- 2. Click the + icon.
- 3. Complete the configuration by using the guidelines in the Table 28 on page 183 below.
- 4. Click OK.

Table 47: Fields on the Policy Enforcement Group Page

| Field       | Description                                                                                                    |
|-------------|----------------------------------------------------------------------------------------------------|
| Name        | Enter a unique string that must begin with an alphanumeric character and can include only dashes and underscores; no spaces allowed; 32-character maximum. |
| Description | Enter a description; maximum length is 64 characters. You should make this description as useful as possible for all administrators.                       |
| Group Type  | Select a group type from the available choices. IP Address/Subnet or Location.                                                                             |

Table 47: Fields on the Policy Enforcement Group Page (continued)

| Field      | Description                                                                                                    |  |
|------------|----------------------------------------------------------------------------------------------------|--|
| Connector  | This field is available only if the Group Type field is IP Address/Subnet                                                                                                    |  |
| IPs        | The subnets of all connectors added in the Connector page are dynamically listed in the Available column. If the Group Type is IP Address/Subnet, the subnets within the connector instances that have the threat remediation enabled are only listed.                                                                                                    |  |
|            | When using Junos Space, Policy Enforcer is able to dynamically discover subnets configured on Juniper switches. Policy Enforcer does not have the same insight with third-party devices. Therefore you can add subnets to your connector configuration and select them here. This allows you to selectively apply policies to those subnets.                                                                                                    |  |
|            | If you have not configured a connector, you will see only Junos Space subnets discovered by Policy Enforcer. If you have a connector configured, you can see the subnets of a connector in the Available column. Hover over subnets to view the description for these subnets entered during the connector creation. You will not see any description if it is not entered during creating a connector. The description will show "No description available" for subnets that come from Junos Space. |  |
|            | The Available and Selected columns have filters listed with connectors or Space. You can choose a connector and filter only the subnets belonging to that particular connector. The result shows the name of a device to which the subnet belongs and also the type of the device.                                                                                                    |  |
|            | You can also use the search bar to search and filter the result based on subnet, name of the device, or type of the device.                                                                                                    |  |
|            | Click <b>Refresh Available IPs</b> to refresh the available IP addresses or subnets. If you edit any selected items in the Selected column, the list is refreshed to the initial selected list after the refresh. A progress bar is shown with the refresh progress in percentage.                                                                                                    |  |
|            | In a scenario where there are no IP addresses or subnets, the refresh will still be successful. A message is displayed showing that the refresh was successful but there are no IP addresses or subnets found.                                                                                                    |  |
| Additional | This field is available only if the Group Type field is IP Address/Subnet                                                                                                    |  |
| IP         | Enter an IP address and select the connector type from the list to add to PEG. The IP address must be within the subnet range of the selected connector. Click <b>Add</b> to add the additional IP address to the Selected column of the Connector IPs field.                                                                                                    |  |
|            | A validation is performed to check if the additional IP address is within the subnet range of the selected connector. If not, an error message is shown to enter the IP address within the subnet range.                                                                                                    |  |
| Sites      | Sites with the threat remediation enabled instances are only listed, if the Group Type is Location.  Select the check box beside the sites in the Available list and click the > icon to move them to the Selected list.                                                                                                    |  |
|            | The endpoints in the Selected list will be included in the policy enforcement group.                                                                                                    |  |

You can create a policy enforcement group with subnets from different connectors based on how they have grouped their network segments. For example, If you have Junos Space EX switch with subnets HR: 1.1.1.1/24 and Finance: 2.2.2.2/24, ClearPass connector with subnets HR: 1.1.1.1/24 and Marketing: 2.2.2.2/24, Cisco ISE with subnets HR: 1.1.1.1/24 and Finance: 2.2.2.2/24. You can create a single policy enforcement group and name it as HR by choosing the following subnets: Junos Space EX HR: 1.1.1.1/24, ClearPass connector subnet HR: 1.1.1.1/24, and Cisco ISE connector subnet HR: 1.1.1.1/24.

#### **RELATED DOCUMENTATION**

Policy Enforcement Groups Overview | 182

Using Guided Setup for Juniper ATP Cloud with Juniper Connected Security | 149

# **Creating Custom Feeds**

Use the Create Custom Feed page to configure the Dynamic Address, Allowlist, Blocklist, Infected Hosts, DDoS, and C&C Server custom feeds. These feeds provide relevant and timely intelligence that you can use to create enforcement policies.

### **Before You Begin**

- Know what type of feed you are configuring and have all the necessary information on hand. Local feeds are created on your local system and uploaded from there.
- Note that infected hosts are hosts known to be compromised. For an infected host custom feed, enter host IP addresses manually or upload a text file with the IP addresses of infected hosts.
- If you create an allowlist, blocklist, or infected hosts feed, it will override the respective Juniper ATP Cloud/JATP feed.
- Note that when ATP Cloud/JATP only mode is selected as the Threat Prevention Type, the infected host and DDoS custom feeds are not available.

To create local file and remote file custom feeds:

1. Select Configure>Threat Prevention> Feed Sources.

The Feed Sources page appears. You will see only custom feeds available as the threat prevention type, if you make no selection for ATP Cloud/JATP Configuration Type in the Policy Enforcer Settings page.

2. Click **Create** and select one of the following:

- Feeds with local files—Enter your data manually into the provided fields or upload from a text file on your location machine.
- Feeds with remote file server—Configure communication with the remote server to fetch the data feed from it.
- 3. Complete the configuration by using the guidelines in Table 48 on page 229 or Table 49 on page 231.

#### 4. Click OK.

#### NOTE:

- To use a custom feed of dynamic-address type, apply it to the source or destination address in a firewall rule. In the firewall rule, you can filter addresses to show only the custom feeds.
  - If there is a firewall policy rule created using the dynamic address, you cannot delete the same dynamic address from the Feed Sources page. You must first delete the firewall policy rule and then, delete the dynamic address from the Feed Sources page.
- When you have no ATP Cloud/JATP Configuration Type selected (No selection), ATP Cloud/JATP realms are disabled. Because site selection is usually done from the ATP Cloud/JATP realm page, you must select sites from the Create Custom Feed page when in "No selection" mode. The custom feeds are then downloaded to the devices in the chosen sites. This is the only time site selection available in the Create Custom Feed page.

Table 48: Fields on the Create Custom Feed Page, Feeds with Local Files

| Field       | Description                                                                                                    |
|-------------|----------------------------------------------------------------------------------------------------|
| Name        | Enter a unique string that must begin with an alphanumeric character and can include only dashes and underscores; no spaces allowed; 32-character maximum. |
| Description | Enter a description for your custom feed; maximum length is 64 characters. You should make this description as useful as possible for all administrators.  |
| Feed Type   | Select one of the following custom feeds as a threat prevention type:  Dynamic Address Allowlist Blocklist Infected Hosts DDoS CC                          |

Table 48: Fields on the Create Custom Feed Page, Feeds with Local Files (continued)

| Field                                         | Description                                                                                                    |
|-----------------------------------------------|----------------------------------------------------------------------------------------------------|
| Sites                                         | Select the required sites from the list to associate them with the dynamic address or allowlists, blocklists, or C&C Server feeds.                                                                                                    |
|                                               | In the default mode (no ATP Cloud), only sites are listed because of no ATP Cloud. You can share a site across the same feed type for dynamic address, allowlist, blocklist, and C&C Server. For Infected hosts and DDoS, sites cannot be shared across the same feed type. However, you can share a site across different feed types.      |
| Zones/Realms                                  | Select the required realms from the list, if you are in Cloud feeds only, ATP Cloud/JATP, or ATP Cloud/JATP with Juniper Connected Security mode.                                                                                                    |
|                                               | Associate these realms with dynamic address or allowlists, blocklists, and C&C Server feeds. You can share a realm across the same feed type for dynamic address, allowlist, blocklist, and CC. For Infected hosts and DDoS, realms cannot be shared across the same feed type. However, you can share a realm across different feed types. |
|                                               | The ATP Cloud/JATP realm without any assigned sites are not listed here. Only realms with sites associated are listed here.                                                                                                    |
|                                               | NOTE: If a site is associated with a tenant, the ATP Cloud/JATP realm displays the list in the <realm-name>(Tenant:<tenant-name>) format.</tenant-name></realm-name>                                                                                                    |
| User Input Type                               | Select one of the following input types for Allowlist and Blocklist:                                                                                                    |
| (Available for<br>Allowlist and<br>Blocklist) | • IP, Subnet and Range—Enter an IPV4 address in standard four octet format. CIDR notation and IP address ranges are also accepted. Any of the following formats are valid: 1.2.3.4, 1.2.3.4/30, or 1.2.3.4-1.2.3.6.                                                                                                    |
|                                               | URL and Domain—The following formats are valid:                                                                                                    |
|                                               | http://www.yourfeed.com                                                                                                    |
|                                               | https://www.yourfeed.com                                                                                                    |
|                                               | www.yourfeed.com                                                                                                    |
|                                               | yourfeed.com                                                                                                    |
|                                               | yourfeed.com/abc                                                                                                    |
|                                               | Wildcards and protocols are not valid entries.                                                                                                    |

Table 48: Fields on the Create Custom Feed Page, Feeds with Local Files (continued)

| Field       | Description                                                                                                    |
|-------------|----------------------------------------------------------------------------------------------------|
| Custom List | <ul> <li>Do one of the following:</li> <li>Click Upload File to upload a text file with an IP address list. Click the Add button to include the address list in your custom list.</li> <li>For infected host and DDoS, the uploading file must have the string add at the beginning, followed by the IP addresses. If you want to delete certain IP addresses, enter the string delete followed by the IP addresses to delete.</li> <li>Note that the file must contain only one item per line (no commas or semi colons). All items are validated before being added to the custom list.</li> <li>The file must not contain more than 500 entries. An error message is shown if you try to upload a file containing more than 500 IP addresses. Use the Feeds with remote file server option to upload a file containing more than 500 IP addresses.</li> <li>Manually enter your item and threshhold value in the space provided in the Custom List section. To add more items, click + to add more spaces.</li> <li>For syntax, enter an IPv4 address in standard four octet format. CIDR notation and IP address</li> </ul> |
|             | ranges are also accepted. Any of the following formats are valid: 1.2.3.4, 1.2.3.4/30, or 1.2.3.4-1.2.3.6.                                                                                                    |

Table 49: Fields on the Create Custom Feed Page, Feeds with Remote File Server

| Field              | Description                                                                                                    |
|--------------------|----------------------------------------------------------------------------------------------------|
| Name               | Enter a unique string that must begin with an alphanumeric character and can include only dashes and underscores; no spaces allowed; 32-character maximum. |
| Description        | Enter a description for your custom feed; maximum length is 64 characters. You should make this description as useful as possible for all administrators.  |
| Feed Type          | Select one of the following custom feeds as a threat prevention type:  Dynamic Address Allowlist Blocklist Infected Hosts DDoS CC                          |
| Type of Server URL | Select one of the following:  • http  • https                                                                                                    |

Table 49: Fields on the Create Custom Feed Page, Feeds with Remote File Server (continued)

| Field                      | Description                                                                                                    |
|----------------------------|----------------------------------------------------------------------------------------------------|
| Server File URL            | Enter the URL for the remote file server.                                                                                                    |
| Certificate Upload         | Click <b>Browse</b> and select the CA certificate to upload.                                                                                                    |
| (If the URL type is HTTPS) | If you do not upload a certificate for https server URL, a warning message is shown that a certificate is not uploaded and to whether proceed further or not. Click <b>Yes</b> to proceed further without uploading a certificate or <b>No</b> to go back and upload the certificate. |
| Username                   | Enter the credentials for the remote file server.  This is not a mandatory field. You can still proceed to create a custom feed without entering the username.                                                                                                    |
| Password                   | Enter the credentials for the remote file server.  This is a mandatory field, if you have provided the username.                                                                                                    |
| Update Interval            | Select how often updates are retrieved from the remote files server: Hourly, Daily, Weekly, Monthly, Never                                                                                                    |
| Sites                      | Select the required sites from the list to associate them with the custom feeds.                                                                                                    |

If you try to disenroll a site in an infected host, a warning message is shown to resolve all the current infected hosts from the respective endpoints within a site. To resolve the infected hosts, log-in to ATP Cloud UI, resolve the hosts, and then unassign sites from Policy Enforcer. Ensure that you always resolve the infected hosts before unassigning sites. Once you unassign sites, you cannot resolve the hosts.

#### **RELATED DOCUMENTATION**

Custom Feed Sources Overview | 249

About the Feed Sources Page | 250

Configuring Settings for Custom Feeds | 282

# **Threat Prevention Policy Overview**

Threat prevention policies provide protection and monitoring for selected threat profiles, including command and control servers, infected hosts, and malware. Using feeds from ATP Cloud and optional custom feeds that you configure, ingress and egress traffic is monitored for suspicious content and behavior. Based on a threat score, detected threats are evaluated and action may be taken once a verdict is reached.

Once policies are configured, the following fields are available on the Security Director main page to provide an overview of each policy.

**Table 50: Threat Prevention Policy Fields** 

| Field                  | Description                                                                                                    |
|------------------------|----------------------------------------------------------------------------------------------------|
| Name                   | The user-created name for the policy.                                                                                                    |
| Profile: C&C Server    | Threat score settings overview if selected for the policy. (Otherwise this field is empty.) For example:  Block: 8-10  Monitor: 5-7  Permit: 1-4 |
| Profile: Infected Host | Threat score settings overview if selected for the policy. (Otherwise this field is empty.)                                                      |
| Profile: Malware HTTP  | Threat score settings overview if selected for the policy. (Otherwise this is empty.)                                                            |
| Profile: Malware SMTP  | Threat score settings overview if selected for the policy. (Otherwise this field is empty.)                                                      |

Table 50: Threat Prevention Policy Fields (continued)

| Field                    | Description                                                                                                    |
|--------------------------|----------------------------------------------------------------------------------------------------|
| Status                   | This displays the status of the policy. This status is a clickable link you can use to change the policy status. When you first create a policy and assign it to a group, this field reads View Analysis. Read "Threat Policy Analysis Overview" on page 193 for more information on this field. If the status is Update Failed, click Retry to perform the rule analysis again. You can click the Update Failed status to see the corresponding job details. The rule analysis retry option is available only when the status is Update Failed.  NOTE: If the policy has been updated after it has already been pushed to the endpoint, the status here is Update with a warning icon to notify you the policy has been changed but not pushed. |
| Policy Enforcement Group | This is the group to which the policy is assigned.                                                                                                    |
| Log                      | This field displays the log setting for the policy.                                                                                                    |
| Description              | The user-created description for the policy.                                                                                                    |

### **Benefits of Threat Prevention Policy**

- Enables you to define and enforce policies for controlling specific applications and embedded social networking widgets.
- Reduces the need for manual updates and automatically applies policies and enforcement rules, driving down the costs of managing network security.
- Leverages the network for multiple enforcement points across the infrastructure. Enables you to stop threats closer to infection points and to prevent threats from spreading, which greatly improves the efficacy of security operations.

#### **RELATED DOCUMENTATION**

Creating Threat Prevention Policies | 187

Policy Enforcement Groups Overview | 182

Creating Geo IP Policies | 194

Policy Enforcer Overview | 19

Benefits of Policy Enforcer | 22

Policy Enforcer Components and Dependencies | 28

Juniper ATP Cloud Overview | 24

# **Creating Threat Prevention Policies**

You can create threat prevention policies for various profiles from the Policies page.

**NOTE:** If you are creating policies for the first time, you are given the option of setting up Policy Enforcer with Juniper ATP Cloud or configuring Juniper ATP Cloud alone. Clicking either button takes you to quick setup for your selection. See "Comparing the Juniper Connected Security and non-Juniper Connected Security Configuration Steps" on page 41 for a configuration comparison.

### **Before You Begin**

- Determine the type of profile you will use for this policy; command & control server, infected hosts, malware. You can select one or more threat profiles in a policy. Note that you configure Geo IP policies separately. See "Creating Geo IP Policies" on page 194.
- Determine what action to take if a threat is found.
- Know what policy enforcement group you will add to this policy. To apply the policy, you must assign one or more policy enforcement groups. See the instructions for assigning groups to policies at the bottom of this page.
- Once policies are configured with one more groups assigned, you can save a policy in draft form or update it. Policies changes do not go live until they have been updated.
- If you are using Juniper ATP Cloud without Policy Enforcer, you must assign your threat prevention policy to a firewall rule for it to take affect. See the instructions at the bottom of this page.
- If you delete a threat prevention policy that is assigned to a policy enforcement group, a status screen appears displaying the progress of the deletion and the affected configuration items.

To create a threat prevention policy:

- 1. Select Configure>Threat Prevention > Policies.
- 2. Click the + icon.

The Create Threat Prevention Policy page appears.

- 3. Complete the configuration by using the guidelines in the Table 30 on page 188, Table 31 on page 188, Table 32 on page 189, Table 33 on page 190, and Table 34 on page 191 below.
- 4. Click OK.

Table 51: Fields on the Threat Prevention Policy Page

| Field                                         | Description                                                                                                    |
|-----------------------------------------------|----------------------------------------------------------------------------------------------------|
| Name                                          | Enter a unique string that must begin with an alphanumeric character and can include underscores; no spaces allowed; 63-character maximum.                                                                       |
| Description                                   | Enter a description; maximum length is 1024 characters. You should make this description as useful as possible for all administrators.                                                                           |
| Profiles                                      | Include the following profiles to your threat prevention policy. You must include at least one profile. An error message is shown if you try to create the threat prevention policy without selecting a profile. |
|                                               | C&C profile—See Table 31 on page 188.                                                                                                    |
|                                               | • Infected host profile—See Table 32 on page 189.                                                                                                    |
|                                               | Malware profile—See Table 33 on page 190.                                                                                                    |
|                                               | DDoS profile—See Table 34 on page 191.                                                                                                    |
| Log Setting (Policy setting for all profiles) | Select the log setting for the policy. You can log all traffic, log only blocked traffic, or log no traffic.                                                                                                    |

Table 31 on page 188 shows the management of command and control server threat in a policy.

Table 52: C&C Server Profile Management

| Field                         | Description                                                                                                    |
|-------------------------------|----------------------------------------------------------------------------------------------------|
| Command and Control<br>Server | Select and choose settings for command and control servers. A C&C is a centralized computer that issues commands to botnets (compromised networks of computers) and receives reports back from them. Botnets can be used to gather sensitive information, such as account numbers or credit card information, or to participate in a distributed denial-of-service (DDoS) attack. |

Table 52: C&C Server Profile Management (continued)

| Field                          | Description                                                                                                    |
|--------------------------------|----------------------------------------------------------------------------------------------------|
| Include C& C profile in policy | Select the check box to include management for this threat type in the policy.                                                                                                    |
| Threat Score                   | Use the slider to change the action to be taken based on the threat score. Threat scores are assigned using several criteria. Refer to the monitoring pages in the UI to investigate, located under Monitor > Threat Management.                                                                                                    |
| Actions                        | If the threat score is high enough to cause a connection to be blocked, you have following configurable options:  • Drop connection silently (This is the default and recommended setting.)  • Close connection and do not send a message  • Close connection and redirect to URL—In the field provided, enter a URL to redirect users to when connections are dropped.  • Send custom message—In the field provided, enter a message to be shown to users when connections are dropped. |

Table 32 on page 189 shows the management of infected host threat in a policy.

Table 53: Infected Host Profile Management

| Field                                      | Description                                                                                                    |
|--------------------------------------------|----------------------------------------------------------------------------------------------------|
| Infected Host                              | Infected hosts are systems for which there is a high confidence that attackers have gained unauthorized access. Infected hosts data feeds are listed with the IP address or IP subnet of the host, along with a threat score. |
| Include infected host<br>profile in policy | Select the check box to include management for this threat type in the policy.  NOTE: If you want to enforce an infected host policy within the network, you must include a switch in the site.                               |

Table 53: Infected Host Profile Management (continued)

| Field   | Description                                                                                                    |
|---------|----------------------------------------------------------------------------------------------------|
| Actions | <ul> <li>You have following options:</li> <li>Drop connection silently (This is the default and recommended setting.)</li> <li>Monitor—Choose this option to log all the traffic for certain infected hosts and monitor it. You can then choose to perform any action on the monitored data.</li> <li>NOTE: The PEG must contain only Space subnets or devices. The Monitor action for the infected host profile is not applicable to any third party connector devices. An error message is shown.</li> <li>Quarantine—In the field provided, enter a VLAN to which quarantined files are sent. (Note that the fallback option is to block and drop the connection silently.)</li> </ul> |

Table 33 on page 190 shows the management of malware threat in a policy.

Table 54: Malware Threat Profile Management

| Field                                                                             | Description                                                                                                    |
|-----------------------------------------------------------------------------------|----------------------------------------------------------------------------------------------------|
| Malware (HTTP file<br>download, SMTP File<br>attachment, and IMAP<br>attachments) | Malware is files that are downloaded by hosts or received as email attachments and found to be suspicious based on known signatures, URLs. or other heuristics.                                                                                                    |
| Include malware profile in policy                                                 | Select the check box to include management for this threat type in the policy.                                                                                                    |
| HTTP file download                                                                | Turn this feature on to scan files downloaded over HTTP and then select a file scanning device profile. The device profile is configured using Juniper ATP Cloud.                                                                                                    |
| Scan HTTPS                                                                        | Turn this feature to scan encrypted files downloaded over HTTPS.                                                                                                    |
| Device Profile                                                                    | Select ATP Cloud device profile. This is configured through ATP Cloud. ATP Cloud profiles let you define which files to send to the cloud for inspection. You can group types of files to be scanned together under a common name and create multiple profiles based on the content you want scanned. |

Table 54: Malware Threat Profile Management (continued)

| Field                 | Description                                                                                                    |
|-----------------------|----------------------------------------------------------------------------------------------------|
| Actions               | If the threat score is high enough to cause a connection to be blocked, you have following configurable options:                                                                                                    |
|                       | <ul> <li>Drop connection silently (This is the default and recommended setting.)</li> <li>Close connection and do not send a message</li> </ul>                                                                                            |
|                       | <ul> <li>Close connection and redirect to URL—In the field provided, enter a URL to redirect<br/>users to when connections are dropped.</li> </ul>                                                                                         |
|                       | <ul> <li>Send custom message—In the field provided, enter a message to be shown to users<br/>when connections are dropped.</li> </ul>                                                                                                    |
| SMTP File Attachments | Turn this feature on to inspect files received as email attachments (over SMTP only).                                                                                                    |
| Scan SMTPS            | Enable this option to configure reverse proxy for SMTP.                                                                                                    |
|                       | The reverse proxy does not prohibit server certificates. It forwards the actual server certificate or chain as is to the client without modifying it.                                                                                      |
| Device Profile        | If you do not click the <b>Change</b> button to select a device profile for SMTP scanning, the device profile selected for HTTP will be used by default.                                                                                   |
|                       | Select <b>Change</b> to use a different device profile for SMTP.                                                                                                    |
|                       | Device profiles are configured through ATP Cloud and define which files to send to the cloud for inspection.                                                                                                    |
| Threat Score          | Use the slider to change the action to be taken based on the threat score. Threat scores are assigned using several criteria. This threat score applies to all malware, HTTP and SMTP. (Note: There is no monitoring setting for malware.) |
| Actions               | Actions for SMTP File Attachments include: Quarantine, Deliver malicious messages with warning headers added, and Permit. This actions are set in ATP Cloud. Refer to the Juniper ATP Cloud documentation for information.                 |
| IMAP Attachments      | Turn this feature on to select a a file scanning device profile and threat score ranges to apply to IMAP e-mails.                                                                                                    |
| Scan IMAPS            | Enable this option to configure reverse proxy for IMAP e-mails.                                                                                                    |

Table 54: Malware Threat Profile Management (continued)

| Field          | Description                                                                                                    |
|----------------|----------------------------------------------------------------------------------------------------|
| Device Profile | If you do not click the <b>Change</b> button to select a device profile for IMAP scanning, the device profile selected for HTTP will be used by default.  Select <b>Change</b> to use a different device profile for IMAP.  Device profiles are configured through ATP Cloud and define which files to send to the cloud for inspection. |
| Actions        | Actions for IMAP Attachments include: Block, Deliver malicious messages with warning headers added, and Permit. This actions are set in ATP Cloud. Refer to the Juniper ATP Cloud documentation for information.                                                                                                    |
| Threat Score   | Use the slider to change the action to be taken based on the threat score. Threat scores are assigned using several criteria. This threat score applies to all malware, HTTP, SMTP, and IMAP. (Note: There is no monitoring setting for malware.)                                                                                        |

Table 34 on page 191 shows the management of DDoS threat in a policy

**Table 55: DDoS Threat Profile Management** 

| Field                             | Description                                                                                                    |
|-----------------------------------|----------------------------------------------------------------------------------------------------|
| Include DDoS<br>Profile in Policy | Enable this option to include the management of Distributed denial-of-service (DDoS) protection that enables the MX router to quickly identify an attack and prevent a flood of malicious control packets from exhausting system resources.  When you create a threat policy for the DDoS profile, it is not pushed to the device because the policy is not yet assigned to any device. Assign the policy to the policy enforcement group. Because the policy is created for the MX router, rule analysis is not initiated when a policy is assigned to the policy enforcement group (PEG). |
| Actions                           | <ul> <li>Select the following actions from the list for the DDoS profile:</li> <li>Block—Use this option to block the DDoS attack.</li> <li>Rate Limit Value—Use this option to limit the bandwidth on the flow route. You can express the rate limit value in Kbps, Mbps, or Gbps units. The rate limit range is 10Kbps to 100Gbps.</li> <li>Forward to—Use this option to configure the routing next hop to forward the packets for scrubbing.</li> </ul>                                                                                                    |
| Scrubbing Site                    | Specify a routing instance to which packets are forwarded in the <i>as-number:community-value</i> format, where each value is a decimal number. For example, 65001:100.                                                                                                    |

Once you have a threat prevention policy, you assign one or more groups to it:

- 1. In the threat prevention policy main page (located under **Configure>Threat Prevention > Policy**), find the appropriate policy.
- 2. In the Policy Enforcement Groups column, click the Assign to Groups link that appears here when there are no policy enforcement groups assigned or click the group name that appears in this column to edit the existing list of assigned groups. You can also select the check box beside a policy and click the Assign to Groups button at the top of the page. See "Policy Enforcement Groups Overview" on page 182

For the infected host profiles created with Monitor action, you cannot assign a policy enforcement group if it contains only the third-party connector devices or the combination of both Junos Space and third-party connector devices. You must have only the Junos Space subnets in the policy enforcement groups to assign them to the infected host profiles with Monitor action.

If you edit an existing infected host profile with either Drop Connection or Quarantine action to Monitor action, you cannot assign any policy enforcement group having only third-party connector devices or the combination of Junos Space and third-party connector devices.

- 3. In the Assign to Groups page, select the check box beside a group in the Available list and click the > icon to move it to the Selected list. The groups in the Selected list will be assigned to the policy.
- 4. Click OK.
- 5. Once one or more policy enforcement groups have been assigned, a Ready to Update link appears in the Status column. You must update to apply your new or edited policy configuration. Clicking the Ready to Update link takes you the Threat Policy Analysis page. See "Threat Policy Analysis Overview" on page 193. From there you can view your changes and choose to Update now, Update later, or Save them in draft form without updating.
- 6. If you are using Juniper ATP Cloud without Policy Enforcer, you must assign your threat prevention policy to a firewall rule for it to take affect. Navigate to **Configure** > **Firewall Policy** > **Policies**. In the Advanced Security column, click an item to access the Edit Advanced Security page and select the threat prevention policy from the **Threat Prevention** pulldown list.

#### **RELATED DOCUMENTATION**

Comparing the Juniper Connected Security and non-Juniper Connected Security Configuration Steps | 41

Creating Policy Enforcement Groups | 182

Threat Policy Analysis Overview | 193

| Creating G  | eo IP Policies   194                   |
|-------------|----------------------------------------|
| Threat Prev | vention Policy Overview   184          |
| Policy Enfo | orcer Overview   19                    |
| Benefits of | Policy Enforcer   22                   |
| Policy Enfo | orcer Components and Dependencies   28 |
| Juniper AT  | P Cloud Overview   24                  |

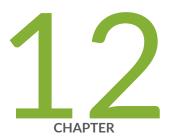

Add JATP Server | 272

Edit or Delete a JATP Server | 274

# Threat Prevention - Configure

| Juniper ATP Cloud Realm Overview   245                                             |
|------------------------------------------------------------------------------------|
| Juniper ATP Cloud Email Management Overview   245                                  |
| Juniper ATP Cloud Malware Management Overview   247                                |
| File Inspection Profiles Overview   248                                            |
| Custom Feed Sources Overview   249                                                 |
| About the Feed Sources Page   250                                                  |
| Creating Juniper ATP Cloud Realms and Enrolling Devices or Associating Sites   255 |
| Modifying Juniper ATP Cloud Realm   258                                            |
| Juniper ATP Cloud Email Management: SMTP Settings   260                            |
| Creating Allowlist for Juniper ATP Cloud Email and Malware Management   263        |
| Creating Blocklists for Juniper ATP Cloud Email and Malware Management   265       |
| Configure IMAP Settings   267                                                      |
| Creating File Inspection Profiles   270                                            |

Creating Custom Feeds | 275

Example: Creating a Dynamic Address Custom Feed and Firewall Policy | 280

Configuring Settings for Custom Feeds | 282

Implementing Threat Policy on VMWare NSX | 284

Implement Threat Policy on VMWare NSX-T | 295

# **Juniper ATP Cloud Realm Overview**

A security realm is a group identifier for an organization used to restrict access to Web applications. You must create at least one security realm to login into Juniper ATP Cloud. Once you create a realm, you can enroll SRX Series devices into the realm. You can also give more users (administrators) permission to access the realm.

If you have multiple security realms, note that each SRX Series device can only be bound to one realm, and users cannot travel between realms.

#### **RELATED DOCUMENTATION**

About the Feed Sources Page | 250

Creating Juniper ATP Cloud Realms and Enrolling Devices or Associating Sites | 167

Using Guided Setup for Juniper ATP Cloud | 156

Configuring Juniper ATP Cloud (No Juniper Connected Security and No Guided Setup) Overview | 198

# Juniper ATP Cloud Email Management Overview

With Email Management, enrolled devices transparently submit potentially malicious email attachments to the cloud for inspection. Once an attachment is evaluated, Juniper ATP Cloud assigns the file a threat score between 0-10 with 10 being the most malicious.

NOTE: If an email contains no attachments, it is allowed to pass without any analysis.

Configure one of the following actions when an email attachment is determined to be malicious:

- Quarantine Malicious Messages—If you select to quarantine emails with attachments found to be
  malicious, those emails are stored in the cloud in an encrypted form and a replacement email is sent to
  the intended recipient. That replacement email informs the recipient of the quarantined message and
  provides a link to the Juniper ATP Cloud quarantine portal where the email can be previewed. The
  recipient can then choose to release the email by clicking a Release button (or request that the
  administrator release it) or Delete the email.
- Deliver malicious messages with warning headers added—When you select this option, headers are added to emails that most mail servers recognize and filter into Spam or Junk folders.

• Permit—You can select to permit the email and the recipient receives it intact.

Figure 75: Email Management Overview

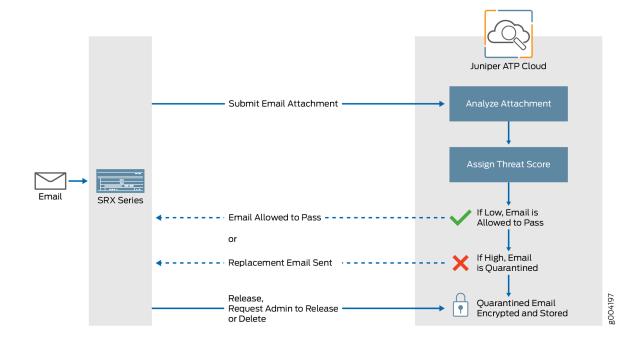

### **Quarantine Release**

If the recipient selects to release a quarantined email, it is allowed to pass through the SRX series with a header message that prevents it from being quarantined again, but the attachments are placed in a password-protected ZIP file. The password required to open the ZIP file is also included as a separate attachment. The administrator is notified when the recipient takes an action on the email (either to release or delete it).

If you configure Juniper ATP Cloud to have the recipient send a request to the administrator to release the email, the recipient previews the email in the Juniper ATP Cloud quarantine portal and can select to Delete the email or Request to Release. The recipient receives a message when the administrator takes action (either to release or delete the email.)

### **Blocklist and Allowlist**

Emails are checked against administrator-configured blocklists and allowlists using information such as Envelope From (MAIL FROM), Envelope To (RCPT TO), Body Sender, Body Receiver. If an email matches the allowlist, that email is allowed through without any scanning. If an email matches the blocklist, it is considered to be malicious and is handled the same way as an email with a malicious attachment.

#### **RELATED DOCUMENTATION**

Juniper ATP Cloud Email Management: SMTP Settings | 260

# Juniper ATP Cloud Malware Management Overview

Malware management includes profiles you can create to group file types together for scanning. It also lets you configure customized allowlists and blocklists.

- File inspection profiles let you define which files to send to the cloud for inspection. By grouping similar file types together to be scanned (such as .tar, .exe, and .java) under a common name, you can create multiple profiles based on the content you want scanned. Then enter the profile names on eligible SRX Series devices to apply them.
- Use the allowlist and blocklist pages to configure custom trusted and untrusted URLs and IPs. Content
  downloaded from locations on the allowlist is trusted and does not have to be inspected for malware.
   Hosts cannot download content from locations on the blocklist because those locations are untrusted.

#### **RELATED DOCUMENTATION**

Creating File Inspection Profiles | 270

# **File Inspection Profiles Overview**

File Inspection profiles let you define which files to send to the cloud for inspection. You can group types of files to be scanned together (such as .tar, .exe, and .java) under a common name and create multiple profiles based on the content you want scanned. Then enter the profile names on eligible devices to apply them.

**Table 56: File Category Contents** 

| Category         | Description                                                                          |
|------------------|--------------------------------------------------------------------------------------|
| Archive          | Archive files                                                                        |
| Configuration    | Configuration files                                                                  |
| Document         | All document types except PDFs                                                       |
| Executable       | Executable binaries                                                                  |
| Java             | Java applications, archives, and libraries                                           |
| Library          | Dynamic and static libraries and kernel modules                                      |
| Mobile           | Mobile formats                                                                       |
| OS package       | OS-specific update applications                                                      |
| PDF              | PDF, e-mail, and MBOX files                                                          |
| Rich Application | Installable Internet Applications such as Adobe Flash, JavaFX, Microsoft Silverlight |
| Script           | Scripting files                                                                      |

You can also define the maximum file size requirement per each category to send to the cloud. If a file falls outside of the maximum file size limit the file is automatically downloaded to the client system.

**NOTE:** Once the profile is created, use the set services advanced-anti-malware policy CLI command to associate it with the Juniper ATP Cloud profile.

**NOTE:** If you are using the free model of Juniper ATP Cloud, you are limited to only the executable file category.

#### **RELATED DOCUMENTATION**

Creating File Inspection Profiles | 270

Juniper ATP Cloud Malware Management Overview | 247

File Scanning Limits | 323

### **Custom Feed Sources Overview**

Policy Enforcer uses threat feeds to provide actionable intelligence to policies about various types of threats. These feeds can come from different sources, such as Juniper ATP Cloud, and from lists that you can customize by adding IP addresses, domains, and URLs.

**NOTE:** Juniper ATP Cloud feeds and custom feeds are mutually exclusive. You can only have one source for dynamic address, allowlist, blocklist, infected host feeds, and C&C Server.

**NOTE:** When dynamic address custom feeds are available, you cannot use office\_365 feeds from Juniper ATP Cloud.

The following types of custom threat feeds are available:

- A dynamic address is a group of IP addresses that can be imported from external sources. These IP
  addresses are for specific domains or for entities that have a common attribute such as a particular
  undesired location that poses a threat. You can then configure security policies to use the dynamic
  addresses within a security policy.
- An allowlist contains known trusted IP addresses, URLs, and domains. Content downloaded from locations on the allowlist does not have to be inspected for malware.
- A blocklist contains known untrusted IP addresses, URLs, and domains. Access to locations on the blocklist is blocked, and therefore no content can be downloaded from those sites.

- Infected hosts are hosts known to be compromised. Enter host IP addresses manually or upload a text file with the IP addresses of infected hosts.
- Using DDoS threat feed, policy Enforcer blocks source IP addresses in the feed, rate limit the traffic from the source IP addresses, and takes BGP Flowspec action to apply null-route filtering or redirect the traffic to scrubbing centers.
- Command and Control Server (C&C Server) is a centralized computer that issues commands to botnets (compromised networks of computers) and receives reports back from them. Botnets can be used to gather sensitive information, such as account numbers or credit card information, or to participate in a distributed DDoS attack.

For threat management policies to use these feeds, you must enter configuration information for each feed type.

### **Benefits of Custom Feed Sources**

- Provides relevant and timely intelligence that you can use to create enforcement policies. Enables you
  to customize threat feeds specific to your industry or organization.
- Provides flexible mechanisms to synchronize threat information to:
  - Configure Policy Enforcer to poll from local file and remote file custom feeds.
  - Push threat feeds to Policy Enforcer using the Threat Feed API.

#### **RELATED DOCUMENTATION**

Creating Custom Feeds | 228

Example: Creating a Dynamic Address Custom Feed and Firewall Policy | 280

# **About the Feed Sources Page**

To access this page, click Configure > Threat Prevention > Feed Sources.

Policy Enforcer uses threat feeds to provide actionable intelligence to policies about various types of threats. These feeds can come from different sources, such as Juniper ATP Cloud, Juniper ATP, and from lists that you can customize by adding IP addresses, domains, and URLs.

You can add allowlist and blocklist in Juniper ATP Cloud and as well as in Custom feeds. When you add an allowlist or blocklist in Custom feeds, a warning message shows that it will erase the existing allowlist or a blocklist in Juniper ATP Cloud, if any. You can only have one source for allowlist, blocklist, and infected host feeds.

### **Tasks You Can Perform**

You can perform the following tasks from the Juniper ATP Cloud page:

- Add ATP Cloud realm. See "Creating Juniper ATP Cloud Realms and Enrolling Devices or Associating Sites" on page 167.
- Inspect and manage email attachments sent over SMTP. See "Juniper ATP Cloud Email Management: SMTP Settings" on page 260.
- Configure email management for IMAP. See "Configure IMAP Settings" on page 267.
- Configure Allowlist and Blocklist. See "Creating Allowlist for Juniper ATP Cloud Email and Malware Management" on page 263 and "Creating Blocklists for Juniper ATP Cloud Email and Malware Management" on page 265.
- Configure file inspection profiles. See "Creating File Inspection Profiles" on page 270.
- Edit the ATP Cloud realm. See "Modifying Juniper ATP Cloud Realm" on page 258.
- Delete the ATP Cloud realm.

You can perform the following tasks from the JATP page:

- Add JATP server. See "Add JATP Server" on page 272.
- Edit the JATP server configuration. See "Edit or Delete a JATP Server" on page 274
- Delete the JATP server.

You can perform the following tasks from the Custom Feeds page:

- Create custom feeds for the dynamic address, allowlist, blocklist, infected hosts, DDoS, and C&C Server feed types. See "Creating Custom Feeds" on page 228.
- Configure settings. See "Configuring Settings for Custom Feeds" on page 282.
- Edit the custom feed.
- Delete the custom feed.

# Field Descriptions

Table 57 on page 252 provides guidelines on using the fields on the Feed Sources page.

Table 57: Fields on the Feed Sources Page

| Field             | Description                                                                                                    |
|-------------------|----------------------------------------------------------------------------------------------------|
| ATP Cloud         |                                                                                                    |
| Realm             | Name of the Juniper ATP Cloud realm.                                                                                                    |
| Sites             | Name of the site associated to the realm.                                                                                                    |
| Devices           | Name of the perimeter firewall devices that are enrolled to Juniper ATP Cloud.                                                                                                    |
| Location          | Region of the Juniper ATP Cloud realm.                                                                                                    |
| Enrollment Status | Enrollment status of the realm.                                                                                                    |
| Token Expiry      | Expiry date and time of a token generated at the Juniper ATP Cloud side when a realm is registered. The token will be valid for one year. Once the token expires, the status is flipped to Expired.                                                                                                    |
|                   | Thirty days prior to the expiry date, renew option is enabled to renew the token. Click <b>Renew</b> to renew the token. Enter the realm credentials in the renew window and if the realm credentials are valid, a new token is generated and assigned to the realm. The old and the expired token is deleted. |
|                   | NOTE: The username (e-mail address) that you provide as realm credentials must exactly match with the username that is used while creating a realm in Juniper ATP Cloud. To view the username in the Juniper ATP Cloud user interface, go to Administration>Users.                                             |
|                   | The e-mail address used as a username is case sensitive. If there is a mismatch in the username, the validation of realm credentials fails and the token will not be renewed.                                                                                                    |
| Feed Status       | The consolidated status of all the feeds of a selected Juniper ATP Cloud realm is shown here.                                                                                                    |
|                   | If the status of any one of the feeds is FAILED, then the consolidated status is shown as FAILED. Hover over the field to see the individual status of each feed. The status of IPv6 feeds are also listed along with other feed sources.                                                                      |
| Last Downloaded   | The date and time of the last time Policy Enforcer has requested the feeds from Juniper ATP Cloud is shown here. Hover over the field to view a detailed list of date and time of each feed download.                                                                                                    |

Table 57: Fields on the Feed Sources Page (continued)

| Field                   | Description                                                                                                    |
|-------------------------|----------------------------------------------------------------------------------------------------|
| JATP                    |                                                                                                    |
| Zone Name               | Name of the Juniper ATP zone.                                                                                                    |
| Sites                   | Name of the site associated to the zone.                                                                                                    |
| Feed Status             | The consolidated status of all the feeds of a selected Juniper ATP zone is shown here. Hover over the field to see the individual status of each feed. The status of IPv6 feeds are also listed along with other feed sources.  If the status of any one of the feeds is FAILED, then the consolidated status is shown as FAILED. |
| Last Downloaded         | The date and time of the last time Policy Enforcer has requested the feeds from Juniper ATP is shown here. Hover over the field to view a detailed list of date and time of each feed download.                                                                                                    |
| Devices                 | Name of the perimeter firewall devices that are enrolled to Juniper ATP.                                                                                                    |
| Enrollment Status       | Enrollment status of the zone.                                                                                                    |
| Server IP Address       | The IP address of the configured Juniper ATP appliance.                                                                                                    |
| Custom Feeds            |                                                                                                    |
| Name                    | Name of the custom feed.                                                                                                    |
| Feed Type               | Type of the custom feed. For example, dynamic address, allowlist, blocklist, infected hosts, DDoS, or C&C Server.                                                                                                    |
| Last Updated            | Date and time when the selected custom feed was last updated.                                                                                                    |
| Days to Become Inactive | Number of days within which the custom feed is going to expire or become inactive.                                                                                                    |

Table 57: Fields on the Feed Sources Page (continued)

| Field                  | Description                                                                                                    |
|------------------------|----------------------------------------------------------------------------------------------------|
| Remote Download Status | View the status of downloading feeds from a remote file server to Policy Enforcer. This field is blank for the locally created custom feeds. |
|                        | The following statuses are shown under different scenarios:                                                                                  |
|                        | Pending—Status is shown as pending until Policy Enforcer downloads the new feeds from the remote file server.                                |
|                        | Success—Status is shown as success when Policy Enforcer downloads the feeds successfully.                                                    |
|                        | Failed—Status is shown as failed when downloading the feeds fails.                                                                           |
| Description            | View the description of your custom feed.                                                                                                    |

In the Custom Feeds page, you can search for any particular custom feed by its name and type of the custom feed. Click the filter icon and the following fields can be searchable:

- Name—Enter the name of the custom feed to be searched.
- Feed Type—Select the feed type from the list.

## **RELATED DOCUMENTATION**

| Creating Juniper ATP Cloud Realms and Enrolling Devices or Associating Sites $\mid  1 \mid$ | 67 |
|---------------------------------------------------------------------------------------------|----|
| uniper ATP Cloud Email Management: SMTP Settings   260                                      |    |
| Configure IMAP Settings   267                                                               |    |
| Creating Allowlist for Juniper ATP Cloud Email and Malware Management   263                 |    |
| Creating Blocklists for Juniper ATP Cloud Email and Malware Management   265                |    |
| Creating File Inspection Profiles   270                                                     |    |
| Creating Custom Feeds   228                                                                 |    |
| Configuring Settings for Custom Feeds   282                                                 |    |
| Add JATP Server   272                                                                       |    |
| dit or Delete a IATP Server I 274                                                           |    |

# Creating Juniper ATP Cloud Realms and Enrolling Devices or Associating Sites

You can select a geographical location and enter your Juniper ATP Cloud credentials to create a realm and associate sites or devices with the realm.

If you do not have Juniper ATP Cloud account, select a geographical region and click here. You are redirected to the Juniper ATP Cloud account page.

# **Before You Begin**

- Understand which type of Juniper ATP Cloud license you have: free, basic, or premium. The license controls which Juniper ATP Cloud features are available.
- To configure a Juniper ATP Cloud realm, you must already have Juniper ATP Cloud account with an associated license.
- Ensure that the internet connectivity is available for Policy Enforcer. Without the internet connectivity, you cannot create a realm.
- Decide which region will be covered by the realm you are creating. You must a select a region when you configure a realm.
- Note that adding a device to a realm results in one or more commit operations occurring on the device to apply the Juniper ATP Cloud or Policy Enforcer configuration.

To configure ATP Cloud Realm:

1. Select Configure>Threat Prevention>Feed Sources.

The Feed Sources page appears.

- 2. In the ATP Cloud tab, click the + icon to add a realm.
- 3. Complete the initial configuration by using the guidelines in Table 22 on page 167 below.
- 4. Click Finish.

### Table 58: Fields on the Add ATP Cloud Realm Page

| Field                       | Description |
|-----------------------------|-------------|
| ATP Cloud Realm Credentials |             |

Table 58: Fields on the Add ATP Cloud Realm Page (continued)

| Field    | Description                                                                                                    |
|----------|----------------------------------------------------------------------------------------------------|
| Location | Select a region of the world from the available choices.  The following options are available in the Location list:  North America European Region Canada Asia Pacific By default, the North America value appears in the list. To know more about the geographic region, see here.                                                                                                    |
| Username | Enter your e-mail address. Your username for Juniper ATP Cloud is your e-mail address.                                                                                                    |
| Password | Enter a unique string at least 8 characters long. Include both uppercase and lowercase letters, at least one number, and at least one special character (~!@#\$%^&*()+={{   :;<>,./?}; no spaces are allowed, and you cannot use the same sequence of characters that are in your username.                                                                                                    |
| Realm    | Enter a name for the security realm. This should be a name that is meaningful to your organization. A realm name can only contain alphanumeric characters and the dash symbol. Once created, this name cannot be changed.  NOTE: When you create a custom feed with a realm, the feed is associated at the site level and not at the realm level. If you modify this realm and associate new sites to it, a warning message is shown that there are custom feeds are associated with this realm. Changing the site information will change the custom feed information. You must go and edit the custom feed that was associated with this realm and verify the realm association. |
| Site     |                                                                                                    |
| Site     | Select one or more sites to enroll into the realm. If there are no sites associated with the realm, click <b>Create new site</b> . To know more about creating a new site, see "Creating Secure Fabric and Sites" on page 175.  NOTE:  If you are using Juniper ATP Cloud without Policy Enforcer, you are not prompted to select a site.  Assigning a site to the realm will cause a change in the device configuration in the associated devices.  You must select the sites either with tenants or without tenants. You cannot select both at a time.                                                                                                    |

Table 58: Fields on the Add ATP Cloud Realm Page (continued)

| Field                     | Description                                                                                                    |
|---------------------------|----------------------------------------------------------------------------------------------------|
| Unmanaged<br>Devices      | Lists all devices from the realm that are not managed in Security Director. You must manually discover them.                                                                                                    |
|                           | If you are using Juniper ATP Cloud with Policy Enforcer and you have no devices enrolled in the realm, you are asked to select devices in the box on the left and move them to the right to enroll them. All selected devices are automatically enrolled with Juniper ATP Cloud when you finish the guided setup. To disenroll a device, you can edit a realm and move the device back to the left side box.                                                       |
|                           | NOTE: Adding a device to a realm results in one or more commit operations occurring on the device to apply the Juniper ATP Cloud or Policy Enforcer configuration.                                                                                                    |
| Global Configura          | tion                                                                                                    |
| IPv6 Feeds                | Enable this option to receive IPv6 feeds (C&C and Geo IP) from Policy Enforcer.                                                                                                    |
| Threat Level<br>Threshold | Select a threshold level to block the infected hosts and to send an e-mail to the selected administrators notifying about the infected host events.                                                                                                    |
|                           | Click the+ sign if you want to add new administrators to the list.                                                                                                    |
| Logging                   | Enable this option to log the Malware or the Host Status event or both the event types.                                                                                                    |
| Proxy Servers             | Click the add icon (+) to enter the trusted IPv4 address of the proxy server, in the Server IP column.                                                                                                    |
|                           | When there is a proxy server between users on the network and a firewall, the firewall might see the proxy server IP address as the source of an HTTP or HTTPS request, instead of the actual address of the user making the request.                                                                                                    |
|                           | With this in mind, X-Forwarded-For (XFF) is a standard header added to packets by a proxy server that includes the real IP address of the client making the request. Therefore, if you add trusted proxy servers IP addresses to the list in Juniper ATP Cloud, by matching this list with the IP addresses in the HTTP header (X-Forwarded-For field) for requests sent from the SRX Series devices, Juniper ATP Cloud can determines the originating IP address. |
|                           | <b>NOTE:</b> XFF only applies to HTTP or HTTPS traffic, and only if the proxy server supports the XFF header.                                                                                                    |

NOTE: If you enrolled a device into a realm from within Security Director and you want to disenroll it, you must do that from within Security Director. If you enrolled a device into a realm from within Juniper ATP Cloud and you want to disenroll it, you must do that from within Juniper ATP Cloud. You cannot disenroll a device from within Security Directory that was enrolled from within Juniper ATP Cloud.

### **RELATED DOCUMENTATION**

About the Feed Sources Page | 250

Juniper ATP Cloud Realm Overview | 199

Using Guided Setup for Juniper ATP Cloud | 156

Creating Secure Fabric and Sites | 175

# **Modifying Juniper ATP Cloud Realm**

Use the Modify ATP Cloud Realm page to modify the site information and global configuration information of an existing ATP Cloud realm. You can also view devices from the realm that are not managed by Security Director.

To modify a Juniper ATP Cloud realm:

1. Select Configure>Threat Prevention> Feed Sources.

The Feed Sources page appears.

2. Select the realm and click the pencil icon to modify the configuration.

The Modify ATP Cloud Realm page appears.

- 3. Complete the configuration by using the guidelines in Table 59 on page 259.
- 4. Click **Finish** to complete the configuration or **Cancel** to discard the changes.

**NOTE:** Assigning a site to the realm will cause a change in the device configuration in the associated devices.

Table 59: Fields on the Modify ATP Cloud Realm page

| Field                  | Description                                                                                                    |
|------------------------|----------------------------------------------------------------------------------------------------|
| Site                   |                                                                                                    |
| Site                   | Select a site to enroll into the realm. If there are no sites associated with the realm, click <b>Create new site</b> .                             |
| Unmanaged Devices      | Lists all devices from the realm that are not managed in Security Director. You must manually discover them.                                        |
| Global Configuration   | ·                                                                                                    |
| IPv6 Feeds             | Enable this option to receive IPv6 feeds from Policy Enforcer.                                                                                      |
| Threat Level Threshold | Select a threshold level to block the infected hosts and to send an e-mail to the selected administrators notifying about the infected host events. |
| Logging                | Enable or disable logging for the Malware or the Host Status event.                                                                                 |
| Proxy Servers          | Click the add icon (+) to enter the IPv4 address of the proxy server, in the Server IP column.                                                      |
|                        | You can also edit the existing IP address or delete them.                                                                                           |

### **RELATED DOCUMENTATION**

Creating Juniper ATP Cloud Realms and Enrolling Devices or Associating Sites | 167

# Juniper ATP Cloud Email Management: SMTP Settings

Use the SMTP Settings page to inspect and manage email attachments sent over SMTP.

# Before You Begin

- Read the "Juniper ATP Cloud Email Management Overview" on page 245 topic.
- Decide how malicious emails are handled: quarantined, delivered with headers, or permitted.

To configure the email management settings for the Juniper ATP Cloud realm:

1. Select Configure > Threat Prevention > Feed Sources.

The Feed Sources page appears

- 2. Under the ATP Cloud tab, right-click ATP Cloud Realm or from the More list, select SMTP Settings.
- 3. Based on your selections, configuration options described in Table 60 on page 260, Table 61 on page 262, and Table 62 on page 262.

**Table 60: Configure Quarantine Malicious Messages** 

| Setting        | Guideline                                                                                                    |
|----------------|----------------------------------------------------------------------------------------------------|
| Action to take | Quarantine malicious messages (the default)—When you select to quarantine malicious email messages, in place of the original email, intended recipients receive a custom email you configure with information on the quarantining. Both the original email and the attachment are stored in the cloud in an encrypted format. |

Table 60: Configure Quarantine Malicious Messages (continued)

| Setting                           | Guideline                                                                                                    |
|-----------------------------------|----------------------------------------------------------------------------------------------------|
| Release option                    | <ul> <li>Recipients can release email—This option provides recipients with a link to the Juniper ATP Cloud quarantine portal where they can preview the email. From the portal, recipients can select to Release the email or Delete it. Either action causes a message to be sent to the administrator.</li> <li>NOTE: If a quarantined email has multiple recipients, any individual recipient can release the email from the portal and all recipients will receive it. Similarly, if one recipient deletes the email from the portal, it is deleted for all recipients.</li> <li>Recipients can request administrator to release email—This option also provides recipients with a link to the Juniper ATP Cloud quarantine portal where they can preview the email. From the portal, recipients can select to Request to Release the email or Delete it. Either choice causes a message to be sent to the administrator. When the administrator takes action on the email, a message is sent to the recipient.</li> <li>NOTE: When a quarantined email is released, it is allowed to pass through the SRX series with a header message that prevents it from being quarantined again, but the attachment is placed inside a password-protected zip file with a text file containing the password that the recipient must use to open the file.</li> </ul> |
| Email Notifications for End Users |                                                                                                    |
| Learn More Link URL               | If you have a corporate web site with further information for users, enter that URL here. If you leave this field blank, this option will not appear to the end user.                                                                                                    |
| Subject                           | When an email is quarantined, the recipient receives a custom message informing them of their quarantined email. For this custom message, enter a subject indicating a suspicious email sent to them has been quarantined, such as "Malware Detected."                                                                                                    |
| Custom Message                    | Enter information to help email recipients understand what they should do next.                                                                                                    |
| Custom Link Text                  | Enter custom text for the Juniper ATP Cloud quarantine portal link where recipients can preview quarantined emails and take action on them.  Click <b>Preview</b> to view the custom message that will be sent to a recipient when an email is quarantined.                                                                                                    |

Table 61: Configure Deliver with Warning Headers

| Setting        | Guideline                                                                                                    |
|----------------|----------------------------------------------------------------------------------------------------|
| Action to take | Deliver malicious messages with warning headers added—When you select to deliver a suspicious email with warning headers, you can add headers to emails that most mail servers will recognize and filter into spam or junk folders. |
| SMTP Headers   | X-Distribution (Bulk, Spam)—Use this header for messages that are sent to a large distribution list and are most likely spam. You can also select "Do not add this header."                                                         |
|                | • X-Spam-Flag—This is a common header added to incoming emails that are possibly spam and should be redirected into spam or junk folders. You can also select "Do not add this header."                                             |
|                | Subject Prefix—You can prepend headers with information for the recipient, such as "Possible Spam."                                                                                                    |

### Table 62: Permit

| Setting        | Guideline                                                                             |
|----------------|---------------------------------------------------------------------------------------|
| Action to take | Permit—You can select to permit the message and no further configuration is required. |

To send notifications to administrators when emails are quarantined or released from quarantine:

- 1. Click the + sign to add an administrator.
- 2. Enter the administrator's email address.
- 3. Select the **Quarantine Notification** check box to receive those notifications.
- 4. Select the **Release Notifications** check box to receive those notifications.
- 5. Click **OK**.

#### **RELATED DOCUMENTATION**

# Creating Allowlist for Juniper ATP Cloud Email and Malware Management

Use the Modify Allowlist page to add email addresses, IP addresses, and URLs to the allowlist. An allowlist contains known trusted IP addresses, URLs, and domains. Content downloaded from locations on the allowlist does not have to be inspected for malware.

# **Before You Begin**

- Read the "Juniper ATP Cloud Email Management Overview" on page 245 topic.
- Read the "Juniper ATP Cloud Malware Management Overview" on page 247 topic.
- Decide on the type of location you intend to define: URL or IP address.
- Review the current list of entries to ensure that the item you are adding does not already exist.

To configure the allowlists:

1. Select Configure>Threat Prevention> Feed Sources.

The Feed Sources page appears.

- 2. Under the ATP Cloud tab, right-click the ATP Cloud realm or from the More list, select **Allowlist**.

  The Modify Allowlist page appears.
- 3. Click the + sign to add more entries to the allowlist.
- 4. Complete the configuration by using the guidelines in Table 63 on page 263.
- 5. Click OK.

Table 63: Fields on the Modify Allowlist Page

| Field      | Description |
|------------|-------------|
| Email List |             |

Table 63: Fields on the Modify Allowlist Page (continued)

| Field        | Description                                                                                                    |  |
|--------------|----------------------------------------------------------------------------------------------------|--|
| Email Sender | The allowed email senders are listed here.  To add more email senders to the allowlist, click the + sign.  Enter the full address in the format name@domain.com or wildcard the name to permit all emails from a specific domain. For example, *@domain.com.                                                                                                    |  |
| Malware List |                                                                                                    |  |
| IP and URL   | <ul> <li>Enter an IP address or a URL.</li> <li>IP—Enter an IPV4 address in standard four octet format. CIDR notation and IP address ranges are also accepted. Any of the following formats are valid: 1.2.3.4, 1.2.3.4/30, or 1.2.3.4-1.2.3.6.</li> <li>URL—Enter the URL using the following format: juniper.net. Wildcards and protocols are not valid entries. The system automatically adds a wildcard to the beginning and end of URLs. Therefore juniper.net also matches a.juniper.net, a.b.juniper.net, and a.juniper.net/abc. If you explicitly enter a.juniper.net, it matches b.a.juniper.net, but not c.juniper.net. You can enter a specific path. If you enter juniper.net/abc, it matches x.juniper.net/abc, but not x.juniper.net/123.</li> </ul> |  |

To edit an existing allowlist entry, select the allowlist that you want to edit and click the pencil icon.

Juniper ATP Cloud periodically polls for new and updated content and automatically downloads it to your SRX Series device. There is no need to manually push your allowlist files.

### **RELATED DOCUMENTATION**

Juniper ATP Cloud Email Management Overview | 245

Juniper ATP Cloud Malware Management Overview | 247

# Creating Blocklists for Juniper ATP Cloud Email and Malware Management

Use the Modify Blocklist page to add email addresses, IP addresses, and URLs to the blocklist. A blocklist contains known untrusted IP addresses, URLs, and domains. Access to locations on the blocklist is blocked, and therefore no content can be downloaded from those sites.

# **Before You Begin**

- Read the "Juniper ATP Cloud Email Management Overview" on page 245 topic.
- Read the "Juniper ATP Cloud Malware Management Overview" on page 247 topic.
- Compile a list of known malicious email addresses or domains to add to your blocklist. If an email matches
  the blocklist, it is considered to be malicious and is handled the same way as an email with a malicious
  attachment, blocked and a replacement email is sent. If an email matches the allowlist, that email is
  allowed through without any scanning.
- It is worth noting that attackers can easily fake the "From" email address of an email, making blocklists a less effective way to stop malicious emails.
- Decide on the type of location you intend to define: URL or IP address.
- Review the current list of entries to ensure that the item you are adding does not already exist.

To configure the blocklists:

1. Select Configure>Threat Prevention> Feed Sources.

The Feed Sources page appears.

- Under the ATP Cloud tab, right-click the ATP Cloud realm or from the More list, select Blocklist.
   The Modify Blocklist page appears.
- 3. Click the + sign to add more entries to the blocklist.
- 4. Complete the configuration by using the guidelines in Table 64 on page 266.
- 5. Click OK.

Table 64: Fields on the Modify Blocklist Page

| Field        | Description                                                                                                    |
|--------------|----------------------------------------------------------------------------------------------------|
| Email List   |                                                                                                    |
| Email Sender | The allowed email senders are listed here.  To add more email senders to the blocklist, click the + sign.  Enter the full address in the format name@domain.com or wildcard the name to permit all emails from a specific domain. For example, *@domain.com.                                                                                                    |
| Malware List |                                                                                                    |
| IP and URL   | <ul> <li>Enter an IP address or a URL.</li> <li>IP—Enter an IPV4 address in standard four octet format. CIDR notation and IP address ranges are also accepted. Any of the following formats are valid: 1.2.3.4, 1.2.3.4/30, or 1.2.3.4-1.2.3.6.</li> <li>URL—Enter the URL using the following format: juniper.net. Wildcards and protocols are not valid entries. The system automatically adds a wildcard to the beginning and end of URLs. Therefore juniper.net also matches a.juniper.net, a.b.juniper.net, and a.juniper.net/abc. If you explicitly enter a.juniper.net, it matches b.a.juniper.net, but not c.juniper.net. You can enter a specific path. If you enter juniper.net/abc, it matches x.juniper.net/abc, but not x.juniper.net/123.</li> </ul> |

To edit an existing blocklist entry, select the blocklist that you want to edit and click the pencil icon.

Juniper ATP Cloud periodically polls for new and updated content and automatically downloads it to your SRX Series device. There is no need to manually push your blocklist files.

### **RELATED DOCUMENTATION**

Juniper ATP Cloud Email Management Overview | 245

Juniper ATP Cloud Malware Management Overview | 247

# **Configure IMAP Settings**

Use the IMAP Settings page to configure email management for IMAP. With email management for IMAP, the enrolled SRX Series devices can transparently submit suspicious emails to Juniper ATP Cloud for inspection and blocking.

## **Before You Begin**

- Read the "Juniper ATP Cloud Email Management Overview" on page 245 topic.
- Decide how malicious emails are handled. For IMAP, the available options are to block or permit email. Unlike SMTP, there is no quarantine option for IMAP and there is no option to preview a blocked email.

To configure the IMAP settings:

1. Select Configure > Threat Prevention > Feed Sources.

The Feed Sources page appears

- 2. Under the ATP Cloud tab, right-click ATP Cloud Realm or from the More list, select IMAP Settings.
- 3. Complete the configuration as per the guidelines given in Table 65 on page 268.

Based on your selections, configuration options will vary.

Table 65: Configure Block Malicious Messages

| Setting                           | Guideline                                                                                                    |
|-----------------------------------|----------------------------------------------------------------------------------------------------|
| Action to take                    | Permit download of attachments—Allow email attachments, either from all IMAP servers or specific IMAP servers, through to their destination.                                                                                                    |
|                                   | <b>NOTE:</b> In Permit mode, blocklists and allowlists are not checked. Emails from blocklisted addresses are not sent to the cloud for scanning. They are allowed through to the client.                                                                                 |
|                                   | Block download of attachments—Block email attachments, either from all IMAP servers or specific IMAP servers, from reaching their destination.                                                                                                    |
|                                   | <b>NOTE:</b> In Block mode, blocklists and allowlists are checked. Emails from blocklisted addresses are blocked. Emails from allowlisted addresses are allowed through to the client.                                                                                    |
|                                   | Recipients can send a request to an administrator to release the email.  Enter the email address to which recipients should send a release request.                                                                                                    |
|                                   | NOTE: If a blocked email has multiple recipients, any individual recipient can request to release the email and all recipients will receive it.                                                                                                    |
|                                   | When you select to block email attachments, in place of the original email, intended recipients receive a custom email you configure with information on the block action. Both the original email and the attachment are stored in the cloud in an encrypted format.     |
| IMAP Server                       | All IMAP Servers—The permitting or blocking of email attachments applies to all IMAP servers.                                                                                                    |
|                                   | Specific IMAP Server—The permitting or blocking of email attachments applies only to IMAP servers with hostnames that you add to a list. A configuration section to add the IMAP server name appears when you select this option.                                         |
|                                   | When you add IMAP servers to the list, it is sent to the SRX Series device to filter emails sent to Juniper ATP Cloud for scanning. For emails that are sent for scanning, if the returned score is above the set policy threshold on the SRX, then the email is blocked. |
| IMAP Servers                      | Select the <b>Specific IMAP Server</b> option above and click the <b>+</b> sign to add IMAP server hostnames to the list.                                                                                                    |
|                                   | NOTE: You must use the IMAP server hostname and not the IP address.                                                                                                    |
| Email Notifications for End Users |                                                                                                    |

Table 65: Configure Block Malicious Messages (continued)

| Setting             | Guideline                                                                                                    |
|---------------------|----------------------------------------------------------------------------------------------------|
| Learn More Link URL | If you have a corporate web site with further information for users, enter that URL here. If you leave this field blank, this option will not appear to the end user.                                                                      |
| Subject             | When an email is blocked, the recipient receives a custom message informing them of their blocked email. For this custom message, enter a subject indicating a suspicious email sent to them has been blocked, such as "Malware Detected." |
| Custom Message      | Enter information to help email recipients understand what they should do next.                                                                                                    |
| Custom Link Text    | Enter custom text for the Juniper ATP Cloud quarantine portal link where recipients can preview blocked emails and take action on them.                                                                                                    |
|                     | Click <b>Preview</b> to view the custom message that will be sent to a recipient when an email is blocked.                                                                                                    |

To send notifications to administrators when emails are blocked or released from quarantine:

- 1. Click the + sign to add an administrator.
- 2. Enter the email address of the administrator and click **OK**.
- 3. Once the administrator is created, you can uncheck or check which notification types the administrator will receive.
  - Block Notifications—If you enable this option, a notification is sent when an email is blocked.
  - Unblock Notifications—If you enable this option, a notification is sent when a user releases a blocked email.

## **RELATED DOCUMENTATION**

# **Creating File Inspection Profiles**

Use the ATP Cloud File Inspection Profiles page to create profiles to define which files to send to the cloud for inspection.

# Before you Begin

- Read the "File Inspection Profiles Overview" on page 248 topic.
- Read the "File Scanning Limits" on page 323 topic.
- Note that if you are using the free version of Juniper ATP Cloud, only executable files are scanned.

To configure file inspection profiles:

1. Select Configure>Threat Prevention> Feed Sources.

The Feed Sources page appears.

2. Under the ATP Cloud tab, select ATP Cloud realm, right-click or from the More list, select **File Inspection Profiles.** 

The ATP Cloud File Inspection Profiles page appears showing the existing file inspection profiles.

3. Click the + sign to create new profiles.

The Create Profile page appears.

- 4. Enter a name for the profile. (You can create multiple profiles for file inspection.)
- 5. In the File Categories section, select the file categories and the following actions from the list for each file category:
  - Do not scan—The file category will not be scanned.
  - Scan file up to max size—The maximum files size (up to 32MB) to scan. If a file falls outside of the maximum file size limit, the file is automatically downloaded to the client system.
  - Hash lookup only—Hash lookups are not recommended because, they are compared with the files that are already evaluated before.

See Table 66 on page 271 for the list of file types for each category.

6. Click OK.

**Table 66: File Category Contents** 

| Category         | Description                                                                          |
|------------------|--------------------------------------------------------------------------------------|
| Archive          | Archive files                                                                        |
| Configuration    | Configuration files                                                                  |
| Document         | All document types except PDFs                                                       |
| Executable       | Executable binaries                                                                  |
| Java             | Java applications, archives, and libraries                                           |
| Library          | Dynamic and static libraries and kernel modules                                      |
| Mobile           | Mobile formats                                                                       |
| OS package       | OS-specific update applications                                                      |
| PDF              | PDF, e-mail, and MBOX files                                                          |
| Script           | Scripting files                                                                      |
| Rich Application | Installable Internet Applications such as Adobe Flash, JavaFX, Microsoft Silverlight |

**NOTE:** Once the profile is created, use the set services advanced-anti-malware policy CLI command to associate it with the Juniper ATP Cloud profile.

## **RELATED DOCUMENTATION**

File Inspection Profiles Overview | 248

Juniper ATP Cloud Malware Management Overview | 247

File Scanning Limits | 323

# **Add JATP Server**

Configure the Juniper ATP appliance in Policy Enforcer to receive threat feeds for threat mitigation.

# **Before You Begin**

Before you add the Juniper ATP Appliance:

- Obtain the IP address of the Juniper ATP appliance.
- Generate the API Authorization key for the Juniper ATP admin user. This is required to provide authorized
  programmatic access to the Juniper ATP Appliance REST API. The configured Authorization Key for that
  user is then applied each time an API request is made by that user.
  - In the Juniper ATP Appliance web UI, navigate to **Config>System Profiles>Users** and click on an existing user account.
  - In the Update User page, select the Generate New API Key option.

For more information, see Updating a User Account and Setting an API Authorization Key.

- Configure multi-tenancy Web Collector Zones for Managed Security Service Provider (MSSP) support.
  - In the Juniper ATP Appliance web UI, navigate to Config>System Profiles>Zones.

For more information, see Configuring MSSP Multi-Tenancy Zones.

To add a Juniper ATP server:

1. Select Configure>Threat Prevention>Feed Sources.

The Feed Source page appears.

2. In the JATP page, click the + sign.

The Add JATP Server page appears.

- 3. Complete the configuration according to the guidelines provided in Table 67 on page 273.
- 4. Click Finish.

The required Juniper ATP appliance is added to Policy Enforcer for threat monitoring.

Table 67: Fields on the Add JATP Server Page

| Field                  | Description                                                                                                    |
|------------------------|----------------------------------------------------------------------------------------------------|
| JATP Server Settings   |                                                                                                    |
| JATP Server IP Address | Enter the IP address of the Juniper ATP appliance.                                                                                                    |
| API Key                | Enter the API Authorization key of the Juniper ATP appliance user. The same API key is used for general Juniper ATP RESTful API access and also to integrate with SRX Series devices. |
|                        | The API key is used only once to obtain the application token from the JATP server. The obtained application token is provided to Policy Enforcer and this token never expires.       |
|                        | To know more about generating the API key, see Updating a User Account and Setting an API Authorization Key.                                                                          |
| Zone Name              | Enter the configured zone name.                                                                                                    |
|                        | You can enroll Policy Enforcer with the Juniper ATP default zone or with a specific Juniper ATP zone. This enrollment is authenticated with an API authorization key.                 |
| Site                   |                                                                                                    |
| Site                   | Select the site to be enrolled to the zone from the list.                                                                                                    |
|                        | If there are no sites associated with the realm, click <b>Add new Site</b> .                                                                                                    |
| Unmanaged Devices      | Lists all devices from the zone that are not managed in Security Director. You must manually discover them.                                                                           |
| IPv6 Feeds             | Enable this option to receive IPv6 feeds (C&C and Geo IP) from Policy Enforcer.                                                                                                    |

## **RELATED DOCUMENTATION**

About the Feed Sources Page | 250

Edit or Delete a JATP Server | 274

JATP Operator's Guide

# **Edit or Delete a JATP Server**

You can modify the site information of an existing Juniper ATP zone or delete a Juniper ATP server, from the Feed Sources page.

To edit or delete a Juniper ATP server:

1. Select Configure>Threat Prevention>Feed Sources>JATP.

The Feed Sources page appears.

- 2. Select the zone you want to edit or delete and then right-click.
  - Select **Edit** to modify site information. The Modify JATP Server page appears. Make the changes and click **Finish**.

You can also click the pencil icon to modify the configuration.

• Select **Delete** to remove the Juniper ATP server. An alert message appears verifying that you want to delete your selection. Click **Yes** to delete your selection.

You can also click the delete icon to delete the Juniper ATP server.

#### RELATED DOCUMENTATION

Add JATP Server | 272

# **Creating Custom Feeds**

Use the Create Custom Feed page to configure the Dynamic Address, Allowlist, Blocklist, Infected Hosts, DDoS, and C&C Server custom feeds. These feeds provide relevant and timely intelligence that you can use to create enforcement policies.

## **Before You Begin**

- Know what type of feed you are configuring and have all the necessary information on hand. Local feeds are created on your local system and uploaded from there.
- Note that infected hosts are hosts known to be compromised. For an infected host custom feed, enter host IP addresses manually or upload a text file with the IP addresses of infected hosts.
- If you create an allowlist, blocklist, or infected hosts feed, it will override the respective Juniper ATP Cloud/JATP feed.
- Note that when ATP Cloud/JATP only mode is selected as the Threat Prevention Type, the infected host and DDoS custom feeds are not available.

To create local file and remote file custom feeds:

1. Select Configure>Threat Prevention> Feed Sources.

The Feed Sources page appears. You will see only custom feeds available as the threat prevention type, if you make no selection for ATP Cloud/JATP Configuration Type in the Policy Enforcer Settings page.

- 2. Click **Create** and select one of the following:
  - Feeds with local files—Enter your data manually into the provided fields or upload from a text file on your location machine.
  - Feeds with remote file server—Configure communication with the remote server to fetch the data feed from it.
- 3. Complete the configuration by using the guidelines in Table 48 on page 229 or Table 49 on page 231.
- 4. Click OK.

### NOTE:

- To use a custom feed of dynamic-address type, apply it to the source or destination address in a firewall rule. In the firewall rule, you can filter addresses to show only the custom feeds.
  - If there is a firewall policy rule created using the dynamic address, you cannot delete the same dynamic address from the Feed Sources page. You must first delete the firewall policy rule and then, delete the dynamic address from the Feed Sources page.
- When you have no ATP Cloud/JATP Configuration Type selected (No selection), ATP Cloud/JATP realms are disabled. Because site selection is usually done from the ATP Cloud/JATP realm page, you must select sites from the Create Custom Feed page when in "No selection" mode. The custom feeds are then downloaded to the devices in the chosen sites. This is the only time site selection available in the Create Custom Feed page.

Table 68: Fields on the Create Custom Feed Page, Feeds with Local Files

| Field       | Description                                                                                                    |
|-------------|----------------------------------------------------------------------------------------------------|
| Name        | Enter a unique string that must begin with an alphanumeric character and can include only dashes and underscores; no spaces allowed; 32-character maximum.                                                                                                    |
| Description | Enter a description for your custom feed; maximum length is 64 characters. You should make this description as useful as possible for all administrators.                                                                                                    |
| Feed Type   | Select one of the following custom feeds as a threat prevention type:  Dynamic Address Allowlist Blocklist Infected Hosts DDoS CC                                                                                                    |
| Sites       | Select the required sites from the list to associate them with the dynamic address or allowlists, blocklists, or C&C Server feeds.  In the default mode (no ATP Cloud), only sites are listed because of no ATP Cloud. You can share a site across the same feed type for dynamic address, allowlist, blocklist, and C&C Server. For Infected hosts and DDoS, sites cannot be shared across the same feed type. However, you can share a site across different feed types. |

Table 68: Fields on the Create Custom Feed Page, Feeds with Local Files (continued)

| Field Description  Zones/Realms  Select the required realms from the list, if you are in Cloud feeds only, ATP Cloud/JATP, or ATP Cloud/JATP with Juniper Connected Security mode.  Associate these realms with dynamic address or allowlists, blocklists, and C&C Server feeds. You can share a realm across the same feed type for dynamic address, allowlist, blocklist, and CC. For Infected hosts and DDoS, realms cannot be shared across the same feed type. However, you can share a realm across different feed types.  The ATP Cloud/JATP realm without any assigned sites are not listed here. Only realms with sites associated are listed here.  NOTE: If a site is associated with a tenant, the ATP Cloud/JATP realm displays the list in the <realm-name>(Tenant:<tenant-name>) format.  User Input Type  (Available for Allowlist and Blocklist)  • IP, Subnet and Range—Enter an IPV4 address in standard four octet format. CIDR notation and IP address ranges are also accepted. Any of the following formats are valid: 1.2.3.4, 1.2.3.4/30, or 1.2.3.4-1.2.3.6.  • URL and Domain—The following formats are valid:  • http://www.yourfeed.com  • https://www.yourfeed.com  • yourfeed.com  • yourfeed.com  • yourfeed.com  • yourfeed.com/abc  Wildcards and protocols are not valid entries.</tenant-name></realm-name> |                 |                                                                                                    |
|----------------------------------------------------------------------------------------------------|-----------------|----------------------------------------------------------------------------------------------------|
| Cloud/JATP with Juniper Connected Security mode.  Associate these realms with dynamic address or allowlists, blocklists, and C&C Server feeds. You can share a realm across the same feed type for dynamic address, allowlist, blocklist, and CC. For Infected hosts and DDoS, realms cannot be shared across the same feed type. However, you can share a realm across different feed types.  The ATP Cloud/JATP realm without any assigned sites are not listed here. Only realms with sites associated are listed here.  NOTE: If a site is associated with a tenant, the ATP Cloud/JATP realm displays the list in the <realm-name>(Tenant:<tenant-name>) format.  User Input Type  (Available for Allowlist and Blocklist:  IP, Subnet and Range—Enter an IPV4 address in standard four octet format. CIDR notation and IP address ranges are also accepted. Any of the following formats are valid: 1.2.3.4, 1.2.3.4/30, or 1.2.3.4-1.2.3.6.  URL and Domain—The following formats are valid:  http://www.yourfeed.com  https://www.yourfeed.com  www.yourfeed.com  yourfeed.com  yourfeed.com  yourfeed.com/abc</tenant-name></realm-name>                                                                                                    | Field           | Description                                                                                                    |
| can share a realm across the same feed type for dynamic address, allowlist, blocklist, and CC. For Infected hosts and DDoS, realms cannot be shared across the same feed type. However, you can share a realm across different feed types.  The ATP Cloud/JATP realm without any assigned sites are not listed here. Only realms with sites associated are listed here.  NOTE: If a site is associated with a tenant, the ATP Cloud/JATP realm displays the list in the <realm-name>(Tenant:<tenant-name>) format.  User Input Type  (Available for Allowlist and Blocklist)  • IP, Subnet and Range—Enter an IPV4 address in standard four octet format. CIDR notation and IP address ranges are also accepted. Any of the following formats are valid: 1.2.3.4, 1.2.3.4/30, or 1.2.3.4-1.2.3.6.  • URL and Domain—The following formats are valid:  • http://www.yourfeed.com  • https://www.yourfeed.com  • www.yourfeed.com  • yourfeed.com  • yourfeed.com  • yourfeed.com/abc</tenant-name></realm-name>                                                                                                    | Zones/Realms    |                                                                                                    |
| associated are listed here.  NOTE: If a site is associated with a tenant, the ATP Cloud/JATP realm displays the list in the <realm-name>(Tenant:<tenant-name>) format.  User Input Type  (Available for Allowlist and Blocklist:  • IP, Subnet and Range—Enter an IPV4 address in standard four octet format. CIDR notation and IP address ranges are also accepted. Any of the following formats are valid: 1.2.3.4, 1.2.3.4/30, or 1.2.3.4-1.2.3.6.  • URL and Domain—The following formats are valid:  • http://www.yourfeed.com  • www.yourfeed.com  • yourfeed.com  • yourfeed.com  • yourfeed.com/abc</tenant-name></realm-name>                                                                                                    |                 | can share a realm across the same feed type for dynamic address, allowlist, blocklist, and CC. For Infected hosts and DDoS, realms cannot be shared across the same feed type. However, you can |
| <pre></pre>                                                                                                    |                 |                                                                                                    |
| <ul> <li>(Available for Allowlist and Blocklist)</li> <li>IP, Subnet and Range—Enter an IPV4 address in standard four octet format. CIDR notation and IP address ranges are also accepted. Any of the following formats are valid: 1.2.3.4, 1.2.3.4/30, or 1.2.3.4-1.2.3.6.</li> <li>URL and Domain—The following formats are valid: <ul> <li>http://www.yourfeed.com</li> <li>www.yourfeed.com</li> <li>yourfeed.com</li> <li>yourfeed.com/abc</li> </ul> </li> </ul>                                                                                                    |                 |                                                                                                    |
| Allowlist and Blocklist)  IP address ranges are also accepted. Any of the following formats are valid: 1.2.3.4, 1.2.3.4/30, or 1.2.3.4-1.2.3.6.  • URL and Domain—The following formats are valid:  • http://www.yourfeed.com  • https://www.yourfeed.com  • www.yourfeed.com  • yourfeed.com  • yourfeed.com/abc                                                                                                    | User Input Type | Select one of the following input types for Allowlist and Blocklist:                                                                                                    |
| <ul> <li>http://www.yourfeed.com</li> <li>https://www.yourfeed.com</li> <li>www.yourfeed.com</li> <li>yourfeed.com</li> <li>yourfeed.com/abc</li> </ul>                                                                                                    | Allowlist and   | IP address ranges are also accepted. Any of the following formats are valid: 1.2.3.4, 1.2.3.4/30,                                                                                               |
| <ul> <li>https://www.yourfeed.com</li> <li>www.yourfeed.com</li> <li>yourfeed.com</li> <li>yourfeed.com/abc</li> </ul>                                                                                                    |                 | URL and Domain—The following formats are valid:                                                                                                    |
| <ul><li>www.yourfeed.com</li><li>yourfeed.com</li><li>yourfeed.com/abc</li></ul>                                                                                                    |                 | http://www.yourfeed.com                                                                                                    |
| <ul><li>yourfeed.com</li><li>yourfeed.com/abc</li></ul>                                                                                                    |                 | https://www.yourfeed.com                                                                                                    |
| • yourfeed.com/abc                                                                                                    |                 |                                                                                                    |
|                                                                                                    |                 |                                                                                                    |
| Wildcards and protocols are not valid entries.                                                                                                    |                 |                                                                                                    |
|                                                                                                    |                 | Wildcards and protocols are not valid entries.                                                                                                    |

Table 68: Fields on the Create Custom Feed Page, Feeds with Local Files (continued)

| Field       | Description                                                                                                    |
|-------------|----------------------------------------------------------------------------------------------------|
| Custom List | <ul> <li>Click Upload File to upload a text file with an IP address list. Click the Add button to include the address list in your custom list.</li> <li>For infected host and DDoS, the uploading file must have the string add at the beginning, followed by the IP addresses. If you want to delete certain IP addresses, enter the string delete followed by the IP addresses to delete.</li> <li>Note that the file must contain only one item per line (no commas or semi colons). All items are validated before being added to the custom list.</li> <li>The file must not contain more than 500 entries. An error message is shown if you try to upload a file containing more than 500 IP addresses. Use the Feeds with remote file server option to upload a file containing more than 500 IP addresses.</li> <li>Manually enter your item and threshhold value in the space provided in the Custom List section. To add more items, click + to add more spaces.</li> <li>For syntax, enter an IPv4 address in standard four octet format. CIDR notation and IP address ranges are also accepted. Any of the following formats are valid: 1.2.3.4, 1.2.3.4/30, or</li> </ul> |
|             | 1.2.3.4-1.2.3.6.                                                                                                    |

Table 69: Fields on the Create Custom Feed Page, Feeds with Remote File Server

| Field              | Description                                                                                                    |
|--------------------|----------------------------------------------------------------------------------------------------|
| Name               | Enter a unique string that must begin with an alphanumeric character and can include only dashes and underscores; no spaces allowed; 32-character maximum. |
| Description        | Enter a description for your custom feed; maximum length is 64 characters. You should make this description as useful as possible for all administrators.  |
| Feed Type          | Select one of the following custom feeds as a threat prevention type:  • Dynamic Address  • Allowlist  • Blocklist  • Infected Hosts  • DDoS  • CC         |
| Type of Server URL | Select one of the following:  • http  • https                                                                                                    |

Table 69: Fields on the Create Custom Feed Page, Feeds with Remote File Server (continued)

| Field                                         | Description                                                                                                    |
|-----------------------------------------------|----------------------------------------------------------------------------------------------------|
| Server File URL                               | Enter the URL for the remote file server.                                                                                                    |
| Certificate Upload (If the URL type is HTTPS) | Click <b>Browse</b> and select the CA certificate to upload.  If you do not upload a certificate for https server URL, a warning message is shown that a certificate is not uploaded and to whether proceed further or not. Click <b>Yes</b> to proceed further without uploading a certificate or <b>No</b> to go back and upload the certificate. |
| Username                                      | Enter the credentials for the remote file server.  This is not a mandatory field. You can still proceed to create a custom feed without entering the username.                                                                                                    |
| Password                                      | Enter the credentials for the remote file server.  This is a mandatory field, if you have provided the username.                                                                                                    |
| Update Interval                               | Select how often updates are retrieved from the remote files server: Hourly, Daily, Weekly, Monthly, Never                                                                                                    |
| Sites                                         | Select the required sites from the list to associate them with the custom feeds.                                                                                                    |

If you try to disenroll a site in an infected host, a warning message is shown to resolve all the current infected hosts from the respective endpoints within a site. To resolve the infected hosts, log-in to ATP Cloud UI, resolve the hosts, and then unassign sites from Policy Enforcer. Ensure that you always resolve the infected hosts before unassigning sites. Once you unassign sites, you cannot resolve the hosts.

### **RELATED DOCUMENTATION**

Custom Feed Sources Overview | 249

About the Feed Sources Page | 250

Configuring Settings for Custom Feeds | 282

# Example: Creating a Dynamic Address Custom Feed and Firewall Policy

As stated earlier, dynamic addresses provide dynamic IP address information to security policies. A dynamic address entry (DAE) is a group of IP addresses, not just a single IP prefix, that can be entered manually or imported from external sources. The DAE feature allows feed-based IP objects to be used in security policies to either deny or allow traffic based on either source or destination IP criteria. For example, a DAE may contain IP addresses for specific domains or for entities that have a common attribute such as a particular undesired location that poses a threat. When the DAE is updated, the changes automatically become part of the security policy. There is no need to manually update the policy; no configuration commit action is required.

This topic steps you through a simple example of creating a DAE and associating it with a policy. For complete information in creating firewall policies in Security Director, see Creating Firewall Policies.

1. Click Configure>Threat Prevention>Feed Sources.

The Feed Sources page appears.

- 2. In the Custom Feeds tab, click Create > Feeds with local files.
- 3. Enter DAE\_example1 as the name.
- 4. Select **Dynamic Address** from the Feed Type list.
- 5. Select the ATP Cloud realms from the Realms field.
- 6. In the Custom List field, click the plus sign (+) to add individual entries to the custom list.
- 7. Add the following IP addresses. See the online help for information on supported formats.
  - 192.0.2.0
  - 192.0.2.1/10
  - 198.51.100.0-198.51.100.5
- 8. Make sure all entries in the custom list are unchecked and click **OK**.
- 9. Click Configure > Firewall Policy > Policies.

**NOTE:** This is example uses simplistic rules to show how to associate a DAE with an allowlist firewall policy. When creating your own firewall policy, you will have to configure the rules that meet your company's requirements.

- 10. Click the plus sign (+) to create a new firewall policy.
- 11. Enter dynamic\_address\_test as the name.
- 12. Select All Logging Enabled from the Profile pull-down menu.
- 13. Select **Device Policy** as the Type and select a device from the Device pull-down menu.
- 14. Click **OK**.

After a few seconds, the dynamic\_address\_test policy appears in the list.

- 15. Click Add Rule next to the dynamic\_address\_test policy to start the rule wizard.
- 16. Enter dynamic\_rule as the name and click Next.
- 17. In the Source window, select **untrust** from the Zone pulldown menu and click **Select** under the Address(es) field.
- 18. In the Source Address window, select the Include Specific radio button.
- 19. Select **DAE\_example1** in the left table and click the right arrow to move it to the right table. Then click **Next**.

The Source window reappears and **DAE\_example1** appears in the address(es) field.

- 20. In the Destionation window, select trust from the Zone pulldown menu and click Next.
- 21. In the Advanced Security window, select permit from the Rule Action pulldown menu and click Next.
- 22. In the Rule Options window, click Next to use the default settings.
- 23. Click Select in the Address(es) section and click the Include Specifics radio button.

24. In the Rule Analysis window, select the **Analyze the new rule to suggest a placement to avoid anomalies** checkbox and click **Next**.

After a few seconds, an analysis of your rule appears, including where it should be placed, etc.

- 25. Click **Finish** and then **OK** to exit the wizard.
- 26. In the resulting page, click **Save** (located near the top of the window.)
- 27. Check the checkbox for the **dynamic\_rule** policy and click **Publish**.

When you publish rules, the process takes into account the priority and precedence values set on the policy and the order of rules on the device.

# **Configuring Settings for Custom Feeds**

Use the Settings page to specify the number of days for the custom feed to be active and expire once the duration is crossed. Also, specify how often the feeds must be updated.

In the ATO Cloud with Juniper Connected Security, Clouds feed only, and No ATO Cloud modes, you can configure the Time To Live (TTL) settings for dynamic address, allowlist, blocklist, infected host, DDoS, and C&C Server feed types. In the ATO Cloud mode, you can configure TTL settings for only dynamic address, allowlist, blocklist, and C&C Server feed types.

**NOTE:** When you configure a TTL setting for a particular feed type, the configuration is applicable for all the custom feeds belonging to that particular feed type. For example, if you set TTL for Allowlist feed type to 45 days, then all Allowlist feeds will have the same configuration.

To configure Settings:

1. Select Configure>Threat Prevention>Feed Source.

The Feed Sources page appears.

2. In the Custom Feeds tab, select **Settings**.

The Settings page appears.

3. Complete the configuration by using the guidelines in Table 70 on page 283.

## 4. Click Update.

The settings are updated and a success message is shown that the Settings are updated successfully.

At the beginning of the Settings page, the last updated settings information is shown. This message is refreshed whenever you update the setting.

Table 70: Fields on the Settings Page

| Option          | Description                                                                                                    |
|-----------------|----------------------------------------------------------------------------------------------------|
| Time to live    | <ul> <li>Select one of the following options:</li> <li>Specify manually—Select this option to specify the number of days for the required custom feed type to be active.</li> <li>Expires in (days)—Enter the number of days for the required custom feed to be active. Default value is 30 days. The available range is 1 to 365 days.  The number of days that you configure in this field appears in the Days to Become Inactive field on the Custom Feeds page. If you make any changes to this field, the same information is refreshed in the Days to Become Inactive field and the timer is adjusted to the updated value.</li> <li>Never Expire—Select this option if you do not want any custom feed type to be inactive or expire.</li> </ul> |
| Update Interval | Specify how often each feed type must be updated.  By default, all feeds are updated every 5 minutes.  Valid range is 1 through 5 minutes.                                                                                                    |

### **RELATED DOCUMENTATION**

Custom Feed Sources Overview | 249

Creating Custom Feeds | 228

# Implementing Threat Policy on VMWare NSX

#### IN THIS SECTION

- VMWare NSX Integration with Policy Enforcer and Juniper ATP Cloud Overview | 284
- Before You Begin | 287
- Configuring VMware NSX with Policy Enforcer | 290
- Example: Creating a Firewall Rule in VMWare vCenter Server Using SDSN\_BLOCK Tag | 292

# VMWare NSX Integration with Policy Enforcer and Juniper ATP Cloud Overview

Juniper Networks Advanced Threat Prevention Cloud (Juniper ATP Cloud) identifies the infected virtual machines (VMs) running on VMWare NSX and tags these VMs as infected. This is based on a malware file exchange from the infected VMs and/or based on the Command and Control communication with known botnet sites on the internet.

Based on this identification of infected or compromised hosts, you can take one of the following actions:

- Enable additional security features such as Layer-7 Application Firewall and Intrusion Prevention (IPS) leveraging vSRX
- Enforce Layer-2 to Layer-4 controls using NSX Distributed Firewall
- Leverage NSX integration with Host-Based security vendors (https://www.vmware.com/products/nsx/technology-partners.html) to take host-based security actions such as running antivirus or anti malware features on the infected VMs.

Policy Enforcer provides a set of Connector APIs for the third-party adaptors. The NSX Connector integrates with the Policy Enforcer using these APIs to enable enforcement of the infected hosts policy on Secure Fabric. For NSX connectors, the NSX Manager, its associated vCenter, and an edge firewall form the Secure Fabric.

The following topology shows how NSX Manager and the edge firewall create a Secure Fabric to use with Policy Enforcer.

Figure 76: Topology of NSX Integration with Policy Enforcer

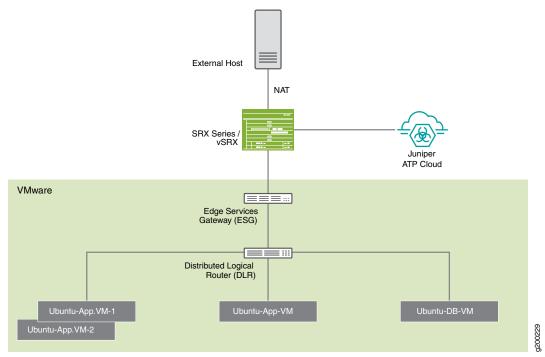

Within the NSX Manager, the virtual machines (VM) connect to logical networks, shown as green and yellow colour logical networks, as shown in Figure 76 on page 285. The logical switches connect to each other using a Distributed Logical Router(DLR). To form the Secure Fabric, configure the edge service gateway (ESG) to point to SRX Series devices or vSRX as the gateway for the networks hosted on NSX. This is implemented by establishing IBGP session between ESG and vSRX or SRX Series device. This ensures that all the north-south traffic passes through the vSRX edge firewall. The vSRX edge gateway is enrolled with Juniper ATP Cloud for the traffic inspection.

If NAT services are required, it must be configured on the vSRX and not on the ESG. Configure NAT services using the following CLI commands.

set security nat source rule-set trust-to-untrust from zone trust

set security nat source rule-set trust-to-untrust to zone untrust

set security nat source rule-set trust-to-untrust rule snat-rule match source-address 0.0.0.0/0

set security nat source rule-set trust-to-untrust rule snat-rule then source-nat interface

To establish a BGP session, use the following configuration commands:

set routing-options autonomous-system 10

set protocols bgp group nsx neighbor 5.0.0.2 peer-as 10

You can view the BGP configuration in VMWare vCenter Server, as shown in Figure 77 on page 286.

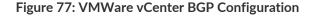

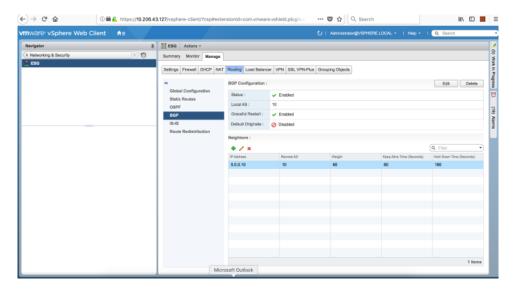

**NOTE:** You can register the NSX Manager with Security Director only when the Policy Enforcer is configured. The NSX micro service is bundled with the Policy Enforcer VM. However, the NSX micro service is packaged as a standalone rpm, so that the NSX micro service upgrade and patches can be performed independent of the Policy Enforcer VM.

#### Implementation of Infected Hosts Policy Overview for VMware NSX

The vSRX or SRX Series devices running as an edge firewall is enrolled to send all the suspected traffic to Juniper ATP Cloud.

The following steps explain the high-level workflow:

- If an infection is detected, Juniper ATP Cloud notifies the Policy Enforcer about the infected IP addresses
- If the infected IP address belongs to Secure Fabric associated with the NSX domain, Policy Enforcer calls the NSX plugin APIs to notify the NSX Connector about the list of infected IP addresses
- NSX service will then retrieve the VM corresponding to the IP addresses sent and then calls the NSX API to tag to an appropriate VM with a security tag, SDSN\_BLOCK.

You can then create a policy to block the infected hosts using the SDSN\_BLOCK tag by creating VMWare Distributed Firewall (DFW) rules. The block policy consists of two rules for ingress block and egress block. The ingress block rule applies to any traffic originating from a security group composed of VMs tagged

with a block tag to any destination. Similarly, the egress block rule applies to any traffic destined to security group composed of VMs tagged with block tag from any source.

The creation of security groups associated with the SDSN\_BLOCK tag, creation of ingress and egress block rules, and the action to take on the matching packets must be configured by the VMWare administrators. The NSX Connector will simply apply the SDSN\_BLOCK tag on the infected VM.

## Registering NSX Micro Service as Policy Enforcer Connector Instance Overview

The integration of each NSX manager discovered in Security Director with Policy Enforcer is triggered automatically.

The automatic registration of a connector instance involves the following steps:

- Discovering the NSX Manager in Security Director. This triggers an auto creation of the Policy Enforcer connector instance.
- 2. Secure Fabric is created to manage the discovered NSX Manager.
- 3. Creation of threat prevention policy requires the knowledge of Juniper ATP Cloud realm and the edge firewall device. These are taken as inputs from the user.

# Before You Begin

#### IN THIS SECTION

Infected Hosts Workflow in VMware vCenter Server | 287

Before you begin to configure NSX with Policy Enforcer, configure the infected hosts workflow in VMWare vCenter Server.

#### Infected Hosts Workflow in VMware vCenter Server

To block the infected hosts:

- 1. Log in to the vSphere Web Client through the VMware vCenter Server.
- 2. From the vSphere Web Client, click **Networking & Security** and then click **NSX Managers**.

Under the Manage section, click **Security Tags** column head and create SDSN\_BLOCK security tag for NSX, as shown in Figure 78 on page 288.

Figure 78: SDSN\_BLOCK Security Tag

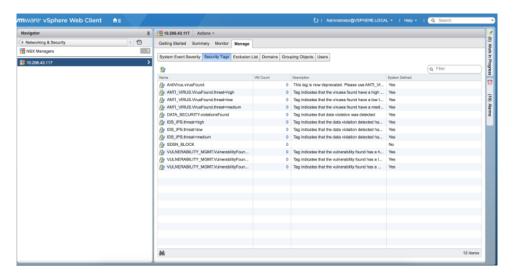

The feed for the infected hosts will be triggered by Juniper ATP Cloud down to Policy Enforcer. When there is a trigger, the SDSN\_BLOCK tag is attached to the VM. Click on the VM Count column to see the VM details attached to the tag.

3. Select Networking & Security and then click Service Composer.

The Service Composer page appears. From the Service Composer, click the **Security Groups** tab. The security administrator can create the security group based on the security tag.

- 4. Click the **New Security Group** icon to create a new security group.
- 5. Enter a name and description for the security group and then click **Next**.
- 6. On the Define dynamic membership page, define the criteria that an object must meet for it to be added to the security group you are creating.

In the Criteria Details row, select **Security Tag** from the list and provide the SDSN\_BLOCK tag name, as shown in Figure 79 on page 289.

Figure 79: Define Dynamic Membership Page

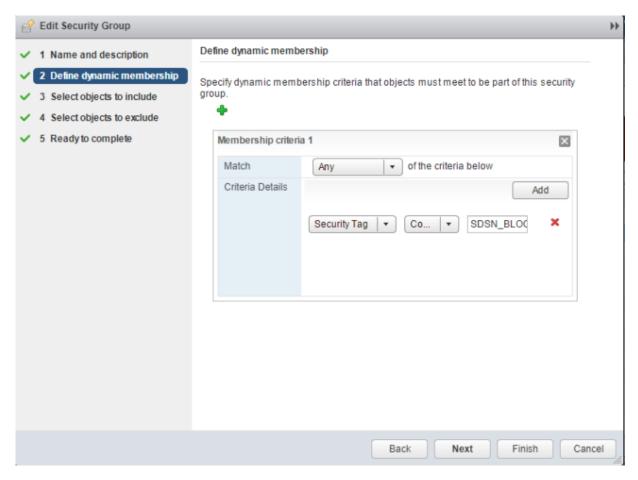

#### Click Next.

7. In the Ready to Complete page, verify the parameters and click **Finish**.

In the Service Composer page, under the Security Groups tab, you can see that the security group has been created and the VM with the security tag is assigned to the security group.

## Configuring VMware NSX with Policy Enforcer

The following steps explain configuring VMWare NSX with Policy Enforcer:

1. Add the NSX Manager to the Security Director database, as shown in Figure 80 on page 290. To know more about adding a NSX Manager, see *Add the NSX Manager*.

Figure 80: Adding NSX Manager Page

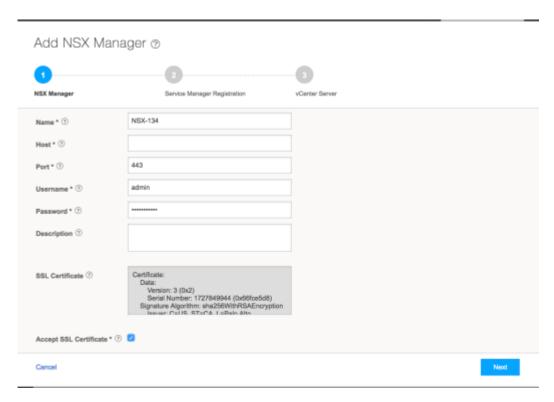

- 2. After discovering the NSX Manager in Security Director, use the Guided Setup workflow to configure the following parameters:
  - Secure Fabric
  - Policy Enforcement Group (PEG)
  - Juniper ATP Cloud Realm
  - Threat policies for the following threat types:
    - Command and Control (C&C) Server
    - Infected Hosts
    - Malware
- 3. Select Configuration > Guided Setup > Threat Prevention.

The Threat Prevention Policy Setup page appears.

#### 4. Click Stat Setup.

The Threat Prevention Policy Setup page appears, as shown in Figure 81 on page 291. Some of the resources are already configured as you discover the NSX Manager.

Figure 81: Guided Setup Page

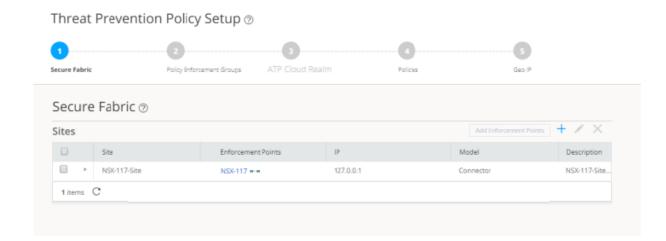

5. In the Secure Fabric page, the site is already created. For that site, one enforcement point is also added.

To create a secure fabric site in Policy Enforcer for NSX based environment, you require two parts: NSX Manager and edge firewall. In the Add Enforcement Points page, add vSRX, as shown in the topology, as a edge firewall. Select the vSRX device listed under the Available column and move it to the Selected column. You now have two enforcement points within the Secure Fabric.

Click Next.

6. In the Policy Enforcement Groups page, the policy enforcement group is already created based on the Location Group Type. The location points to the Secure Fabric site created for NSX.

Click. Next.

7. In the ATP Cloud Realm page, associate the Secure Fabric with ATP Cloud realm.

If the ATP Cloud realm is already created, click **Assign Sites** in the Sites Assigned column and chose the Secure Fabric site. The ATP Cloud realm and Secure Fabric are now associated.

Click. Next.

8. In the Policies page, create a threat prevention policy by choosing the profile types depending on the type of threat prevention this policy provides (C&C Server, Infected Host, Malware) and an action for

the profile. The DDoS profile is not supported by the NSX Connector. Once configured, you apply policies to PEGs.

Click **Assign groups** in the Policy Enforcement Group column to associate the policy enforcement group with the policy.

Security Director takes the snapshot of the firewall by performing the rule analysis and threat remediation rules are pushed into the edge firewall.

Click Finish.

NOTE: The GeoIP feeds are not used with the NSX Connectors.

9. The last page is a summary of the items you have configured using quick setup. Click **OK** to be taken to the Policies page under Configure > Threat Prevention > Policies and your policy is listed there.

# Example: Creating a Firewall Rule in VMWare vCenter Server Using SDSN\_BLOCK Tag

The following example shows the firewall rule creation using the SDSN\_BLOCK security tag:

- 1. Log in to the vSphere Web Client through the VMware vCenter Server.
- 2. Select **Networking & Security** and then click **Service Composer**.

The Service Composer page appears.

3. Select **Security Policies** tab in the Service Composer page.

Create a security policy to block the traffic coming from the infected hosts.

4. Select the **Create Security Policy** icon.

The New Security Policy page appears.

- 5. Enter a name and description for the security policy, and click **Next**.
- 6. Select the Firewall Rules option from the left pane.

The Firewall Rules page appears.

7. Select the New Firewall Rule icon (+) to create a new firewall rule.

The New Firewall Rule page appears.

- 8. Enter the name of the firewall rule.
- 9. In the Action field, select the **Block** option.
- 10. In the Source field, click **Change** and select the security group.
- 11. In the Destination field, click **Change** and select the security group to add as Any.

Click Ok. Figure 82 on page 294 shows a sample firewall rule configuration.

Figure 82: New Firewall Rule Page

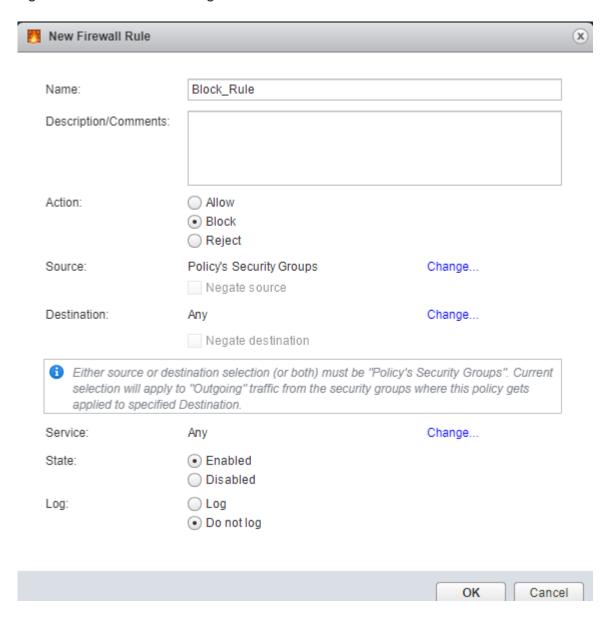

#### 12. Click Finish.

A new policy is created. You can apply this policy to the security group.

13. In the Security Policies page, right-click on the policy name and select **Apply Policy**.

The Apply Policy to Security Groups page appears, as shown in Figure 83 on page 295.

Figure 83: Apply Policy to SG Page

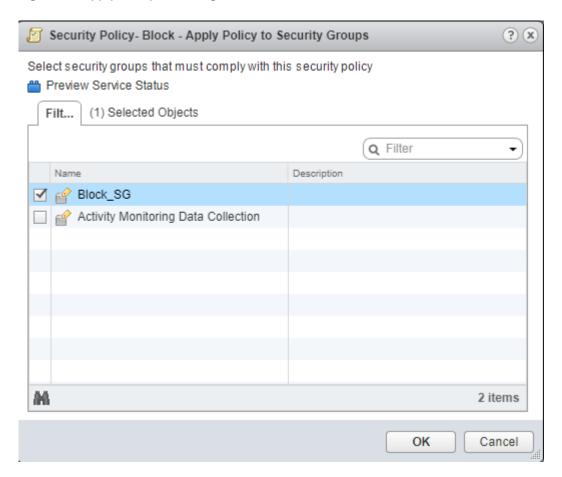

14. Select the security group that you have created and assign to a policy.

Security administrator is now able to block the traffic coming from the infected hosts.

## Implement Threat Policy on VMWare NSX-T

# IN THIS SECTION VMWare NSX-T Integration with Policy Enforcer and Juniper ATP Cloud Overview | 296 Before You Begin | 298 Configure VMware NSX-T with Policy Enforcer | 301 Example: Create a Firewall Rule in VMware NSX-T Using SDSN\_BLOCK Tag | 303

## VMWare NSX-T Integration with Policy Enforcer and Juniper ATP Cloud Overview

Juniper Networks Advanced Threat Prevention Cloud (Juniper ATP Cloud) identifies the infected virtual machines (VMs) running on VMWare NSX-T and tags these VMs as infected. This is based on a malware file exchange from the infected VMs and/or based on the Command and Control communication with known botnet sites on the internet.

Based on this identification of infected or compromised hosts, you can take one of the following actions:

- Enable additional security features such as Layer-7 Application Firewall and Intrusion Prevention (IPS) leveraging vSRX
- Enforce Layer-2 to Layer-4 controls using NSX Distributed Firewall
- Leverage NSX integration with Host-Based security vendors
   (https://www.vmware.com/products/nsx/technology-partners.html) to take host-based security actions such as running antivirus or anti malware features on the infected VMs.

Policy Enforcer provides a set of Connector APIs for the third-party adaptors. The NSX Connector integrates with the Policy Enforcer using these APIs to enable enforcement of the infected hosts policy on Secure Fabric. For NSX connectors, the NSX-T Manager, its associated vCenter, and an edge firewall form the Secure Fabric.

The following topology shows how NSX Manager and the edge firewall create a Secure Fabric with Policy Enforcer.

Figure 84: Topology of NSX-T Integration with Policy Enforcer

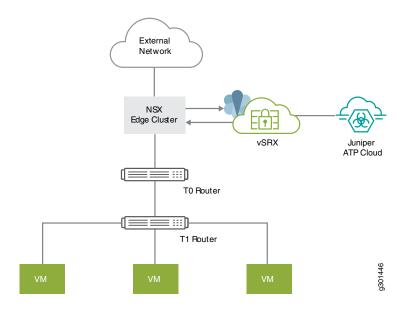

The service which is deployed in Tier 0 gateway in VMware NSX-T is enrolled into Juniper ATP Cloud and acts as an edge firewall.

**NOTE:** You can register the NSX-T Manager with Security Director only when the Policy Enforcer is configured. The NSX micro service is bundled with the Policy Enforcer VM. However, the NSX micro service is packaged as a standalone rpm, so that the NSX micro service upgrade and patches can be performed independent of the Policy Enforcer VM.

#### Implementation of Infected Hosts Policy Overview

The vSRX or SRX Series devices running as an edge firewall is enrolled to send all the suspected traffic to Juniper ATP Cloud.

The following steps explain the high-level workflow:

- If an infection is detected, Juniper ATP Cloud notifies the Policy Enforcer about the infected IP addresses
- If the infected IP address belongs to Secure Fabric associated with the NSX domain, Policy Enforcer calls the NSX plugin APIs to notify the NSX Connector about the list of infected IP addresses
- NSX service will then retrieve the VM corresponding to the IP addresses sent and then calls the NSX API to tag to an appropriate VM with a security tag, SDSN\_BLOCK.

You can then create a policy to block the infected hosts using the SDSN\_BLOCK tag by creating gateway specific rules. The block policy consists of two rules for ingress block and egress block. The ingress block rule applies to any traffic originating from a security group composed of VMs tagged with a block tag to any destination. Similarly, the egress block rule applies to any traffic destined to security group composed of VMs tagged with block tag from any source.

The creation of security groups associated with the SDSN\_BLOCK tag, creation of ingress and egress block rules, and the action to take on the matching packets must be configured by the VMWare administrators. The NSX Connector will simply apply the SDSN\_BLOCK tag on the infected VM.

#### Register NSX Micro Service as Policy Enforcer Connector Instance Overview

The integration of each NSX-T Manager discovered in Security Director with Policy Enforcer is triggered automatically.

The automatic registration of a connector instance involves the following steps:

 Discovering the NSX-T Manager in Security Director. This triggers an auto creation of the Policy Enforcer connector instance.

- 2. Secure Fabric is created to manage the discovered NSX-T Manager.
- 3. Creation of threat prevention policy requires the knowledge of Juniper ATP Cloud realm and the edge firewall device. These are taken as inputs from the user.

## **Before You Begin**

#### IN THIS SECTION

Infected Hosts Workflow in VMware NSX-T | 298

Before you begin to configure NSX with Policy Enforcer, configure the infected hosts workflow in VMWare NSX-T Manager.

#### Infected Hosts Workflow in VMware NSX-T

To block the infected hosts:

- 1. Log in to VMware NSX-T Manager.
- 2. Select Inventory > Tags.

The Tags page is displayed.

- 3. Click ADD TAG and enter the tag name as SDSN\_BLOCK.
- 4. Click Set Virtual Machines to select Virtual Machines where the tag should be applied.

The Select Virtual Machines page is displayed.

- 5. Select the virtual machine and click **Apply**.
- 6. Click **SAVE** to add the tag.

On successful creation of the tag, it will be displayed on the Tags page as shown in Figure 85 on page 299.

Figure 85: Tags Page

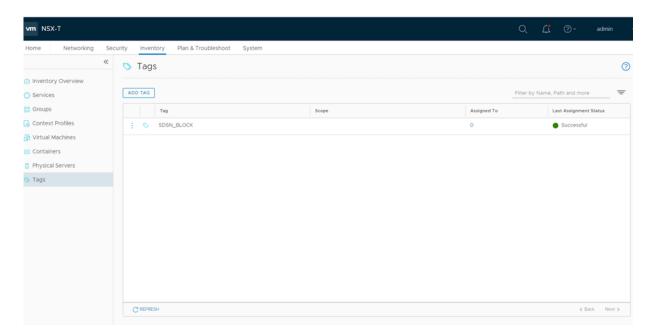

7. Select Inventory > Groups and then click ADD GROUP.

The security administrator can create the security group based on the security tag.

- 8. Enter a name of the security group.
- 9. Click Set Members.

The Select Members page is displayed, where you can define or add members for the security group.

- 10. On the Membership Criteria tab, click ADD CRITERIA.
- 11. Define the criteria that an object must meet for it to be added to the security group you are creating. In the Criteria row, select the Virtual Machine and select the tag from the list and then select the SDSN\_BLOCK tag name, as shown in Figure 86 on page 300.

Figure 86: Membership Criteria

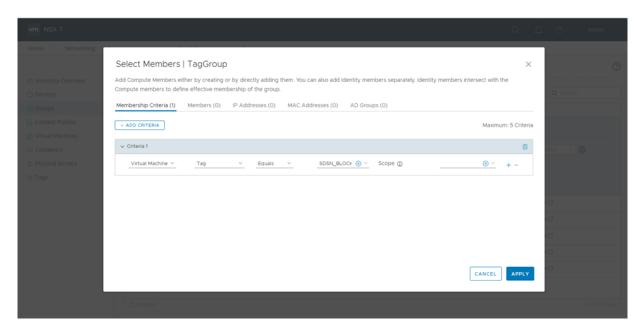

Click Apply.

12. On the Groups page, click **SAVE** to add the group.

You can see that the security group has been created and the Virtual Machine with the security tag is assigned to the security group.

## Configure VMware NSX-T with Policy Enforcer

The following steps explain configuring VMWare NSX-T with Policy Enforcer:

1. Add the NSX-T Manager to the Security Director database, as shown in Figure 87 on page 301. To know more about adding a NSX Manager, see *Add the NSX Manager*.

Figure 87: Add NSX Manager Page

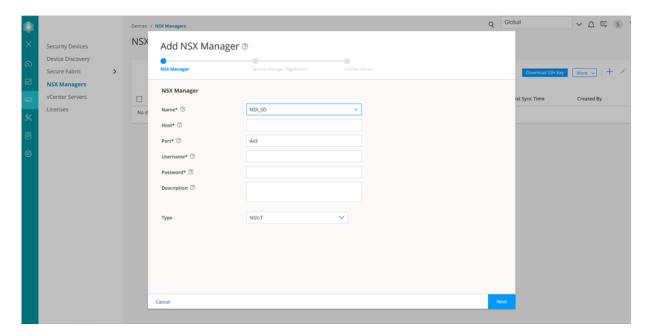

- 2. After discovering the NSX-T Manager in Security Director, use the Guided Setup workflow to configure the following parameters:
  - Secure Fabric
  - Policy Enforcement Group (PEG)
  - Juniper ATP Cloud Realm
  - Threat policies for the following threat types:
    - Command and Control (C&C) Server
    - Infected Hosts
    - Malware
- 3. Select Configuration > Guided Setup > Threat Prevention.

The Threat Prevention Policy Setup page appears.

4. Click Stat Setup.

The Threat Prevention Policy Setup page appears, as shown in Figure 88 on page 302. Some of the resources are already configured as you discover the NSX-T Manager.

Figure 88: Threat Prevention Policy Setup Page

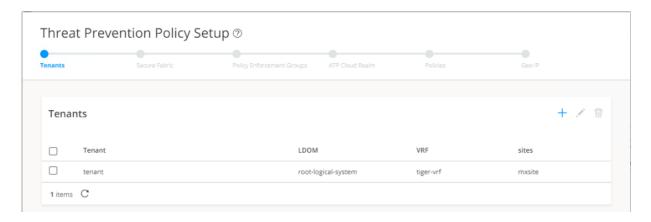

5. In the Secure Fabric page, the site is already created. For that site, one enforcement point is also added.

To create a secure fabric site in Policy Enforcer for NSX based environment, you require two parts: NSX Manager and edge firewall. In the Add Enforcement Points page, add vSRX, as shown in the topology, as a edge firewall. Select the vSRX device listed under the Available column and move it to the Selected column. You now have two enforcement points within the Secure Fabric.

Click Next.

6. In the Policy Enforcement Groups page, the policy enforcement group is already created based on the Location Group Type. The location points to the Secure Fabric site created for NSX.

Click. Next.

7. In the ATP Cloud Realm page, associate the Secure Fabric with ATP Cloud realm.

If the ATP Cloud realm is already created, click **Assign Sites** in the Sites Assigned column and chose the Secure Fabric site. The ATP Cloud realm and Secure Fabric are now associated.

Click. Next.

8. In the Policies page, create a threat prevention policy by choosing the profile types depending on the type of threat prevention this policy provides (C&C Server, Infected Host, Malware) and an action for the profile. The DDoS profile is not supported by the NSX Connector. Once configured, you apply policies to PEGs.

Click **Assign groups** in the Policy Enforcement Group column to associate the policy enforcement group with the policy.

Security Director takes the snapshot of the firewall by performing the rule analysis and threat remediation rules are pushed into the edge firewall.

Click Finish.

NOTE: The GeoIP feeds are not used with the NSX Connectors.

9. The last page is a summary of the items you have configured using quick setup. Click **OK** to be taken to the Policies page under Configure > Threat Prevention > Policies and your policy is listed there.

# Example: Create a Firewall Rule in VMware NSX-T Using SDSN\_BLOCK Tag

The following example shows the firewall rule creation using the SDSN\_BLOCK security tag:

- 1. Log in to VMware NSX-T Manager.
- 2. Select Security > Gateway Firewall.

The GATEWAY FIREWALL page appears. Gateway firewall represents rules applied at the perimeter firewall.

- 3. Select GATEWAY SPECIFIC RULES tab and then select a gateway.
- 4. Click Add Policy.
- 5. Enter the policy name for the new security policy.
- 6. Select a policy and then select **Add Rule** to create a new firewall rule and then enter the firewall rule name.
- 7. Select the source as the security group with SDSN\_BLOCK tag and click **Apply**.
- 8. In the Applied To column, select the interface to which the rule should be applied.
- 9. In the Action field, select the **Drop** option.
- 10. In the Destination field, select Any.

Figure 89: Gateway Firewall

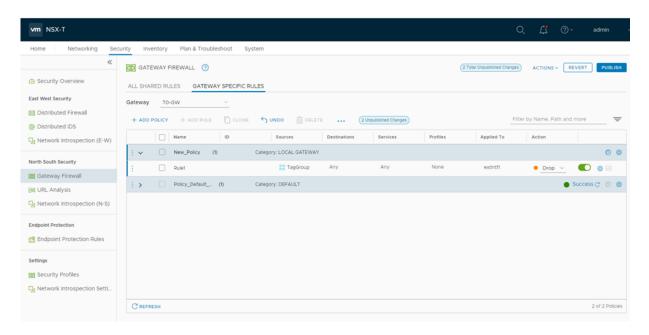

#### 11. Click PUBLISH.

Now security administrator can block the traffic coming from the infected hosts.

#### **RELATED DOCUMENTATION**

**VMware NSX Data Sheet** 

vSRX

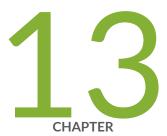

## Threat Prevention- Monitor

| ı | DA | licy | Enforce | r Dach | hoard \ | Widgets  | 1 307 |
|---|----|------|---------|--------|---------|----------|-------|
| 1 | 70 | IICV | Eniorce | r Dasn | Doard v | vviageis | ı su/ |

Infected Hosts Overview | 308

Infected Host Details | 309

Command and Control Servers Overview | 310

Command and Control Server Details | 312

HTTP File Download Overview | 313

HTTP File Download Details | 315

SMTP Quarantine Overview | 317

Email Attachments Scanning Overview | 319

Email Attachments Scanning Details | 320

IMAP Block Overview | 322

File Scanning Limits | 323

All Hosts Status Details | 324

Device Feed Status Details | 327

DDoS Feeds Status Details | 328

## **Policy Enforcer Dashboard Widgets**

Policy enforcer adds widgets to the dashboard that provide a summary of all gathered information on compromised content and hosts. Drag and drop widgets to add them to your dashboard. Mouse over a widget to refresh, remove, or edit the contents.

In addition, you can use the dashboard to:

- Navigate to the File Scanning page from the Top Scanned Files and Top Infected Files widgets by clicking the More Details link.
- Navigate to the Hosts page from the Top Compromised Hosts widget by clicking the More Details link.
- Navigate to the Command and Control Servers page from the C&C Server Malware Source Location widget.

NOTE: C&C and GeoIP filtering feeds are only available with the Cloud Feed or Premium license.

Available dashboard widgets are as follows:

**Table 71: ATP Cloud Dashboard Widgets** 

| Widget                       | Definition                                                                                                    |
|------------------------------|----------------------------------------------------------------------------------------------------|
| Top Malware Identified       | A list of the top malware found based on the number of times the malware is detected over a period of time. Use the arrow to filter by different time frames. |
| Top Compromised Hosts        | A list of the top compromised hosts based on their associated threat level and blocked status.                                                                |
| Top Infected File Types      | A graph of the top infected file types by file extension. Examples: exe, pdf, ini, zip. Use the arrows to filter by threat level and time frame.              |
| Top Infected File Categories | A graph of the top infected file categories. Examples: executables, archived files, libraries. Use the arrows to filter by threat level and time frame.       |
| Top Scanned File Types       | A graph of the top file types scanned for malware. Examples: exe, pdf, ini, zip.  Use the arrows to filter by different time frames.                          |
| Top Scanned File Categories  | A graph of the top file categories scanned for malware. Examples: executables, archived files, libraries. Use the arrows to filter by different time frames.  |

Table 71: ATP Cloud Dashboard Widgets (continued)

| Widget                        | Definition                                                                                                    |
|-------------------------------|----------------------------------------------------------------------------------------------------|
| C&C Server and Malware Source | A color-coded map displaying the location of Command and Control servers or other malware sources. Click a location on the map to view the number of detected sources. |

#### **RELATED DOCUMENTATION**

Infected Hosts Overview | 308

Command and Control Servers Overview | 310

HTTP File Download Overview | 313

SMTP Quarantine Overview | 317

## **Infected Hosts Overview**

The hosts page lists compromised hosts and their associated threat levels. From here, you can monitor and mitigate malware detections on a per host basis.

**NOTE:** You must select ATP Cloud realm from the available pulldown.

Compromised hosts are systems for which there is a high confidence that attackers have gained unauthorized access. When a host is compromised, the attacker can do several things to the computer, such as:

- Send junk or spam e-mail to attack other systems or distribute illegal software.
- Collect personal information, such as passwords and account numbers.

Compromised hosts are listed as secure intelligence data feeds (also called information sources.) The data feed lists the IP address or IP subnet of the host along with a threat level; for example, 130.131.132.133 and threat level 5. Once threats are identified, you can create threat prevention policies to take enforcement actions on the inbound and outbound traffic on these infected hosts.

Export Data—Click the Export button to download compromised host data to a CSV file. You are prompted to narrow the data download to a selected time-frame.

#### **RELATED DOCUMENTATION**

Infected Host Details | 309

HTTP File Download Overview | 313

HTTP File Download Details | 315

Email Attachments Scanning Overview | 319

Email Attachments Scanning Details | 320

File Scanning Limits | 323

## **Infected Host Details**

Use the host details page to view in-depth information about current threats to a specific host by time frame. From here you can change the investigation status and the blocked status of the host.

Table 72 on page 309 shows the information provided on the host details page:

**Table 72: Threat Level Definitions** 

| Threat Level | Definition                                              |
|--------------|---------------------------------------------------------|
| 0            | Clean; no action is required.                           |
| 1-3          | Low threat level. Recommendation: Disable this host.    |
| 4-6          | Medium threat level. Recommendation: Disable this host. |
| 7-10         | High threat level. Host has been automatically blocked. |

- Host Status—Displays the current state by threat level, which could be any of the levels described in the table above.
- Investigation Status—The following states of investigation are available: Open, In progress, Resolved false positive, Resolved fixed, and Resolved ignored.
- Policy override for this host—The following options are available: Use configured policy (not included
  in infected hosts feed), Always include host in infected hosts feed, Never include host in infected hosts
  feed.

**NOTE:** The blocked status changes in relation to the investigation state. For example, when a host changes from an open status (Open or In Progress) to one of the resolved statuses, the blocked status is changed to allowed and the threat level is brought down to 0. Also, when the investigation status is changed to resolved, an event is added to the log at the bottom of the page.

- Host threat level graph—This is a color-coded graphical representation of threats to this host displayed by time frame. You can change the time frame, and you can slide the graph backward or forward to zoom in or out on certain times. When you zoom in, you can view individual days within a month.
- Expand time-frame to separate events—Use this check box to stretch a period of time and see the events spread out individually.
- Past threats—The date and status of past threats to this host are listed here. The time frame set previously also applies to this list. The description for each event provides details about the threat and the action taken at the time.

#### **RELATED DOCUMENTATION**

Infected Hosts Overview | 308

HTTP File Download Overview | 313

HTTP File Download Details | 315

File Scanning Limits | 323

## **Command and Control Servers Overview**

The Command and Control (C&C) servers page lists information on servers that have attempted to contact and compromise hosts on your network. A C&C server is a centralized computer that issues commands to botnets (compromised networks of computers) and receives reports back from them. Botnets can be used to gather sensitive information, such as account numbers or credit card information, or to participate in a distributed denial-of-service (DDoS) attack.

#### NOTE:

- C&C and Geo IP filtering feeds are only available with ATP Cloud premium license.
- When managing ATP Cloud with Security Director, you must select ATP Cloud realm from the available pulldown.

When a host on your network tries to initiate contact with a possible C&C server on the Internet, the SRX Series device can intercept the traffic and perform an enforcement action based on real-time intelligence feed information that identifies the C&C server IP address and URL.

- Export Data—Click the **Export** button to download C&C data to a CSV file. You are prompted to narrow the data download to a selected time-frame.
- Report False Positives—Click the **FP/FN** button to launch a new screen which lets you send a report to Juniper Networks, informing Juniper of a false position or a false negative. Juniper will investigate the report, however, this does not change the verdict. If you want to make a correction (mark system as clean) you must do it manually.

Table 73 on page 311 provides the following information available on the C&C page.

**Table 73: Command & Control Server Data Fields** 

| Field            | Definition                                                                                |
|------------------|-------------------------------------------------------------------------------------------|
| C&C Server       | The IP address of the suspected command and control server.                               |
| C&C Threat Level | The threat level of the C&C server as determined by an analysis of actions and behaviors. |
| Hits             | The number of times the C&C server has attempted to contact hosts on your network.        |
| C&C Country      | The country where the C&C server is located.                                              |
| Last Seen        | The date and time of the most recent C&C server hit.                                      |
| Protocol         | The protocol (TCP or UDP) the C&C server used to attempt communication.                   |
| Client Host      | The IP address of the host the C&C server attempted to communicate with.                  |
| Action           | The action taken on the communication (permitted or blocked).                             |

Command and Control Server Details | 312

HTTP File Download Overview | 313

Email Attachments Scanning Overview | 319

Email Attachments Scanning Details | 320

File Scanning Limits | 323

## **Command and Control Server Details**

Use Command and Control Server Details page to view analysis information and a threat summary for the C&C server. The following information is displayed for each server.

- Total Hits
- Threat Summary (Threat level, Location, Category, Time last seen)
- Ports and protocols used

You can filter this information by clicking on the time-frame links: 1 day, 1 week, 1 month, Custom (select your own time-frame). You can also expand the time-frame to separate events using the slider.

## Hosts That have Contacted This C&C Server

This is a list of hosts that have contacted the server. Table 74 on page 312 shows the information provided in this section:

**Table 74: Command & Control Server Contacted Host Data** 

| Field             | Definition                                                                                                    |
|-------------------|----------------------------------------------------------------------------------------------------|
| Client Host       | The name of the host in contact with the command and control server.                                                                  |
| Client IP Address | The IP address of the host in contact with the command and control server. (Click through to the Host Details page for this host IP.) |
| C&C Threat Level  | The threat level of the C&C server as determined by an analysis of actions and behaviors.                                             |
| Action            | The action taken on the communication (permitted or blocked).                                                                         |
| Protocol          | The protocol (TCP or UDP) the C&C server used to attempt communication.                                                               |

Table 74: Command & Control Server Contacted Host Data (continued)

| Field       | Definition                                                                |
|-------------|---------------------------------------------------------------------------|
| Port        | The port the C&C server used to attempt communication.                    |
| Device Name | The name of the device in contact with the command and control server.    |
| Date Seen   | The date and time of the most recent C&C server hit.                      |
| Username    | The name of the host user in contact with the command and control server. |

### Associated Domains

This is a list of domains the destination IP addresses in the C&C server events resolved to.

## **Signatures**

This is a list of command and control indicators that were detected.

#### **RELATED DOCUMENTATION**

Command and Control Servers Overview | 310

Infected Hosts Overview | 308

HTTP File Download Overview | 313

## **HTTP File Download Overview**

A record is maintained of all file metadata sent to the cloud for inspection. These are files downloaded by hosts and found to be suspicious based on known signatures or URLs. From the main page, click the file's signature to view more information, such as file details, what other malware scanners say about this file, and a complete list of hosts that downloaded this file.

**NOTE:** When managing Juniper ATP Cloud with Security Director, you must select ATP Cloud realm from the available pulldown.

**Export Data**—Click the Export button to download file scanning data to a CSV file. You are prompted to narrow the data download to a selected time-frame.

Table 75 on page 314 shows the following information available on this page:

**Table 75: HTTP Scanning Data Fields** 

| Field          | Definition                                                                                                    |
|----------------|----------------------------------------------------------------------------------------------------|
| File Signature | A unique identifier located at the beginning of a file that provides information on the contents of the file. The file signature can also contain information that ensures the original data stored in the file remains intact and has not been modified. |
| Threat Level   | The threat score.  NOTE: Click the three vertical dots at the top of the column to filter the information on the page by threat level.                                                                                                    |
| Filename       | The name of the file, including the extension.  NOTE: Enter text in the space at the top of the column to filter the data.                                                                                                    |
| Last Submitted | The time and date of the most recent scan of this file.                                                                                                    |
| URL            | The URL from which the file originated.  NOTE: Enter text in the space at the top of the column to filter the data.                                                                                                    |
| Malware        | The name of file and the type of threat if the verdict is positive for malware. Examples: Trojan, Application, Adware. If the file is not malware, the verdict is "clean."  NOTE: Enter text in the space at the top of the column to filter the data.    |
| Category       | The type of file. Examples: PDF, executable, document.  NOTE: Enter text in the space at the top of the column to filter the data.                                                                                                    |

#### **RELATED DOCUMENTATION**

SMTP Quarantine Overview | 317

Email Attachments Scanning Overview | 319

File Scanning Limits | 323

## **HTTP File Download Details**

Use the File Scanning Details page to view analysis information and malware behavior summaries for the downloaded file. In the HTTP File Download page, click on the **File Signature** to go to the File Scanning Details page. This page is divided into several sections:

Report False Positives—Click the **Report False Positive** button to launch a new screen which lets you send a report to Juniper Networks, informing Juniper of a false position or a false negative. Juniper will investigate the report, however, this does not change the verdict. If you want to make a correction (mark system as clean) you must do it manually.

Printable View—Click this link to organize the information into a print-ready format.

The top of the page provides a quick view of the following information (scroll to the right in the UI to see more boxes):

- Threat Level—This is the threat level assigned (0-10), This box also provides the threat category and the action taken.
- **Top Indicators**—In this box, you will find the malware name, the signature it matches, and the IP address/URL from which the file originated.
- **Prevalence**—This box provides information on how often this malware has been seen, how many individual hosts on the network downloaded the file, and the protocol used.

## **File Summary**

**Table 76: General Summary Fields** 

| Field             | Definition                                                        |
|-------------------|-------------------------------------------------------------------|
| Threat Level      | This is the assigned threat level 0-10. 10 is the most malicious. |
| Global Prevalence | How often this file has been seen across different customers.     |
| Last Scanned      | The time and date of the last scan to detect the suspicious file. |

Table 76: General Summary Fields (continued)

| Field          | Definition                                                                                                    |
|----------------|----------------------------------------------------------------------------------------------------|
| File Name      | The name of the suspicious file. Examples: unzipper-setup.exe, 20160223158005.exe,, wordmui.msi.                                                                    |
| Category       | The type of file. Examples: PDF, executable, document.                                                                                                    |
| File Size      | The size of the downloaded file.                                                                                                    |
| Platform       | The target operating system of the file. Example. Win32                                                                                                    |
| Malware Name   | If possible, ATP Cloud determines the name of the malware.                                                                                                    |
| Malware Type   | If possible, Juniper ATP Cloud determines the type of threat. Example: Trojan, Application, Adware.                                                                 |
| Malware Strain | If possible, Juniper ATP Cloud determines the strain of malware detected. Example: Outbrowse.1198, Visicom.E, Flystudio.                                            |
| sha256 and md5 | One way to determine whether a file is malware is to calculate a checksum for the file and then query to see if the file has previously been identified as malware. |

In the Network Activity section, you can view information in the following tabs:

- Contacted Domains—If available, lists any domains that were contacted while executing the file in the Juniper ATP Cloud sandbox.
- Contacted IPs—If available, lists all IPs that were contacted while executing the file, along with the destination IP's country, ASN, and reputation. The reputation field is based on Juniper IP intelligence data destination.
- DNS Activity— This tab lists DNS activity while executing the file, including reverse lookup to find the domain name of externally contacted servers. This tab also provides the known reputation of the destination servers.

## **HTTP Downloads**

This is a list of hosts that have downloaded the suspicious file. Click the **IP** address to be taken to the Host Details page for this host. Click the **Device Serial number** to be taken to the Devices page. From there you can view device versions and version numbers for the Juniper ATP Cloud configuration, including

profile, allowlist, and blocklist versions. You can also view the malware detection connection type for the device: telemetry, submission, or C&C event.

#### **RELATED DOCUMENTATION**

HTTP File Download Details | 315

SMTP Quarantine Overview | 317

Email Attachments Scanning Overview | 319

File Scanning Limits | 323

## **SMTP Quarantine Overview**

Access this page from the Monitor menu.

The SMTP quarantine monitor page lists quarantined emails with their threat score and other details including sender and recipient. You can also take action on quarantined emails here, including releasing them and adding them to the blocklist.

The following information is available from the Summary View:

**Table 77: Blocked Email Summary View** 

| Field                 | Description                                                                                                    |
|-----------------------|----------------------------------------------------------------------------------------------------|
| Time Range            | Use the slider to narrow or increase the time-frame within the selected the time parameter in the top right: 12 hrs, 24 hrs, 7 days or custom.                            |
| Total Email Scanned   | This lists the total number of emails scanned during the chosen time-frame and then categorizes them into blocked, quarantined, released, and permitted emails.           |
| Malicious Email Count | This is a graphical representation of emails, organized by time, with lines for blocked emails, quarantined and not released emails, and quarantined and released emails. |
| Emails Scanned        | This is a graphical representation of emails, organized by time, with lines for total emails, and emails with one or more attachments.                                    |
| Email Classification  | This is another graphical view of classified emails, organized by percentage of blocked emails, quarantined and not released emails, and quarantined and released emails. |

The following information is available from the Detail View:

**Table 78: Blocked Email Detail View** 

| Field                | Description                                                                                                    |  |
|----------------------|----------------------------------------------------------------------------------------------------|--|
| Recipient            | The email address of the recipient.                                                                                             |  |
| Sender               | The email address of the sender.                                                                                                |  |
| Subject              | Click the <b>Read This</b> link to go to the Juniper ATP Cloud quarantine portal and preview the email.                         |  |
| Date                 | The date the email was received.                                                                                                |  |
| Malicious Attachment | Click on the attachment name to go to the Juniper ATP Cloud file scanning page where you can view details about the attachment. |  |
| Size                 | The size of the attachment in kilobytes.                                                                                        |  |
| Threat Score         | The threat score of the attachment, 0-10, with 10 being the most malicious.                                                     |  |
| Threat Name          | The type of threat found in the attachment, for example, worm or trojan.                                                        |  |
| Action               | The action taken, including the date and the person (recipient or administrator) who took the action.                           |  |

Using the available buttons on the Details page, you can take the following actions on blocked emails:

- Add domain to blocklist
- Add sender to blocklist
- Release

#### **RELATED DOCUMENTATION**

HTTP File Download Overview | 313

HTTP File Download Details | 315

Email Attachments Scanning Overview | 319

## **Email Attachments Scanning Overview**

A record is kept of all file metadata sent to the cloud for inspection. These are files downloaded by hosts and found to be suspicious based on known signatures From the main page, click the file's signature to view more information, such as file details, what other malware scanners say about this file, and a complete list of hosts that downloaded this file.

NOTE: You must select a ATP Cloud realm from the available pulldown.

**Export Data**—Click the Export button to download file scanning data to a CSV file. You are prompted to narrow the data download to a selected time-frame.

Table 79 on page 319 shows the information available on this page.

**Table 79: Email Attachments Scanning Data Fields** 

| Field          | Definition                                                                                                    |  |
|----------------|----------------------------------------------------------------------------------------------------|--|
| File Signature | A unique identifier located at the beginning of a file that provides information on the contents of the file. The file signature can also contain information that ensures the original data stored in the file remains intact and has not been modified. |  |
| Threat Level   | The threat score.                                                                                                    |  |
| Date Scanned   | The date and time the file was scanned.                                                                                                    |  |
| Filename       | The name of the file, including the extension.                                                                                                    |  |
| Recipient      | The email address of the intended recipient.                                                                                                    |  |
| Sender         | The email address of the sender.                                                                                                    |  |
| Malware Name   | The type of malware found.                                                                                                    |  |
| Status         | Indicates whether the file was blocked or permitted.                                                                                                    |  |
| Category       | The type of file. Examples: PDF, executable, document.                                                                                                    |  |

Email Attachments Scanning Details | 320

SMTP Quarantine Overview | 317

File Scanning Limits | 323

## **Email Attachments Scanning Details**

Use the File Scanning Details page to view analysis information and malware behavior summaries for the downloaded file. In the Email Attachments page, click on the **File Signature** to go to the File Scanning Details page. This page is divided into several sections:

Report False Positives—Click the **Report False Positive** button to launch a new screen which lets you send a report to Juniper Networks, informing Juniper of a false position or a false negative. Juniper will investigate the report, however, this does not change the verdict. If you want to make a correction (mark system as clean) you must do it manually.

Printable View—Click this link to organize the information into a print-ready format.

The top of the page provides a quick view of the following information (scroll to the right in the UI to see more boxes):

- Threat Level—This is the threat level assigned (0-10), This box also provides the threat category and the action taken.
- Top Indicators—In this box, you will find the malware name, the signature it matches, and the IP address/URL from which the file originated.
- Prevalence—This box provides information on how often this malware has been seen, how many individual hosts on the network downloaded the file, and the protocol used.

## **File Summary**

**Table 80: General Summary Fields** 

| Field             | Definition                                                                     |
|-------------------|--------------------------------------------------------------------------------|
| Threat Level      | This is the assigned threat level 0-10. 10 is the most malicious.              |
| Action Taken      | The action taken based on the threat level and host settings: block or permit. |
| Global Prevalence | How often this file has been seen across different customers.                  |

Table 80: General Summary Fields (continued)

| Field          | Definition                                                                                                    |  |
|----------------|----------------------------------------------------------------------------------------------------|--|
| Last Scanned   | The time and date of the last scan to detect the suspicious file.                                                                                                   |  |
| File Name      | The name of the suspicious file. Examples: unzipper-setup.exe, 20160223158005.exe,, wordmui.msi.                                                                    |  |
| Category       | The type of file. Examples: PDF, executable, document.                                                                                                    |  |
| File Size      | The size of the downloaded file.                                                                                                    |  |
| Platform       | The target operating system of the file. Example. Win32                                                                                                    |  |
| Malware Name   | If possible, Juniper ATP Cloud determines the name of the malware.                                                                                                  |  |
| Malware Type   | If possible, Juniper ATP Cloud determines the type of threat. Example: Trojan, Application, Adware.                                                                 |  |
| Malware Strain | If possible, Juniper ATP Cloud determines the strain of malware detected. Example: Outbrowse.1198, Visicom.E, Flystudio.                                            |  |
| sha256 and md5 | One way to determine whether a file is malware is to calculate a checksum for the file and then query to see if the file has previously been identified as malware. |  |

In the Network Activity section, you can view information in the following tabs:

**NOTE:** This section will appear blank if there has been no network activity.

- Contacted Domains—If available, lists any domains that were contacted while executing the file in the Juniper ATP Cloud sandbox.
- Contacted IPs—If available, lists all IPs that were contacted while executing the file, along with the
  destination IP's country, ASN, and reputation. The reputation field is based on Juniper IP intelligence
  data destination.
- DNS Activity—This tab lists DNS activity while executing the file, including reverse lookup to find the
  domain name of externally contacted servers. This tab also provides the known reputation of the
  destination servers.

In the Behavior Details section, you can view the behavior of the file on the system. This includes any processes that were started, files that were dropped, and network activity seen during the execution of the file. Dropped files are any additional files that were downloaded and installed by the original file.

#### **RELATED DOCUMENTATION**

Email Attachments Scanning Overview | 319

Infected Hosts Overview | 308

HTTP File Download Overview | 313

SMTP Quarantine Overview | 317

File Scanning Limits | 323

## **IMAP Block Overview**

The IMAP Block monitor page lists blocked emails with their threat score and other details including sender and recipient. You can also take action on blocked emails here, including releasing them and adding them to the blocklist.

Table 81 on page 322 shows information available from the Summary View tab.

**Table 81: Blocked Email Summary View** 

| Field                 | Description                                                                                                    |  |
|-----------------------|----------------------------------------------------------------------------------------------------|--|
| ATP Cloud Realm       | Select the registered Juniper ATP Cloud realm from the list.                                                                                                    |  |
| Time Range            | Use the slider to narrow or increase the time-frame within the selected the time parameter in the top right: 12 hrs, 24 hrs, 7 days or custom.                                 |  |
| Malicious Email Count | This lists the total number of malicious emails scanned during the chosen time-frame and then categorizes them into blocked, blocked and not allowed, quarantined and allowed. |  |
| Emails Scanned        | This is a graphical representation of all scanned emails, organized by date.                                                                                                   |  |

Table 82 on page 322 shows information available from the Detail View tab.

**Table 82: Blocked Email Detail View** 

| Field     | Description                                   |
|-----------|-----------------------------------------------|
| Recipient | Specifies the email address of the recipient. |
| Sender    | Specifies the email address of the sender.    |

Table 82: Blocked Email Detail View (continued)

| Field                | Description                                                                                                    |  |
|----------------------|----------------------------------------------------------------------------------------------------|--|
| Subject              | Click <b>Read This</b> to go to the Juniper ATP Cloud quarantine portal and preview the email.                                  |  |
| Date                 | Specifies the date the email was received.                                                                                      |  |
| Malicious Attachment | Click on the attachment name to go to the Juniper ATP Cloud file scanning page where you can view details about the attachment. |  |
| Size                 | Specifies the size of the attachment in kilobytes.                                                                              |  |
| Threat Score         | Specifies the threat score of the attachment, in a scale of 0-10, with 10 being the most malicious.                             |  |
| Threat Name          | Specifies the type of threat found in the attachment, for example, worm or trojan.                                              |  |
| Action               | Specifies the action taken, including the date and the person (recipient or administrator) who took the action.                 |  |

Using the available buttons on the Details page, you can take the following actions on blocked emails:

- Unblock Attachment for Selected User(s)
- Unblock Attachment for All Users

## **File Scanning Limits**

There is a limit to the number of files which can be submitted to the cloud for inspection. This limit is dictated by the device and license type. When the limit is reached, the file submission process is paused.

NOTE: This limit applies to all files, HTTP and SMTP.

Limit thresholds operate on a sliding scale and are calculated within 24-hour time-frame starting "now."

| Perimeter Device | Free License (files per day) | Premium License (files per day) |
|------------------|------------------------------|---------------------------------|
| SRX340           | 200                          | 1,000                           |
| SRX345           | 300                          | 2,000                           |
| SRX550m          | 500                          | 5,000                           |
| SRX1500          | 2,500                        | 10,000                          |
| SRX5400          | 5,000                        | 50,000                          |
| SRX5600          | 5,000                        | 70,000                          |
| SRX5800          | 5,000                        | 100,000                         |
| vSRX(10mbps)     | 25                           | 200                             |
| vSRX(100mbps)    | 200                          | 1,000                           |
| vSRX(1000mbps)   | 2,500                        | 10,000                          |
| vSRX(2000mbps)   | 2,500                        | 10,000                          |
| vSRX(4000mbps)   | 3,000                        | 20,000                          |

#### **RELATED DOCUMENTATION**

Infected Hosts Overview | 308

HTTP File Download Overview | 313

Email Attachments Scanning Overview | 319

## **All Hosts Status Details**

Use the All Hosts Status page to view the enforcement status of infected hosts feeds. The supported host feeds are custom and Juniper ATP Cloud.

By default, details for both custom and Juniper ATP Cloud hosts are shown. You must select the required feed type from the Feed Source column.

**NOTE:** To view the All Hosts Status page, you must have the Threat Management privileges or predefined roles enabled.

To see the details of all hosts status:

1. Select Monitor > Threat Prevention > All Hosts Status.

The All Hosts Status page appears.

2. Table 83 on page 325 shows the information provided on the All Hosts Status page.

Table 83: Fields on All Hosts Status Page

| Column Name        | Description                                                                                                    |  |  |
|--------------------|----------------------------------------------------------------------------------------------------|--|--|
| Columnitatio       | Description.                                                                                                    |  |  |
| IP Address         | Specifies the IP address of the feed.                                                                                            |  |  |
| MAC Address        | Specifies the MAC address of the feed.                                                                                           |  |  |
| Feed Name          | Specifies the name of the feed.                                                                                                  |  |  |
| Feed Source        | Specifies type of the feed source.                                                                                               |  |  |
| Action             | Specifies the action of the infected host. For example: Block or Quarantine.                                                     |  |  |
| Enforcement Status | Specifies the enforcement status of the infected host.                                                                           |  |  |
| Switch Name        | Specifies the name of the Juniper Networks switch used to monitor the feed.                                                      |  |  |
| Interface Name     | Specifies the interface on the switch where the user is connected to a network.                                                  |  |  |
| Policy Associated  | Specifies the name of the associated threat prevention policy.                                                                   |  |  |
|                    | This column is not shown by default. Click <b>Show Hide Column</b> and select this field to appear on the All Hosts Status page. |  |  |
| PEG Associated     | Specifies the Policy Enforcement Group (PEG) associated with the policy.                                                         |  |  |
|                    | This column is not shown by default. Click <b>Show Hide Column</b> and select this field to appear on the All Hosts Status page. |  |  |

Table 83: Fields on All Hosts Status Page (continued)

| Column Name                 | Description                                                                                                    |  |
|-----------------------------|----------------------------------------------------------------------------------------------------|--|
| Matched Subnet              | Specifies the subnet that is added as an endpoint for the PEG.                                                                   |  |
|                             | This column is not shown by default. Click <b>Show Hide Column</b> and select this field to appear on the All Hosts Status page. |  |
| Connector Type              | Specifies the type of connector used as an enforcement point.                                                                    |  |
| Connector Name              | Specifies the name of the connector.                                                                                             |  |
|                             | This column is not shown by default. Click <b>Show Hide Column</b> and select this field to appear on the All Hosts Status page. |  |
| Endpoint Address Space Type | Specifies the type of endpoints added to a PEG.                                                                                  |  |
|                             | This column is not shown by default. Click <b>Show Hide Column</b> and select this field to appear on the All Hosts Status page. |  |
| Endpoint Address Space Name | Specifies the name of an endpoint.                                                                                               |  |
|                             | This column is not shown by default. Click <b>Show Hide Column</b> and select this field to appear on the All Hosts Status page. |  |

You can click the filter icon to filter the data based on the following fields:

- Feed source type
- Action
- Enforcement status
- Connector type

#### **RELATED DOCUMENTATION**

Custom Feed Sources Overview | 249

# **Device Feed Status Details**

Use the Device Feed Status page to view the download status of feeds from various feed sources. You can view the status of feeds for each device.

**NOTE:** To view the Device Feed Status page, you must have the Threat Management privileges or predefined roles enabled.

To view the details of the device feed status:

1. Select Monitor > Threat Prevention > Device Feed Status.

The Device Feed Status page appears.

2. Table 84 on page 327 shows the information provided on the Device Feed Status page.

Table 84: Fields on the Device Feed Status Page

| Column Name     | Description                                                                                                    |  |
|-----------------|----------------------------------------------------------------------------------------------------|--|
| Device Name     | Specifies the name of the device.                                                                                                    |  |
| IP              | Specifies the IP address of the device.                                                                                                    |  |
| Model           | Specifies the model of the device mentioned in the Device Name column. For example, vSRX.                                                                                |  |
| Feed Name       | Specifies the name of the feed downloaded to the device.  This also shows the number of feeds downloaded. Click on the number to view the names of the individual feeds. |  |
| Feed Category   | Specifies the category of the feed. For example, CC.                                                                                                    |  |
| Last Downloaded | Specifies the last downloaded date and time of each feed.                                                                                                    |  |

You can click the filter icon to filter the data based on the following fields:

- Device name
- IP address of the device
- Model of the device

- Name of the feed
- Following feed categories:
  - C&C
  - Allowlist
  - Blocklist
  - Infected hosts
  - Dynamic address
  - DDoS
  - GeoIP

#### **RELATED DOCUMENTATION**

About the Feed Sources Page | 250

# **DDoS Feeds Status Details**

Use the DDoS Feeds Status page to view the enforcement status of Distributed Denial of Service (DDoS) feeds.

In ATP Cloud Only mode, you do not see the DDoS Feeds Status page under Monitor. An error message is shown that the page is unavailable because the current threat prevention type is set to ATP Cloud only mode.

**NOTE:** To view the DDoS Feeds Status page, you must have the Threat Management privileges or predefined roles enabled.

To view details of DDoS feeds status:

1. Select Monitor > Threat Prevention > DDoS Feeds Status.

The DDoS Feeds Status page appears.

2. Table 85 on page 329 shows information provided on the DDoS Feeds Status page.

Table 85: Fields on the DDoS Feeds Status Page

| Column Name        | Description                                                                                                    |  |  |
|--------------------|----------------------------------------------------------------------------------------------------|--|--|
| Feed Name          | Specifies the DDoS feed name to monitor the feeds.                                                                                                    |  |  |
| Site               | Specifies the associated site name with the DDoS feeds                                                                                                    |  |  |
| MX Name            | Specifies the name of the MX router where DDoS is enabled.                                                                                                 |  |  |
| MX IP              | Specifies the IP address of the MX router.                                                                                                    |  |  |
| MX Status          | Specifies the status of the MX router.                                                                                                    |  |  |
| Action             | Specifies the action taken for the DDoS profile                                                                                                    |  |  |
|                    | To filter the data based on a specific action, click the filter icon and select the required DDoS profile action from the list.                            |  |  |
| Enforcement Status | Specifies the enforcement status of the feed. Hover over the status to view the reason for that particular status.                                         |  |  |
|                    | To filter the data based on a specific enforcement status, click the filter icon and select the required enforcement status from list to monitor the feed. |  |  |
| Policy             | Specifies the name of the associated threat prevention policy.                                                                                             |  |  |
| PEG                | Specifies the Policy Enforcement Group (PEG) associated with the policy.                                                                                   |  |  |

#### RELATED DOCUMENTATION

Custom Feed Sources Overview | 249

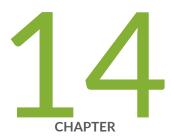

# Troubleshooting

Policy Enforcer Log File Locations | 331

Troubleshooting Common Policy Enforcer Problems | 332

Troubleshooting ClearPass Issues | 336

# **Policy Enforcer Log File Locations**

The following Policy Enforcer configuration settings files are located under /srv/feeder/etc/log:

**NOTE**: Do not edit these files unless instructed by the Juniper Networks Technical Assistance Center (JTAC).

**Table 86: Policy Enforcer Configuration Settings Files** 

| Configuration settings files | Description                                           | Example                                        |
|------------------------------|-------------------------------------------------------|------------------------------------------------|
| controller_log.yml           | Defines the format for the <b>controller.log</b> file | Message and date format and maximum file size. |
| feed_collector_log.yml       | Defines the format for the feed_collector.log file    | Message and date format and maximum file size. |
| feed_provider_log.yml        | Defines the format for the feed_provider.log file.    | Message and date format and maximum file size. |

The following Policy Enforcer log files are located under /srv/feeder/log. By default, a maximum of 10 files are created for each log file. For example, controller.log, controller.log.1, controller.log.2, etc. After 10 files are created, the oldest file (in this example, controller.log) is overwritten next.

Table 87: Policy Enforcer Log Files under /srv/feeder/log

| Log files          | Description                                                                          |  |
|--------------------|--------------------------------------------------------------------------------------|--|
| controller.log     | Contains log messages for the interaction of Security Director with Policy Enforcer. |  |
| feed_collector.log | Contains log messages for the downloading of feeds.                                  |  |
| feed_provider.log  | Contains log messages for distributing feeds to the SRX Series devices.              |  |

The following Policy Enforcer log files are located under /var/log:

Table 88: Policy Enforcer Log Files under /var/log

| Log files      | Description                                                            |
|----------------|------------------------------------------------------------------------|
| prepare_vm.log | Contains information about your Policy Enforcer software installation. |

Table 88: Policy Enforcer Log Files under /var/log (continued)

| Log files      | Description                                                       |
|----------------|-------------------------------------------------------------------|
| pe_upgrade.log | Contains information about your Policy Software software upgrade. |

# **Troubleshooting Common Policy Enforcer Problems**

#### IN THIS SECTION

- Troubleshooting Policy Enforcer Installation | 332
- Troubleshooting Juniper ATP Cloud Realms and Enrolling Devices | 333
- Troubleshooting Threat Policies and Policy Enforcement Groups | 333
- HTTPS-Based Malware Not Detected | 334
- Unable to add Policy Enforcer to Security Director | 334
- Troubleshooting Policy Enforcer and SRX Series device Enrolment Issues | 335

This topic lists some common problem areas you may encounter and how to remedy them.

# **Troubleshooting Policy Enforcer Installation**

Most common Policy Enforcer installation problems occur around creating and deploying the OVA file. If you are not familiar with virtual machines or OVA files, please see VMware Documentation and select the appropriate VMware vSphere version.

Other areas to look for include:

- Configuring the virtual machine with the correct network configuration. These values vary according to your installation. When configuring the virtual machine network, you will need to know the following:
  - Virtual machine hostname, IP address and network mask.
  - Default gateway that connects your internal network to external networks.
  - Primary and secondary DNS servers.
  - (optional) NTP servers.

Virtual machine IP address and ssh root credentials. When configuring the virtual machine, you must
identify and record the IP address and the ssh root password. In order for Security Director to
communicate with your Policy Enforcer virtual machine, you must enter these values into the PE Settings
page (Administration > PE Settings) of Security Director.

If you forget the virtual machine IP address, log into the virtual machine again. The setup script automatically runs each time you log in so that you can review your settings.

If you forget the root password, there is no way to retrieve it. You must instead reset your password. Be sure to enter your new password into the PE settings page in Security Director. To reset your password, see CentOS root password reset instructions.

#### **Troubleshooting Juniper ATP Cloud Realms and Enrolling Devices**

Juniper ATP Cloud has two service levels: free and premium. The free model solution performs basic malware detection while the premium model solution offers more protection. For more information on Juniper ATP Cloud license types and the features for each type, see Sky Advanced Threat Prevention Licenses.

Some common problems areas with Juniper ATP Cloud are:

- Trying to enroll devices that are not supported by Juniper ATP Cloud. See the Juniper ATP Cloud Supported Platforms Guide for more information on supported devices.
- The Juniper ATP Cloud file limit has been reached. Juniper ATP Cloud has a maximum number of files per day that you can submit to the cloud for inspection. When an SRX Series device has reached its maximum number of files, it goes into a paused state and cannot submit files for inspection. The device automatically changes to the allowed state when it once again is below the maximum limit. See Juniper ATP Cloud File Limits for more information on the maximum number of files per day per device type.
- The vSRX instance fails to enroll. Check to make sure the proper Juniper ATP Cloud license is installed.
   See Managing the Juniper ATP Cloud License for more information on license management with vSRX deployments.

# **Troubleshooting Threat Policies and Policy Enforcement Groups**

This section lists some common issues found with threat policies and policy enforcement groups.

You create a threat policy but don't see the appropriate profiles to choose.
 Select Administration > PE Settings and make sure the correct mode has been selected. You can only change the mode in the follow order: Cloud Feed Only to ATP Cloud to ATP Cloud with PE.

- Assigning a threat policy to a policy enforcement group in the Juniper ATP Cloud with PE mode.
  - Threat policies are enforced and pushed to devices that support the given profile. If a device is not supported by a profile, it will be listed in the analysis results and in the Junos Space job details.
- You create a policy enforcement group with an IP address subnet but no IP addresses are listed in the GUI.

Make sure that a switch is assigned to the site and that the L3 interfaces are configured on the aggregate switch.

#### **HTTPS-Based Malware Not Detected**

If your HTTPS-based malware is not detected by Juniper ATP Cloud, the root certificate on your SRX Series device (for HTTPS forward proxy) may be invalid. This may occur when the CA profile name is not correct. It must be named **policyEnforcer**.

#### For example:

```
root@host# set security pki policyEnforcer ssl-inspect-ca ca-identity
ssl-inspect-ca
root@host# set security pki policyEnforcer ssl-ca ca-identity ssl-ca
```

For more information on loading root certificates with Policy Enforcer, see "Loading a Root CA" on page 67.

# Unable to add Policy Enforcer to Security Director

If you are unable to add Policy Enforcer to Security Director, do the following:

- Check if Policy Enforcer and Security Director are on the same version.
- Make sure to open the following ports:
  - 8080, 443—Used to connect Security Director or Policy Enforcer to Internet.
  - 443, 8080—Used to connect Policy Enforcer to Security Director.
- Check the Policy Enforcer node disk space using **df -kh** command and make sure that it has enough disk space.
- Check Policy Enforcer log files. For more information, see Policy Enforcer Log File Locations.

#### **Troubleshooting Policy Enforcer and SRX Series device Enrolment Issues**

To resolve Policy Enforcer and SRX Series device enrolment issues, you must do the following:

- Check if Policy Enforcer and Security Director are on the same version.
- Use supported SRX Series or EX Series devices.
- SRX Series or EX Series device must be running supported Junos OS Release. For more information, see Supported Devices.
- Check for SRX Series supported feature against the Model Cloud feed, SkyATP and so on.
- Check for SRX Series premium, basic, or free license and supported features.
- For SRX550M, SRX340, or SRX345 models, use **set security forwarding-process enhanced-services-mode** command.

**NOTE:** Above command requires device reboot, therefore plan the downtime.

- Junos Space should have matching schema as per device Junos version.
- Check that the device is not enrolled directly via SLAX script. If enrolled, then disenroll the device.
- To check if the device is directly enrolled to SkyATP or enrolled via Policy Enforcer.

#### For example

• root@jtac> show configuration services -intelligence |match "url "

If you get the output as https://IPADDRESS:443/api/v1/manifest.xml; then the device is enrolled via Policy Enforcer. If you get https://cloudfeeds.argon.junipersecurity.net/api/manifest.xml, then the device is directly enrolled to SkyATP.

- When you start enrolling the device to realm <RPC> job is triggered in Security Director and this is visible
  only for SkyATP and SkyATP with SDSN mode Policy Enforcer deployment.
- For SDSN to work, make sure that the topologies should be as per "Supported Topologies" on page 21. End host connection should be Access Port and other interconnecting ports should be Trunk Port.

# **Troubleshooting ClearPass Issues**

#### IN THIS SECTION

- Viewing Logs Files | 336
- Configuration Issues | 339
- Error Code 500 | **340**
- Unable to Block Infected Endpoint | 340
- Unable to Quarantine Infected Endpoint | 341
- Unable to Clear Blocked or Quarantined Endpoint | 341

This section describes general troubleshooting tips when dealing with ClearPass issues with Policy Enforcer. For detailed information on troubleshooting ClearPass and ClearPass logs, see your ClearPass documentation.

## **Viewing Logs Files**

Policy Enforcer writes third-party plug-in log information to /srv/3rd-party-adapter/logs/plugin\_server.log using the following format:

[<date><time>:<line number>:<function name>:<level>]<detailed message>

Three types of information are recorded in the logs:

- Application initialization information.
- Heart-beat with Policy Enforcer—communication status between Policy Enforcer and the third-party plug-in.
- Application operations—for troubleshooting third-party plug-in functionality.

The default logging level is set to DEBUG.

The following is an example of a heart-beat message log:

```
[07/20/2017 04:21:59 PM:_internal.py:87:_log():INFO ] 10.92.82.125 - - [20/Jul/2017 16:21:59] "GET /api/v1/adaptor/heartbeat HTTP/1.1" 200 - [07/20/2017 04:22:29 PM:produces.py:117:wrapper():DEBUG ] Jsonifing http://10.92.82.125:8082/api/v1/adaptor/heartbeat [07/20/2017 04:22:29 PM:parameter.py:90:wrapper():DEBUG ] Function Arguments: []
```

The following is an example of an application operation log:

```
[07/20/2017 05:45:52 PM:default_controller.py:228:adaptor_threats_post():DEBUG ]
Incoming threat POST request: {u'action': u'block', u'threatType': u'InfectedHost',
u'endpoint': {u'macAddress': u'unknown', u'ip': u'192.168.140.20', u'name': u'',
u'tags': []}}
[07/20/2017 05:45:52 PM:track_endpoint.py:27:__init__():INFO ] Creating new infected
host tracking DB.
[07/20/2017 05:45:52 PM:clearpass_agent.py:66:getApiAuthenticationToken():DEBUG ]
Get Oauth2 access token for API client
[07/20/2017 05:45:52 PM:connectionpool.py:805:_new_conn():INFO ] Starting new HTTPS
connection (1): 10.92.81.112
[07/20/2017 05:45:52 PM:connectionpool.py:401:_make_request():DEBUG ] "POST
/api/oauth HTTP/1.1" 200 116
[07/20/2017 05:45:52 PM:clearpass_agent.py:73:getApiAuthenticationToken():INFO ]
Successful get Oauth2 access token
[07/20/2017 05:45:52 PM:thirdparty_controller.py:84:infectedHostNotif():DEBUG ]
Validating endpoint [192.168.140.20] against Clearpass Endpoint DB
[07/20/2017 05:45:52 PM:clearpass_agent.py:80:getEndpointDataByIp():DEBUG ] Getting
Endpoint detail by IP Address [192.168.140.20]
```

You can also access logs within ClearPass Policy Manager and ClearPass Guest to assist in troubleshooting.

Checking session logs

The Access Tracker window displays information of per-session access activity. To view this activity, select **Monitoring > Access Tracker** within ClearPass Policy Monitor. See Figure 90 on page 338.

Figure 90: Checking Session Logs

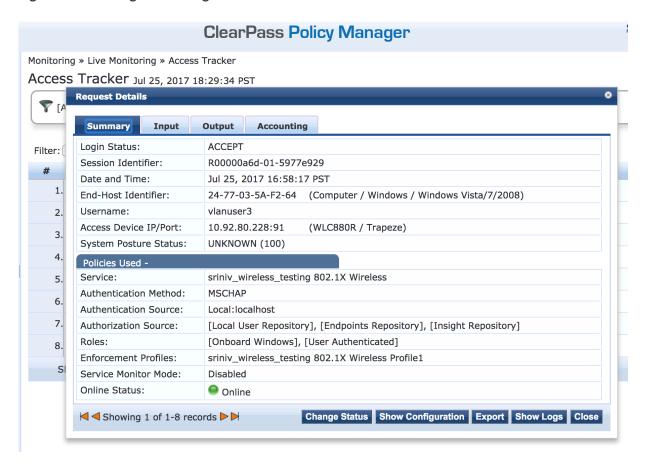

Click a session in the table to display the Request Details window with details about that session. Click **Show Logs** to view the log details. Change your log level to view more or less session information.

Errors reported by ClearPass

To view events and messages generated by the ClearPass application, select **Administration > Support** > **Application Log** within ClearPass Guest. See Figure 91 on page 339.

Figure 91: Viewing ClearPass Errors

| ClearPass Guest     |               |                      | Support   Help   Log<br>sriniv (Super Administrat |                                                                                                    |
|---------------------|---------------|----------------------|---------------------------------------------------|----------------------------------------------------------------------------------------------------|
| Time                | IP            | User                 | △ Severity                                        | Message                                                                                                    |
| 2017-07-19 10:10:18 | 10.92.82.135  | oauth2:sdsnapiclient | 🗶 error                                           | API call 'POST /api/session/SESS-50-7096e8-930117-<br>afca39/disconnect' failed due to an exception: Error<br>disconnecting session for user vlanuser3. Please check<br>ClearPass Policy Manager > Monitoring > Live Monitoring ><br>Access Tracker for more details. |
| 2017-07-19 10:27:58 | 10.92.82.135  | oauth2:sdsnapiclient | 🗶 error                                           | API call `POST /api/session/SESS-50-7096e8-930117-<br>afca39/disconnect' failed due to an exception: Error<br>disconnecting session for user vlanuser3. Please check<br>ClearPass Policy Manager > Monitoring > Live Monitoring ><br>Access Tracker for more details. |
| 2017-07-19 10:44:19 | 10.92.82.135  | oauth2:sdsnapiclient | <b>x</b> error                                    | API call `POST /api/session/SESS-54-7096e8-990627-<br>2d191a/disconnect' failed due to an exception: Error<br>disconnecting session for user vlanuser3. Please check<br>ClearPass Policy Manager > Monitoring > Live Monitoring ><br>Access Tracker for more details. |
| 2017-07-19 10:48:54 | 172.29.109.86 | oauth2:sdsnclient    | 🗶 error                                           | API call 'POST /api/session/SESS-54-7096e8-990627-<br>2d191a/disconnect' failed due to an exception: Error<br>disconnecting session for user vlanuser3. Please check<br>ClearPass Policy Manager > Monitoring > Live Monitoring ><br>Access Tracker for more details. |

Click an event to view details, such as possible causes for that error or a pointer for where to look for more information.

# Configuration Issues

The following are mandatory ClearPass information that must be passed to the Policy Enforcer third-party plug-in to ensure proper communication:

- ClearPass IP address and port number.
- Client ID (clientId) for the API to access (configured with ClearPass Guest module).
- Client secret key, used together with **clientId** to obtain the access token for performing REST API calls to the ClearPass server.

If you see a 404 error with "ClearPass configuration is missing" in the log file, then ClearPass is not configured for Policy Enforcer. See "ClearPass Configuration for Third-Party Plug-in" on page 108 for information on configuring ClearPass with Policy Enforcer.

Another method for checking whether ClearPass is configured for Policy Enforcer is to look for the /srv/3rd-party-adapter/configuration.yaml file. If this file exists, then the configuration step has been performed.

#### **Error Code 500**

If you receive an error code 500 with the log message There are no sessions to display. You should enable Insight on at least one node in Policy Manager: Administration > Server Manager > Server Configuration then the configured ClearPass server does not have Insight enabled. ClearPass Insight is used by ClearPass Policy Manager for in-depth reporting and enhanced analytics.

To enable ClearPass Insight, select **Administration > Server Manager > Server Configuration** from ClearPass Policy Manager. Click the ClearPass server and enable Insight. See Figure 92 on page 340.

Figure 92: Enabling ClearPass Insight

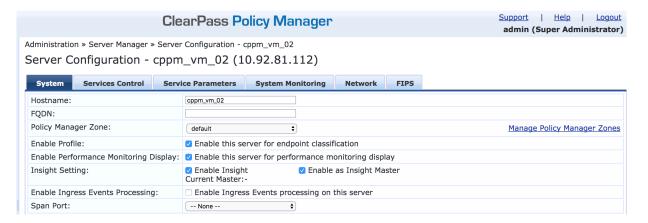

# **Unable to Block Infected Endpoint**

If you are unable to block an infected endpoint, perform the following tasks:

- Validate the IP address using ClearPass API Explorer: Insight API, Endpoint service, then issue GET /insight/endpoint/ip/{ip}
- Validate the corresponding active session using ClearPass API Explorer: GuestManager API, ActiveSession service, then issue GET /session with corresponding "framedipaddress" equals to the infected endpoint's IP address, and sorted by "accstarttime" in order to ensure that the most recent active sessions associated with the IP are displayed first. If there is no current active session returned, the IP address passed down to the plug-in to block is invalid or does not existed.
- If the IP address is valid, confirm that the custom attribute sdsnEpStatus has been set accordingly to the value 'blocked', using ClearPass API Explorer's Endpoint API, Managed Endpoint services by issuing

the API GET /endpoint/mac-address/{mac-address}, with {mac-address} of the endpoint obtained from the output of the active session query issued earlier.

• Custom attribute sdsnEpStatus can also be verified looking into the corresponding session in ClearPass Policy Manager's Access Tracker, in Input tab, "Compute Attributes" section.

## **Unable to Quarantine Infected Endpoint**

If you are unable to quarantine an infected endpoint, first validate the IP address of the infected host following the same procedure as in the **Unable to Block Infected Endpoint** topic above. Next, verify that the value of the custom attribute **sdsnEpStatus** has been set to **quarantine**.

#### **Unable to Clear Blocked or Quarantined Endpoint**

If you are unable to clear blocked or quarantined endpoints, it's usually because the passing IP address does not exist in the infected endpoint tracking database maintained by the plug-in. Infected hosts are located in the <code>/srv/3rd-party-adapter/infectedEndpointList</code> file. It is expected that a clear request will come with the same IP address of the endpoint as in the earlier blocked or quarantined endpoint request. If the clear request arrives with a new IP address that is not in the infected endpoint tracking database, the request fails.

Also, check the ClearPass application log for possible internal errors.

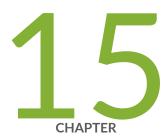

# Migration Instructions for Spotlight Secure Customers

Moving From Spotlight Secure to Policy Enforcer | 343

# Moving From Spotlight Secure to Policy Enforcer

#### IN THIS SECTION

- Spotlight Secure and Policy Enforcer Deployment Comparison | 343
- License Requirements | 344
- Juniper ATP Cloud and Spotlight Secure Comparison Table | 344
- Migrating Spotlight Secure to a Policy Enforcer Configuration Overview | 345
- Installing Policy Enforcer | 346
- Configuring Advanced Threat Prevention Features: Spotlight Secure/Policy Enforcer Comparison | 352

The Spotlight Secure Threat Intelligence Platform aggregates threat feeds from multiple sources to deliver open, consolidated, actionable intelligence to SRX Series Devices across an organization. This product is now superseded by the Juniper Connected Security Policy Enforcer. The Juniper Connected Security framework delivers enhanced security from external as well as internal attacks by leveraging both security as well as network devices as a coherent security system.

Policy Enforcer is an orchestration solution that orchestrates user intent policy enforcement for threat remediation as well as micro-segmentation across the entire network. This document talks about the logistics of migrating from Spotlight Secure to Policy Enforcer.

Spotlight Secure and Policy Enforcer with Juniper ATP Cloud are two different platforms and therefore a direct migration of threat policies from Spotlight Secure to Policy Enforcer is not supported. Instead it is recommended that you remove Spotlight Connector from your Space Fabric and remove threat related configurations on Security Director before you install Policy Enforcer. Then you will need to reconfigure your data and threat feeds. The following sections provide an overview of the transition process from Spotlight Secure to Policy Enforcer with Juniper ATP Cloud.

#### **Spotlight Secure and Policy Enforcer Deployment Comparison**

The function of Spotlight Secure connector, to bring together all the available threat intelligence and make it available to security policies, is now done via Policy Enforcer with Juniper ATP Cloud. In addition, Policy enforcer is a key part of the Juniper Connected Security Solution.

Spotlight Secure was installed to a separate virtual machine and then added as a specialized node to the Junos Space Fabric on Junos Space until version 15.1. Policy Enforcer is shipped as a virtual machine that

is deployed independently. Instead of adding the new VM as a Junos Space node, the configuration has been simplified with a workflow using the Security Director user interface.

**NOTE**: Spotlight Secure supported a HA deployment. The current version of Policy Enforcer is supported only as a single stand-alone deployment.

## **License Requirements**

For existing Spotlight Secure customers, no new additional license is needed. If you have a Spot-CC license, it can be used with Policy Enforcer and Juniper ATP Cloud as well. A Policy Enforcer license would only be needed if you want to use the complete set of Juniper Connected Security features with Juniper ATP Cloud. Juniper Connected Security/Policy Enforcer features includes all threat prevention types: C&C, infected hosts, malware, GeoIP, and policy management and deployment features such as secure fabric and threat prevention policies. See "Features By Juniper ATP Cloud Configuration Type" on page 38 for more details.

# Juniper ATP Cloud and Spotlight Secure Comparison Table

The following table provides a product comparison:

Table 89: Juniper ATP Cloud and Spotlight support Quick Summary

| Feature                     | Support in Spotlight<br>Secure | Support with Policy<br>Enforcer and Juniper<br>ATP Cloud | Workflow using Juniper ATP Cloud,<br>Security Director and Policy Enforcer                                                                                                    |
|-----------------------------|--------------------------------|----------------------------------------------------------|----------------------------------------------------------------------------------------------------|
| Command and Control<br>Feed | Fully Supported                | Fully Supported                                          | <ul> <li>Create a Realm in Juniper ATP Cloud if you do not already have one</li> <li>Configure Policy Enforcer in Cloud feed only or Juniper ATP Cloud or Juniper ATP Cloud with Juniper Connected Security modes to connect to the realm</li> <li>Configure a Threat Prevention Profile using Command and Control options</li> <li>Use this Threat Prevention Profile in Firewall Policy</li> </ul> |

Table 89: Juniper ATP Cloud and Spotlight support Quick Summary (continued)

| Feature                                                     | Support in Spotlight<br>Secure                                                  | Support with Policy<br>Enforcer and Juniper<br>ATP Cloud                                                                                                    | Workflow using Juniper ATP Cloud,<br>Security Director and Policy Enforcer                                                                                                    |
|-------------------------------------------------------------|---------------------------------------------------------------------------------|----------------------------------------------------------------------------------------------------|----------------------------------------------------------------------------------------------------|
| Custom Feeds                                                | Blocklist, Allowlist and<br>Dynamic Address<br>features are fully<br>supported. | Blocklist, Allowlist,<br>Infected Host, and<br>Dynamic Address<br>features are fully<br>supported                                                                                                    | <ul> <li>Create a Realm in Juniper ATP Cloud if you do not already have one</li> <li>Configure Policy Enforcer Setting in Juniper ATP Cloud mode</li> <li>Create a Custom Feed using Blocklist, Allowlist or Dynamic address options selecting static IP or file options</li> </ul> |
| Infected Host                                               | Not directly<br>supported by<br>Spotlight. You must<br>create custom feeds      | Juniper ATP Cloud<br>supports an Infected<br>Host feed, natively<br>integrated with Policy<br>Enforcer and Security<br>Director.                                                                                                    | Juniper ATP Cloud supports an Infected Host feed, natively integrated with Policy Enforcer and Security Director.                                                                                                    |
| Infected Host<br>Remediation at the<br>Access Network level | Not supported using<br>Spotlight and Security<br>Director                       | Juniper ATP Cloud supports an Infected Host feed which is natively integrated with Policy Enforcer. Policy Enforcer can take block/quarantine actions at the access network level.  NOTE: This requires a Policy Enforcer license and does not come with a SPOT_CC license. | Juniper ATP Cloud supports an Infected Host feed which is natively integrated with Policy Enforcer. Policy Enforcer can take block/quarantine actions at the switch port level.                                                                                                    |

# Migrating Spotlight Secure to a Policy Enforcer Configuration Overview

In this section, there is a side by side comparison of feature configuration for Spotlight Secure on Security Director 15.1 and Policy Enforcer on Security Director 16.1 and higher to aid in re-configuring your threat policies.

This is an overview of the tasks needed to migrate:

- 1. Document the current data and feed configuration from current version of Security Director.
- 2. Remove Spotlight Connector from your Junos Space Fabric and remove the threat prevention configuration.
- 3. Upgrade to the latest versions of Junos Space and Security Director.

NOTE: Since the underlying operation system is upgraded to Centos6.8 on Junos Space version 16.1, first upgrade Junos Space and applications to 15.2R2 and then follow the documentation to restore the database before deploying 16.1 or higher. Please refer to the Junos Space 16.1 release notes for details.

- 4. Deploy the Policy Enforcer virtual machine. See instructions in the following section.
- 5. Deploy Security Director and install Policy Enforcer to Security Director.
- 6. Configure a Juniper ATP Cloud realm and enroll SRX Series devices into the realm. For all deployment models, it is necessary to configure ATP Cloud Realm and enroll firewalls.
- 7. Configure feeds and threat policies.

# **Installing Policy Enforcer**

Policy Enforcer provides centralized, integrated management of all your security devices (both physical and virtual), allowing you to combine threat intelligence from different solutions and act on that intelligence from one management point. Using Policy Enforcer and the intelligence feeds it offers through Juniper ATP Cloud, you can create threat prevention policies that provide monitoring and actionable intelligence for threat types such as known malware, command and control servers, infected hosts, and Geo IP-based server data.

Policy enforcer is shipped as a OVA file that should be deployed over VMware ESX.

1. Download the Policy Enforcer virtual machine OVA image from the Juniper Networks software download page. It is recommended to deploy Policy Enforcer on the same ESX server as Junos Space.

**NOTE:** Do not change the name of the Policy Enforcer virtual machine image file that you download from the Juniper Networks support site. If you change the name of the image file, the creation of the Policy Enforcer virtual machine can fail.

Figure 93: Deploy Policy Enforcer OVF File 1

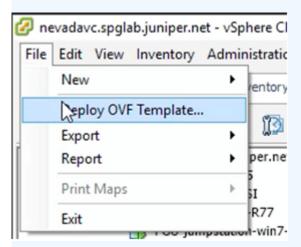

Figure 94: Deploy Policy Enforcer OVF File 2

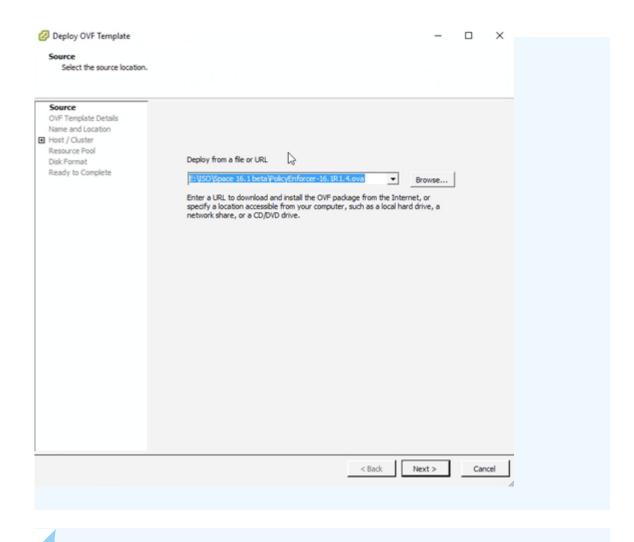

**NOTE:** See "Deploying and Configuring the Policy Enforcer with OVA files" on page 46 for the complete Policy Enforcer installation documentation.

2. Initial configuration is done through the console. In addition to network and host configuration, you must set a customer ID and reset the root password. The default login to Policy Enforcer is Username: root, Password: abc123

Figure 95: Policy Enforcer Configuration Summary

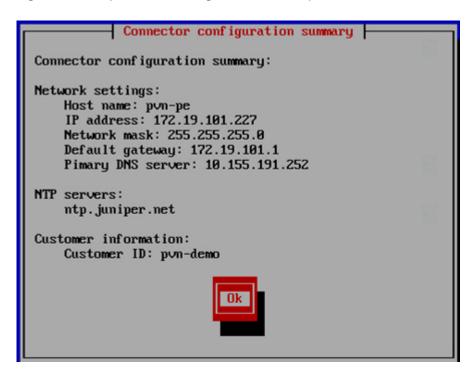

3. Once Policy Enforcer is deployed, it must be added to Security Director via Security Director User Interface. From the Security Director UI, navigate to **Administration** > **Policy Enforcer** > **Settings**.

**NOTE:** Unlike Spotlight Secure, Policy Enforcer does not need to be added to Junos Space Fabric. The addition is done only through the Security Director UI.

- 4. On the Settings page, there three ATP Cloud Configuration Types to choose from.
  - ATP Cloud with Juniper Connected Security—All Policy Enforcer features and threat prevention types are available
  - ATP Cloud—All threat prevention types are available: Command and control server, Geo IP, and Infected hosts.
  - Cloud feeds only—Command and control server and Geo IP are the only threat prevention types available.
  - No selection (No ATP Cloud)—You can choose to make no selection. When you make no selection, there are no feeds available from Juniper ATP Cloud, but the benefits of Secure Fabric, Policy Enforcement Groups, and Threat Prevention policies provided by Policy Enforcer are available.
     Infected hosts is the only prevention type available

**NOTE:** You can switch from Cloud feeds only to ATP Cloud, or ATP Cloud to ATP Cloud with Juniper Connected Security, but the reverse is not supported.

NOTE: If you upgrade from Cloud feeds only to ATP Cloud, you cannot roll back again. Upgrading resets all devices previously participating in threat prevention, and you must re-enroll them with ATP Cloud. This is true for upgrading from ATP Cloud to ATP Cloud with Juniper Connected Security. "ATP Cloud with Juniper Connected Security" is for the Juniper Connected Security solution and not covered in this section.

**NOTE:** See "Juniper ATP Cloud Configuration Type Overview" on page 35 for the Policy Enforcer documentation on this topic.

**NOTE:** Policy Enforcer with ATP Cloud does not support a workflow for removing Policy Enforcer. To switch to a different Policy Enforcer, replace the IP and login information in the Policy Enforcer settings page.

# Configuring Advanced Threat Prevention Features: Spotlight Secure/Policy Enforcer Comparison

The following section is a side by side comparison of how advanced threat prevention features were configured on Spotlight Secure compared to how they are configured with Policy Enforcer.

**Configuring Command and Control and Infected Host** 

#### Spotlight Secure: C&C and Infected Host

This is how C&C and infected host feeds were configured on Security Director 15.1 with Spotlight Secure:

1. Under **Security intelligence** > **Information Source**, click + to add a new information source. Select **Spotlight Secure Cloud** as source.

Figure 96: Spotlight Secure: Add Information Source

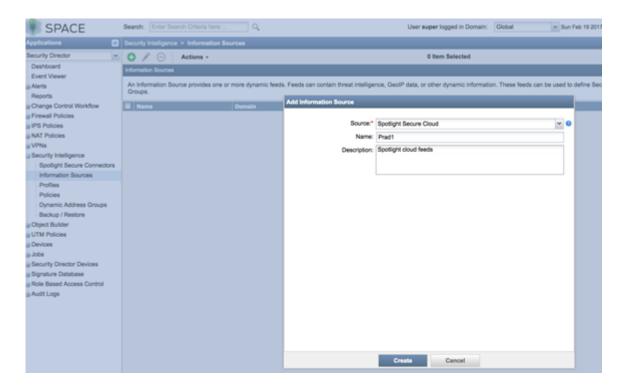

2. Create a Security Intelligence profile from **Security intelligence** > **Profiles** . Choose **Command and Control** as the feed category and set the Blocking threshold. Configure Block Options and Logging.

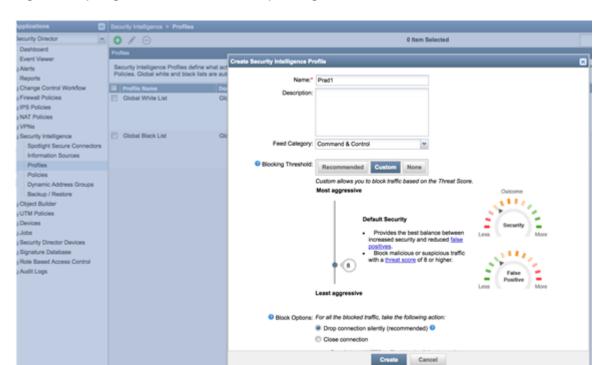

Figure 97: Spotlight Secure: Create Security Intelligence Profile

3. Complete the workflow to create a profile.

Figure 98: Spotlight Secure: Create Profile

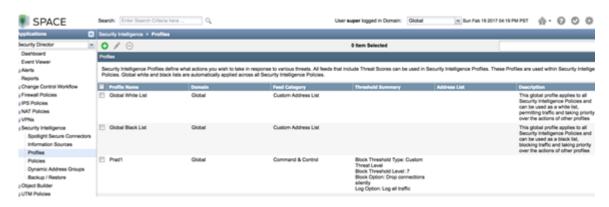

4. Create a security intelligence policy.

Figure 99: Spotlight Secure: Create Security Intelligence Policy

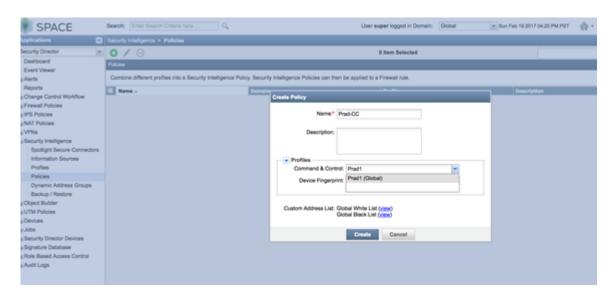

5. Apply the security intelligence policy to a firewall policy.

Figure 100: Spotlight Secure: Apply Security Intelligence Policy to Firewall Policy

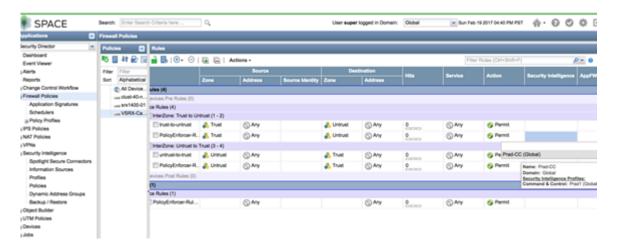

#### Policy Enforcer with ATP Cloud: C&C and Infected Host

This is how C&C and infected host feeds are configured on Security Director 16.1 and higher with Policy Enforcer:

**NOTE:** Policy Enforcer can be configured with Juniper ATP Cloud or Cloud feeds only to enable Command and Control feeds. The following instructions are for Cloud feeds only.

**NOTE**: In addition to the instructions provided here, Threat Prevention Guided Setup under **Configuration** > **Guided Setup** > **Threat Prevention** can be leveraged for a wizard driven workflow.

 Configure a Juniper ATP Cloud Realm by navigating to Configure > Threat Prevention > ATP Cloud Realms. Click + to create a realm.

(You must have a Juniper ATP Cloud account to configure a realm. If you do not have an account please click on the link provided in the Juniper ATP Cloud Realm window to create one at the Juniper ATP Cloud account page. See "Creating Juniper ATP Cloud Realms and Enrolling Devices or Associating Sites" on page 167 for details).

NOTE: You do not need a Juniper ATP Cloud premium license to create an account or realm.

2. Once the ATP Cloud realm is created, add a policy by navigating to **Configure** > **Threat Prevention** > **Policies**. Click + to create a policy. Enable the check box to **Include C&C profile in policy** and set threat score thresholds, actions, and logging.

Figure 101: Policy Enforcer: Create Threat Prevention Policy

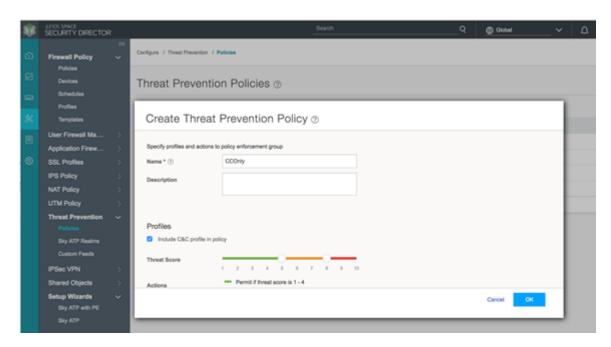

Figure 102: Policy Enforcer: Create Threat Prevention Policy, Select Threat Score and Logging

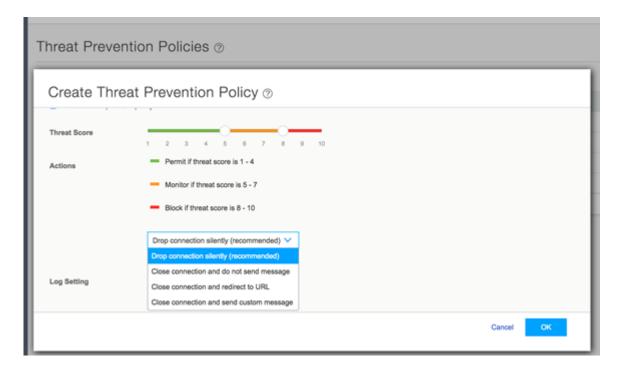

3. Apply the threat prevention policy to a firewall policy.

Figure 103: Policy Enforcer: Apply Threat Prevention Policy to Firewall Policy

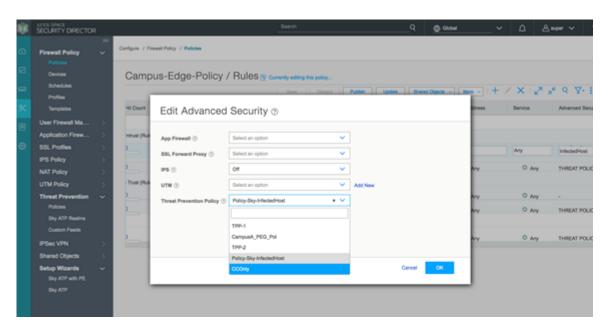

4. Publish, verify the configuration and update to the firewall.

Figure 104: Policy Enforcer: Update Firewall Policy

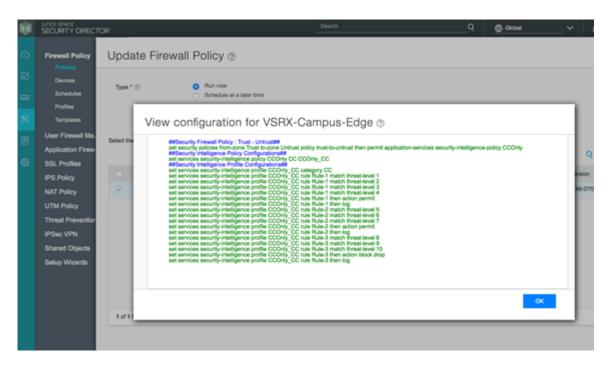

NOTE: If ATP Cloud is chosen as the ATP Cloud Configuration Type under **Administration** > **Policy Enforcer** > **Settings**, the workflow remains the same, but additional parameters become available for configuring anti-malware.

#### **Configuring Custom Feeds**

#### **Spotlight Secure: Custom Feeds**

This is how custom feeds were configured on Security Director 15.1 with Spotlight Secure:

1. Create an information source by navigating to **Security Intelligence** > **Information Source** . Click + to add a source. (Note that WebApp Secure is no longer supported.)

Figure 105: Spotlight Secure: Add Information Source

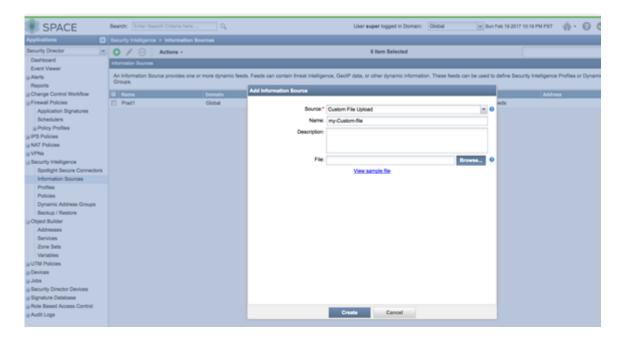

2. Upload from a custom file. Select **Source** as **Custom File Upload** and point to a local file.

Figure 106: Spotlight Secure: Configure Custom File Upload

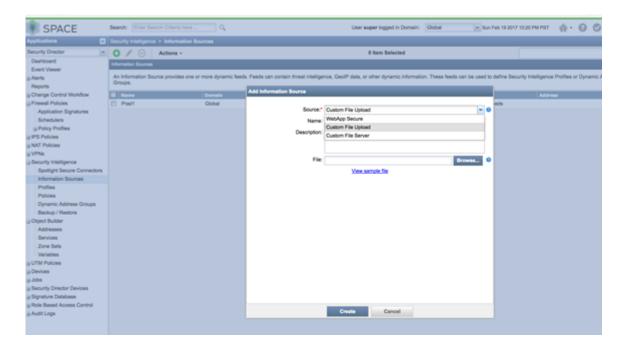

3. Configure a periodic upload from a remote file server. Provide the full URL to the plain text file you want to poll and enter server login information, **Username** and **Password**.

Figure 107: Spotlight Secure: Enter Server Login for Custom File Upload

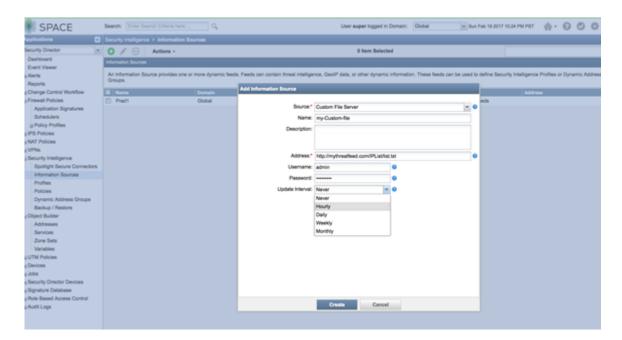

4. Create a dynamic object by navigating to **Security Intelligence** > **Dynamic Address Group**. Configure the feed as the custom feed that was created in the previous step.

Figure 108: Spotlight Secure: Select Custom Feed in Dynamic Address Group

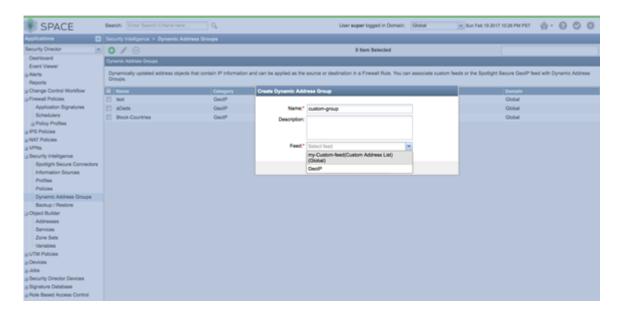

5. Use the dynamic object in a security policy.

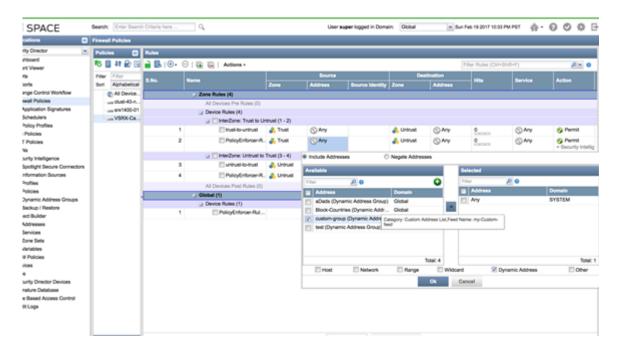

Figure 109: Spotlight Secure: Select Dynamic Address in Security Policy

6. Configure a custom feed as an allowlist or blocklist by navigating to **Security Intelligence** > **Profiles**. Edit **Global Allow List** or **Global Back List** to add a custom feed created in the previous steps.

#### Policy Enforcer with ATP Cloud: Custom Feeds

This is how custom feeds are configured on Security Director 16.1 and higher with Policy Enforcer:

NOTE: In addition to the instructions provided here, Threat Prevention Guided Setup under Configuration > Guided Setup > Threat Prevention can be leveraged for a wizard driven workflow.

Policy Enforcer supports manually adding or uploading custom feed information from a file server. The custom feed can be a dynamic object, infected hosts list, allowlist or blocklist which can then be used within the match criteria of a firewall rule.

- 1. Create Custom Feeds by navigating to **Configure > Threat Prevention > Custom Feeds**. Click + to create a new feed.
- 2. Provide a Name and Description for the custom feed and choose the tab for the type of feed: **Dynamic** Address, Blocklist, Allowlist or Infected Host.
- 3. Manually configure the IP list or upload it from a local file. The IP list can be defined as individual IP addresses, IP address ranges, or subnets. See "Creating Custom Feeds" on page 228 for complete details.

**NOTE:** Dynamic objects can be used within a firewall policy to match criteria as a source or destination address object.

**NOTE:** Policy Enforcer supports only cloud based C&C feeds and not custom C&C feeds. Policy Enforcer APIs can be used to extend this functionality.

- 4. Upload a local file. Select the **Upload file** option in the right corner of the page.
- 5. If you have configured an allowlist, downloads from those IP addresses are considered trusted. For blocklists, all downloads from those IP addresses are blocked. Dynamic objects can be used within a firewall policy match criteria as a source or destination address object.

Figure 110: Policy Enforcer: Use Dynamic Addresses in Firewall Policy

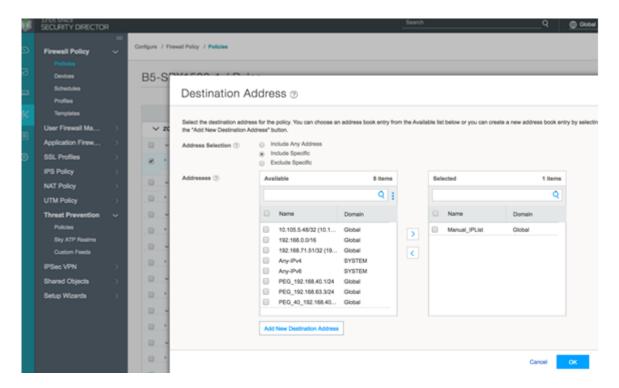

**Configuring Geo IP** 

#### **Spotlight Secure: Geo IP**

This is how Geo IP feeds were configured on Security Director 15.1 with Spotlight Secure:

1. Create a GeoIP object under dynamic object by navigating to **Security Intelligence** > **Dynamic Address Group**. Select the feed as **GeoIP** and pick the countries from the drop down list.

Figure 111: Spotlight Secure: Create Geo IP with Dynamic Address Group

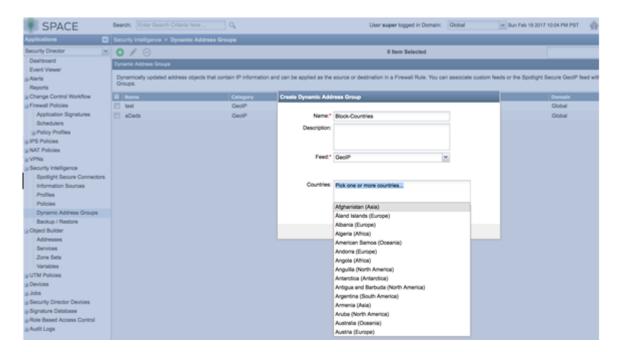

2. Use the Geo IP object in a firewall policy.

SPACE

Search: Color Search: Chloric have: Q.

Deshourd

County Dreidor

Deshourd

Covert Verser

Deshourd

Covert Verser

Deshourd

Covert Verser

Deshourd

Covert Verser

Deshourd

Covert Verser

Deshourd

Covert Verser

Deshourd

Deshourd

Deshourd

Deshourd

Deshourd

Deshourd

Deshourd

Deshourd

Deshourd

Deshourd

Deshourd

Deshourd

Deshourd

Deshourd

Deshourd

Deshourd

Deshourd

Deshourd

Deshourd

Deshourd

Deshourd

Deshourd

Deshourd

Deshourd

Deshourd

Deshourd

Deshourd

Deshourd

Deshourd

Deshourd

Deshourd

Deshourd

Deshourd

Deshourd

Deshourd

Deshourd

Deshourd

Deshourd

Deshourd

Deshourd

Deshourd

Deshourd

Deshourd

Deshourd

Deshourd

Deshourd

Deshourd

Deshourd

Deshourd

Deshourd

Deshourd

Deshourd

Deshourd

Deshourd

Deshourd

Deshourd

Deshourd

Deshourd

Deshourd

Deshourd

Deshourd

Deshourd

Deshourd

Deshourd

Deshourd

Deshourd

Deshourd

Deshourd

Deshourd

Deshourd

Deshourd

Deshourd

Deshourd

Deshourd

Deshourd

Deshourd

Deshourd

Deshourd

Deshourd

Deshourd

Deshourd

Deshourd

Deshourd

Deshourd

Deshourd

Deshourd

Deshourd

Deshourd

Deshourd

Deshourd

Deshourd

Deshourd

Deshourd

Deshourd

Deshourd

Deshourd

Deshourd

Deshourd

Deshourd

Deshourd

Deshourd

Deshourd

Deshourd

Deshourd

Deshourd

Deshourd

Deshourd

Deshourd

Deshourd

Deshourd

Deshourd

Deshourd

Deshourd

Deshourd

Deshourd

Deshourd

Deshourd

Deshourd

Deshourd

Deshourd

Deshourd

Deshourd

Deshourd

Deshourd

Deshourd

Deshourd

Deshourd

Deshourd

Deshourd

Deshourd

Deshourd

Deshourd

Deshourd

Deshourd

Deshourd

Deshourd

Deshourd

Deshourd

Deshourd

Deshourd

Deshourd

Deshourd

Deshourd

Deshourd

Deshourd

Deshourd

Deshourd

Deshourd

Deshourd

Deshourd

Deshourd

Deshourd

Deshourd

Deshourd

Deshourd

Deshourd

Deshourd

Deshourd

Deshourd

Deshourd

Deshourd

Deshourd

Deshourd

Deshourd

Deshourd

Deshourd

Deshourd

Deshourd

Deshourd

Deshourd

Deshourd

Deshourd

Deshourd

Deshourd

Deshourd

Deshourd

Deshourd

Deshourd

Deshourd

Deshourd

Deshourd

Deshourd

Des

Figure 112: Spotlight Secure: Use Geo IP in Firewall Policy

#### Policy Enforcer with ATP Cloud: Geo IP

This is how Geo IP feeds are configured on Security Director 16.1 and higher with Policy Enforcer:

1. Define GeoIP objects that can then be used within the match criteria of a firewall policy by navigating to **Configure** > **Shared Objects** > **Geo IP**. Create a Geo IP feed and choose countries to include from the list.(This feature requires a SecIntel or Juniper ATP Cloud license.)

Figure 113: Policy Enforcer: Create Geo IP

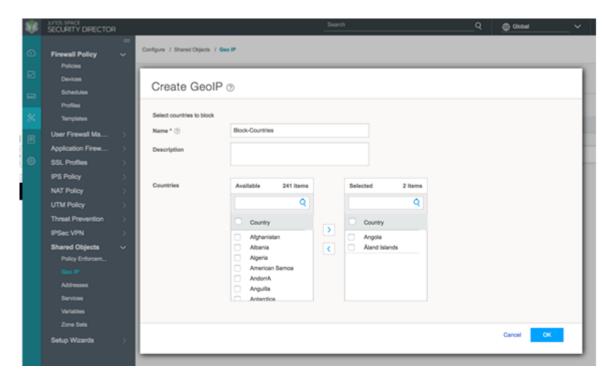

2. Use the Geo IP feed you created as the source or destination address in a firewall policy.

Figure 114: Policy Enforcer: Use Geo IP in the Firewall Policy

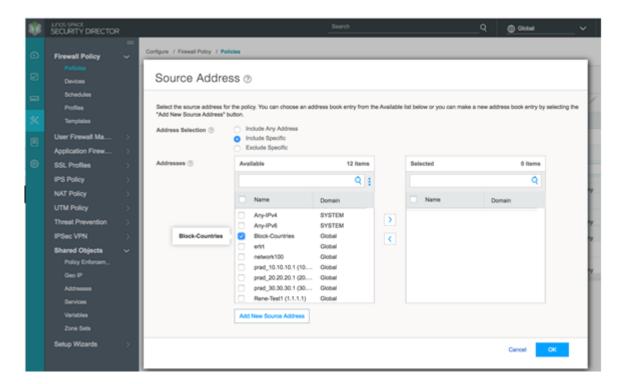